# **TASKalfa** 250ci/300ci/400ci/500ci/552ci

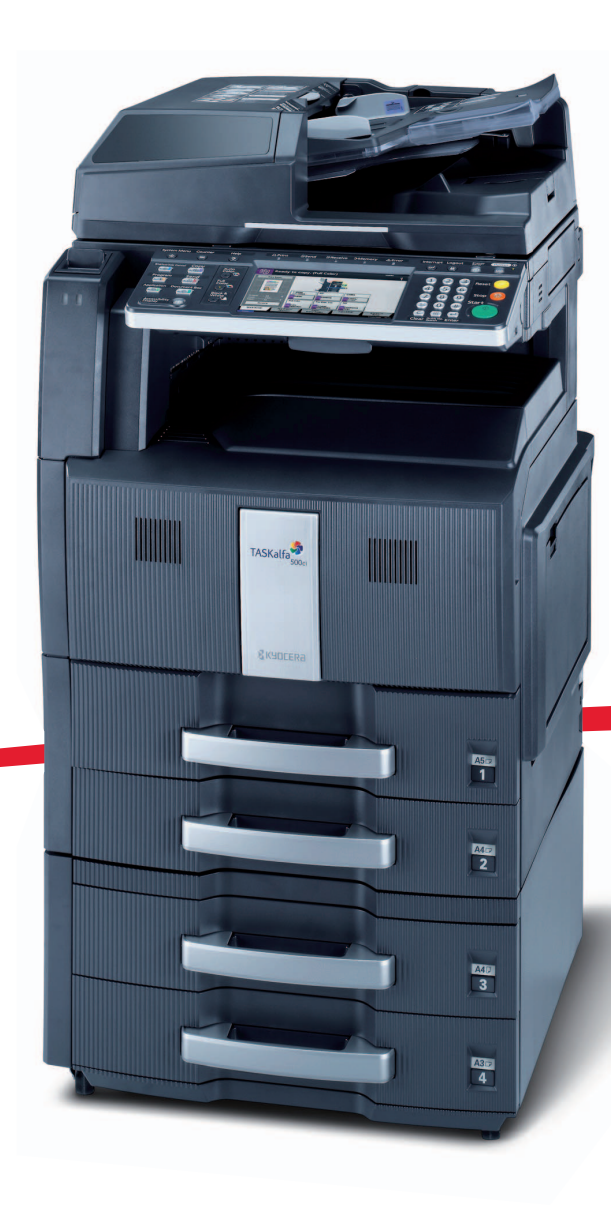

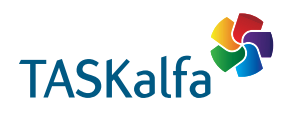

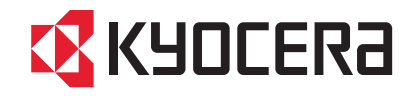

#### **Введение**

#### **Благодарим вас за покупку принтера TASKalfa 250ci/300ci/400ci/500ci/552ci.**

Настоящее руководство содержит сведения по эксплуатации и техобслуживанию аппарата, а также описание несложных действий по устранению возникающих неполадок и поддержанию аппарата в исправном состоянии.

Ознакомьтесь с данным руководством по эксплуатации перед началом работы с аппаратом и храните его под рукой в качестве справочника.

Рекомендуется использовать расходуемые материалы только с нашим торговым знаком. Мы не несем ответственности за любое повреждение, вызванное использованием в этом аппарате расходных материалов третьей стороны.

Наличие этикетки, изображенной на рисунке, означает, что расходуемые материалы принадлежат нашей товарной марке.

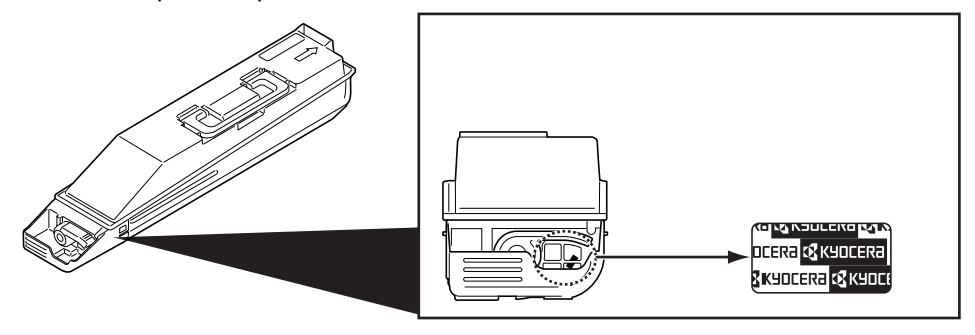

В настоящем руководстве по эксплуатации модели TASKalfa 250ci, 300ci, 400ci, 500ci и 552ci имеют следующие обозначения: модель со скоростью печати 25/25 стр./мин, модель со скоростью печати 30/ 30 стр./мин, модель со скоростью печати 40/40 стр./мин, модель со скоростью печати 50/40 стр./мин и модель со скоростью печати 55/50 стр./мин соответственно.

### **Комплект руководств**

В комплект поставки аппарата входят следующие руководства. Обращайтесь к ним по мере необходимости.

#### **Руководство по эксплуатации (данный документ)**

В данном руководстве приведено описание процедур загрузки бумаги, простого копирования, печати и сканирования, а также поиска и устранения неисправностей.

## **Условные обозначения по технике безопасности в этом руководстве**

Специальные предупреждающие символы в разделах настоящего руководства и на компонентах аппарата призваны обратить внимание пользователя на возможную опасность как для него самого, так и для других людей и окружающих объектов, связанную с эксплуатацией данного аппарата, а также помочь обеспечить правильную и безопасную его эксплуатацию. Символы и их описания приведены ниже.

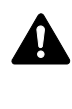

**ПРЕДУПРЕЖДЕНИЕ**: Предупреждает о возможности получения тяжелой травмы или даже гибели при недостаточном внимании или несоблюдении соответствующих правил.

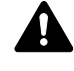

**ВНИМАНИЕ**: Предупреждает о возможности получения травмы или механического повреждения аппарата при недостаточном внимании или несоблюдении соответствующих правил.

#### **Символы**

Символ  $\triangle$  показывает, что соответствующий раздел включает в себя предупреждения относительно безопасности. Знаки внутри символа призваны привлечь внимание пользователя.

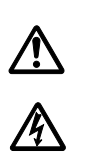

.... [Общее предупреждение]

.... [Предупреждение <sup>о</sup> возможности поражения электрическим током]

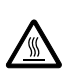

[Предупреждение о возможности ожога]

Символ  $\otimes$  указывает, что соответствующий раздел содержит информацию о запрешенных действиях. Внутри символа приводится условное обозначение запрещенного действия.

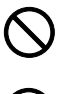

.... [Предупреждение о запрещенном действии]

.... [Разборка запрещена]

Символ • указывает, что соответствующий раздел содержит информацию о действиях, которые должны быть выполнены. Внутри символа приводится условное обозначение обязательного действия.

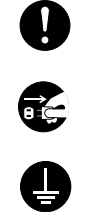

.... [Уведомление об обязательном действии]

[Выньте вилку питания из сетевой розетки]

.... [Обязательно подключайте аппарат к сетевой розетке с заземлением]

В случае, если предупреждения по технике безопасности в данном руководстве напечатаны неразборчиво или в случае потери самого руководства, обратитесь к представителю сервисной службы и закажите новое руководство (услуга платная).

**ПРИМЕЧАНИЕ:** Оригинал, имеющий близкое сходство с банковским билетом, может в некоторых необычных случаях копироваться неправильно, так как данный аппарат имеет специальную функцию предотвращения изготовления подделок.

## **Содержание**

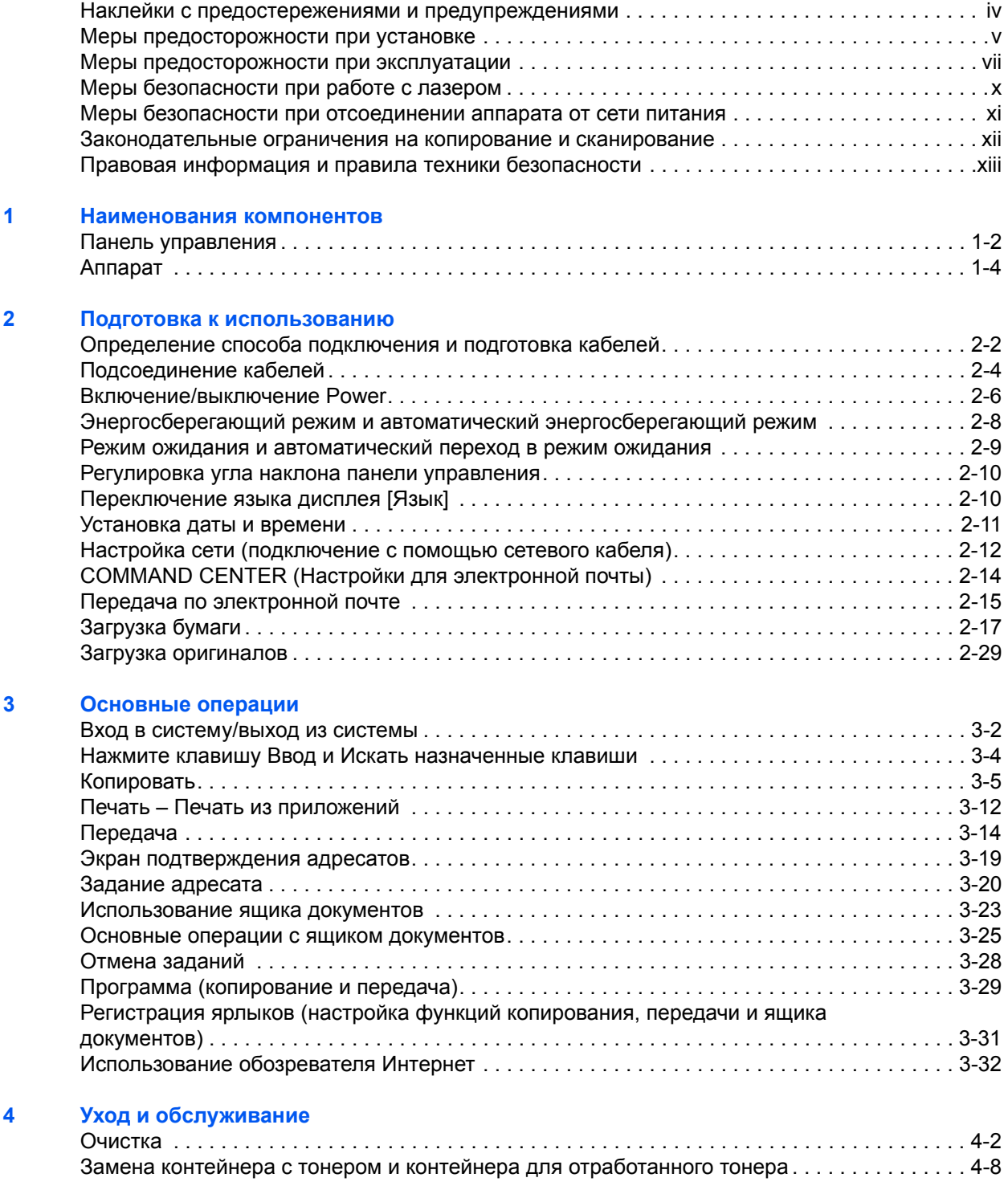

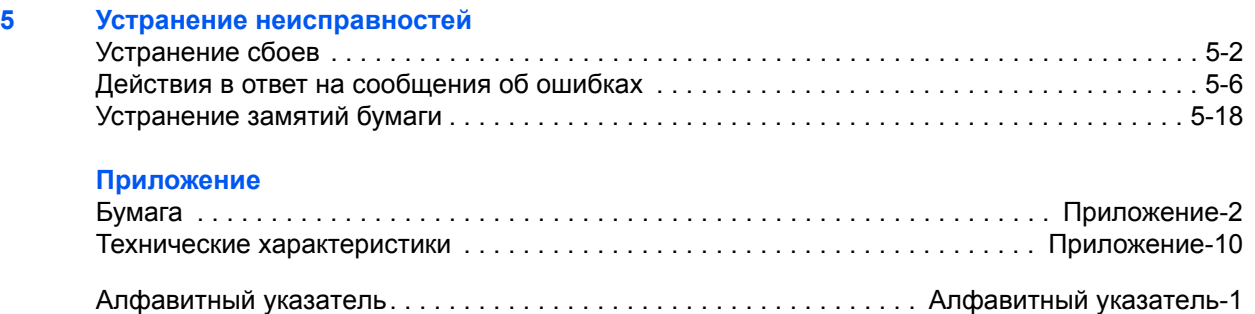

### <span id="page-5-0"></span>**Наклейки с предостережениями и предупреждениями**

В целях безопасности на следующих компонентах аппарата имеются наклейки с предостережениями. При удалении застрявшей бумаги или замене тонера проявляйте осторожность, чтобы не допустить возгорания или поражения электрическим током.

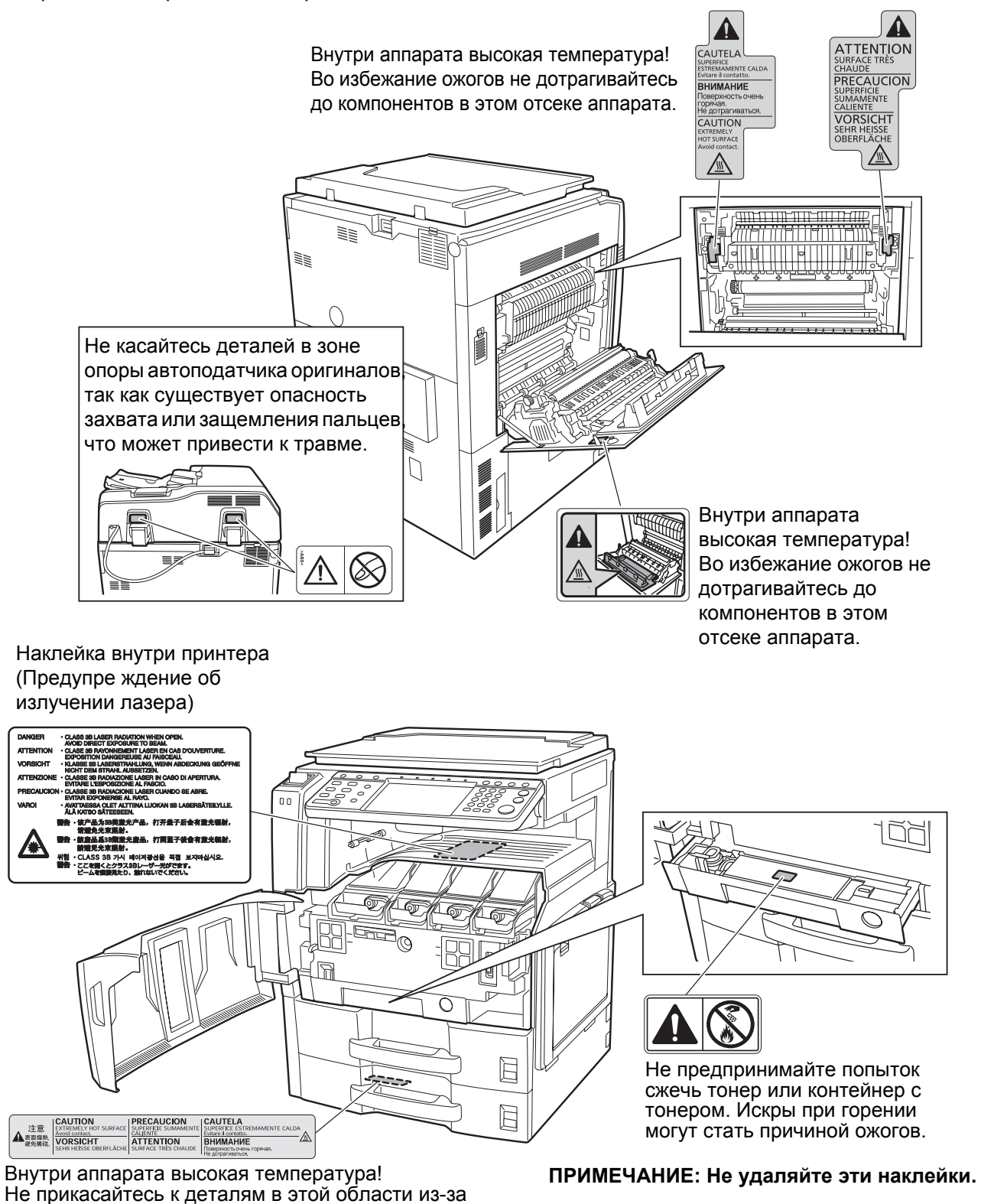

опасности получения ожога.

## <span id="page-6-0"></span>**Меры предосторожности при установке**

#### **Окружающая среда**

## **ВНИМАНИЕ**

Не устанавливайте аппарат на неустойчивой или неровной поверхности. В противном случае аппарат может перевернуться или упасть. Это может привести к травмам или повреждению аппарата.

Не устанавливайте аппарат во влажных, пыльных и загрязненных местах. При попадании пыли или грязи на вилку шнура питания протрите ее во избежание возгорания или поражения электрическим током.

 $\begin{matrix} \infty & \infty \ \infty & \infty \end{matrix}$ 

С целью противопожарной безопасности не ставьте возле радиаторов, обогревателей или других источников тепла и вблизи легковоспламеняющихся предметов.

Для предотвращения нагревания и с целью обеспечения доступа внутрь аппарата при замене его компонентов и техническом обслуживании, оставляйте достаточно свободного пространства, как это показано на рисунке ниже. Для обеспечения оптимальной вентиляции внутри аппарата оставляйте достаточно свободного пространства, особенно у его задней крышки.

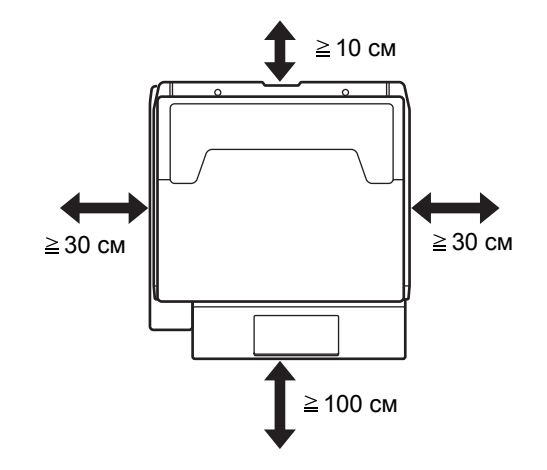

#### **Другие меры предосторожности**

Аппарат предназначен для эксплуатации в следующих условиях окружающей среды:

- Температура: от 50 до 90,5 °F (от 10 до 32,5 °C), однако влажность не должна превышать 70%, если температура достигает значения 90,5 °F (32,5 °С).
- Влажность: от 15 до 80 %, однако температура не должна превышать 86 °F (30 °С) при влажности 80%.

Неблагоприятные условия окружающей среды могут негативно сказаться на качестве изображения. Рекомендуется использовать аппарат при температуре от 60,8 до 80,6 °F (от 16 до 27 °С) или менее и влажности от 36 до 65%. К тому же, при размещении аппарата избегайте его установки в следующих местах.

Аппарат автоматически определяет и выводит на дисплей следующее сообщение в случае, если окружающая температура слишком высокая или слишком низкая.

Сообщение:"Предостережение о высокой температуре. Отрегулируйте температуру в комнате." или "Предостережение о низкой температуре. Отрегулируйте температуру в комнате.".

Для оптимальных условий эксплуатации аппарата приведите к норме температуру и влажность в комнате в случае появления одного из этих сообщений.

- Вблизи окна или в местах, где на него будут попадать прямые солнечные лучи;
- В местах, подверженных вибрации.
- В местах с резкими перепадами температуры.
- В местах, находящихся по действием прямых потоков горячего или холодного воздуха.
- Избегайте мест с плохой вентиляцией.

Непрочный материал пола при перемещении аппарата после установки может быть поврежден роликами.

При копировании выделяется некоторое количество озона, но оно незначительно и не сказывается отрицательно на здоровье. Тем не менее, при длительном использовании аппарата в помещении с плохой вентиляцией или при изготовлении очень большого количества копий может ощущаться неприятный запах. Для обеспечения оптимальных условий окружающей среды при копировании рекомендуется хорошо проветривать помещение.

#### **Энергоснабжение/заземление аппарата**

## **А ПРЕДУПРЕЖДЕНИЕ**

Подключайте аппарат только к источнику питания с напряжением, соответствующим напряжению аппарата. Не подключайте несколько устройств к одной розетке. Несоблюдение этих правил может привести к возгоранию или поражению электрическим током.

Надежно вставьте шнур питания в сетевую розетку и гнездо аппарата. Скопление пыли вокруг штырей вилки или прикосновение штырей к металлическим объектам может привести к возгоранию или поражению электрическим током. Недостаточный электрический контакт может привести к нагреву и возгоранию.

Во избежание возгорания или поражения электрическим током в случае короткого замыкания подключайте аппарат только к заземленной розетке. Если невозможно обеспечить заземление, обратитесь в сервисную организацию.

#### **Другие меры предосторожности**

Шнур питания аппарата следует подключать к ближайшей сетевой розетке.

### **Меры предосторожности при обращении с пластиковыми пакетами**

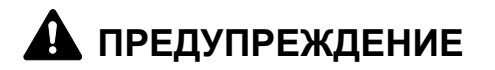

Храните используемые с аппаратом пластиковые пакеты в недоступном для детей месте. Пластик может перекрыть дыхательные пути ребенка и привести к удушью.

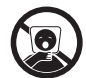

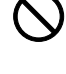

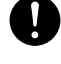

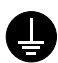

## <span id="page-8-0"></span>**Меры предосторожности при эксплуатации**

**Меры предосторожности при эксплуатации аппарата**

## **А ПРЕДУПРЕЖДЕНИЕ**

Не ставьте на аппарат или рядом с ним металлические предметы или сосуды с водой (вазы с цветами, цветочные горшки, чашки и т.д.). Попадание воды или предметов внутрь аппарата может привести к возгоранию или поражению электрическим током.

Не открывайте крышки аппарата, так как это может привести к поражению электрическим током. Внутри аппарата высокое напряжение.

Не допускайте повреждения шнура питания, а также пытайтесь починить поврежденный шнур. Не ставьте на шнур тяжелые предметы. Не тяните за шнур и не допускайте его повреждения. Несоблюдение этих правил может привести к возгоранию или поражению электрическим током.

Ни в коем случае не пытайтесь отремонтировать или разобрать самостоятельно сам аппарат или его компоненты, так как это может привести к травмированию, возгоранию, поражению электрическим током или подвергнуть опасности поражения лазерным лучом. Воздействие лазерного излучения при его выходе опасно для зрения и может привести к слепоте.

В случае чрезмерного нагревания аппарата, появления дыма, неприятного запаха или в любых других нештатных ситуациях возникает опасность возгорания или поражения электрическим током. Немедленно отключите питание, обязательно выньте вилку шнура питания из розетки, а затем свяжитесь с представителем нашей сервисной службы.

При попадании внутрь аппарата каких-либо предметов (скрепок для бумаги, воды, других жидкостей и т. д.) немедленно выключите его. Затем, во избежание возгорания и поражения электрическим током, выньте вилку шнура питания из сетевой розетки. После этого обратитесь в сервисную организацию.

Не дотрагивайтесь до вилки шнура питания мокрыми руками, так как это может привести к поражению электрическим током.

Техническое обслуживание аппарата и замена его внутренних компонентов должны выполняться только представителем сервисной службы.

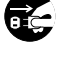

 $\bigcirc$ 

 $\bigcirc$ 

 $\overline{\mathsf{Q}}$ 

 $\bigcirc$ 

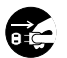

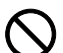

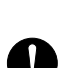

## **ВНИМАНИЕ**

Вынимая вилку шнура питания из розетки, не тяните за шнур. Если сильно тянуть шнур, можно порвать провода внутри него, а это может привести к возгоранию или поражению электрическим током. (Вынимая шнур из розетки, держите его за вилку).

При перемещении аппарата всегда вынимайте вилку шнура питания из розетки. При повреждении шнура питания может возникнуть опасность возгорания или поражения электрическим током.

Поднимая или перемещая аппарат, держите его только за специально предназначенные для этого компоненты.

Если данный аппарат не будет использоваться длительное время (например, в течение ночи), выключите его с помощью сетевого выключателя питания. Если аппарат не будет использоваться значительно больший период времени (например, во время отпуска), вытяните вилку шнура питания из розетки в качестве меры предосторожности. Если установлен дополнительный комплект факса, имейте в виду, что выключение аппарата с помощью сетевого выключателя питания сделает невозможным прием и передачу факсов.

В целях безопасности перед очисткой аппарата всегда вынимайте вилку шнура питания из розетки.

Скопление пыли внутри аппарата может привести к возгоранию и другим проблемам. Поэтому по вопросам очистки внутренних компонентов аппарата рекомендуем обратиться к представителю сервисной службы. Очистку внутренних компонентов рекомендуется проводить до начала сезона с повышенной влажностью. По вопросам стоимости процедур очистки внутренних компонентов аппарата обращайтесь к представителю сервисной службы.

#### **Другие меры предосторожности**

Не ставьте на аппарат тяжелые предметы. Это может его повредить.

Не открывайте переднюю крышку, не выключайте тумблер питания и не вынимайте вилку шнура питания из розетки во время копирования.

При необходимости перемещения или подъема аппарата свяжитесь с представителем сервисной службы.

После перемещения аппарата поверните четыре регулировочных винта на блоке подачи бумаги, чтобы они достигли пола для обеспечения его устойчивости.

Не трогайте электрические компоненты аппарата, такие как разъемы и печатные платы. Они могут быть повреждены за счет воздействия статического электричества.

Не выполняйте никаких операций, не изложенных в данном руководстве.

**Внимание**: Выполнение процедур управления, настройки и эксплуатации аппарата, отличных от изложенных в данном руководстве, может привести к опасному воздействию излучения.

Не смотрите прямо на световой пучок лампы сканирования, так как это может вызвать ощущение усталости и боль в глазах.

Данный аппарат оборудован жестким диском. Не передвигайте аппарат при включенном питании. Перед перемещением аппарата обязательно отключите питание во избежание повреждения жесткого диска изза сотрясения или вибрации.

В случае возникновения проблем с жестким диском аппарата, сохраненные данные могут быть потеряны. Рекомендуется делать копии важнейших данных на ПК или другой носитель информации. Оригиналы важных документов храните отдельно.

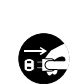

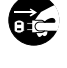

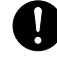

#### **Меры предосторожности при обращении с расходными материалами**

## **ВНИМАНИЕ**

Не пытайтесь сжечь контейнер с тонером или бункер для отработанного тонера. Искры от пламени могут стать причиной ожогов.

Храните контейнер с тонером и бункер для отработанного тонера в недоступном для детей месте.

В случае просыпания тонера из контейнера или бункера для отработанного тонера избегайте его вдыхания или проглатывания, а также попадания в глаза и на кожу.

- Если вы вдохнули тонер, выйдите на свежий воздух и тщательно прополощите горло большим количеством воды. При появлении кашля обратитесь к врачу.
- Если вы проглотили тонер, прополощите рот водой и выпейте 1-2 чашки воды, чтобы разбавить содержимое желудка. При необходимости обратитесь к врачу.
- При попадании тонера в глаза тщательно промойте их водой. При продолжительном дискомфорте в глазах обратитесь к врачу.
- При попадании тонера на кожу помойте ее водой с мылом.

Не пытайтесь вскрыть либо сломать контейнер с тонером или бункер для отработанного тонера.

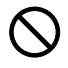

 $\frac{\infty}{\infty}$ 

Если установлен поставляемый отдельно факсимильный комплект, а переключатель главного питания выключен, прием и передача факсов невозможны. Не выключайте выключатель сетевого напряжения, а нажмите кнопку **Питание** на рабочей панели для входа в режим ожидания.

#### **Другие меры предосторожности**

Сдайте использованный контейнер с тонером и контейнер для отработанного тонера по месту приобретения аппарата или в службу поддержки. Переработка или утилизация использованных контейнеров с тонером и контейнеров для отработанного тонера производится в соответствии с установленными нормами.

Храните аппарат, избегая воздействия на него прямых солнечных лучей.

Храните аппарат в месте, где температура остается ниже 40C, избегая резких изменений температуры и влажности.

Если аппарат не будет использоваться в течение длительного периода, выньте бумагу из кассеты и универсального лотка, поместите ее обратно в оригинальную упаковку и запечатайте.

## <span id="page-11-0"></span>**Меры безопасности при работе с лазером**

Лазерное излучение опасно для организма человека. Поэтому лазерное излучение, создаваемое внутри аппарата, герметично закрыто защитным кожухом и наружной крышкой. При правильной эксплуатации аппарата пользователем излучение не проникает за пределы его корпуса.

Настоящий аппарат классифицирован как лазерное изделие класса 1 в соответствии со стандартом IEC 60825.

**Внимание:** Выполнение процедур, отличных от изложенных в данном руководстве, может привести к опасному воздействию лазерного излучения.

Эти наклейки прикреплены на блок лазерного сканера внутри аппарата и находятся вне зоны доступа пользователя.

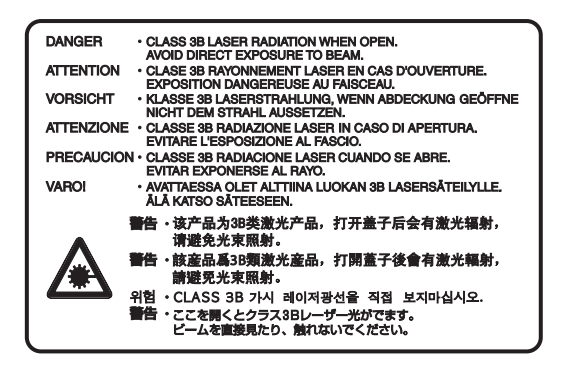

Наклейка, представленная на рисунке, прикреплена на правой стороне аппарата.

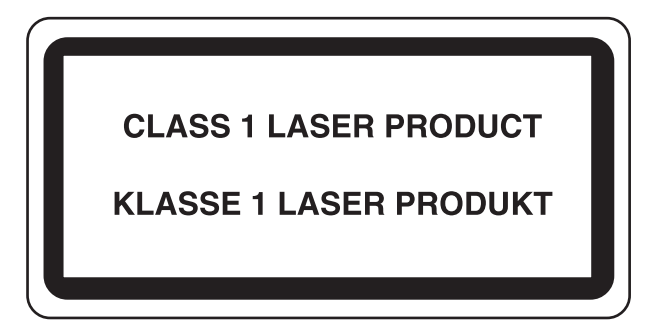

## <span id="page-12-0"></span>**Меры безопасности при отсоединении аппарата от сети питания**

**Внимание:** Аппарат полностью обесточивается только при отсоединении вилки шнура питания от розетки электросети! Другие выключатели на аппарате являются только функциональными выключателями и не предназначены для полного отключения аппарата от сети.

**VORSICHT:** Der Netzstecker ist die Hauptisoliervorrichtung! Die anderen Schalter auf dem Gerät sind nur Funktionsschalter und können nicht verwendet werden, um den Stromfluß im Gerät zu unterbrechen.

 $\epsilon$ 

#### **ДЕКЛАРАЦИЯ СООТВЕТСТВИЯ СТАНДАРТАМ 2004/108/EC, 2006/95/EEC,93/68/EEC, 1999/5/EC и 2005/32/EC**

Со всей ответственностью заявляем, что изделие, к которому имеет отношение данная декларация, полностью соответствует следующим стандартам.

> EN55024 EN55022 Класс B EN61000-3-2 EN61000-3-3 EN60950-1 EN60825-1 EN300 330-1 EN300 330-2 EN62301

### **Радиочастотный передатчик**

Данный аппарат имеет модуль передатчика. Производитель заявляет, что данное оборудование соответствует требованиям и другим положениям директивы 1999/5/EC.

### **Технология радиочастотного обозначения**

В некоторых странах технология радиочастотного обозначения, используемая в данном оборудовании для идентификации контейнера с тонером, может быть объектом авторизации, что, в свою очередь, может привести к ограничению использования оборудования.

**ПРИМЕЧАНИЕ:** Изделие, имеющее маркировку с перечеркнутым контейнером для отходов, укомплектовано аккумулятором, соответствующим директиве Европарламента и Совета Европы 2006/ 66/EC ("Директива о аккумуляторах") в Европейском Союзе.

Не извлекайте и не утилизируйте аккумуляторы, вставленные в данный аппарат.

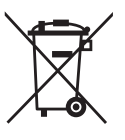

### <span id="page-13-0"></span>**Законодательные ограничения на копирование и сканирование**

- Может быть запрещено копирование материала, защищенного авторскими правами, без разрешения владельца тех прав.
- Копирование/сканирование следующих изображений запрещено и может быть уголовно наказуемым.

Это может ограничиваться не только данными изображениями. Не копируйте/сканируйте умышленно изображения, которые не предназначены для копирования/сканирования.

Бумажные деньги Банкноты Ценные бумаги Печати Паспорта Сертификаты

• Местные законы и предписания могут запрещать или ограничивать копирование и сканирование иного, не упомянутого выше.

## <span id="page-14-0"></span>**Правовая информация и правила техники безопасности**

Перед использованием аппарата, пожалуйста, прочтите данную информацию. В этом разделе приводится информация по следующим темам.

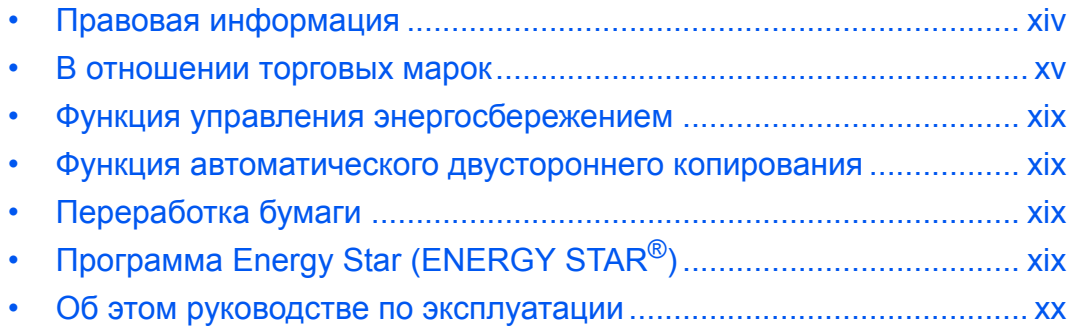

## <span id="page-15-0"></span>**Правовая информация**

Копирование или какое-либо иное воспроизводство настоящего руководства полностью или частично без предварительного письменного разрешения корпорации Kyocera Mita Corporation запрещено.

## <span id="page-16-0"></span>**В отношении торговых марок**

- PRESCRIBE и KPDL являются торговыми марками корпорации Kyocera Corporation.
- KPDL является торговой маркой Kyocera Corporation.
- Microsoft, MS-DOS, Windows, Windows NT и Internet Explorer являются зарегистрированными торговыми марками Microsoft Corporation в США и/или других странах.
- Windows Me, Windows XP и Windows Vista являются торговыми марками Microsoft Corporation.
- PCL является торговой маркой Hewlett-Packard Company.
- Adobe Acrobat, Adobe Reader и PostScript являются торговыми марками Adobe Systems, Incorporated.
- Ethernet является зарегистрированной торговой маркой Xerox Corporation.
- Novell и NetWare являются зарегистрированными торговыми марками Novell, Inc.
- IBM и IBM PC/AT являются торговыми марками International Business Machines Corporation.
- Power PC является торговой маркой IBM в США и/или других странах.
- AppleTalk является зарегистрированной торговой маркой Apple Computer, Inc.
- Этот аппарат был разработан с использованием встроенной операционной системы реального времени Tornado™ фирмы Wind River Systems, Inc.
- TrueType является зарегистрированной торговой маркой Apple Computer, Inc.
- TypeBankG-B, TypeBankM-M и Typebank-OCR являются торговыми марками TypeBank®.
- Все шрифты европейских языков, инсталлированные в этом аппарате, используются согласно лицензионному соглашению с Monotype Imaging Inc.
- Helvetica, Palatino и Times являются зарегистрированными торговыми марками Linotype-Hell AG.
- ITC Avant Garde Gothic, ITC Bookman, ITC ZapfChancery и ITC ZapfDingbats являются зарегистрированными торговыми марками International Type-face Corporation.
- $\overline{B}$  этом аппарате инсталлированы шрифты UFST™ MicroType® фирмы Monotype Imaging Inc.
- Аппарат содержит модуль NF, разработанный ACCESS Co., Ltd.
- В программном обеспечении, используемом в аппарате, имеются модули, разработанные Independent JPEG Group.
- Данный аппарат использует браузер NetFront компании ACCESS CO., LTD.
- ACCESS, логотип ACCESS и NetFront торговые марки или зарегистрированные торговые марки компании ACCESS CO., LTD. в США, Японии и других странах.
- © 2009 ACCESS CO., LTD. Все права защищены.
- Данное программное обеспечение частично базируется на программном обеспечении компании Independent JPEG Group.

## ACCESS™ NetFront Browser

Все остальные торговые марки и названия продуктов, упомянутые в настоящем руководстве, являются зарегистрированными торговыми марками или торговыми марками соответствующих компаний. Обозначения ™ и ® в данном руководстве по эксплуатации не используются.

## **GPL**

Прошивка аппарата отчасти использует прикладные коды на основе общедоступной лицензии (www.fsf.org/copyleft/gpl.html). Пожалуйста, получите доступ Подробнее о том, как сделать прикладные коды на основе открытой лицензии доступными, смотрите на

"http://www.kyoceramita.com/gpl".

## **Open SSLeay License**

#### **Copyright (c) 1998-2006 The OpenSSL Project. All rights reserved.**

Redistribution and use in source and binary forms, with or without modification, are permitted provided that the following conditions are met:

- **1** Redistributions of source code must retain the above copyright notice, this list of conditions and the following disclaimer.
- **2** Redistributions in binary form must reproduce the above copyright notice, this list of conditions and the following disclaimer in the documentation and/or other materials provided with the distribution.
- **3** All advertising materials mentioning features or use of this software must display the following acknowledgment:

"This product includes software developed by the OpenSSL Project for use in the OpenSSL Toolkit. (http:/ /www.openssl.org/)"

- **4** The names "OpenSSL Toolkit" and "OpenSSL Project" must not be used to endorse or promote products derived from this software without prior written permission. For written permission, please contact openssl-core@openssl.org.
- **5** Products derived from this software may not be called "OpenSSL" nor may "OpenSSL" appear in their names without prior written permission of the OpenSSL Project.
- **6** Redistributions of any form whatsoever must retain the following acknowledgment: "This product includes software developed by the OpenSSL Project for use in the OpenSSL Toolkit (http://www.openssl.org/)"

THIS SOFTWARE IS PROVIDED BY THE OpenSSL PROJECT "AS IS" AND ANY EXPRESSED OR IMPLIED WARRANTIES, INCLUDING, BUT NOT LIMITED TO, THE

IMPLIED WARRANTIES OF MERCHANTABILITY AND FITNESS FOR A PARTICULAR PURPOSE ARE DISCLAIMED. IN NO EVENT SHALL THE OpenSSL PROJECT OR ITS CONTRIBUTORS BE LIABLE FOR ANY DIRECT, INDIRECT, INCIDENTAL, SPECIAL, EXEMPLARY, OR CONSEQUENTIAL DAMAGES (INCLUDING, BUT NOT LIMITED TO, PROCUREMENT OF SUBSTITUTE GOODS OR SERVICES; LOSS OF USE, DATA, OR PROFITS; OR BUSINESS INTERRUPTION) HOWEVER CAUSED AND ON ANY THEORY OF LIABILITY, WHETHER IN CONTRACT, STRICT LIABILITY, OR TORT (INCLUDING NEGLIGENCE OR OTHERWISE) ARISING IN ANY WAY OUT OF THE USE OF THIS SOFTWARE, EVEN IF ADVISED OF THE POSSIBILITY OF SUCH DAMAGE.

## **Original SSLeay License**

#### **Copyright (C) 1995-1998 Eric Young (eay@cryptsoft.com) All rights reserved.**

This package is an SSL implementation written by Eric Young (eay@cryptsoft.com). The implementation was written so as to conform with Netscapes SSL.

This library is free for commercial and non-commercial use as long as the following conditions are aheared to. The following conditions apply to all code found in this distribution, be it the RC4, RSA, lhash, DES, etc., code; not just the SSL code. The SSL documentation included with this distribution is covered by the same copyright terms except that the holder is Tim Hudson (tjh@cryptsoft.com).

Copyright remains Eric Young's, and as such any Copyright notices in the code are not to be removed.

If this package is used in a product, Eric Young should be given attribution as the author of the parts of the library used.

This can be in the form of a textual message at program startup or in documentation (online or textual) provided with the package.

Redistribution and use in source and binary forms, with or without modification, are permitted provided that the following conditions are met:

- **1** Redistributions of source code must retain the copyright notice, this list of conditions and the following disclaimer.
- **2** Redistributions in binary form must reproduce the above copyright notice, this list of conditions and the following disclaimer in the documentation and/or other materials provided with the distribution.
- **3** All advertising materials mentioning features or use of this software must display the following acknowledgement:

 "This product includes cryptographic software written by Eric Young (eay@cryptsoft.com)" The word 'cryptographic' can be left out if the rouines from the library being used are not cryptographic related :-).

**4** If you include any Windows specific code (or a derivative thereof) from the apps directory (application code) you must include an acknowledgement:

"This product includes software written by Tim Hudson (tjh@cryptsoft.com)"

THIS SOFTWARE IS PROVIDED BY ERIC YOUNG "AS IS" AND ANY EXPRESS OR IMPLIED WARRANTIES, INCLUDING, BUT NOT LIMITED TO, THE IMPLIED WARRANTIES OF MERCHANTABILITY AND FITNESS FOR A PARTICULAR PURPOSE ARE DISCLAIMED. IN NO EVENT SHALL THE AUTHOR OR CONTRIBUTORS BE LIABLE FOR ANY DIRECT, INDIRECT, INCIDENTAL, SPECIAL, EXEMPLARY, OR CONSEQUENTIAL DAMAGES (INCLUDING, BUT NOT LIMITED TO, PROCUREMENT OF SUBSTITUTE GOODS OR SERVICES; LOSS OF USE, DATA, OR PROFITS; OR BUSINESS INTERRUPTION) HOWEVER CAUSED AND ON ANY THEORY OF LIABILITY, WHETHER IN CONTRACT, STRICT LIABILITY, OR TORT (INCLUDING NEGLIGENCE OR OTHERWISE) ARISING IN ANY WAY OUT OF THE USE OF THIS SOFTWARE, EVEN IF ADVISED OF THE POSSIBILITY OF SUCH DAMAGE.

The licence and distribution terms for any publically available version or derivative of this code cannot be changed. i.e. this code cannot simply be copied and put under another distribution licence [including the GNU Public Licence.]

## **Monotype Imaging License Agreement**

- **1** *Software* shall mean the digitally encoded, machine readable, scalable outline data as encoded in a special format as well as the UFST Software.
- **2** You agree to accept a non-exclusive license to use the Software to reproduce and display weights, styles and versions of letters, numerals, characters and symbols (*Typefaces*) solely for your own customary business or personal purposes at the address stated on the registration card you return to Monotype Imaging. Under the terms of this License Agreement, you have the right to use the Fonts on up to three printers. If you need to have access to the fonts on more than three printers, you need to acquire a multiuser license agreement which can be obtained from Monotype Imaging. Monotype Imaging retains all rights, title and interest to the Software and Typefaces and no rights are granted to you other than a License to use the Software on the terms expressly set forth in this Agreement.
- **3** To protect proprietary rights of Monotype Imaging, you agree to maintain the Software and other proprietary information concerning the Typefaces in strict confidence and to establish reasonable procedures regulating access to and use of the Software and Typefaces.
- **4** You agree not to duplicate or copy the Software or Typefaces, except that you may make one backup copy. You agree that any such copy shall contain the same proprietary notices as those appearing on the original.
- **5** This License shall continue until the last use of the Software and Typefaces, unless sooner terminated. This License may be terminated by Monotype Imaging if you fail to comply with the terms of this License and such failure is not remedied within thirty (30) days after notice from Monotype Imaging. When this License expires or is terminated, you shall either return to Monotype Imaging or destroy all copies of the Software and Typefaces and documentation as requested.
- **6** You agree that you will not modify, alter, disassemble, decrypt, reverse engineer or decompile the Software.
- **7** Monotype Imaging warrants that for ninety (90) days after delivery, the Software will perform in accordance with Monotype Imaging-published specifications, and the diskette will be free from defects in material and workmanship. Monotype Imaging does not warrant that the Software is free from all bugs, errors and omissions.

The parties agree that all other warranties, expressed or implied, including warranties of fitness for a particular purpose and merchantability, are excluded.

**8** Your exclusive remedy and the sole liability of Monotype Imaging in connection with the Software and Typefaces is repair or replacement of defective parts, upon their return to Monotype Imaging.

In no event will Monotype Imaging be liable for lost profits, lost data, or any other incidental or consequential damages, or any damages caused by abuse or misapplication of the Software and Typefaces.

- **9** Massachusetts U.S.A. law governs this Agreement.
- **10** You shall not sublicense, sell, lease, or otherwise transfer the Software and/or Typefaces without the prior written consent of Monotype Imaging.
- **11** Use, duplication or disclosure by the Government is subject to restrictions as set forth in the Rights in Technical Data and Computer Software clause at FAR 252-227-7013, subdivision (b)(3)(ii) or subparagraph (c)(1)(ii), as appropriate. Further use, duplication or disclosure is subject to restrictions applicable to restricted rights software as set forth in FAR 52.227-19 (c)(2).
- **12** You acknowledge that you have read this Agreement, understand it, and agree to be bound by its terms and conditions. Neither party shall be bound by any statement or representation not contained in this Agreement. No change in this Agreement is effective unless written and signed by properly authorized representatives of each party. By opening this diskette package, you agree to accept the terms and conditions of this Agreement.

## <span id="page-20-0"></span>**Функция управления энергосбережением**

Данный аппарат оснащен **режимом энергосбережения**, в котором энергопотребление снижается по истечении определенного времени с момента последнего использования устройства, а также **режим ожидания**, в котором функции печати и отправки факсов остаются в режиме ожидания, но энергопотребление, тем не менее, снижается до минимума, когда в течение заданного промежутка времени с устройством не выполняется никаких действий.

#### **Дежурный режим**

Аппарат автоматически переходит в дежурный режим, если не используется в течение определенного времени. Для моделей со скоростью печати 25/25 стр./мин, 30/30 стр./мин, 40/40 стр./мин и 50/40 стр./ мин это время составляет 3 минуты, а для модели со скоростью печати 55/50 стр./мин – 5 минут. Длительность простоя до перехода в дежурный режим может быть увеличена. Более подробная информация приведена в разделе *[Энергосберегающий](#page-37-1) режим и автоматический энергосберегающий [режим на](#page-37-1) стр.2-8*.

#### **Режим ожидания**

Аппарат автоматически переходит в режим ожидания, если не используется в течение определенного времени. Для моделей со скоростью печати 25/25 стр./мин и 30/30 стр./мин это время составляет 30 минут, для модели со скоростью печати 40/40 стр./мин – 45 минут, а для моделей со скоростью печати 50/40 стр./мин и 55/50 стр./мин – 60 минут. Длительность простоя до перехода в режим ожидания может быть увеличена. Более подробная информация приведена в разделе *[Регулировка](#page-39-2) угла наклона панели [управления на](#page-39-2) стр.2-10*.

### <span id="page-20-1"></span>**Функция автоматического двустороннего копирования**

Для данного аппарата двустороннее копирование является стандартной функцией. Например, двустороннее копирование на один лист двух односторонних оригиналов позволяет сократить расход бумаги. Более подробная информация приведена в разделе *Двустороннее [копирование на](#page-67-0) стр.3-6*.

## <span id="page-20-2"></span>**Переработка бумаги**

Данный аппарат поддерживает использование переработанной бумаги, что уменьшает нагрузку на окружающую среду. Более подробную информацию по рекомендуемым типам бумаги можно получить у представителя сервисной службы или у торгового представителя.

## <span id="page-20-3"></span>**Программа Energy Star (ENERGY STAR®)**

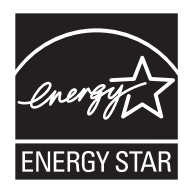

Наша компания, будучи участником международной программы Energy Star, утверждает, что данный продукт соответствует стандартам, установленным этой программой.

## <span id="page-21-0"></span>**Об этом руководстве по эксплуатации**

В настоящем руководстве содержатся следующие разделы.

#### *Раздел 1 - [Наименования](#page-24-1) компонентов*

Содержит описание функций компонентов аппарата и кнопок панели управления.

#### *Раздел 2 - Подготовка к [использованию](#page-30-1)*

В этом разделе приводится описание действий по загрузке бумаги и оригиналов, а также информация о подготовке аппарата к эксплуатации.

#### *Раздел 3 - [Основные](#page-62-1) операции*

Описываются основные процедуры копирования, печати и сканирования.

#### *Раздел 4 - Уход и [обслуживание](#page-96-1)*

Приводятся процедуры очистки аппарата и замены тонера.

#### *Раздел 5 - Устранение [неисправностей](#page-108-1)*

В этом разделе приводятся указания по устранению неполадок при эксплуатации аппарата, сведения об устранении замятий бумаги и указания об обработке сообщений об ошибках.

#### *[Приложение](#page-138-1)*

В этом разделе описывается ввод символов и указаны технические характеристики аппарата.

## **Обозначения, используемые в данном руководстве**

В зависимости от характера описания в тексте данного руководства используются следующие условные обозначения.

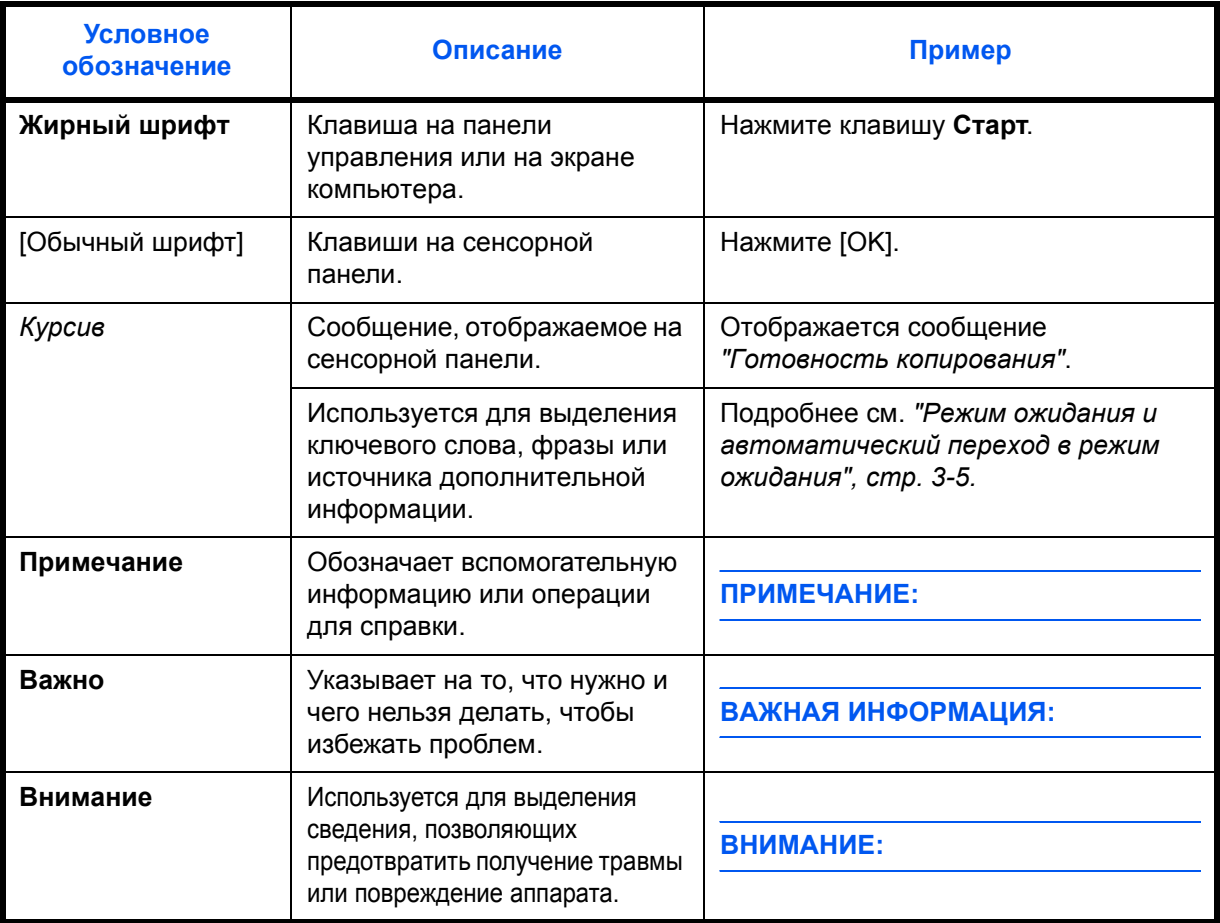

## **Описание процедуры эксплуатации**

В настоящем руководстве используется следующее описание последовательностей нажатий клавиш на сенсорной панели:

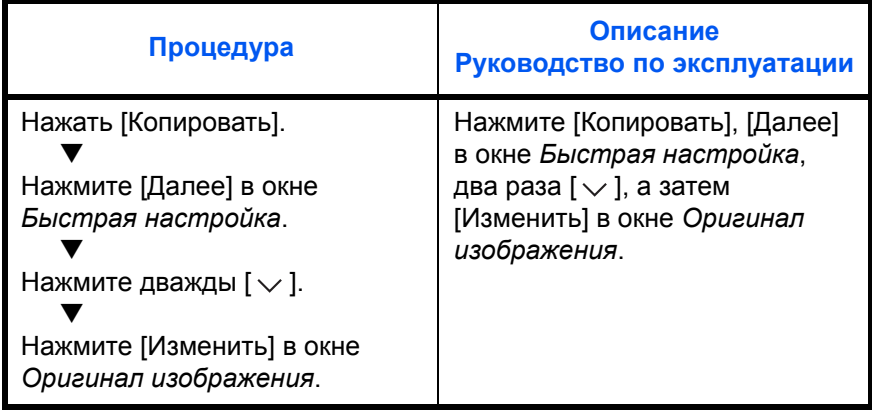

## **Форматы оригиналов и бумаги**

В данном разделе разъясняется система обозначений, используемая в этом руководстве при обозначении форматов оригиналов и форматов бумаги.

Для форматов A4, B5 и Letter, которые могут использоваться как в книжной, так и в альбомной ориентации, на горизонтальную ориентацию оригинала/бумаги указывает дополнительный символ R.

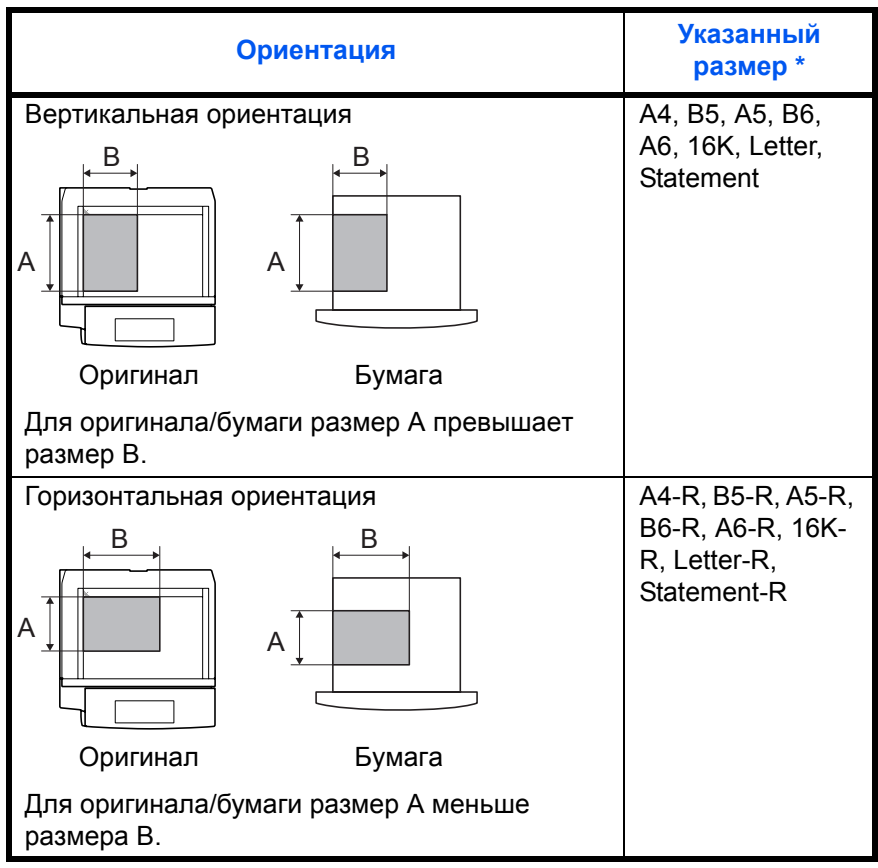

Допустимый применяемый формат оригинала/бумаги зависит от вызываемой функции и лотка. Более подробная информация приводится на той странице, где описывается соответствующая функция или лоток.

### **Значки на сенсорной панели**

Для отображения ориентации оригиналов и бумаги на сенсорной панели используются следующие значки.

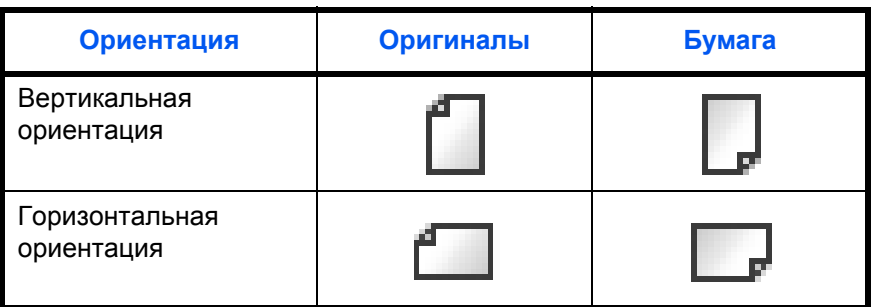

# <span id="page-24-1"></span><span id="page-24-0"></span>**1 Наименования компонентов**

В этом разделе перечислены компоненты аппарата и клавиши панели управления.

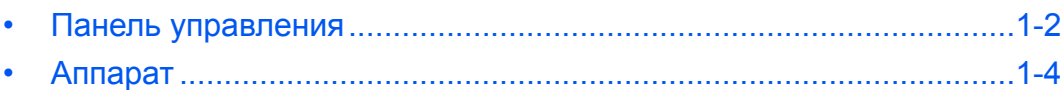

## <span id="page-25-0"></span>**Панель управления**

Экран "Состояние/отмена задания".

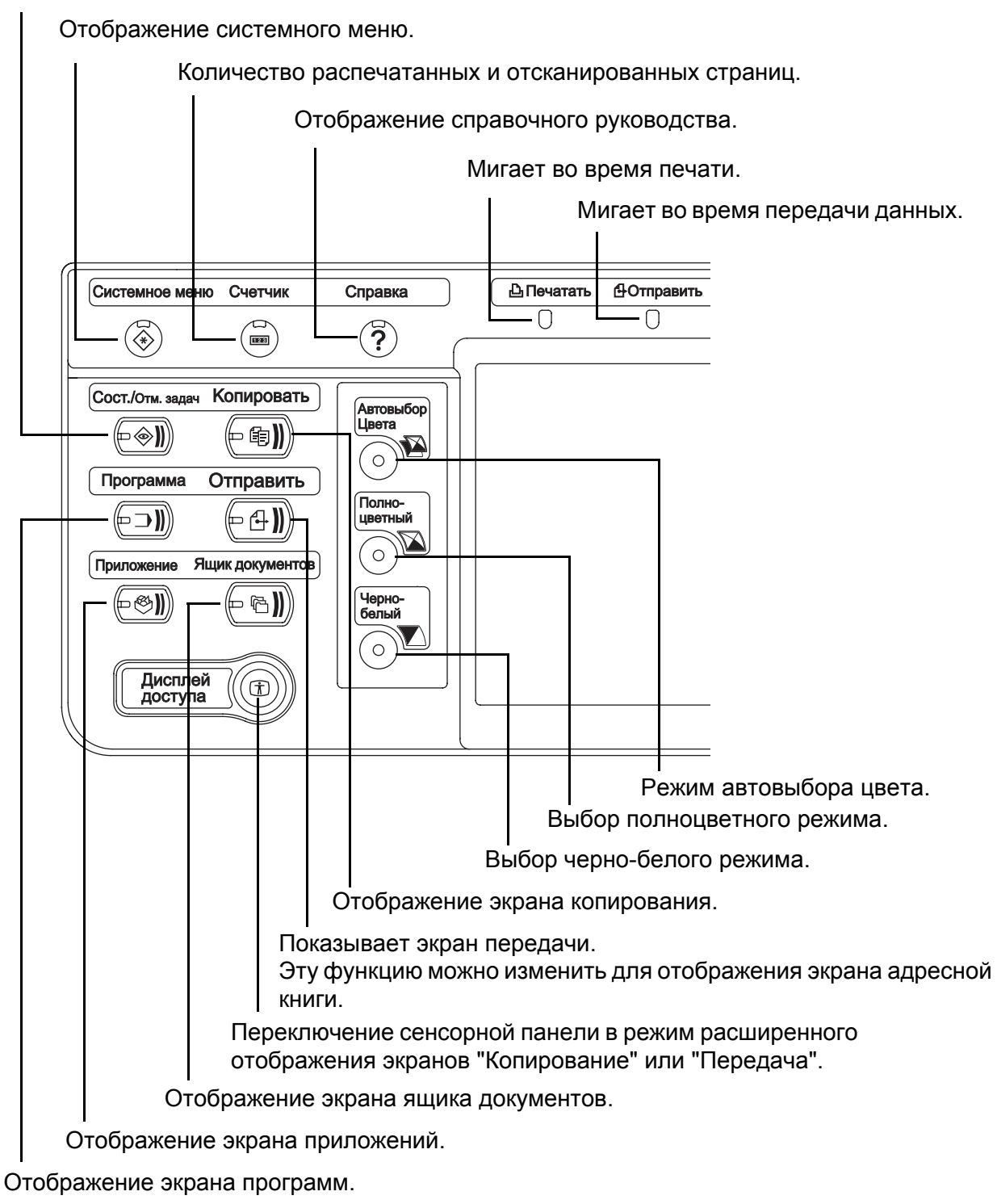

Мигает во время приема данных.

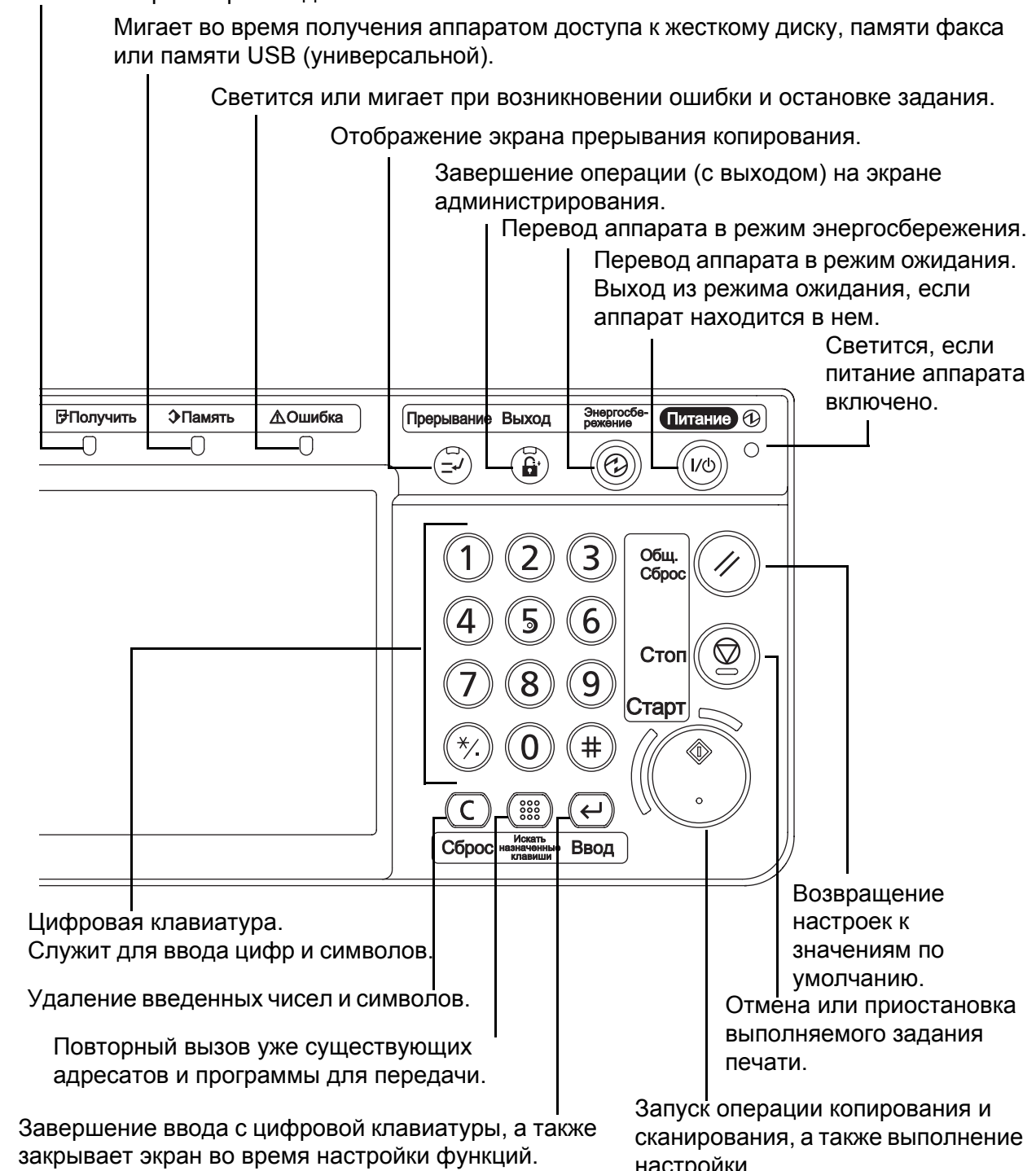

Функции в соответствии с отображаемым на экране  $[OK]$ .

настройки.

## <span id="page-27-0"></span>**Аппарат**

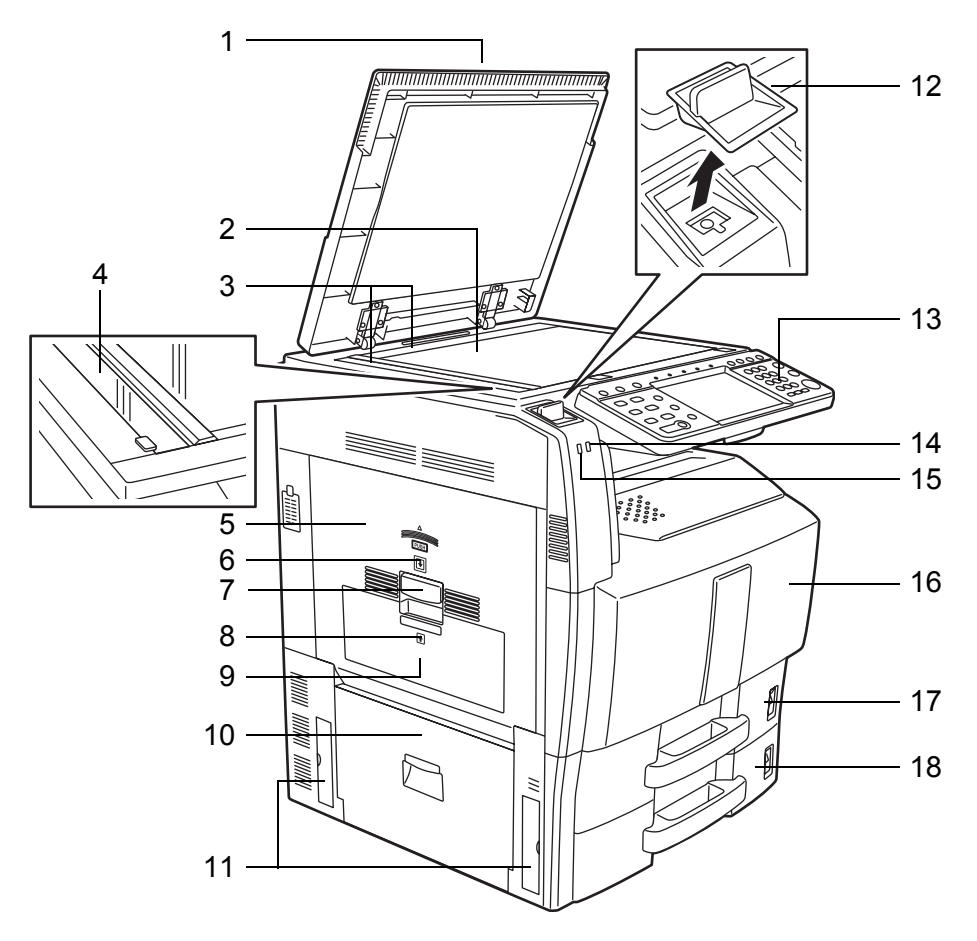

- Крышка стекла экспонирования (дополнительно)
- Стекло
- Метки размера оригинала
- Щелевое стекло
- Левая крышка 1
- Индикатор левой крышки 1
- Рычаг левой крышки 1
- Индикатор левой крышки 2
- Левая крышка 2
- Левая крышка 3
- Ручки
- Фиксатор обоймы сшивателя
- Панель управления
- Индикатор ошибки ... Светится или мигает при возникновении ошибки и остановке задания
- Индикатор "Receive\Получить" Мигает во время приема данных
- Передняя крышка
- Кассета 1
- Кассета 2

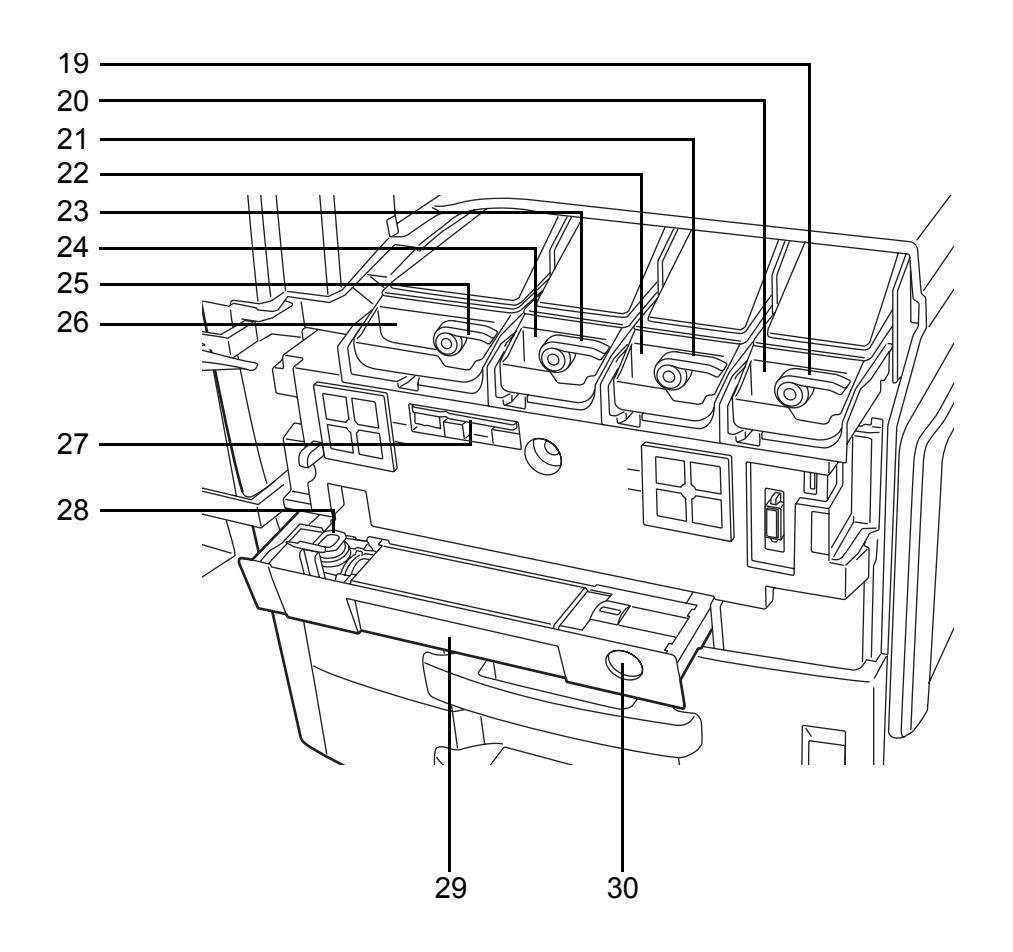

- Рычаг освобождения контейнера с тонером (Magenta)
- Контейнер с тонером (Magenta)
- Рычаг освобождения контейнера с тонером (Cyan)
- Контейнер с тонером (Cyan)
- Рычаг освобождения контейнера с тонером (Yellow)
- Контейнер с тонером (Yellow)
- Рычаг освобождения контейнера с тонером (Black)
- Контейнер с тонером (Black)
- Чистящая щётка
- Бункер для отработанного тонера
- Лоток для отработанного тонера
- Кнопка освобождения

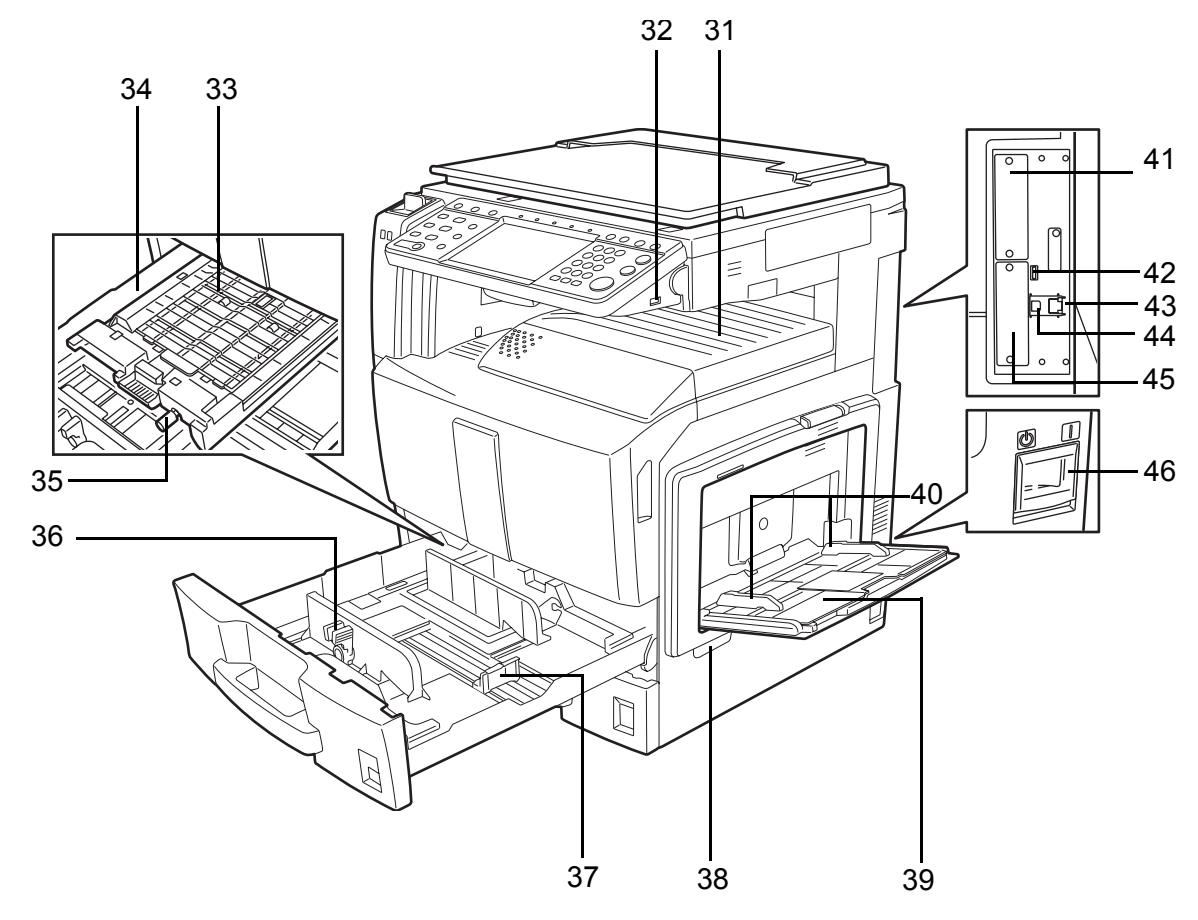

- Верхний лоток
- Слот памяти USB (A1)
- Крышка податчика бумаги
- Податчик бумаги
- Зеленая ручка
- Регулятор ширины бумаги
- Направляющая длины бумаги
- Ручки
- Универсальный лоток
- Направляющая ширины бумаги
- Дополнительный разъем интерфейса (OPT2)
- Порт USB (A2)
- Разъем сетевого интерфейса
- Разъем интерфейса USB (B1)
- Дополнительный разъем интерфейса (OPT1)
- Сетевой выключатель

# <span id="page-30-1"></span><span id="page-30-0"></span>**2 Подготовка к использованию**

В этом разделе приводится информация по подготовке аппарата к эксплуатации, а также описание действий по загрузке бумаги и оригиналов.

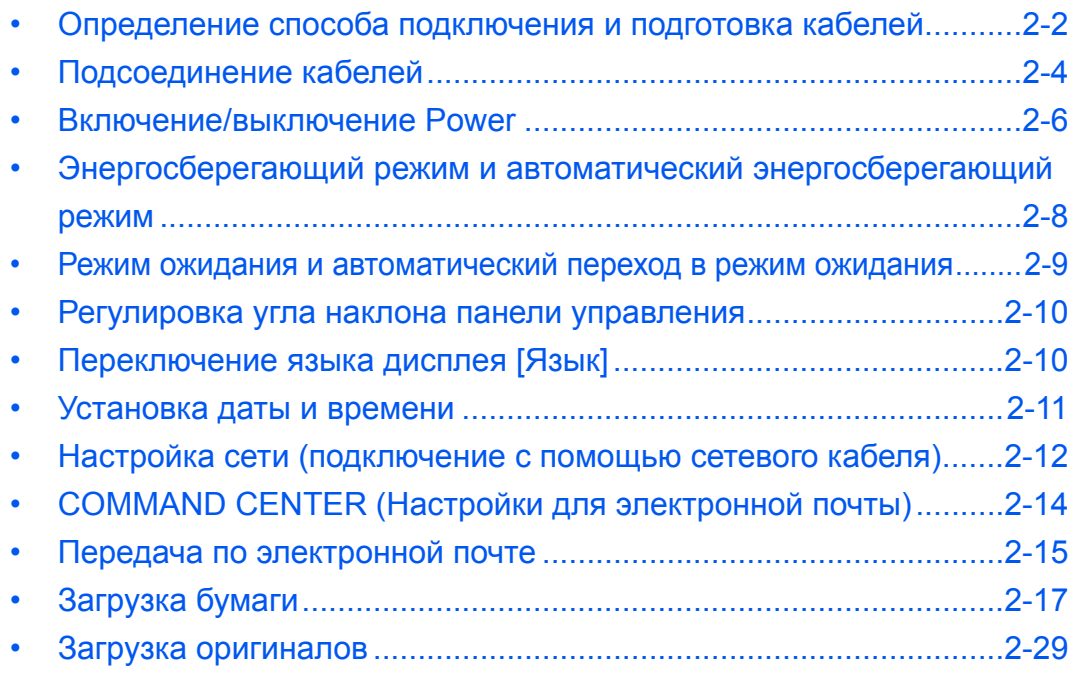

## <span id="page-31-0"></span>**Определение способа подключения и подготовка кабелей**

Для подключения оборудования к компьютеру или к сети проверьте способ подключения и подготовьте соответствующие кабели.

#### **Пример подключения**

Подключение аппарата к компьютеру или сети см. на рисунке ниже..

#### **Подключение сканера к компьютерной сети с помощью сетевого кабеля (100BASE-TX или 10BASE-T)**

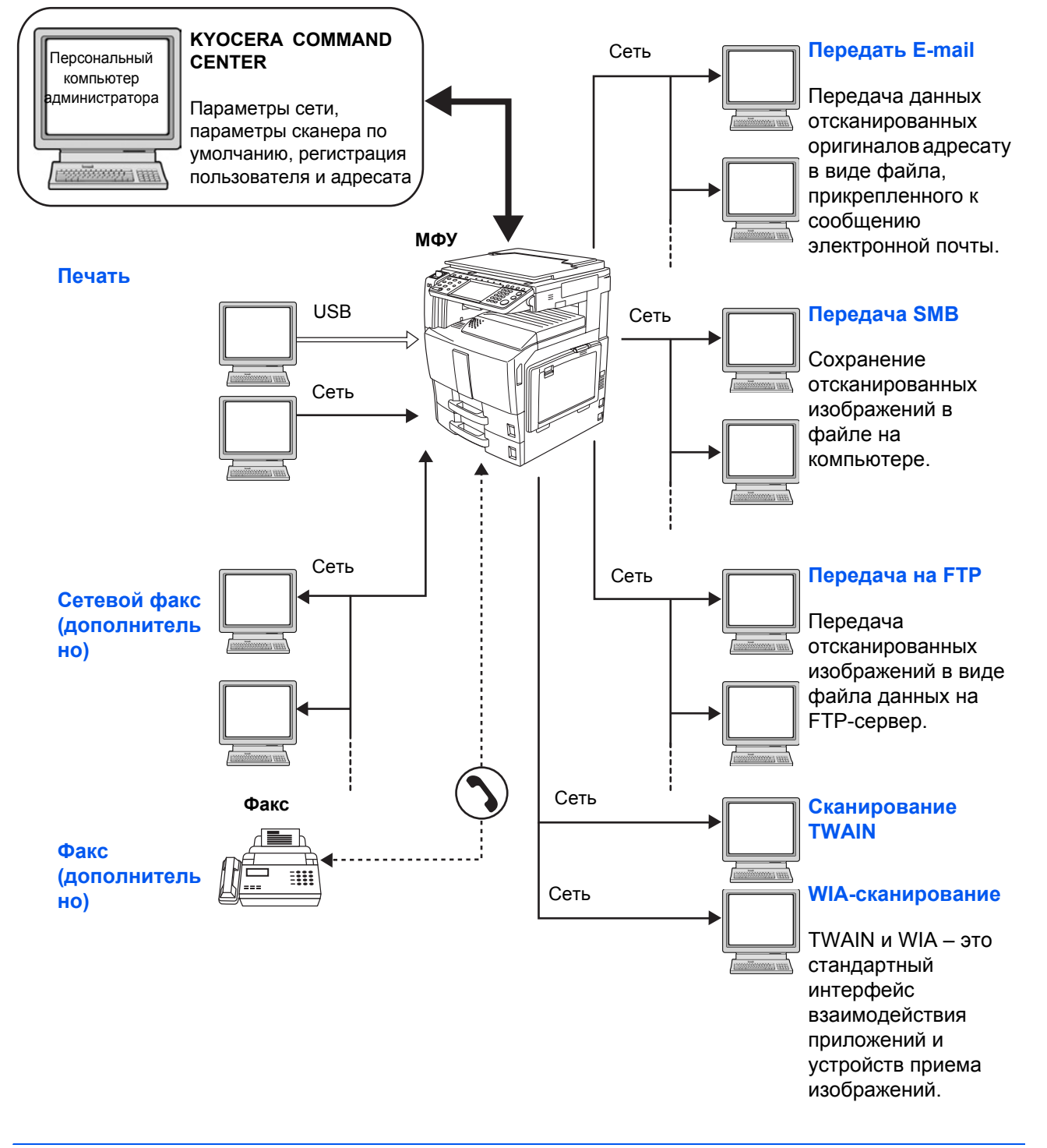

## **Подготовка необходимых кабелей**

Подготовьте необходимые кабели в соответствии с используемым интерфейсом.

#### **Интерфейсы стандартной комплектации**

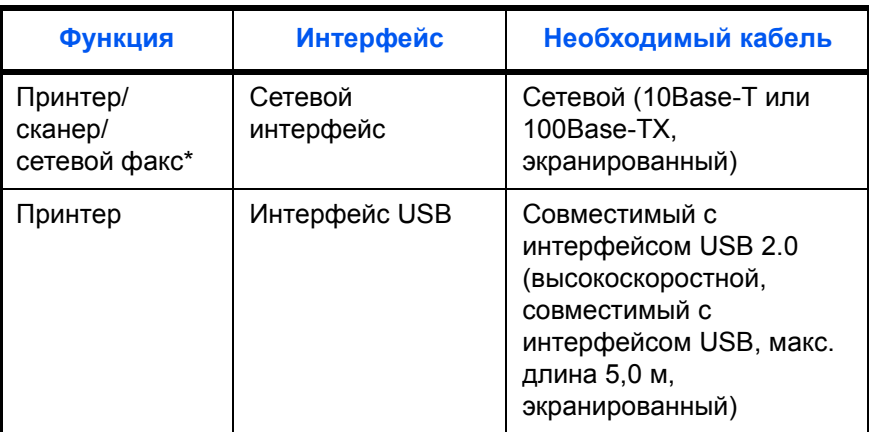

\* Функция доступна при использовании дополнительного комплекта факса. Подробнее о сетевом факсе см.*"Руководство по эксплуатации комплекта факса"*.

## <span id="page-33-0"></span>**Подсоединение кабелей**

#### **Подсоединение сетевого кабеля (дополнительно)**

Для подсоединения сетевого кабеля к аппарату выполните следующие действия.

**1** Если аппарат включен, сначала нажмите клавишу **Power** на панели управления. Убедитесь в том, что индикаторы **Power** и "Память" не светятся. После этого отключите аппарат с помощью сетевого выключателя.

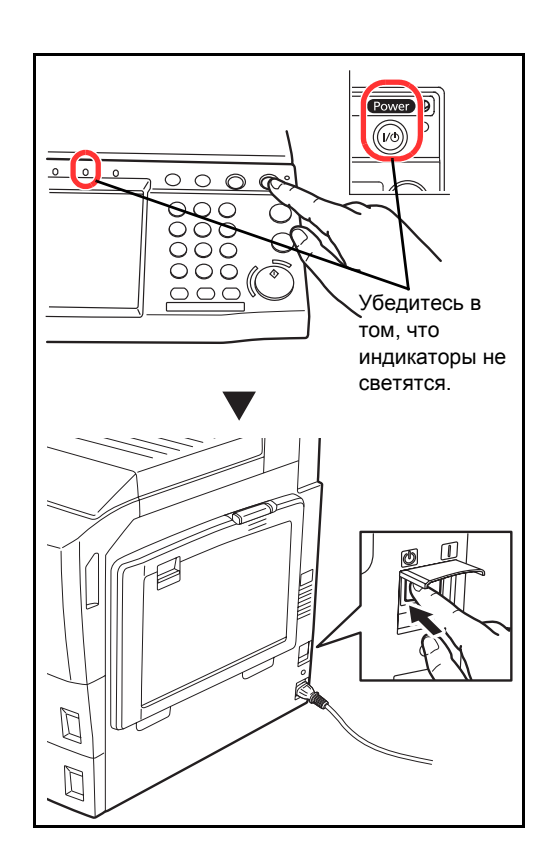

- 
- **2** Подсоедините сетевой кабель к разъему сетевого интерфейса на правой панели корпуса.

- **3** Подсоедините другой конец кабеля к концентратору.
- **4** Настройте сеть. Подробнее см. раздел *Настройка сети ([подключение](#page-41-0) с помощью [сетевого](#page-41-0) кабеля) на стр.2-12*.

2

#### **Подсоединение кабеля USB**

Для подсоединения сетевого кабеля к аппарату выполните следующие действия.

**1** Если аппарат включен, сначала нажмите клавишу **Power** на панели управления. Убедитесь в том, что индикаторы **Power** и "Память" не светятся. После этого отключите аппарат с помощью сетевого выключателя.

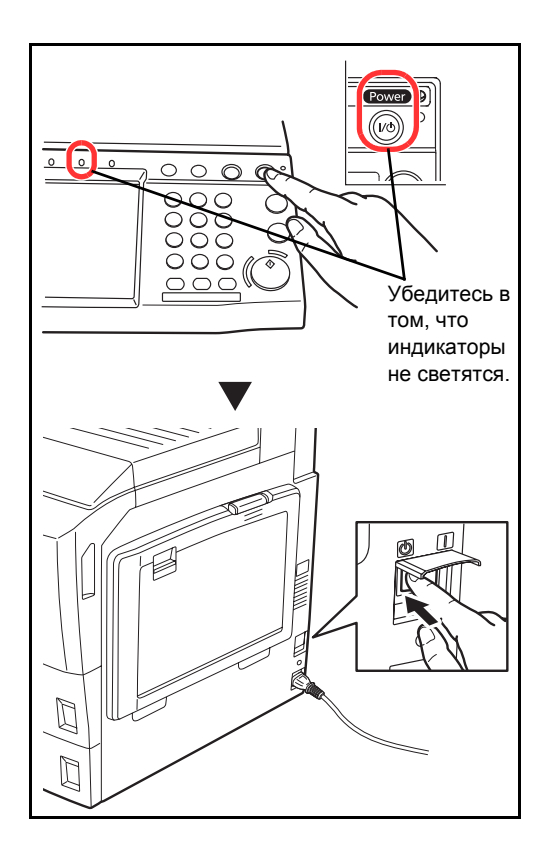

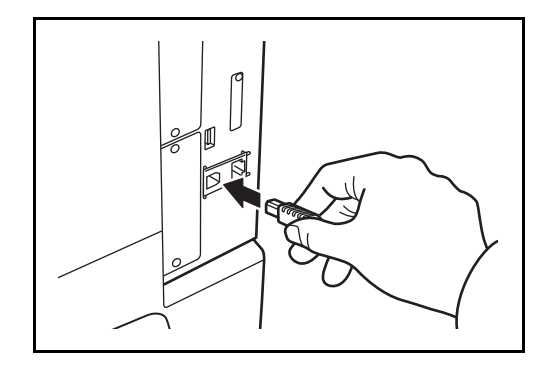

**2** Подключите кабель USB к соответствующему интерфейсу, размещенному справа на корпусе.

**3** Подсоедините другой конец кабеля к компьютеру.

#### **Подсоединение кабеля питания**

Подсоедините один конец прилагаемого кабеля питания к аппарату, а другой – к розетке.

**ВАЖНАЯ ИНФОРМАЦИЯ:** Используйте только кабель питания, поставляемый с аппаратом.

## <span id="page-35-0"></span>**Включение/выключение Power**

#### **Включение Power**

#### **Когда индикатор Power светится...**

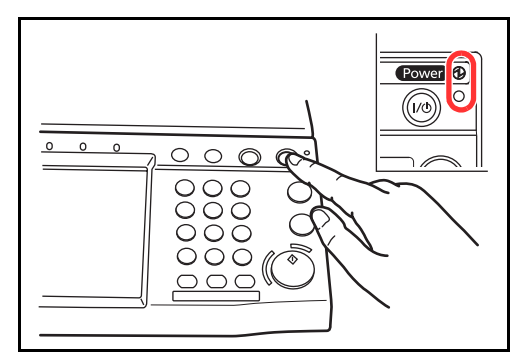

**Когда индикатор Power не светится...**

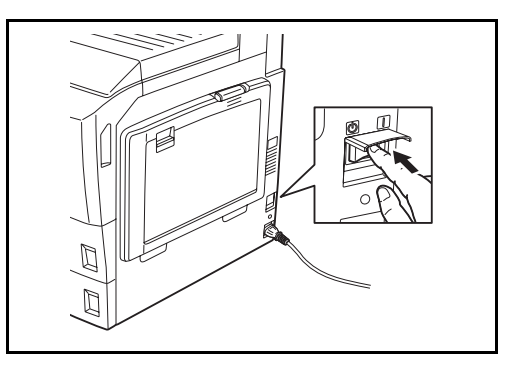

Откройте крышку сетевого выключателя, затем нажмите сетевой выключатель для включения питания.

Нажмите клавишу "Power".

**ПРИМЕЧАНИЕ:** При установленном дополнительном комплекте защиты данных может отображаться сообщение о включении функции безопасности; кроме того, после включения питания может потребоваться дополнительное время для запуска.

**ВАЖНАЯ ИНФОРМАЦИЯ:** Выключив аппарат с помощью выключателя питания от сети, не включайте его сразу же. Подождите хотя бы 5 секунд и только потом включайте.
## **Выключение Power**

Перед выключением питания сетевым выключателем нажмите клавишу **Power** на панели управления. Перед выключением питания с помощью сетевого выключателя убедитесь в том, что клавиша **Power** и индикатор памяти не светятся.

**ВНИМАНИЕ:** Жесткий диск может работать, если клавиша **Power** или индикатор "Память" светится или мигает. Выключение питания от сети во время работы жесткого диска может вызвать его повреждение.

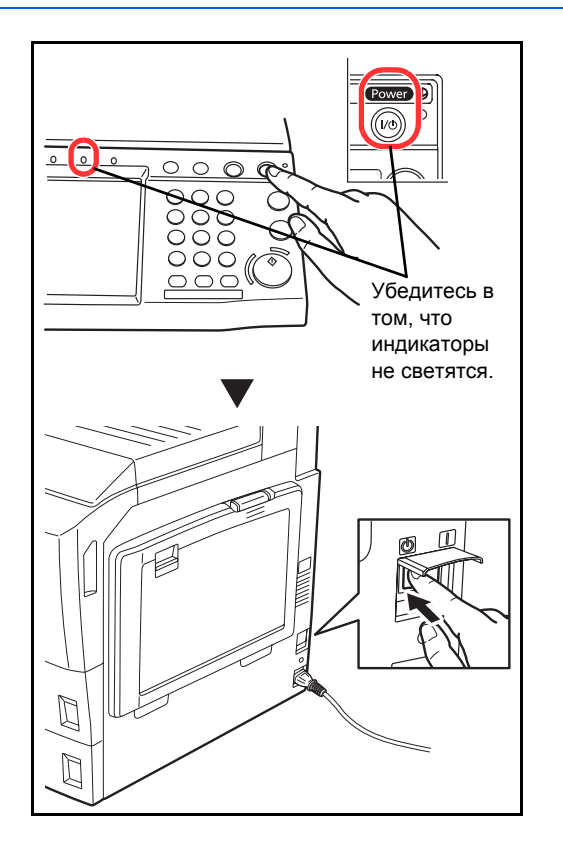

**Если аппарат долго не используется**

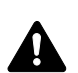

**ВНИМАНИЕ:** Если данный аппарат не будет использоваться длительное время (например, в течение ночи), выключите его с помощью сетевого выключателя питания. Если аппарат не будет использоваться значительно больший период времени (например, во время отпуска), вытяните вилку шнура питания из розетки в качестве меры предосторожности. Если установлен дополнительный комплект факса, имейте в виду, что выключение аппарата с помощью сетевого выключателя питания сделает невозможным прием и передачу факсов.

**ВНИМАНИЕ:** Извлеките бумагу из кассет и уложите в упаковку для хранения, чтобы защитить ее от влаги.

# **Энергосберегающий режим и автоматический энергосберегающий режим**

## **Дежурный режим**

Для задействования режима энергосбережения нажмите клавишу **Энергосбережение**. Сенсорная панель и все индикаторы на рабочей панели, за исключением индикаторов **Энергосбережение**, **Питание** и индикатора питания от сети, погаснут для сохранения энергии. Такое состояние называют энергосберегающим.

Если в режиме энергосбережения на аппарат поступают данные печати, он автоматически "пробуждается" и начинает печатать.

Также при получении факсимильных данных (когда используется отдельно поставляемый факс) во время нахождения аппарата в режиме энергосбережения аппарат автоматически "просыпается" и начинает печатать.

Для возобновления копирования выполните одно из следующих действий. В течение 30 секунд выполняется переход в основной режим.

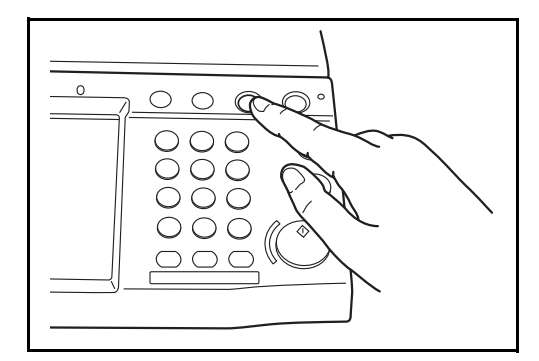

- Нажмите любую клавишу на панели управления.
- Откройте крышку оригинала или дополнительный автоподатчик оригиналов.
- Загрузите оригиналы в автоподатчик оригиналов.

Имейте в виду, что условия окружающей среды, такие как вентиляция, могут вызвать замедленную реакцию аппарата.

#### **Автоматический энергосберегающий режим**

Если включена функция автоматического перехода в дежурный режим, то аппарат автоматически переходит в дежурный режим, если не используется в течение заданного времени. Для моделей со скоростью печати 25/25 стр./мин, 30/30 стр./мин, 40/40 стр./мин и 50/40 стр./мин это время составляет по умолчанию 3 минуты, а для модели со скоростью печати 55/50 стр./мин – 5 минут.

# **Режим ожидания и автоматический переход в режим ожидания**

#### **Режим ожидания**

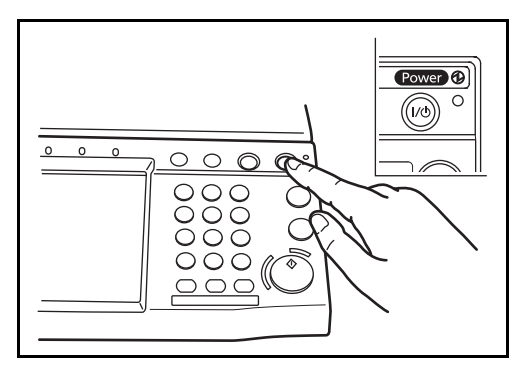

Для перехода в режим ожидания служит клавиша **Питание**. Сенсорная панель и все индикаторы на рабочей панели, за исключением индикатора "Сетевой выключатель", погаснут для сбережения максимального количества энергии. Такое состояние называют режимом ожидания.

Если в этом режиме на аппарат поступают данные печати, печать выполняется без подсветки панели управления.

Если установлен дополнительный факс, печать принятого факсимильного сообщения выполняется также без подсветки панели управления.

Для выхода из режима ожидания служит клавиша **Питание**. Модели со скоростью печати 25/25 стр/ мин или 30/30 стр/мин будут готовы к использованию в течение 30 секунд, тогда как модели со скоростью печати 40/40 стр/мин или 50/40 стр/мин будут готовы к работе в течение 45 секунд или 55/50 стр/мин будут готовы к работе в течение 57.5 секунд.

Имейте в виду, что условия окружающей среды, такие как вентиляция, могут вызвать замедленную реакцию аппарата.

#### **Автоматический переход в режим ожидания**

При автоматическом режиме ожидания аппарат переходит в режим ожидания после заданного времени нахождения в дежурном режиме. По умолчанию задано 30 минут (модель с 25/25 отп/мин и модель с 30/30 отп/мин); 45 минут (модель с 40/40 отп/мин); 60 минут (модель с 50/40 отп/мин и модель с 55/50 отп/мин).

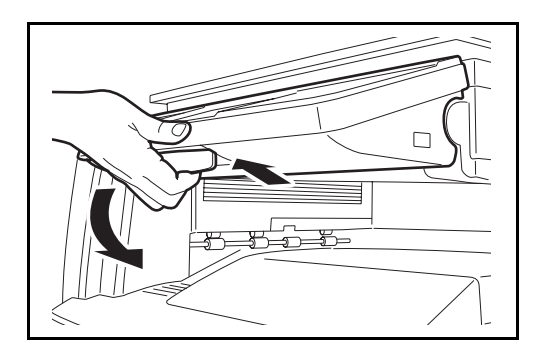

# **Регулировка угла наклона панели управления**

Регулировка угла наклона панели управления осуществляется при разблокировании стопорного рычага панели управления, как показано на рисунке.

# **Переключение языка дисплея [Язык]**

Выберите язык, на котором будут отображаться надписи на сенсорной панели.

Используйте описанную ниже процедуру для выбора языка.

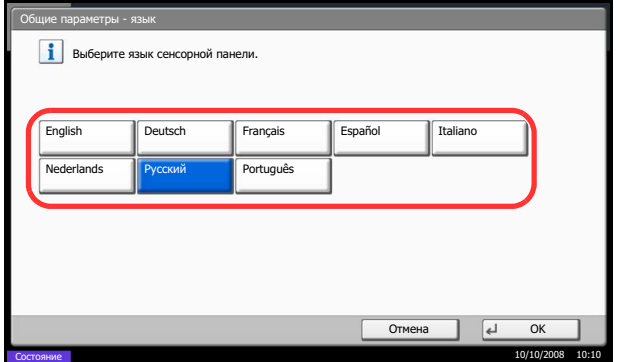

- **1** Нажмите клавишу **Системное меню**.
- **2** Нажмите клавишу [Общие параметры], затем [Изменить] экрана *Язык.*
- **3** Выберите требуемый язык, нажав соответствующую клавишу.

**4** Нажмите [OK].

Изменится язык сенсорной панели.

# **Установка даты и времени**

Для установки местной даты и времени выполните следующие действия.

При передаче сообщения электронной почты с помощью функции передачи установленные здесь дата и время вставляются в заголовок сообщения. Установите дату, время и сдвиг часового пояса относительно гринвичского меридиана для региона, в котором используется аппарат.

**ПРИМЕЧАНИЕ:** Если включено управление регистрацией пользователей, вы можете изменить настройки, только осуществив вход с правами администратора. Если администрирование пользователей заблокировано, отобразится экран аутентификации пользователя. Введите регистрационное имя пользователя и пароль, а затем нажмите [Регистрация].

Сдвиг часового пояса следует определить перед установкой даты и времени. Обратитесь к разделу *Вход в систему/выход из системы на стр.3-2*, чтобы выяснить имя пользователя и пароль при входе по умолчанию.

При изменении настроек даты/времени, пробные функции будут недоступны.

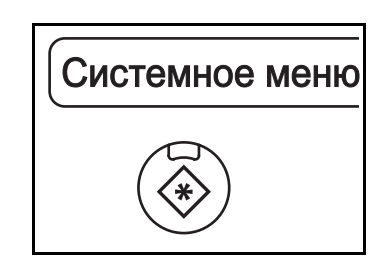

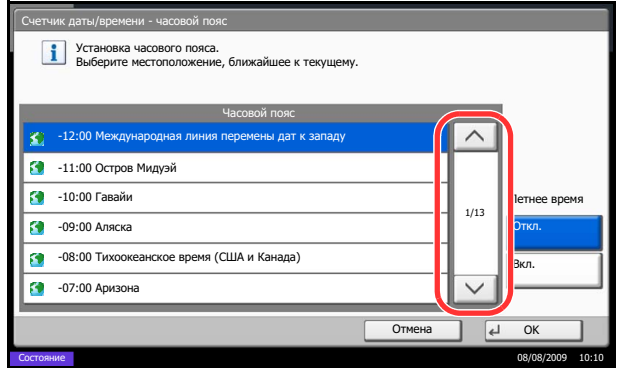

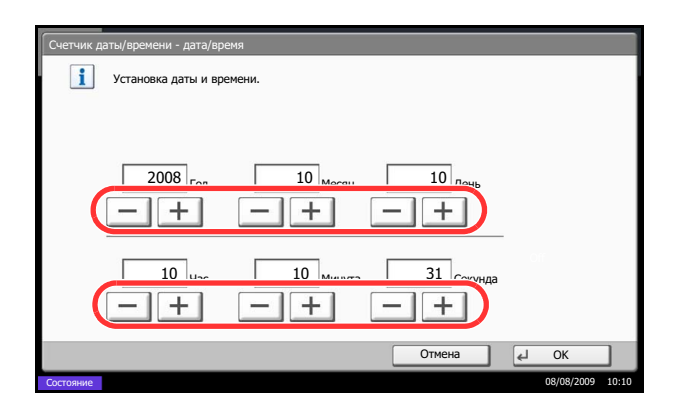

**1** Нажмите клавишу **Системное меню**.

- **2** Нажмите клавишу  $[\vee]$ , [Счетчик даты/времени], затем [Изменить] экрана *Часовой пояс*.
- **3** Выберите регион.

ПРИМЕЧАНИЕ: Нажимайте [∧ ] или [√ ] для отображения следующего региона.

**4** Нажмите [Откл.] или [Вкл.] для отключения или включения *Летнего времени*, затем нажмите [OK].

**ПРИМЕЧАНИЕ:** При выборе региона, не использующего летнее время, экран настройки летнего времени не будет отображаться.

- **5** Нажмите [Изменить] экрана *Дата/время*.
- **6** Установите дату и время. Используйте клавиши [+] и [–]при каждой настройке.
- **7** Нажмите [OK].

# **Настройка сети (подключение с помощью сетевого кабеля)**

Аппарат оборудован сетевым интерфейсом, совместимым с такими сетевыми протоколами как TCP/IP (IPv4), TCP/IP (IPv6), IPX/SPX, NetBEUI, IPSec и AppleTalk. Он позволяет выполнять сетевую печать в Windows, Macintosh, UNIX, NetWare и других платформах.

**ПРИМЕЧАНИЕ:** Если включено управление регистрацией пользователей, вы можете изменить настройки, только осуществив вход с правами администратора. Если администрирование пользователей заблокировано, отобразится экран аутентификации пользователя. Введите регистрационное имя пользователя и пароль, а затем нажмите [Регистрация].

## **Настройка TCP/IP (IPv4) (с помощью ввода IP-адресов)**

Выберите протокол TCP/IP для подключения к Windows-сети. Настройте IP-адреса, маски подсети и адреса шлюзов. Настройки по умолчанию: "Протокол TCP/IP: *Вкл.*, DHCP: *Вкл.*, Bonjour: *Выкл.*, Auto-IP: *Вкл.*".

**ПРИМЕЧАНИЕ:** Перед вводом IP-адреса получите разрешение от администратора сети. В модели со скоростью печати 55/50 стр./мин имеется функция Auto-IP.

Используйте приведенную ниже процедуру.

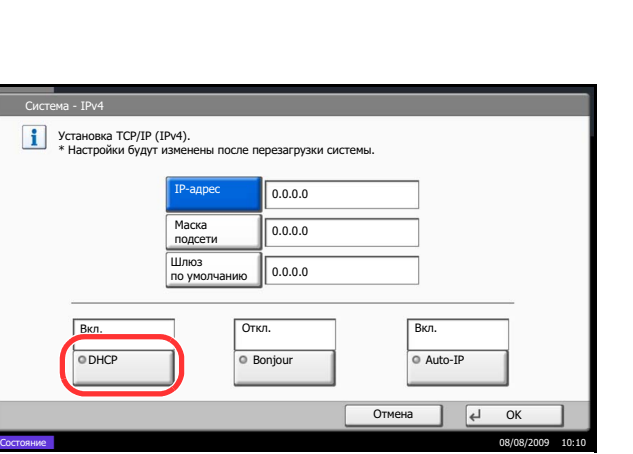

- **1** Нажмите клавишу **Системное меню**.
- **2** Нажмите [Система], [Далее] в окне *Сеть*, а затем [Далее] в окне *Настройка TCP/IP*.
- **3** Нажмите [Изменить] в окне *TCP/IP*.
- **4** Нажмите [Вкл.], а затем [OK].
- **5** Нажмите [Изменить] в окне *IPv4*.
- **6** Нажмите [DHCP].
- **7** Нажмите [Откл.] на экране *DHCP*, а затем нажмите [OK].
- **8** Нажмите [Bonjour].
- **9** Нажмите клавишу [Откл.] на экране *Bonjour* , а затем нажмите [OK].
- **10** Нажмите [IP-адрес] и введите адрес с помощью цифровых клавиш.
- **11** Нажмите клавишу [Маска подсети] и введите адрес с помощью цифровых клавиш.
- **12** Нажмите клавишу [Шлюз по умолчанию] и введите адрес с помощью цифровых клавиш.
- **13** Убедитесь в том, что все адреса введены правильно, и нажмите [OK].
- **14** После изменения настроек перезапустите систему, или выключите, а затем включите аппарат снова.

# **COMMAND CENTER (Настройки для электронной почты)**

COMMAND CENTER – управляющий инструмент для проверки рабочего состояния аппарата и изменения настроек безопасности, сетевой печати, передачи электронных сообщений и дополнительных сетевых настроек.

**ПРИМЕЧАНИЕ:** В данном перечне отсутствует информация о настройках факса. Подробную информацию о сетевом факсе см. в *руководстве по эксплуатации комплекта факса*.

Ниже дано описание процедуры доступа к окну COMMAND CENTER.

- **1** Запустите Web-обозреватель.
- **2** В поле "Адрес" или "Местоположение" введите IP-адрес аппарата.

Например, http://192.168.48.21/

На web-странице отображается основная информация об аппарате и COMMAND CENTER, а также их текущее состояние.

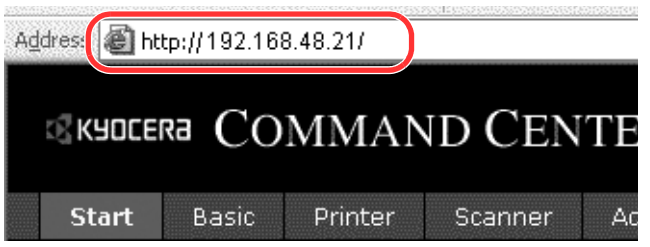

**3** Выберите категорию из навигационной панели в левой части экрана. Значения в каждой категории устанавливаются отдельно.

Если на работу с COMMAND CENTER установлены ограничения, необходимо ввести правильное имя и пароль для доступа к страницам, отличным от начальной.

Подробнее см. раздел *KYOCERA COMMAND CENTER Operation Guide*.

# **Передача по электронной почте**

Определение параметров SMTP, позволяющих отправлять изображения, загруженные в аппарат, в виде файлов, вложенных в электронные письма.

Для использования этой функции необходимо подсоединить аппарат к почтовому серверу по протоколу SMTP.

Перед передачей изображений, загруженных в аппарат, в виде вложений в электронные письма необходимо проверить следующее:

- Данный аппарат подключен по сети к почтовому серверу Рекомендуется использовать постоянное подключение по локальной сети.
- Настройки SMTP Зарегистрируйте IP-адрес или имя хоста сервера SMTP, используя COMMAND CENTER.
- Если на размер электронных писем наложено ограничение, очень большие электронные сообщения отправить невозможно.

Ниже описана процедура задания параметров SMTP.

**1** Нажмите Расширенная-> SMTP -> Общие настройки.

# **2** Введите соответствующие значения во все поля.

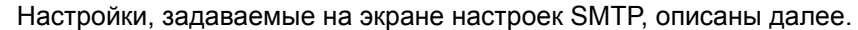

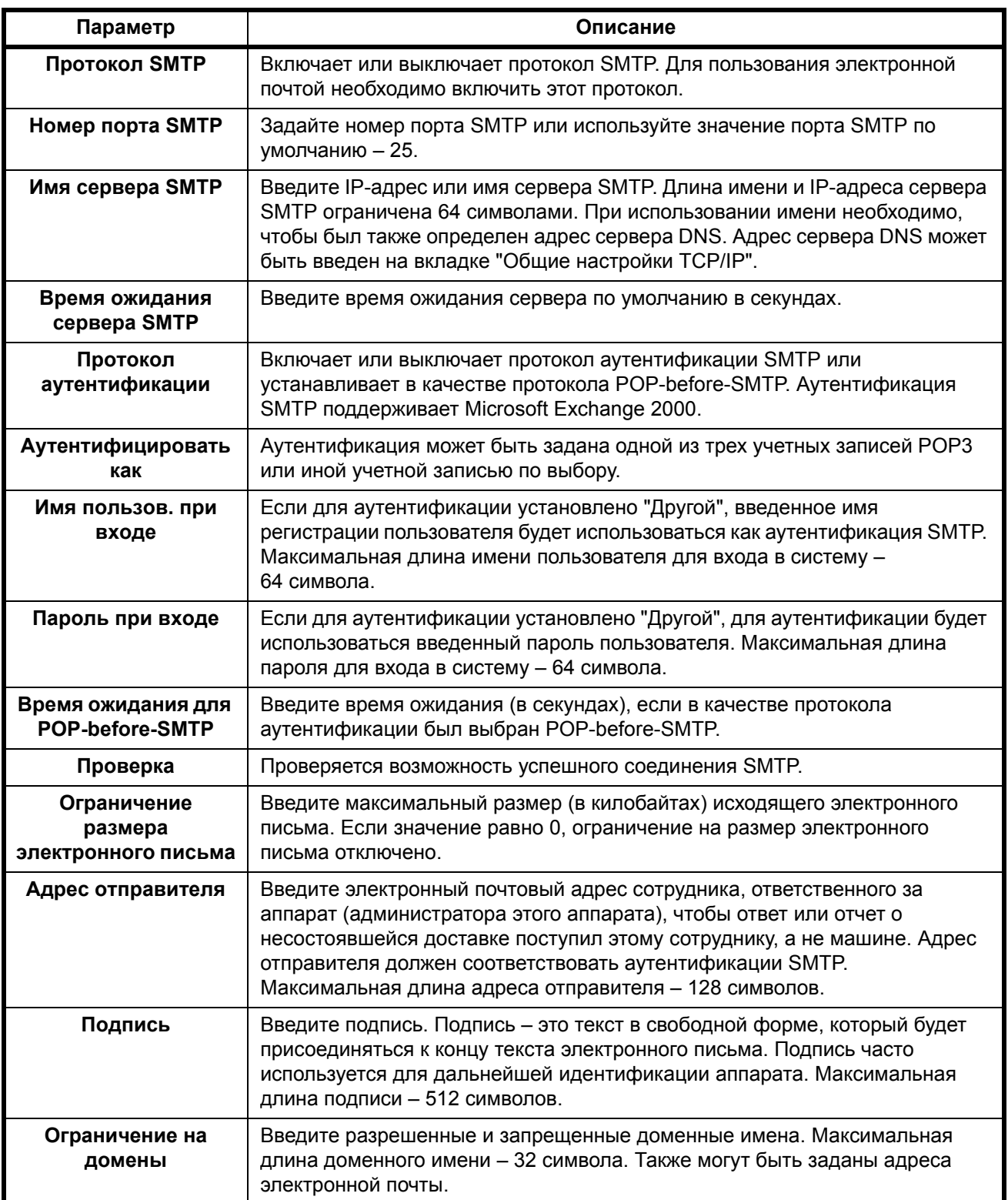

**3** Нажмите кнопку "Отправить".

# **Загрузка бумаги**

В стандартной комплектации бумага загружается в две кассеты и в универсальный лоток.

## **Перед загрузкой бумаги**

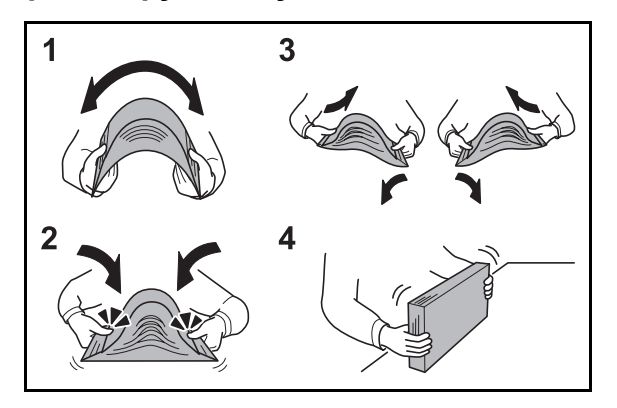

Вскрыв новую пачку, пролистайте бумагу (см. описание ниже), чтобы отделить листы друг от друга перед загрузкой.

- **1** Изогните всю стопку бумаги, чтобы листы в пачке разошлись в середине.
- **2** Взявшись за края стопки, сдвигайте всю стопку к середине, чтобы исключить слипание листов в стопке.
- **3** С целью разделить листы воздушной струей во избежание их слипания попеременно поднимайте левую и правую руку.
- **4** И, наконец, совместите кромки листов, выровняв края стопки на ровной поверхности, например, на столе.

Если бумага скручена или согнута, перед загрузкой ее следует распрямить. Скрученная или сложенная бумага может быть замята.

**ВНИМАНИЕ:** Если вы собираетесь копировать на использованную (для копирования) бумагу, убедитесь, что листы не скреплены скобами или скрепками. Это может привести к повреждению аппарата или стать причиной низкого качества изображения.

**ПРИМЕЧАНИЕ:** Если распечатки скручены и прошиты не ровно, попробуйте перевернуть стопку бумаги, загруженную в кассету.

Следите за тем, чтобы вскрытая пачка бумаги не подвергалась воздействию высоких температур и влажности – это может привести к неполадкам. После загрузки бумаги в универсальный лоток или кассеты герметично закрывайте оставшуюся в пачке бумагу в фирменной упаковке.

Если аппарат не будет использоваться в течение длительного времени, для защиты бумаги от воздействия влаги извлеките ее из кассет и герметично закройте в фирменной упаковке.

**ПРИМЕЧАНИЕ:** При использовании специальной бумаги, например, бланков, перфорированной бумаги или бумаги с предварительно нанесенной печатью (с логотипом или названием организации) обратитесь к *пункту Основные [характеристики](#page-140-0) бумаги на [Приложение](#page-140-0)-3*.

# **Загрузка бумаги в кассеты**

2 стандартные кассеты, каждая из которых может содержать обычную, переработанную из отходов или цветную бумагу.

Кассета 1 вмещает до 500 листов обычной бумаги формата А4 или меньшего (80 г/м<sup>2</sup>), или до 250 листов обычной бумаги формата B4 или большего (80 г/м2). Кассета 2 вмещает до 500 листов обычной бумаги (80 г/м2) (или до 550 листов обычной бумаги  $64 \frac{\text{r}}{\text{m}^2}$ ).

Поддерживаются следующие форматы бумаги: Ledger, Legal, Oficio II, 8.513.5", Letter, Letter-R, Statement-R, A3, B4, A4, A4-R, B5, B5-R, A5-R, Folio, 8K, 16K и 16K-R.

## **ВАЖНАЯ ИНФОРМАЦИЯ:**

- Для получения более четких и ярких цветных копий используйте специальную цветную бумагу. Не следует использовать бумагу для струйных принтеров или бумагу, имеющую специальное покрытие. (Такая бумага может застрять или вызвать другие неисправности.)
- При использовании типов носителей, отличных от обыкновенной бумаги (таких как бумага, сделанная из отходов, или цветная бумага), всегда задавайте установку типа носителя. (Смотрите раздел *[Установка](#page-54-0) типа носителя и формата бумаги для кассет на стр.2-25*) Кассеты могут содержать бумагу с плотностью до 163 г/м<sup>2</sup>. При использовании бумаги с плотностью от 106 до 163 г/м2, установите тип бумаги как *Плотная*.
- Не загружайте в кассеты плотную бумагу с плотностью большей 163 г/м<sup>2</sup>. Используйте универсальный лоток для бумаги, которая плотнее, чем 163 г/м2.

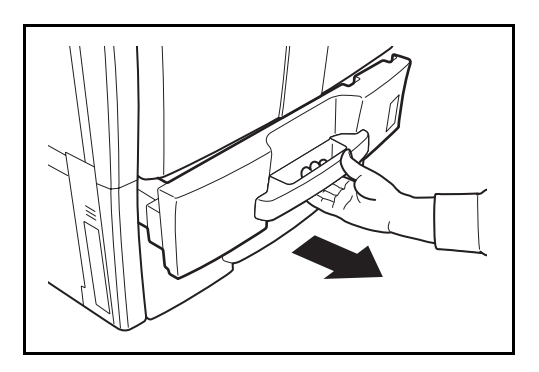

**1** Вытяните кассету наружу на себя до упора.

**ПРИМЕЧАНИЕ:** Не извлекайте более одной кассеты за раз.

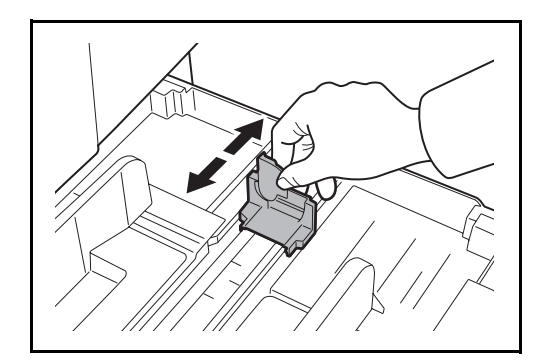

**2** Используя направляющую длины бумаги, передвиньте пластину в соответствии с форматом бумаги.

При загрузке бумаги формата A4 или меньшего в кассету 1, поднимите направляющую длины бумаги. Для бумаги формата B4 или большего, опустите направляющую длины бумаги.

**ПРИМЕЧАНИЕ:** Форматы бумаги нанесены на кассете.

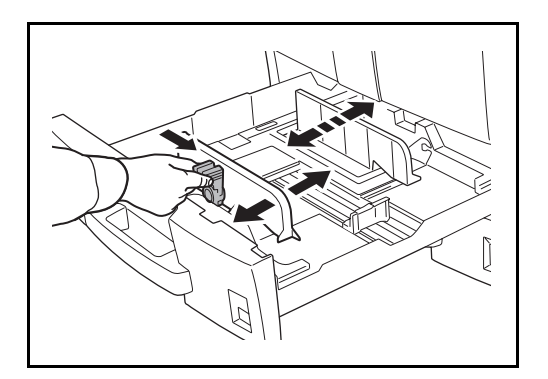

**A B** **3** С помощью регулятора ширины бумаги установите направляющую ширины в соответствии с форматом бумаги.

#### **ПРИМЕЧАНИЕ:** Форматы бумаги указаны на кассете.

Для переключения между метрическим (размеры A, B) и дюймовым размерами следуйте приведенным ниже указаниям с целью настройки переключения размеров.

- 1. Взявшись за регулятор ширины бумаги, установите направляющие в положение иное, чем то, что задано для бумаги.
- 2. Поверните переключатель формата A на 90°.

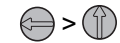

3. Передвиньте рычаг формата B вверх (C) или вниз (I).

C: метрический формат (сантиметры) (для форматов A, B) I: формат в дюймах

4. Поверните переключатель формата на 90° для фиксации.

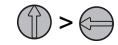

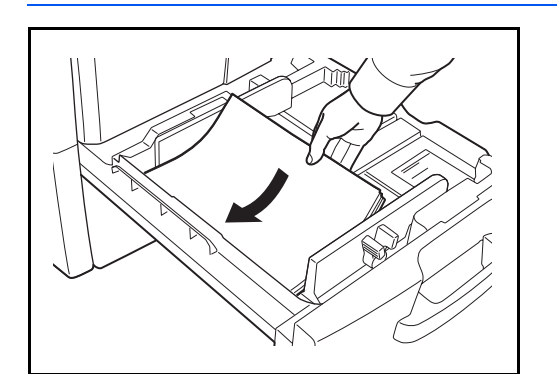

**4** Прижмите стопку загружаемой бумаги к левой стороне кассеты.

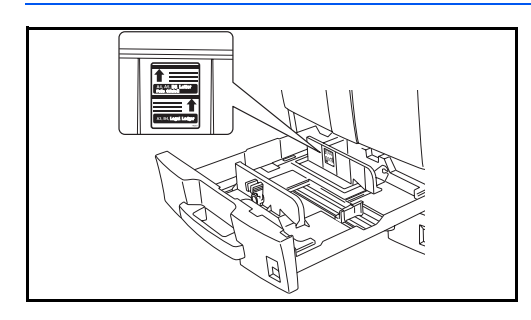

#### **ВАЖНАЯ ИНФОРМАЦИЯ:**

- Перед загрузкой бумаги проверьте, чтобы она не была скручена или согнута. Скрученная или сложенная бумага может быть замята.
- Убедитесь в том, что высота стопки загруженной бумаги не превышает указанный уровень (см. рисунок ниже).
- Загружайте бумагу стороной, соответствующей запечатанной стороне упаковки, вверх.
- Направляющие длины и ширины бумаги должны быть отрегулированы в соответствии с ее форматом. Загрузка бумаги без регулировки направляющих может привести к перекосу листов при подаче, а также к замятию бумаги.
- Убедитесь в том, что направляющие длины и ширины бумаги плотно прижаты к краям стопки бумаги. Если имеется зазор, сдвиньте направляющие по размеру бумаги.

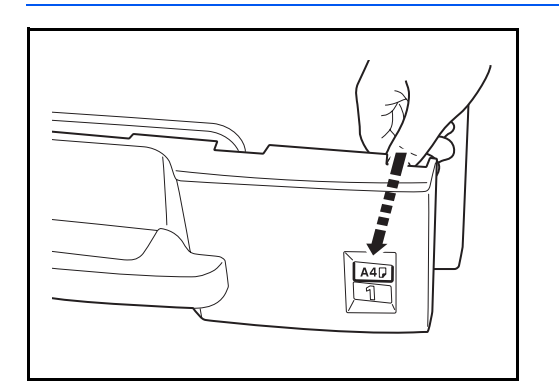

**5** Вставьте в прорезь карточку соответствующего размера бумаги, чтобы указать размер загруженной бумаги.

**6** Осторожно задвиньте кассету назад.

**ПРИМЕЧАНИЕ:** Если аппарат не будет использоваться в течение длительного времени, для защиты бумаги от воздействия влаги извлеките ее из кассет и герметично закройте в фирменной упаковке.

**7** Выберите тип бумаги (обычная, из вторсырья, пр.), загруженной в кассету. (См. раздел *[Установка](#page-54-0) типа носителя и формата бумаги для [кассет на](#page-54-0) стр.2-25*.)

## **Загрузка бумаги в универсальный лоток**

Универсальный лоток может вмещать до 100 листов обычной бумаги формата А4 или меньшего (80 г/м<sup>2</sup>), или до 50 листов обычной бумаги (80 г/м<sup>2</sup>) формата, большего чем А4.

Универсальный лоток принимает форматы бумаги от A3 до A6-R и Hagaki и от Ledger до Statement-R, 8K, 16K и 16K-R. При печати на специальной бумаге обязательно загружайте ее в универсальный лоток.

**ВАЖНАЯ ИНФОРМАЦИЯ:** При использовании типов носителей, отличных от обыкновенной бумаги (таких как бумага, сделанная из отходов, или цветная бумага), всегда задавайте установку типа носителя. (См. раздел *Установка типа носителя и формата бумаги для [универсального](#page-56-0) лотка на стр[.2-27](#page-56-0)*.) При использовании бумаги с весом 106 г/м<sup>2</sup> или большим, установите тип бумаги как *Плотная*.

Универсальный лоток имеет следующую емкость.

- Обычная бумага (80 г/м<sup>2</sup>), цветная бумага, бумага, переработанная из отходов, имеющая формат А4 или меньший: 100 листов
- Обычная бумага (80 г/м2), цветная бумага, бумага, переработанная из отходов, имеющая формат В4 или больший: 50 листов
- Hagaki: 30 листов
- Прозрачная пленка: 10 листов
- Конверт DL, Конверт C5, Конверт #10 (Коммерческий #10), Monarch, Youkei 4, Youkei 2: 10 листов

**ПРИМЕЧАНИЕ:** О вводе формата при загрузке бумаги пользовательского формата см. раздел *Установка типа носителя и формата бумаги для [универсального](#page-56-0) лотка на стр.2-27*.

Используя специальную бумагу, такую как прозрачная или плотная бумага, выберите тип носителя, обратившись к разделу *Установка типа носителя и формата бумаги для [универсального](#page-56-0) лотка на стр[.2-27](#page-56-0)*.

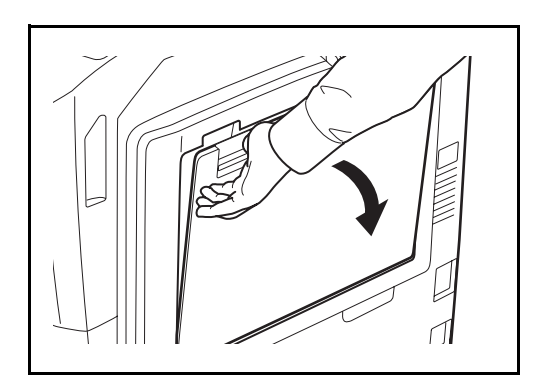

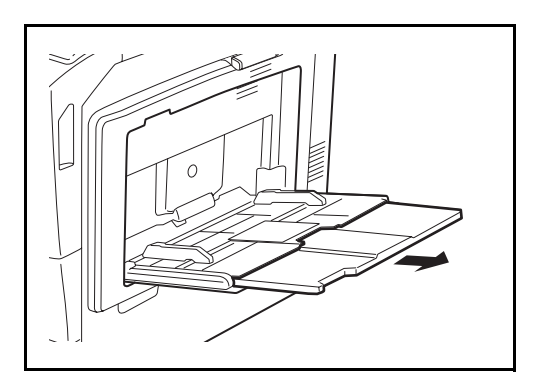

**1** Откройте универсальный лоток.

**2** При загрузке бумаги форматов от A3 до B4 и от Ledger до Legal, удлините опорную часть универсального лотка.

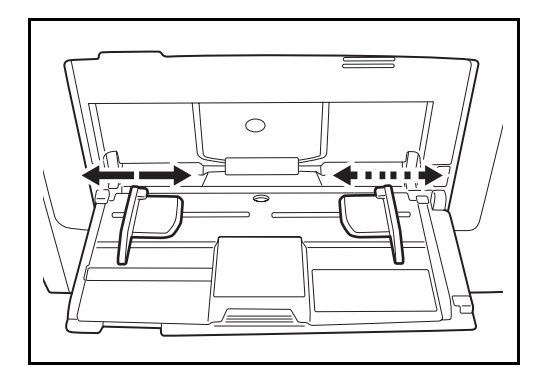

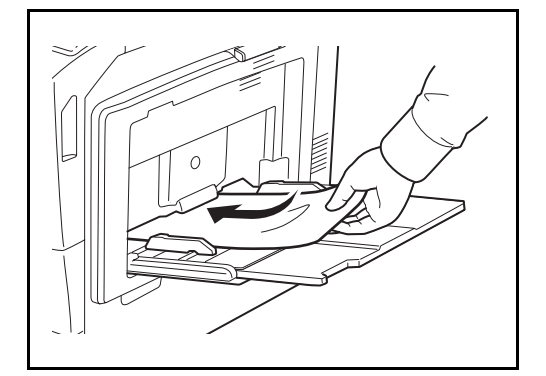

**3** Отрегулируйте направляющую ширины бумаги соответственно ширине бумаги.

**4** Вставьте бумагу вдоль направляющих ширины бумаги в лоток до упора.

**ВАЖНАЯ ИНФОРМАЦИЯ:** Старайтесь, чтобы открываемая сторона пакета была обращена вверх.

Скрученная бумага должна быть перед использованием расправлена.

Распрямите верхний край, если он загнут.

При загрузке бумаги в универсальный лоток убедитесь, что в лотке не осталась бумага от предыдущего задания. Если в универсальном лотке осталось небольшое количество бумаги, а вам необходимо добавить больше, вначале удалите из лотка оставшуюся бумагу, а затем добавьте ее к новой, перед тем как поместить назад в лоток.

## **Загрузка конвертов**

В универсальный лоток можно загрузить до 10 конвертов.

Приемлемые размеры конвертов следующие.

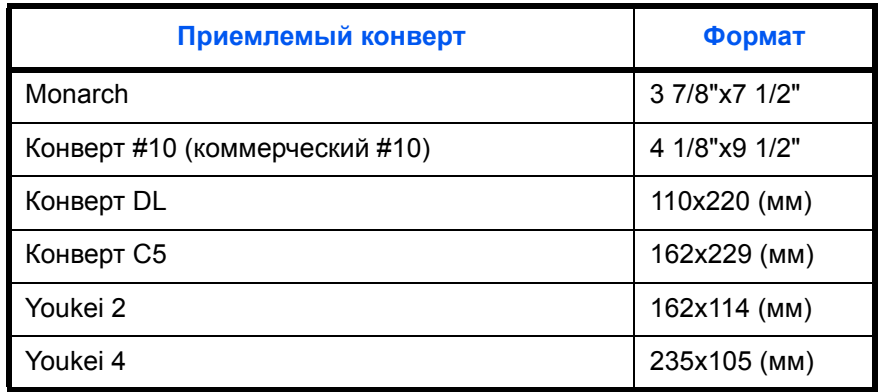

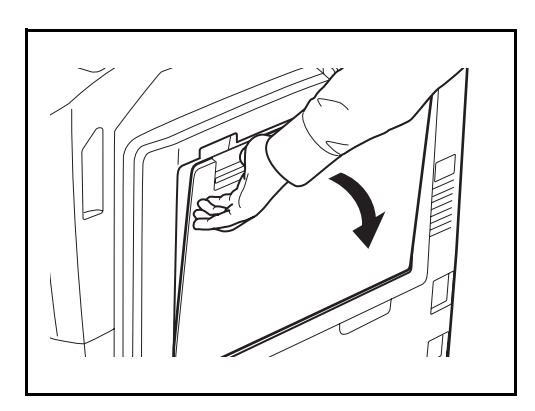

**1** Откройте универсальный лоток.

- $\circ$
- **2** Отрегулируйте направляющую ширины бумаги соответственно ширине конверта.

**3** Для конвертов альбомной ориентации необходимо закрыть клапан. Загрузите конверт вдоль направляющих ширины до упора, стороной для печати вверх с повернутым к вам клапаном.

Для конвертов портретной ориентации необходимо закрыть клапан. Загрузите конверт вдоль направляющих ширины до упора стороной для печати вверх, чтобы край с клапаном был повернут к прорези для вставки бумаги.

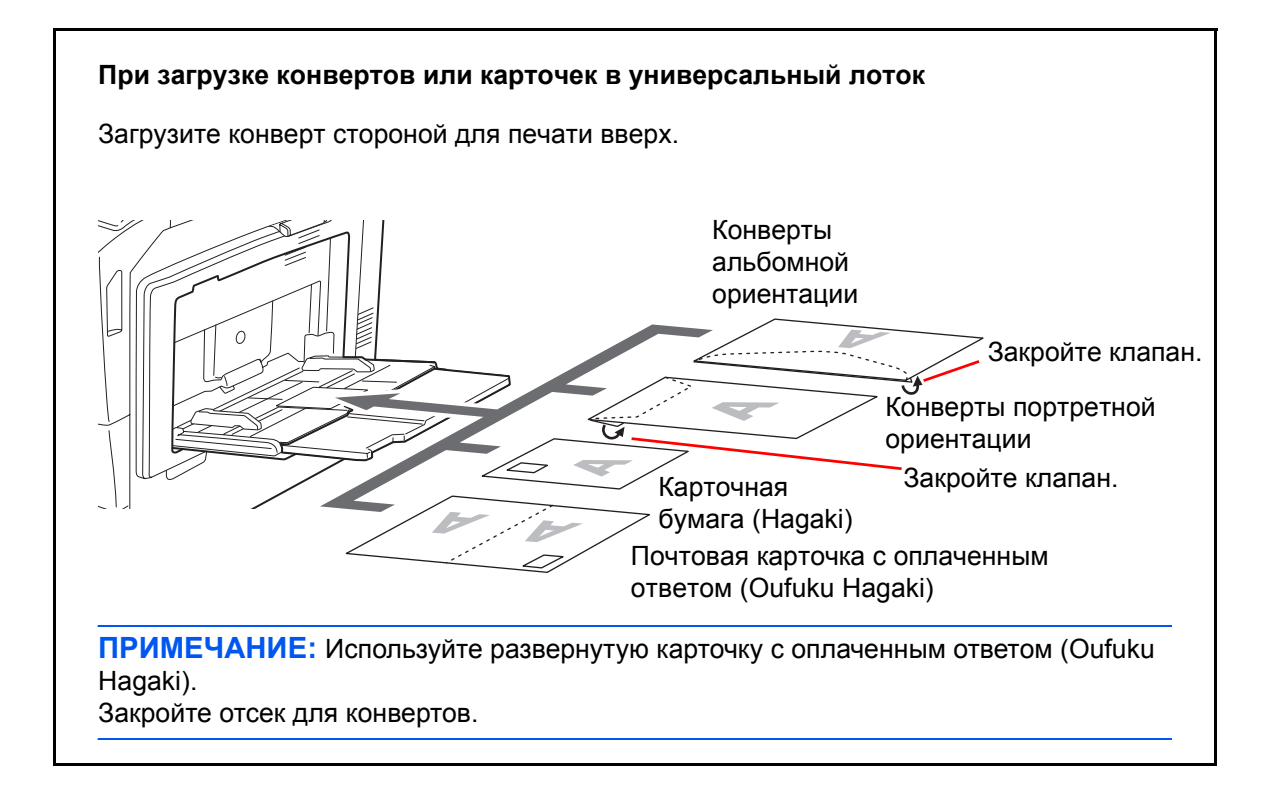

**ВАЖНАЯ ИНФОРМАЦИЯ:** Загрузка конверта (ориентация и сторона загрузки) отличается для разных типов конвертов. При неправильной загрузке конверта печать может быть выполнена в неверном направлении или на стороне, не предназначенной для печати

**ПРИМЕЧАНИЕ:** О выборе типа конверта, загружаемого в универсальный лоток, смотрите в разделе *[Установка](#page-56-0) типа носителя и формата бумаги для [универсального](#page-56-0) лотка на стр.2-27*.

## **Определениеформата бумаги и носителя**

Заданной по умолчанию установкой формата бумаги для кассет 1 и 2, для универсального лотка и для дополнительного податчика бумаги (кассеты 3 и 4) является [Авто], а заданной по умолчанию установкой типа носителя - [Обычный].

Для установки типа бумаги, используемой в кассетах, задайте формат бумаги и тип носителя. (См. раздел *[Установка](#page-54-0) типа носителя и формата бумаги для кассет на стр.2-25*.)

Для установки типа бумаги, используемой в универсальном лотке, задайте формат бумаги и тип носителя. (См. раздел *Установка типа носителя и формата бумаги для [универсального](#page-56-0) лотка на стр[.2-27](#page-56-0)*.)

#### <span id="page-54-0"></span>**Установка типа носителя и формата бумаги для кассет**

Для определения типа бумаги, используемой в кассетах 1 или 2, а также в дополнительном податчике бумаги (кассеты 3 и 4), задайте формат бумаги. Если используется не обычная бумага, задайте тип носителя.

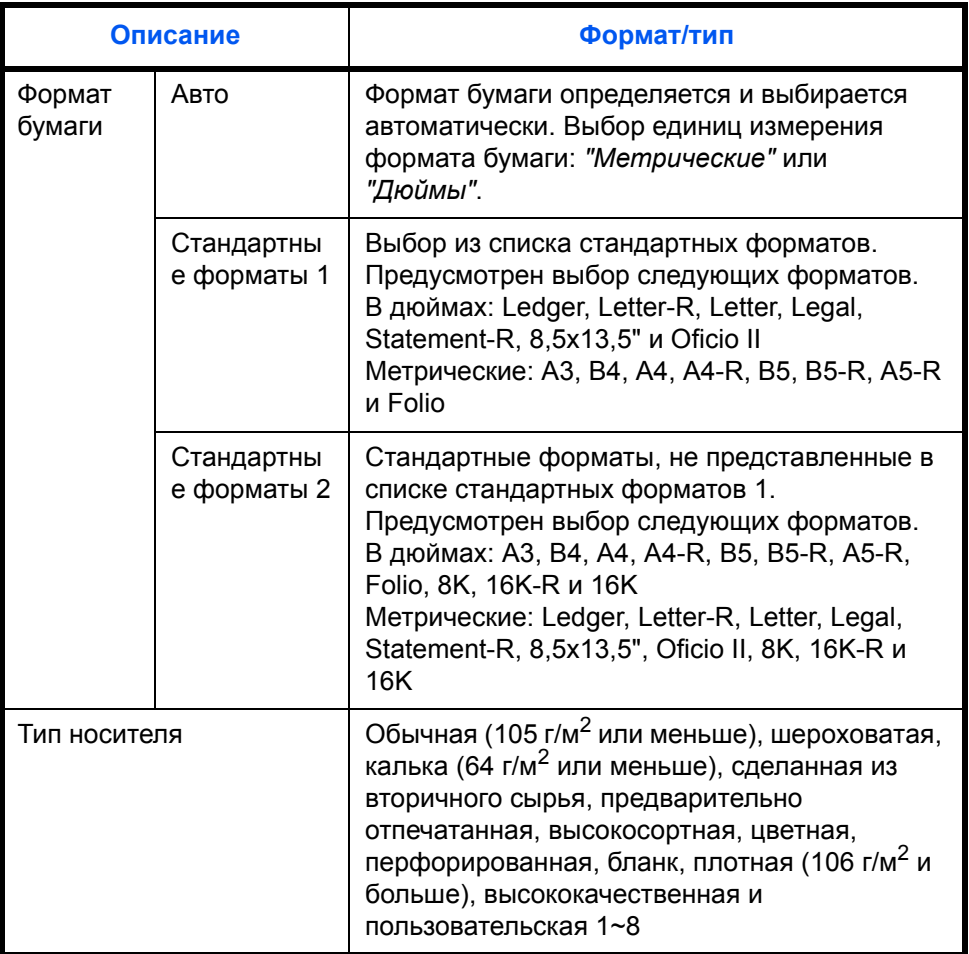

**ПРИМЕЧАНИЕ:** Если установлен дополнительный факсимильный комплект, можно печатать принимаемые факсы на приведенные ниже типы носителей. *Обычная*, *переработанная*, *высокосортная*, *цветная*, *высококачественная*, *черновая* и *пользовательская 1*-*8*

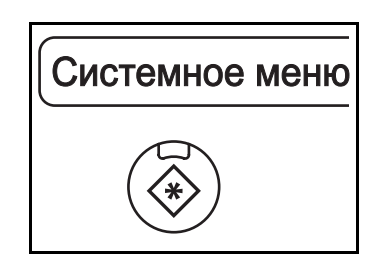

**1** Нажмите клавишу **Системное меню**.

- **2** Нажмите [Общие параметры], [Далее] в окне *Установка оригинала/бумаги*, [Далее] в окне *Настройка кассеты*.
- **3** В окне *Настройка кассеты* выберите одну из кассет от [Кассета 1] до [Кассета 4] и нажмите [Далее].

Затем нажмите [Изменить] в окне *Формат бумаги*.

**ПРИМЕЧАНИЕ:** [Кассета 3] и [Кассета 4] отображаются, когда установлен дополнительный податчик бумаги.

**4** Для автоматического определения формата бумаги нажмите [Авто] и выберите единицы измерения: [Метрические] или [Дюймы].

Для выбора формата бумаги нажмите [Стандартные форматы 1] или [Стандартные форматы 2] и укажите требуемый формат.

- **5** Нажмите [OK]. Возобновляется отображение предыдущего экрана.
- **6** Нажмите [Изменить] на экране *Настройка типа материала* и выберите требуемый тип. Нажмите [OK].

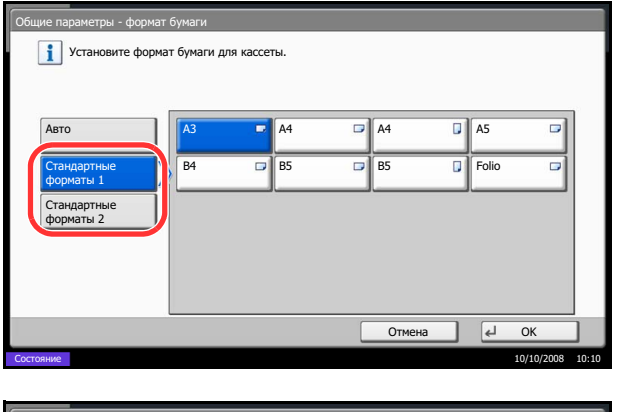

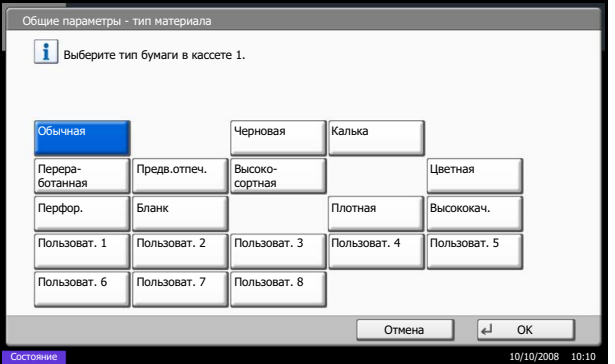

## <span id="page-56-0"></span>**Установка типа носителя и формата бумаги для универсального лотка**

Для установки типа бумаги, используемой в универсальном лотке, задайте формат бумаги. При использовании не обычной бумаги, задайте тип носителя.

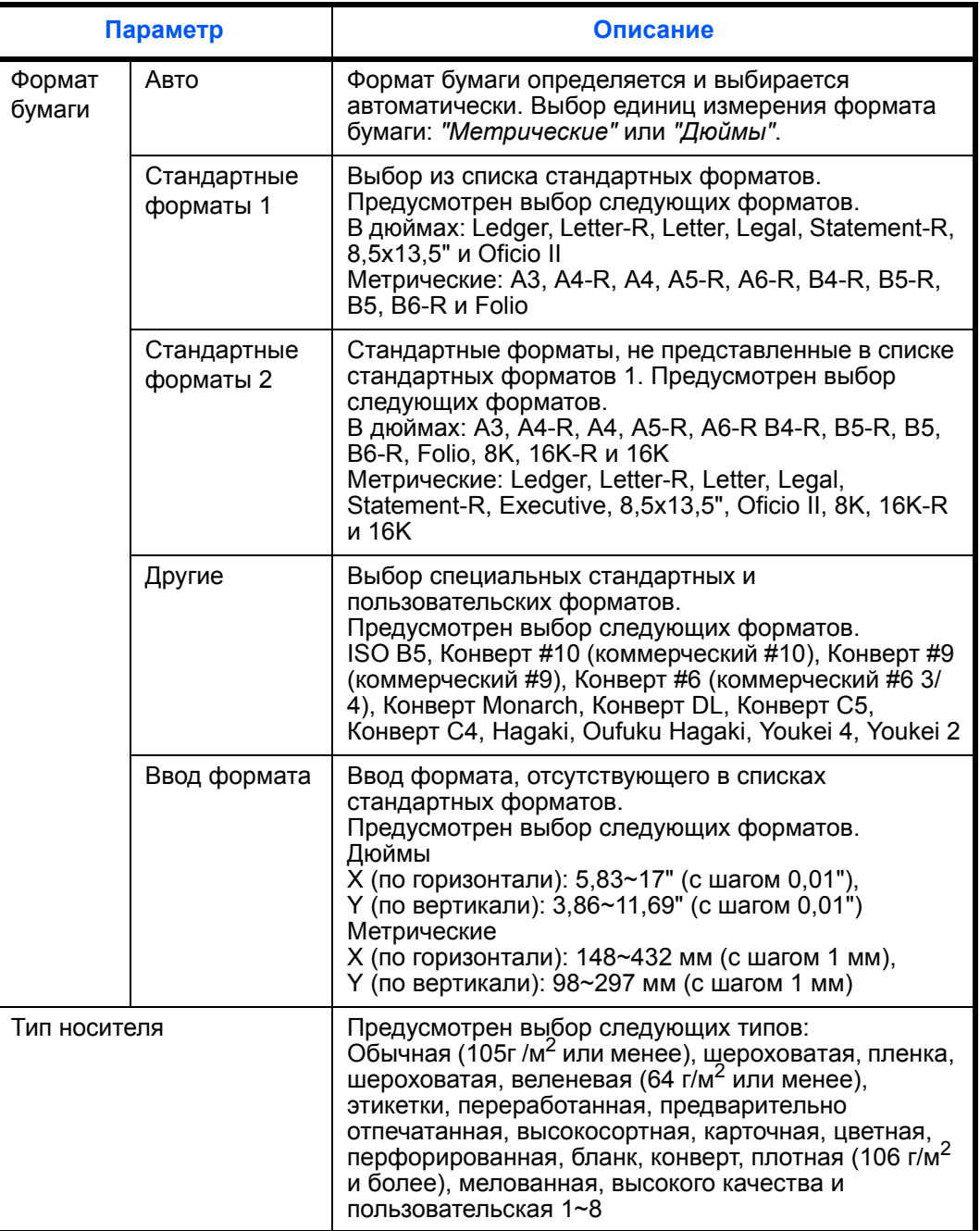

**ПРИМЕЧАНИЕ:** Если при установленном дополнительном факсимильном комплекте для печати принимаемых факсов используется универсальный лоток, то доступны показанные ниже типы носителей.

*Обычная*, *переработанная*, *высокосортная*, *цветная*, *высококачественная*, *черновая* и *пользовательская 1*-*8*

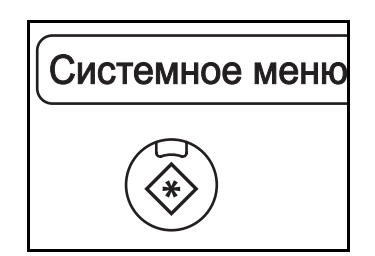

#### Общие параметры - настройка универсального лотка Si Формат бумаги для универсального лотка.  $\Box$ A4  $\Box$ A5 Ы Авто  $\overline{\mathbf{p}}$ Стандартные A6 B4 B5 B5 форматы 1 Стандартные B6 **D** Folio форматы 2 Другие Ввод формата  $\sqrt{4}$  Ok  $\sim$  10/10/2008 10:10

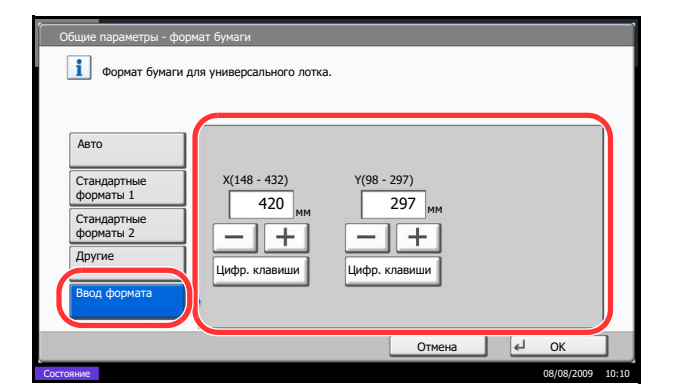

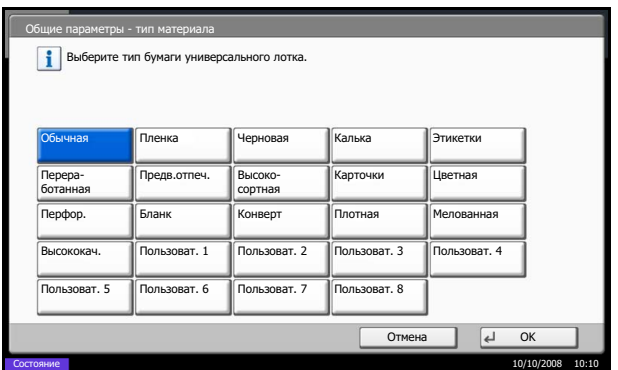

## **1** Нажмите клавишу **Системное меню**.

- **2** Нажмите [Общие параметры], [Далее] в окне *Установка оригинала/бумаги*, [Далее] в окне *Настройка универсального лотка*, затем нажмите [Изменить] в окне *Формат бумаги*.
- **3** Для автоматического определения формата бумаги нажмите [Авто] и выберите единицы измерения: [Метрические] или [Дюймы].

Для выбора формата бумаги нажмите [Стандартные форматы 1], [Стандартные форматы 2], [Другие] или [Ввод формата] и укажите требуемый формат бумаги.

При выборе [Ввод формата] используйте клавиши [+] или [–] для ввода размеров X (по горизонтали) и Y (по вертикали). Формат можно указать вручную с помощью цифровых клавиш, нажав [# Клавиши].

- **4** Нажмите [OK]. Возобновляется отображение предыдущего экрана.
- **5** Нажмите [Изменить] на экране *Настройка типа материала* и выберите требуемый тип. Нажмите [OK].

# <span id="page-58-0"></span>**Загрузка оригиналов**

Для загрузки оригиналов с целью копирования, передачи или сохранения выполните следующие действия.

#### **Размещение оригиналов на стекле**

На стекло оригинала можете класть не только обычные листовые оригиналы, но и книги или журналы.

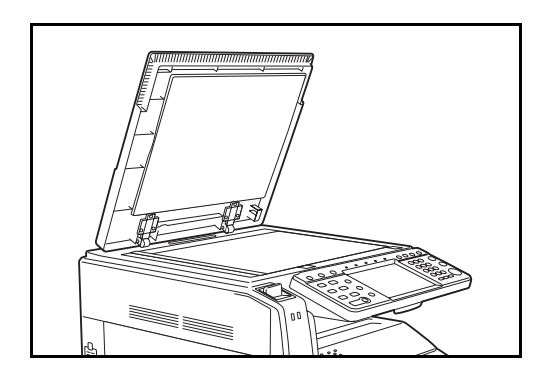

**1** Откройте крышку оригинала.

**ПРИМЕЧАНИЕ:** Если установлен отдельно поставляемый обработчик документов, откройте его. Перед открытием обработчика документов убедитесь в отсутствии документов в лотке оригиналов и в выходном лотке оригиналов. При наличии оригиналов в указанных местах, они могут выпасть при открытии обработчика документов.

Держите обработчик документов открытым, если оригинал имеет толщину 40 мм или более.

- 
- **2** Вставьте оригинал. Загружайте оригинал стороной для сканирования вниз, выровняв его по левому верхнему углу линеек размеров.

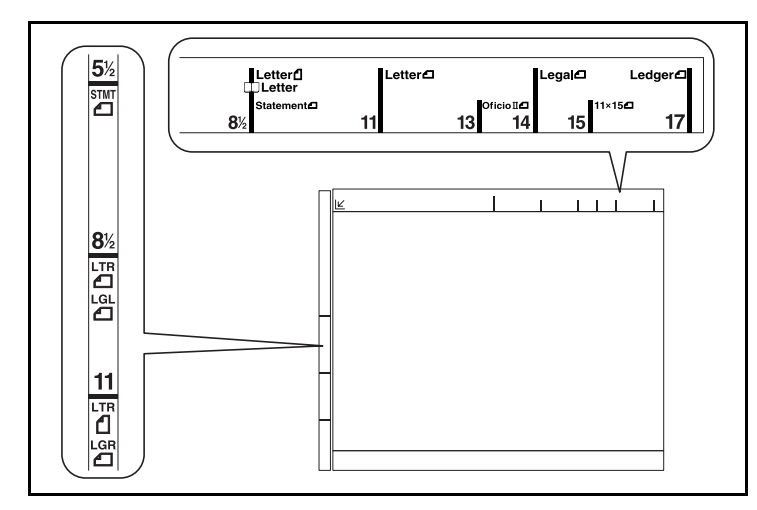

## **Линейки размеров оригинала (Модели с измерениями в дюймах)**

#### **(Модели с метрической системой единиц)**

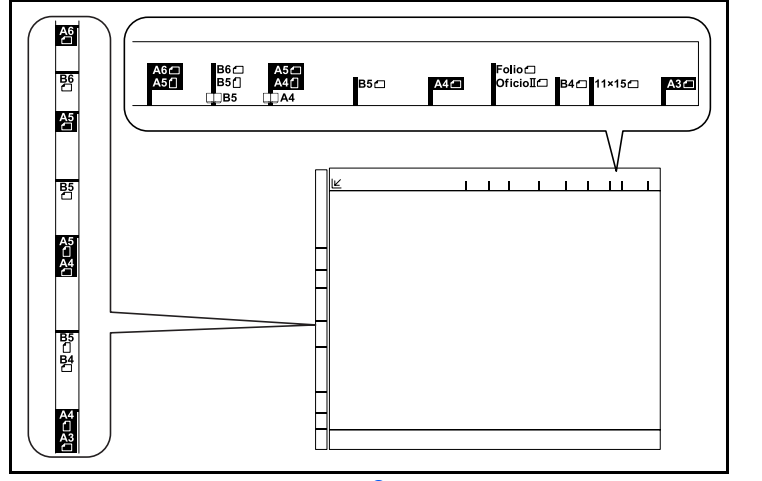

**3** Закройте переднюю крышку.

**ВАЖНАЯ ИНФОРМАЦИЯ:** При закрытии крышки стекла экспонирования не прилагайте излишних усилий. Из-за чрезмерного нажатия стекло может треснуть.

**ПРИМЕЧАНИЕ:** По краям и в середине копии раскрытого оригинала могут появиться затемненные области.

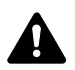

**ВНИМАНИЕ:** Во избежание травм не оставляйте автоподатчик оригиналов открытым.

## **Загрузка оригиналов в обработчик документов**

Автоподатчик оригиналов (опция) автоматически сканирует каждый лист многостраничного оригинала. Сканируются обе стороны двусторонних оригиналов.

#### **Наименования компонентов автоподатчика оригиналов**

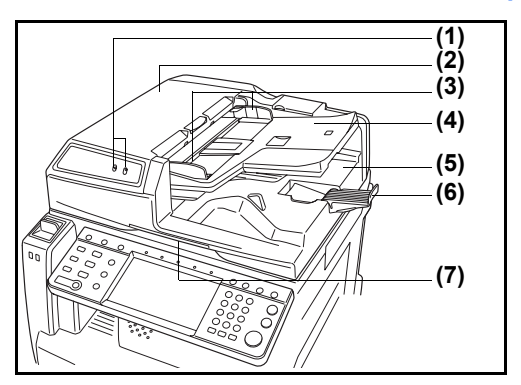

- (1) Индикатор загрузки оригиналов
- (2) Верхняя крышка
- (3) Направляющие ширины оригиналов
- (4) Лоток оригиналов
- (5) Выходной лоток оригиналов
- (6) Ограничитель оригиналов
- (7) Ручка для открывания

#### **Оригиналы, поддерживаемые обработчиком документов**

Автоподатчик оригиналов поддерживает следующие типы оригиналов.

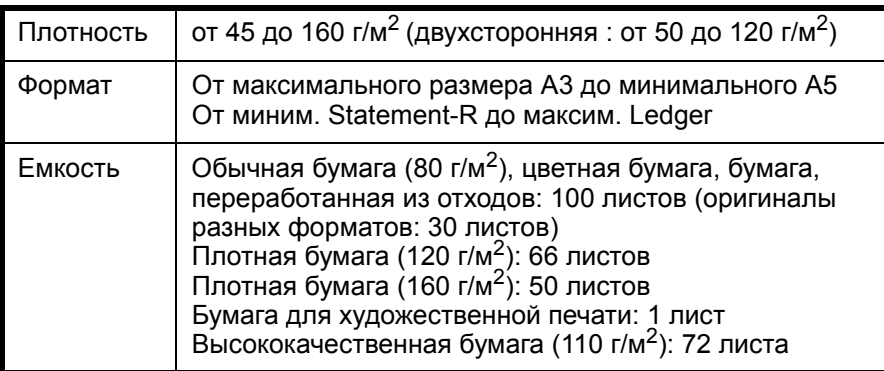

#### **Оригиналы, не поддерживаемые обработчиком документов**

Не используйте с автоподатчиком оригиналы следующих типов.

- Мягкие оригиналы, такие как виниловые листы
- Прозрачные пленки, например, проекторная пленка
- Копировальная бумага
- Оригиналы с очень скользкими поверхностями
- Оригиналы со следами клея или с клейкой лентой
- Мокрые оригиналы
- Оригиналы с еще не высохшей корректирующей жидкостью.
- Оригиналы неправильной формы (не прямоугольной)
- Оригиналы с вырезанными фрагментами
- Мятую бумагу
- Оригиналы со складками (Выпрямляйте складки перед загрузкой. Несоблюдение этого правила может привести к застреванию оригиналов).
- Края оригиналов со скобами скоросшивателя или скрепками (Перед загрузкой удалите все скрепки или скобы скоросшивателя, распрямите замятости, складки или загнутые уголки. Несоблюдение этого правила может привести к застреванию оригиналов).

## **Загрузка оригиналов**

**ВАЖНАЯ ИНФОРМАЦИЯ:** Перед загрузкой оригиналов убедитесь в отсутствии документов в выходном лотке оригиналов. В противном случае может произойти застревание новых оригиналов.

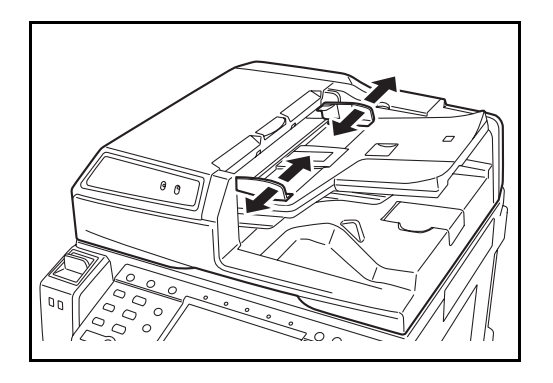

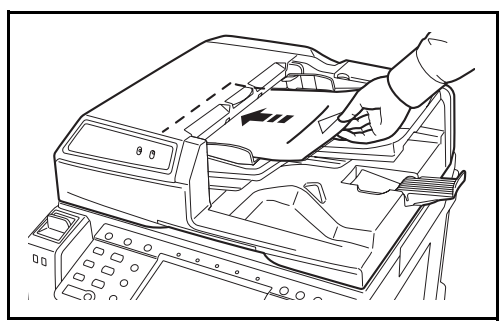

**1** Отрегулируйте направляющие ширины по размеру оригиналов.

**2** Положите оригиналы. Сканируемая сторона (или первая сторона для двусторонних оригиналов) должна быть направлена вверх. Плавно переместите ведущую кромку листа в автоподатчик оригиналов настолько, насколько она войдёт. Включится указатель размещения оригиналов.

**ВАЖНАЯ ИНФОРМАЦИЯ:** Убедитесь в том, что направляющие ширины придвинуты вплотную к краям оригиналов. Если имеется зазор, сдвиньте направляющие ширины оригиналов. Зазор может стать причиной замятия оригиналов.

Убедитесь, что высота стопки загруженных оригиналов не превышает указанный уровень. Превышение максимального уровня может привести к замятию оригиналов (см. рисунок).

Оригиналы с перфорированными отверстиями или линиями следует загружать таким образом, чтобы сканирование перфорированных участков выполнялось в последнюю очередь.

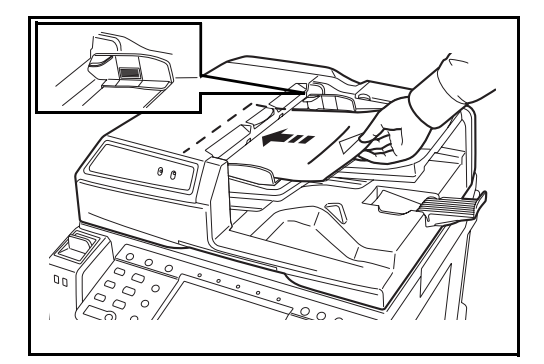

**Индикатор загрузки оригиналов**

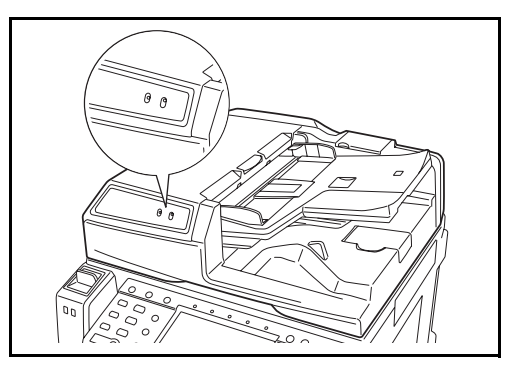

Индикатор загрузки оригинала светится или не светится в зависимости от размещения оригинала.

Индикация и её состояние таково.

- Зеленый (левый индикатор) светится: Оригинал размещен правильно.
- Зеленый (левый индикатор) мигает: Оригинал размещен неправильно. Удалите и снова разместите.
- Красный (правый индикатор) мигает: Оригинал замят. Удалите застрявший оригинал и разместите его правильно.

# **3 Основные операции**

В этой главе рассматриваются следующие операции.

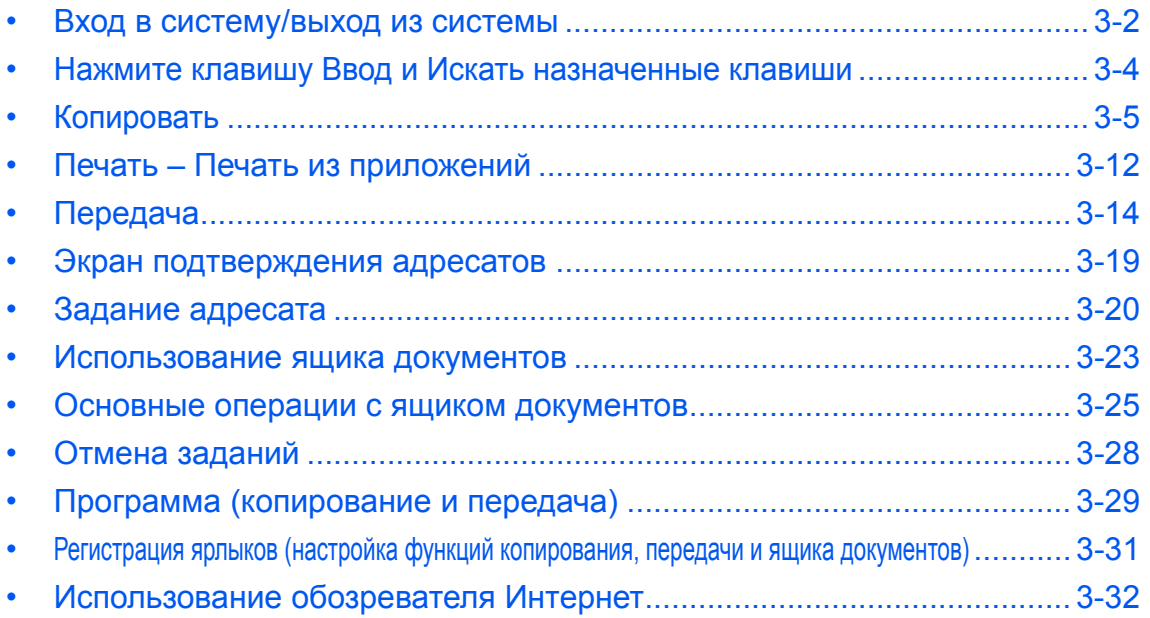

# <span id="page-63-0"></span>**Вход в систему/выход из системы**

Если управление регистрацией пользователей включено, для работы с аппаратом необходимо ввести регистрационное имя пользователя и пароль.

**ПРИМЕЧАНИЕ:** Вы не сможете осуществить вход, если забыли регистрационное имя пользователя или пароль. В этом случае осуществите вход с правами администратора и измените регистрационное имя пользователя и пароль.

#### **Вход**

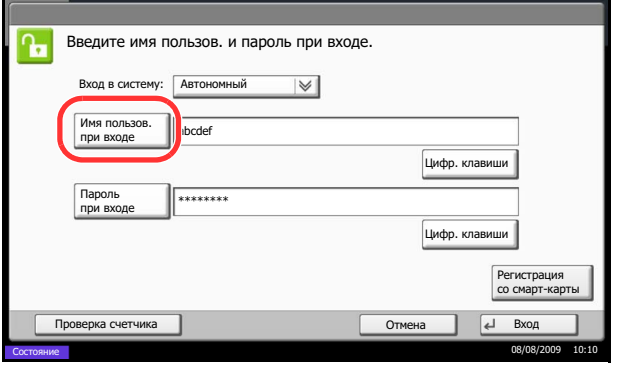

**1** Если во время работы отображается приведенное окно, нажмите [Имя пользов. при входе].

Нажмите [# клавиши], чтобы ввести данные для входа в систему с помощью цифровых клавиш.

**2** Введите имя пользователя при входе и нажмите [OK].

**ПРИМЕЧАНИЕ:** Обратитесь к разделу *Технические [характеристики](#page-147-0) на Приложение-10* для получения информации о вводе символов.

**3** Нажмите [Пароль при входе].

Нажмите [# клавиши], чтобы ввести данные для входа в систему с помощью цифровых клавиш.

- **4** Введите пароль и нажмите [OK].
- **5** Проверьте правильность ввода имени пользователя и пароля при входе и нажмите [Вход].

**ПРИМЕЧАНИЕ:** Если в качестве способа аутентификации пользователя выбрана *Сетевая аутентификация*, назначение аутентификации может быть выбрано локальным или сетевым.

**ПРИМЕЧАНИЕ:** По умолчанию, один из заданных по умолчанию пользователей с правами доступа администратора аппарата и полномочиями администратора уже сохранен. Свойствами пользователя являются:

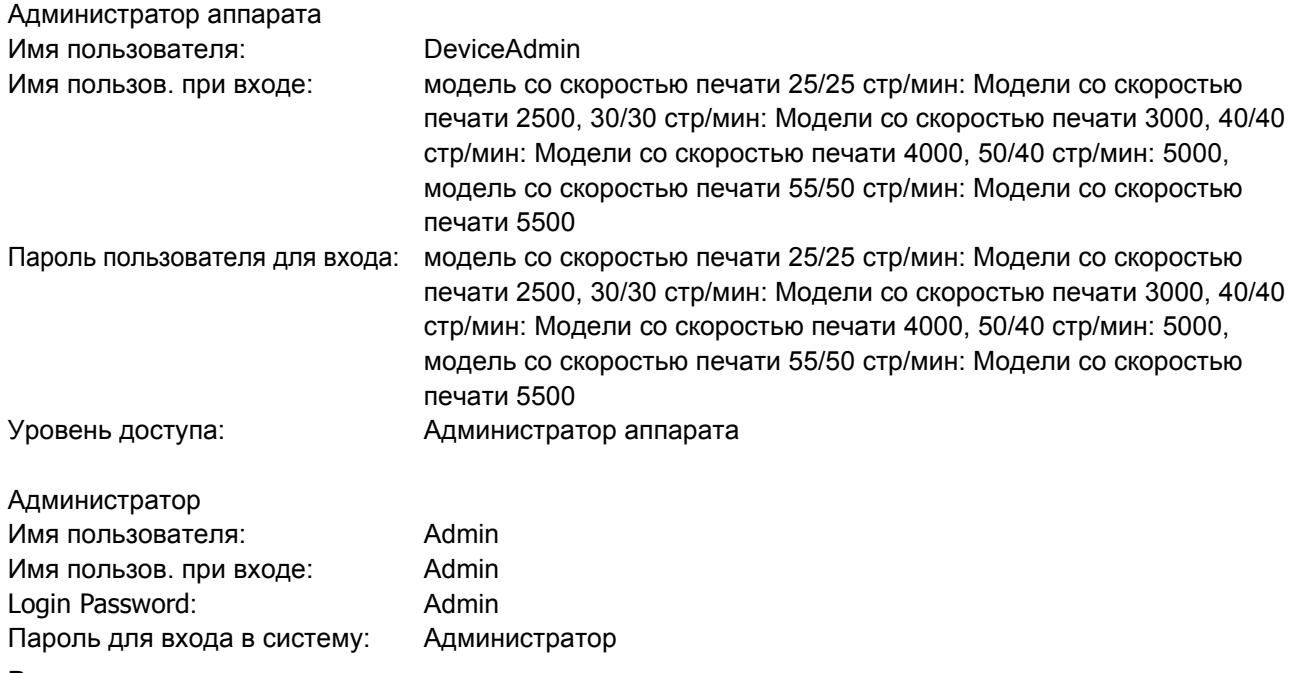

Рекомендуется периодически менять имя пользователя, регистрационное имя пользователя и пароль для входа с целью обеспечения безопасности.

#### **Выход**

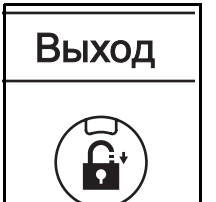

Для окончания сеанса работы на аппарате нажмите клавишу **Выход"** - отобразится экран ввода регистрационного имени/пароля.

# <span id="page-65-0"></span>**Нажмите клавишу Ввод и Искать назначенные клавиши**

Данный раздел описывает, как пользоваться клавишами **Ввод** и **Искать назначенные клавиши** панели управления.

## **Использование клавиши Ввод** (( $\overline{(*)}$ )

Клавиша **Ввод** работает так же как и клавиши, отображающиеся на сенсорной панели, такие как [OK] и [Закрыть].

Символ ввода (- ) отображается рядом с клавишами, действие которых осуществляется с помощью клавиши Ввод (например [← OK], [← Закрыть]).

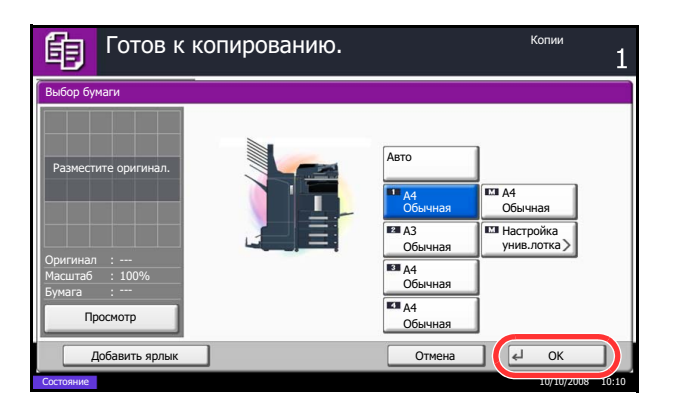

**1** В экране выбора бумаги нажмите клавишу кассеты, содержащей требуемый формат бумаги.

Символ ввода (8 ) появится в позиции [OK] на сенсорной панели, показывая, что клавиша **Ввод** выполняет то же действие, что и [OK].

**2** Для выполнения копирования с использованием выбранной бумаги, нажмите клавишу **Ввод** (или [OK]).

## **Использование клавиши "Искать назначенные клавиши" ( )**

Используйте клавиши **Искать назначенные клавиши** для выполнения действия с помощью простого ввода номера на цифровой клавиатуре. Например, вы можете задать быстрый набор адресата передачи или вызвать хранящуюся программу по ее номеру.

Клавиша **Искать назначенные клавиши** выполняет то же действие, что и клавиша [№], отображаемая на сенсорной панели.

Использование клавиши **Искать назначенные клавиши** объясняется ниже на примере, в котором задан быстрый набор номера, используемый при выборе адресата. Больше информации о быстром наборе можно найти в разделе *Задание [адресата на](#page-81-0) стр.3-20*.

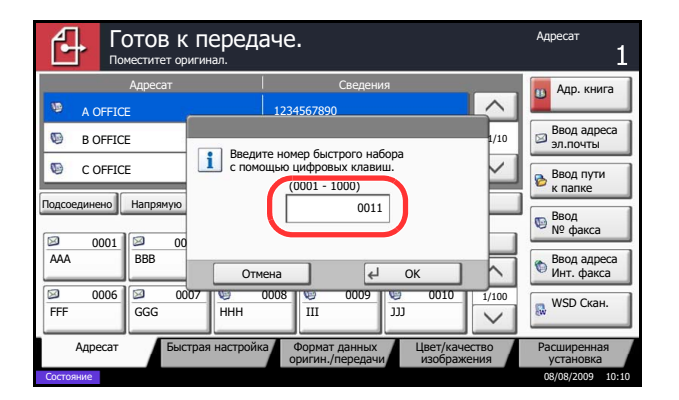

- **1** Нажмите клавишу **Искать назначенные клавиши** (или [№]) в общем экране передачи.
- **2** В экране ввода номера используйте цифровые клавиши для ввода номера быстрого набора.
- **3** Если вы ввели номер для быстрого набора длиной от 1 до 3 цифр, нажмите клавишу **Ввод** (или [OK]).

Заданный адресат появится в списке адресатов.

**ПРИМЕЧАНИЕ:** Если вы вводите 4-значный номер для быстрого набора, действие в шаге 3 можно пропустить. Появится общий экран передачи и заданный адресат отображается в списке адресатов.

3

# <span id="page-66-0"></span>**Копировать**

Основные процедуры копирования включают в себя следующие действия.

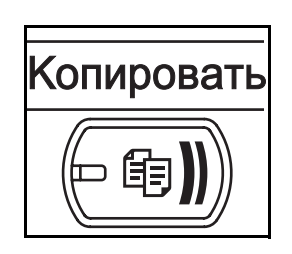

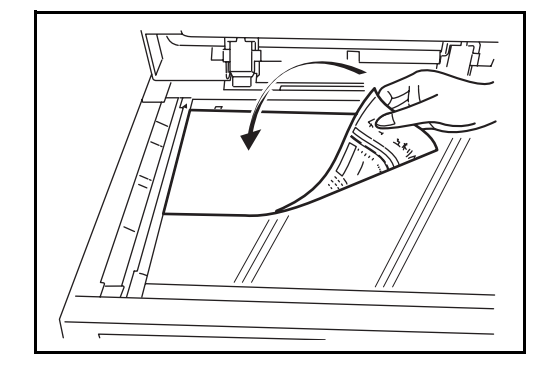

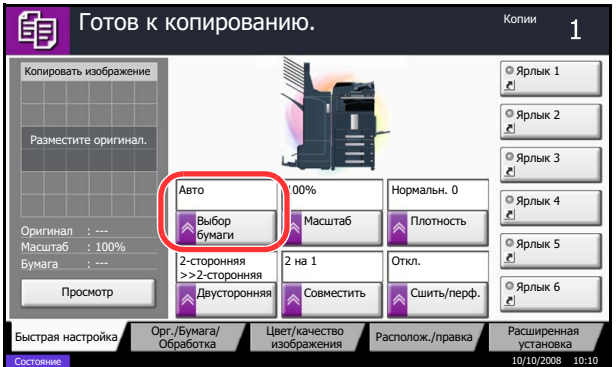

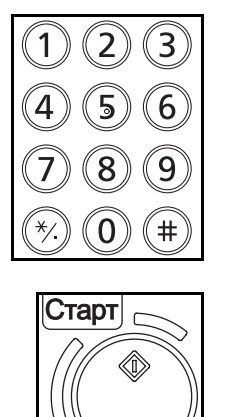

**1** Нажмите клавишу**Копировать** при выключенной клавише/индикаторе **Копировать**.

**ПРИМЕЧАНИЕ:** Если сенсорная панель выключена, нажмите клавишу **Питание** и подождите, пока аппарат прогреется.

**2** Положите оригиналы на стекло оригинала или в дополнительный обработчик документов.

**ПРИМЕЧАНИЕ:** Указания по загрузке см. в разделе *Загрузка [оригиналов на](#page-58-0) стр.2-29*.

**3** Убедитесь в том, что для функции *Выбор бумаги* на сенсорной панели установлен режим [Авто]. Бумага, соответствующая формату оригинала, выбирается автоматически.

Для изменения формата бумаги нажмите [Орг./ Бумага/Обработка], [Выбор бумаги] и выберите требуемое устройство подачи бумаги.

**ПРИМЕЧАНИЕ:** Если необходимо, вместо использования автоматического выбора бумаги выберите формат бумаги вручную.

- **4** С цифровой клавиатуры введите количество копий. Установите необходимое число копий, не превышающее 999.
- **5** Нажмите клавишу **Старт** для начала
- **6** Выньте готовые копии из верхнего лотка.

копирования.

## **Двустороннее копирование**

Эта функция предназначена для снятия двусторонних копий. Предусмотрены следующие режимы двустороннего копирования.

Эта функция позволяет создавать односторонние копии из двусторонних оригиналов или оригиналов с разворотами, такими как книги. Предусмотрены следующие режимы.

#### **Снятие двусторонних копий с односторонних оригиналов**

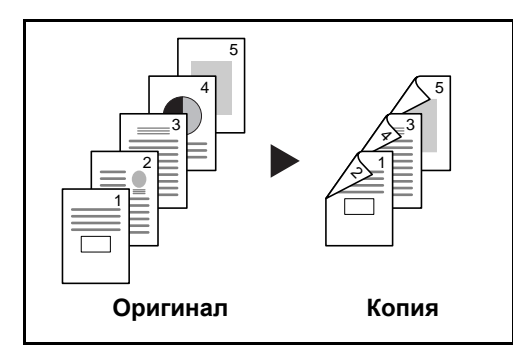

lat de abc lahi abc/S<br>—& ghi abc def **Оригинал Копия A B**

С односторонних оригиналов снимаются двусторонние копии. Если количество оригиналов нечетное, оборотная сторона последнего скопированного листа остается пустой.

Доступны следующие опции сшивания.

- A Оригинал слева/справа *Сшивание слева/ справа*: Изображения на оборотных сторонах листа не переворачиваются.
- B Оригинал слева/справа*Сшивание сверху*: Изображения на оборотных сторонах листа поворачиваются на 180°. Оборотные страницы скопированного документа, скрепленного сверху, при перелистывании имеют правильную ориентацию.

#### **Снятие односторонних копий с двусторонних оригиналов**

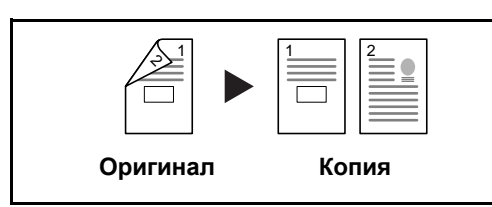

Каждая сторона двустороннего оригинала копируется на отдельный лист. Требуется дополнительный обработчик документов.

Доступны следующие опции сшивания.

- *Сшивание слева/справа*: Изображения на оборотных сторонах листа не переворачиваются.
- *Сшивание сверху*: Изображения на оборотных сторонах листа поворачиваются на 180°.

#### **Снятие двусторонних копий с двусторонних оригиналов**

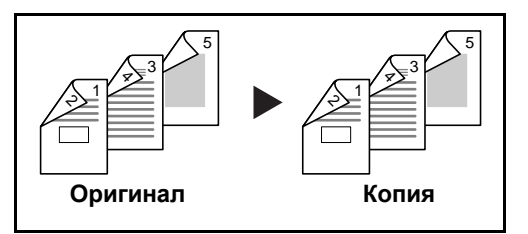

С двусторонних оригиналов снимаются двусторонние копии. Требуется дополнительный обработчик документов.

**ПРИМЕЧАНИЕ:** При снятии двусторонних копий с двусторонних оригиналов поддерживаются такие форматы бумаги: Ledger, Legal, Letter, Letter-R, Executive, Statement-R, Oficio II, 8,5.х13.5", A3, B4, A4, A4-R, B5, B5-R, A5-R и Folio.

#### **Снятие односторонних копий с разворота (книги)**

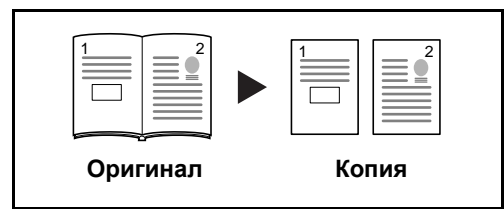

Данный режим позволяет снять одностороннюю копию с двустороннего оригинала или раскрытой книги.

Доступны следующие опции сшивания.

- *Сшивание слева*: Копирование развернутых оригиналов выполняется слева направо.
- *Сшивание справа*: Копирование развернутых оригиналов выполняется справа налево.

**ПРИМЕЧАНИЕ:** Поддерживаются следующие форматы оригинала и бумаги при получении односторонних копий с двустороннего оригинала и с книги. Оригинал: Ledger, Letter-R, A3, B4, A4-R, B5-R, A5- R и 8K. Бумага: Letter, A4, B5 и 16K. Можно изменить формат бумаги и увеличивать или уменьшать копию в соответствии с измененным форматом.

#### **Снятие двусторонних копий с разворота (книги)**

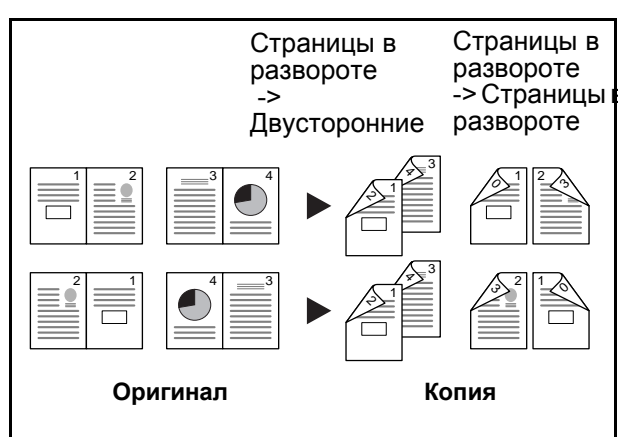

Данный режим позволяет снять двустороннюю копию с развернутого оригинала

**ПРИМЕЧАНИЕ:** Поддерживаются следующие форматы оригинала и бумаги при получении двусторонних копий с книги. Оригинал: Ledger, Letter-R, A3, B4, A4-R, B5-R, A5-R и 8K. Бумага: Letter, A4 и B5.

Ниже описана процедура управления двусторонним копированием.

- **1** Нажмите клавишу **Копировать**.
- **2** Поместите оригиналы на стекло оригинала.
- **3** Нажмите [Располож./правка.], затем нажмите [Двусторонняя].
- **4** Выберите требуемый режим двустороннего копирования.
- **5** Если вы выбираете [1-сторонняя>>2-сторонняя] или [2-сторонняя>>2-сторонняя], выберите край сшивания обработанной копии в окне *Обработка*.

Если вы выбираете [Книга>>2-сторонняя], нажмите [Книга>>2-сторонняя] или [Книга>> Книга] в окне *Обработка* для выбора настроек двустороннего копирования.

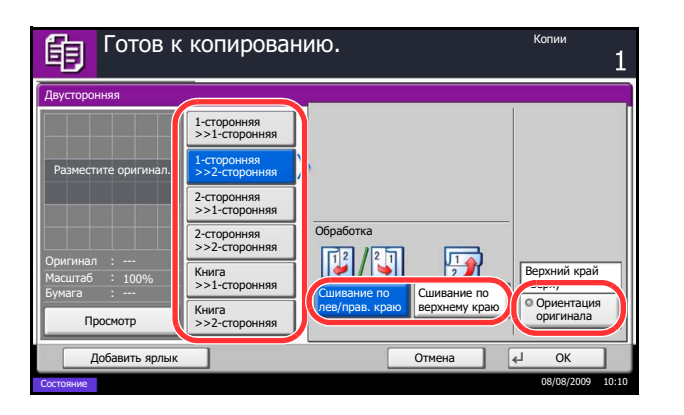

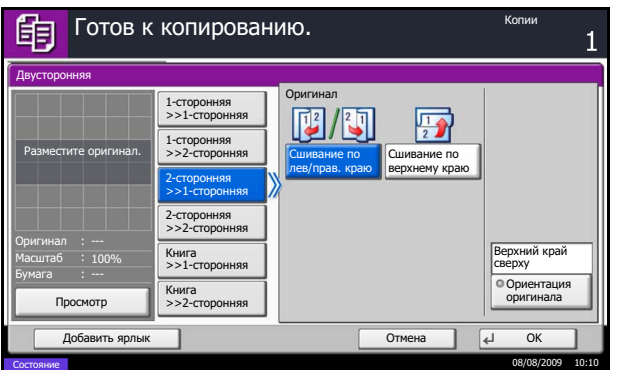

- **6** Если вы выбираете [2-сторонняя>>1 сторонняя], [2-сторонняя>>2-сторонняя], [Книга>>1 сторонняя] или [Книга>>2-сторонняя], выберите край сшивания оригиналов в окне *Оригинал*.
- **7** Нажмите [Ориентация оригинала] для выбора ориентации оригинала: [Верхний край сверху] или [Верхний край слева]. Нажмите [OK].
- **8** Нажмите [OK].
- **9** Нажмите клавишу **Старт**.

После окончания сканирования замените оригинал, помещенный на стекло экспонирования, следующим оригиналом. Затем нажмите клавишу **Старт**.

По завершении сканирования всех оригиналов нажмите [Завершить сканирование] для запуска копирования.

## **Копирование с разбором по копиям/со сдвигом**

При копировании аппарат позволяет разобрать результаты копирования по копиям с одновременным сдвигом стопок.

Функция копирования с разбором по копиям/со сдвигом применяется для заданий, сходных с приведенными на рисунке.

#### **Разбор по копиям**

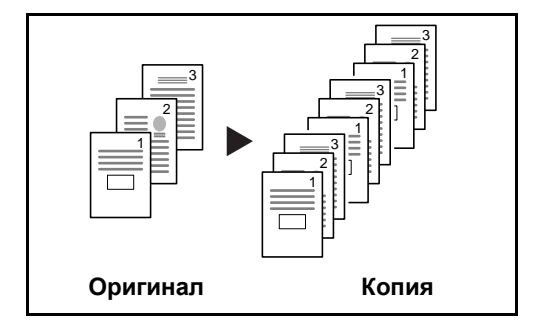

**Сдвиг**

#### **Без финишера для документов**

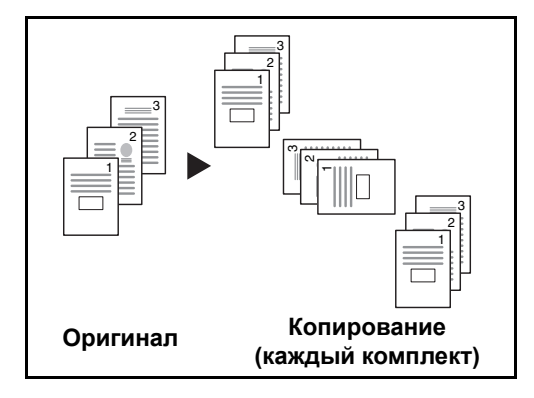

Сканирование нескольких оригиналов и сортировка копий по комплектам в соответствии с нумерацией страниц.

Если дополнительный финишер для документов не установлен, при использовании функции сдвига распечатка копий производится с разворотом каждого комплекта копий (или страницы) на 90.

**ПРИМЕЧАНИЕ:** Бумага того же, что и в выбранном устройстве подачи бумаги, формата, но с другой ориентацией, помещается в другое устройство подачи бумаги. Функция *копирования со сдвигом* поддерживает следующие размеры бумаги: A4, B5, Letter и 16K.

## **С финишером для документов**

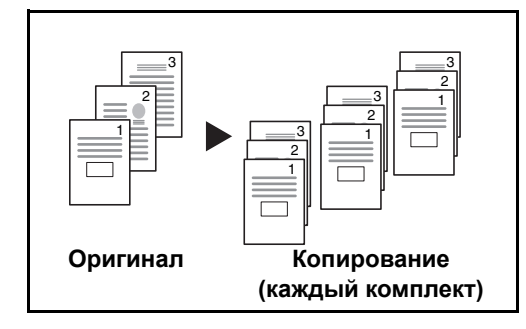

Когда вы выбираете сдвиг, отпечатанные копии разделяются после каждого набора копий (или после каждой страницы).

**ПРИМЕЧАНИЕ:** Требуется установка дополнительного финишера для документов или финишера для документов на 3000 листов.

Ниже описана процедура использования функции копирования с разбором по копиям/со сдвигом.

- **1** Нажмите клавишу **Копировать**.
- **2** Поместите оригиналы на стекло оригинала.
- **3** Нажмите [Орг./Бумага/Обработка], затем нажмите [Разбор по копиям/сдвиг].
- **4** Для копирования с разбором по копиям нажмите клавишу [Вкл.] параметра *Разбор по копиям*.

Для копирования со сдвигом нажмите клавишу [Каждый набор] параметра *Сдвиг*.

Нажмите [OK].

Если для параметра *Разбор по копиям* установлено значение [Откл.], нажмите [Откл.] или [Каждый набор] для параметра *Сдвиг*.

**5** Нажмите [OK].

**6** Нажмите клавишу **Старт**. Начнется копирование.

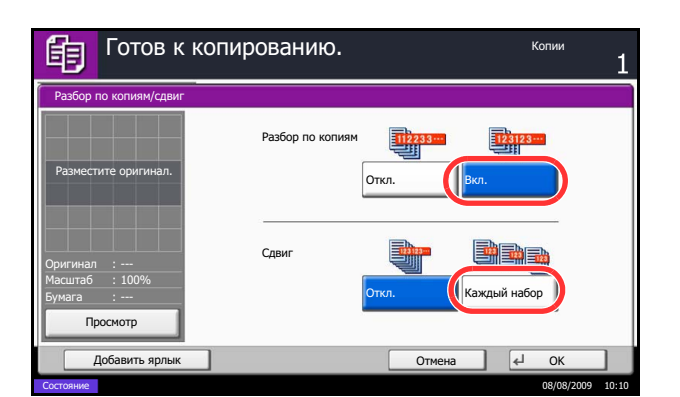

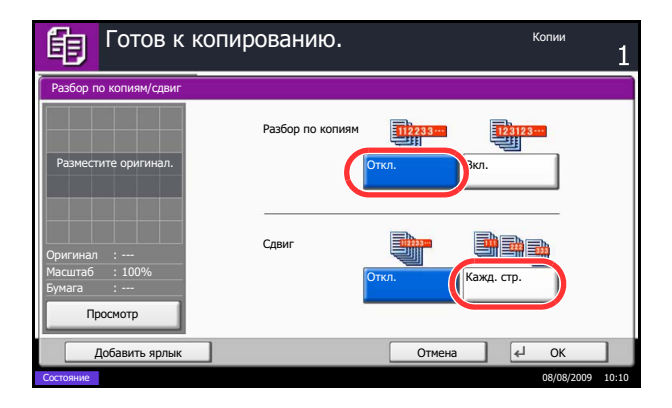

# **Скрепка**

Используйте эту функцию для сшивания обработанных копий.

**ПРИМЕЧАНИЕ:** Сшивание требует использования дополнительного блока заключительной обработки документов или блока заключительной обработки документов на 3 000 листов. Имейте в виду, что сшивание внакидку (сшивание по центру) требует использования блока брошюровки.

Используйте следующую процедуру для изготовления сшитых копий.

- **1** Нажмите клавишу **Копировать**.
- **2** Поместите оригиналы на стекло оригинала.
- **3** Нажмите [Орг./Бумага/Обработка], затем нажмите [Сшить/перф.].
- **4** Выберите положение сшивания.

**ПРИМЕЧАНИЕ:** Для использования сшивания внакидку нажмите [Сшить и сложить]. Обратите внимание, что оригинал необходимо размещать титульным листом вниз.

- **5** Нажмите [Ориентация оригинала] для выбора ориентации оригинала: [Верхний край сверху] или [Верхний край слева]. Нажмите [OK].
- **6** Нажмите [OK].
- **7** Нажмите клавишу **Старт**. Начнется копирование.

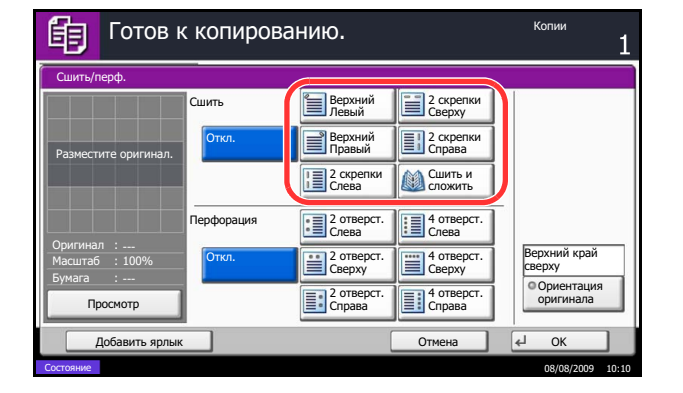
# **Перфорация**

Пробивка отверстий в комплектах копий при подготовке к сшиванию.

**ПРИМЕЧАНИЕ:** Требует использования дополнительного финишера документов на 3 000 листов и перфорационного устройства.

Ниже приведена процедура перфорации.

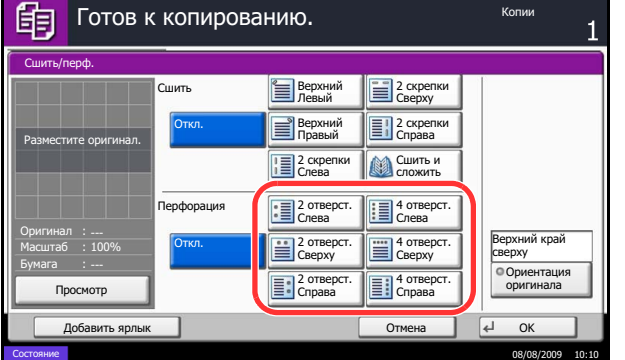

- **1** Нажмите клавишу **Копировать**.
- **2** Поместите оригиналы на стекло оригинала.
- **3** Нажмите [Орг./Бумага/Обработка], затем нажмите [Сшить/перф.].
- **4** Выберите тип перфорации отверстий.
- **5** Нажмите [Ориентация оригинала] для выбора ориентации оригинала: [Верхний край сверху] или [Верхний край слева]. Нажмите [OK].
- **6** Нажмите [OK].
- **7** Нажмите клавишу **Старт**.

Если оригинал помещен на стекло оригинала. Поместите следующий оригинал и нажмите клавишу **Старт**. Начнется копирование.

После того, как отсканированы все страницы оригинала, нажмите [Завершить сканирование]. Начнется копирование.

3

# **Печать – Печать из приложений**

Для печати документов из приложений следуйте указанным ниже действиям.

**ПРИМЕЧАНИЕ:** Для печати документов из приложений инсталлируйте на свой компьютер драйвер принтера из прилагаемого CD-ROM (Product Library).

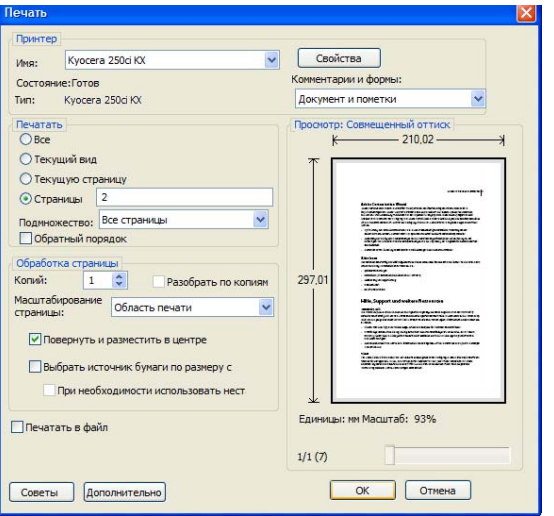

- **1** Создайте документ средствами приложения.
- **2** В окне приложения нажмите **Файл** и выберите **Печать**. Отобразится диалоговое окно **Печать**.
- **3** Нажмите кнопку qрядом с полем Имя и выберите аппарат из списка.

**4** Укажите требуемое число распечаток в окне **Количество копий**. Максимальное число копий составляет 999.

В случае нескольких документов выберите опцию **Разбор по копиям** для последовательной печати в соответствии с номерами страниц.

**5** Нажмите кнопку **Свойства**. Отобразится диалоговое окно **Свойства**.

3.

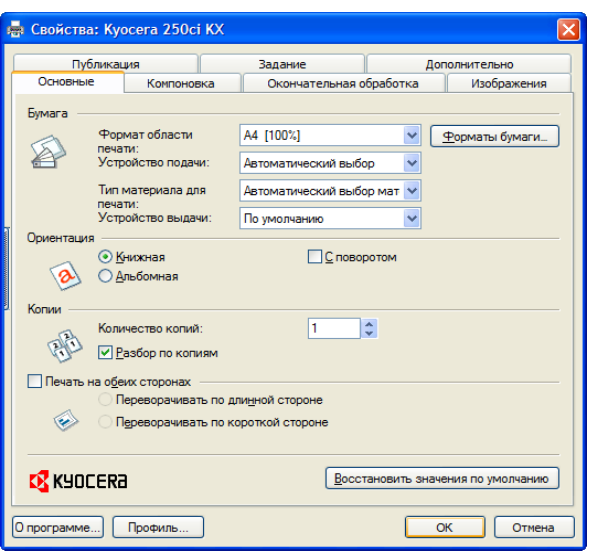

**6** На вкладке **Основные** нажмите кнопку **Размер страницы** и выберите необходимый формат бумаги.

Для печати на специальной бумаге, такой как калька или плотная бумага, нажмите **Тип материала** и выберите необходимый тип материала.

**7** Нажмите **Устройство подачи** и выберите устройство подачи бумаги.

**ПРИМЕЧАНИЕ:** При выборе параметра **Автовыбор** используется устройство подачи, в которое загружена бумага формата и типа, наилучшим образом соответствующего текущему заданию. Для печати на специальной бумаге, такой как конверт или плотная бумага, загрузите ее в универсальный лоток и нажмите **Универсальный лоток**.

**8** Выберите ориентацию бумаги – **Книжная** или **Альбомная** – в соответствии с ориентацией документа.

При выборе **"Поворот на 180°"** документ будет распечатан с поворотом на 180°.

- **9** Нажмите кнопку **OK** для возврата к диалоговому окну **Печать**.
- **10** Нажмите **OK** для запуска печати.

# **Передача**

Данный аппарат позволяет передать отсканированное изображение в виде файла, прикрепленного к сообщению электронной почты, или сохранить на компьютере, подсоединенном по сети. Для этого необходимо задать адрес отправителя и назначение (адрес получателя) в сети.

Необходимо наличие сетевой среды, которая обеспечит связь аппарата с почтовым сервером. Рекомендуется использование локальной сети (LAN) для обеспечения высокой скорости и безопасности передачи.

Одновременно с передачей отсканированного изображения можно также распечатать его или отправить в ящик документов.

Чтобы воспользоваться данной функцией сканирования, выполните следующие действия:

- Задайте настройки, включающие настройку электронной почты для аппарата.
- С помощью COMMAND CENTER (встроенной web-страницы в формате HTML) зарегистрируйте IPадрес, имя управляющего сервера SMTP и получателя.
- Занесите адресата в адресную книгу или свяжите его с какой-либо клавишей клавиатуры.
- Если в качестве адресата выбрана папка (SMB/FTP) на компьютере, необходимо предоставить права совместного доступа к папке назначения. Для настройки параметров папки на компьютере обратитесь к сетевому администратору.
- Создание/регистрация ящика документов (если в качестве назначения выбран ящик документов).
- Подробные настройки передачи (выбор ящика документов в качестве назначения или одновременная печать и передача изображения).

Ниже приведена процедура обычной передачи. Предусмотрены следующие 4 режима.

- Передача по электронной почте: Передача отсканированного изображения оригинала в виде вложения в электронное письмо...стр[.3-15](#page-76-0)
- Передача в папку (SMB): Сохранение отсканированного изображения оригинала в общей папке любого компьютера сети...стр[.3-16](#page-77-0)
- Передача в папку (FTP): Сохранение отсканированного изображения оригинала в папке на FTPсервере...стр[.3-16](#page-77-0)
- Передача в "Ящик документов": Осуществляет передачу документа, хранящегося в ящике документов данного аппарата.
- Сканирование данных изображения с помощью TWAIN / WIA: Загружает данные документов, хранящиеся в пользовательском ящике, в ПК...Обратитесь к *Руководству по эксплуатации драйвера TWAIN/WIA*

**ПРИМЕЧАНИЕ:** Предусмотрена возможность комбинирования режимов передачи. См. раздел *Передача [адресатам](#page-83-0) разных типов (групповая рассылка) на стр.3-22*.

## <span id="page-76-0"></span>**Передача по электронной почте**

Передача отсканированного изображения оригинала в виде вложения в электронное письмо.

## **ПРИМЕЧАНИЕ:**

- Необходимо наличие сетевой среды, которая обеспечит связь аппарата с почтовым сервером. Для обеспечения постоянной связи аппарата с почтовым сервером рекомендуется использовать подключение по локальной сети.
- Для передачи электронного письма необходим предварительный доступ к COMMAND CENTER и выполнение соответствующих настроек. Подробнее см. раздел *[COMMAND CENTER \(](#page-43-0)Настройки для [электронной](#page-43-0) почты) на стр.2-14*.

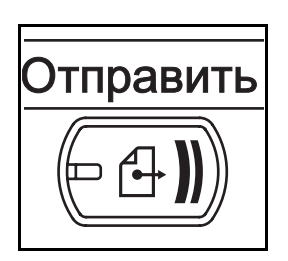

**1** Нажмите клавишу **Отправить**.

Показывает экран передачи.

**ПРИМЕЧАНИЕ:** В зависимости от настроек может отобразится адресная книга. В этом случае нажмите [Отмена] для отображения экрана передачи.

- Готов к передаче.  $\overline{0}$ Поместитет оригинал. Ввод адреса эл. почты Адрес e-mail  $\mathbf{i}$ Добавление нового адресата e-mail.<br>Нажмите [Адрес e-mail], затем введите адрес с помощью экранной клавиатуры. ǬȖȉȈȊ. Ȋ ȈȌȘ. ȒȕȐȋț ǹȓȍȌ. ȈȌȘȍș ǶȚȔȍȕȈ OK $\sim$  08/08/2009 10:10
- **2** Нажмите [Ввод адреса эл.почты], затем нажмите [Адрес эл.почты].

**ПРИМЕЧАНИЕ:** Адресата можно выбрать из адресной книги или с помощью клавиш набора одним нажатием. См. раздел *Задание [адресата на](#page-81-0) стр[.3-20](#page-81-0)*.

- **3** Введите адрес электронной почты и нажмите [OK].
- **4** Нажмите [След. адрес] и повторите пункты 3 для указания адресата. Можно задать до 100 адресов электронной почты.

**ПРИМЕЧАНИЕ:** При отображении клавиши [Добавить в адр. книгу] выполняется регистрация адресатов в адресной книге.

**5** Нажмите [OK]. Выполняется регистрация адресатов в списке адресатов.

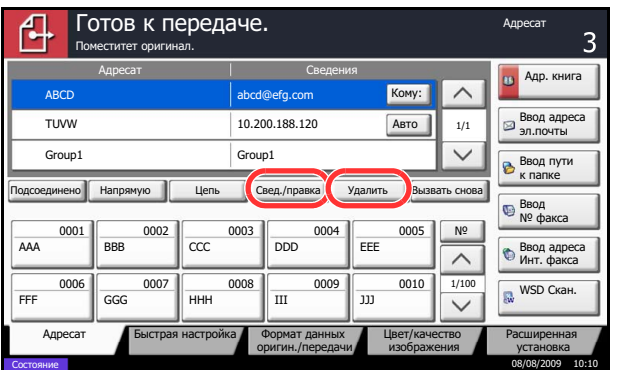

**6** Проверьте список адресатов.

Для проверки и редактирования отдельного адресата выберите его и нажмите [Свед./ правка].

Для удаления адресата из списка выберите его и нажмите [Удалить].

# <span id="page-77-0"></span>**Передача в папку (SMB)/Передача в папку (FTP)**

Сохранение отсканированного изображения оригинала в общей папке любого компьютера сети.

Сохраняет отсканированное изображение оригинала в папке на FTP-сервере.

# **ПРИМЕЧАНИЕ:**

- Обратитесь к разделу "Справка" своей операционной системы насчет подробностей о том, как совместно использовать папку.
- Убедитесь, что **Протокол SMB** или **FTP** в окне COMMAND CENTER имеет состояние *Вкл.*. Дополнительную информацию можно найти в документе *KYOCERA COMMAND CENTER Operation Guide.*

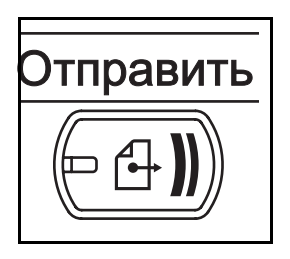

**1** Нажмите клавишу **Отправить**.

Показывает экран передачи.

**ПРИМЕЧАНИЕ:** В зависимости от настроек может отобразится адресная книга. В этом случае нажмите [Отмена] для отображения экрана передачи.

**2** Нажмите [Ввод пути к папке], затем нажмите [SMB] или [FTP].

**ПРИМЕЧАНИЕ:** Адресата можно выбрать из адресной книги или с помощью клавиш набора одним нажатием. Подробнее см. раздел *[Задание](#page-81-0) [адресата на](#page-81-0) стр.3-20*.

- Проверка соединения <sub>M</sub>s xocta Путь Имя пользов.<br>при входе Пароль при входе SMB FTP Ввод пути к папке Поместитет оригинал. Готов к передаче. В тотов к не на ǬȖȉȈȊ. Ȋ ȈȌȘ. ȒȕȐȋț ǹȓȍȌ. ȈȌȘȍș ǶȚȔȍȕȈ OK Vиажите и ику на компьютере-адресате.
- **3** Введите имя хоста (управляющего сервера), путь, регистрационное имя пользователя и пароль входа. Для отображения окна ввода необходимо нажать на соответствующую клавишу.

**4** Введите данные адресата и нажмите [OK].

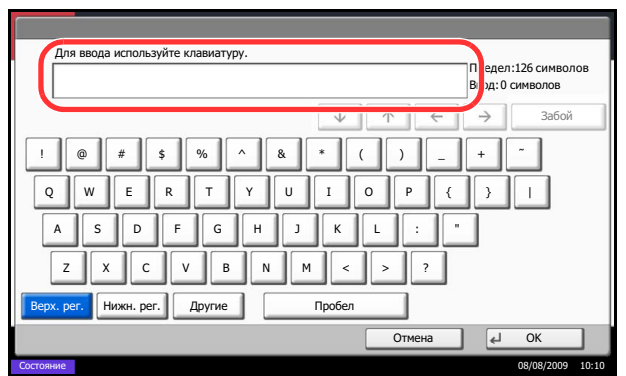

 $\sim$  08/08/2009 10:10

Необходимо ввести следующие данные.

**ПРИМЕЧАНИЕ:** Вы не сможете осуществить передачу данных, если забыли регистрационное имя пользователя или пароль. Свяжитесь с вашим администратором и проверьте регистрационное имя пользователя или пароль.

## **Для передачи в папку (SMB)**

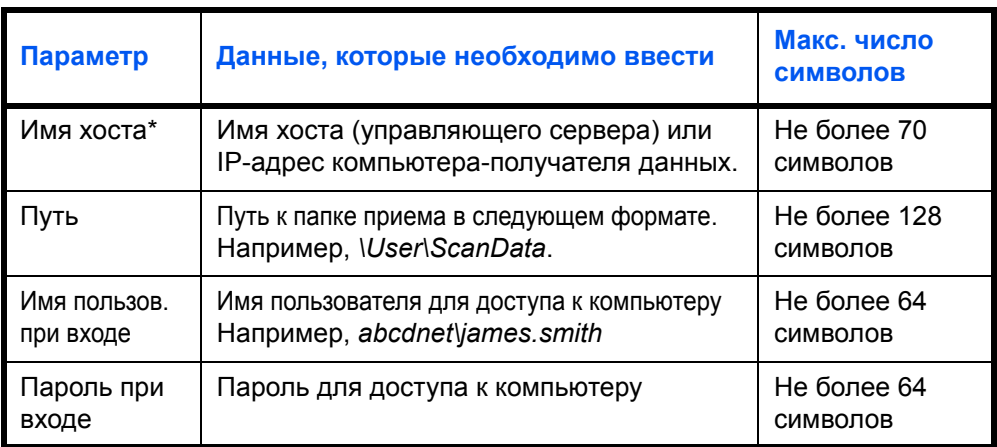

Задайте номер порта, отличный от порта по умолчанию (139), используя формат "имя хоста : номер порта" (например, SMBhostname:140)

Чтобы ввести адрес в соответствии с протоколом IPv6, заключите его в квадратные скобки [ ]. например, [3ae3:9a0:cd05:b1d2:28a:1fc0:a1:10ae]:140)

## **Для передачи в папку (FTP)**

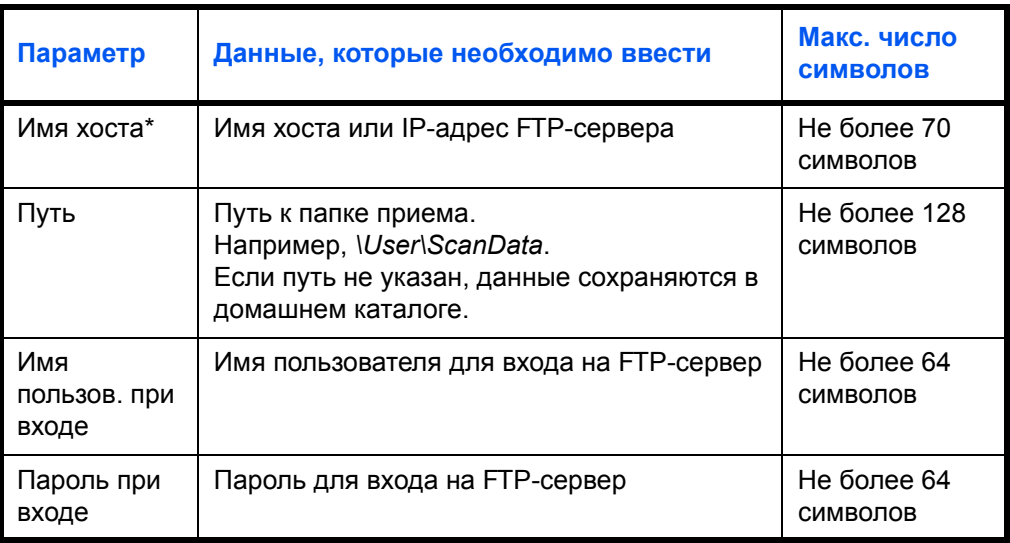

Задайте номер порта, отличный от порта по умолчанию (21), используя формат "имя хоста : номер порта" (например, FTPhostname:140). Чтобы ввести адрес в соответствии с протоколом IPv6, заключите его в квадратные скобки [ ]. например, [3ae3:9a0:cd05:b1d2:28a:1fc0:a1:10ae]:140)

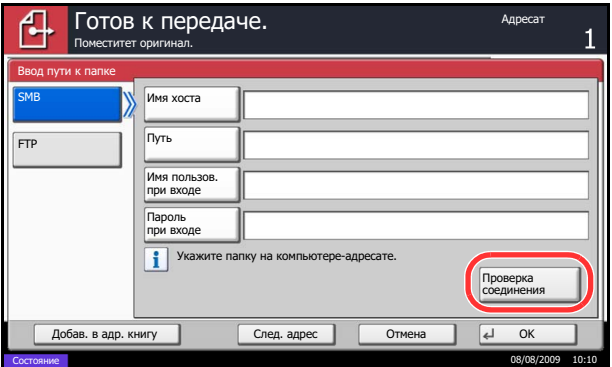

**5** После задания всех полей нажмите [Проверка соединения] для проверки соединения.

**ПРИМЕЧАНИЕ:** После установления надежного соединения с адресатом отображается сообщение *Соединение установлено*. При отображении сообщения *Невозможно установить соединение* проверьте введенные данные.

Для задания другого адресата перейдите к пункту 6. Для задания только одного адресата перейдите к пункту 7.

**6** Нажмите [След. адрес] и повторите пункты от 3 до 5 для задания адресата. Можно зарегистрировать в совокупности до 10 FTP- и SMB-папок назначения.

**ПРИМЕЧАНИЕ:** При отображении клавиши [Добавить в адр. книгу] выполняется регистрация записи в адресной книге.

**7** Нажмите [OK] для регистрации записи в списке адресатов.

3

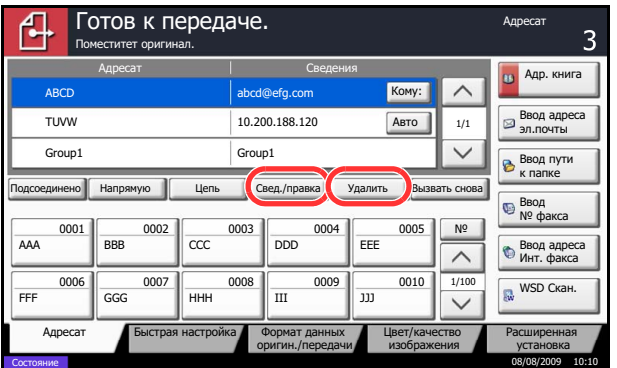

**8** Проверьте список адресатов.

Для проверки и редактирования отдельного адресата выберите его и нажмите [Свед./ правка]. При необходимости выполните редактирование в соответствии с шагами 3 - 5.

Для удаления адресата из списка выберите его и нажмите [Удалить].

# **Экран подтверждения адресатов**

Если для параметра проверки адресата перед отправкой задано значение [Вкл.], экран подтверждения адресатов откроется после нажатия на клавишу **Старт**.

Чтобы подтвердить адресата, выполните следующие шаги.

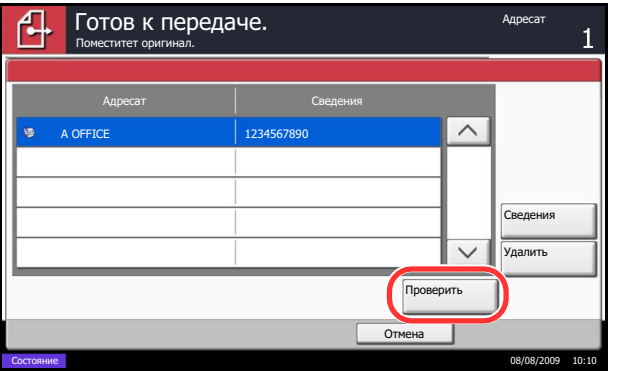

**1** Нажмите  $[\lor]$  или  $[\land]$ , чтобы подтвердить каждого адресата.

Нажмите [Сведения] для вывода на экран подробной информации о выбранном адресате.

Чтобы удалить адресата, выберите его и нажмите [Удалить]. Нажмите [Да] в экране подтверждения. Документ удален.

Чтобы добавить адресата, нажмите [Отмена] и вернитесь к экрану подтверждения.

**2** Нажмите [Проверить].

**ПРИМЕЧАНИЕ:** Удостоверьтесь, что все адресаты были подтверждены, выведя их на сенсорную панель. Кнопка [Проверить] остается неактивной до тех пор, пока не будут подтверждены все адресаты.

**3** Нажмите клавишу **Старт**, чтобы начать передачу.

# <span id="page-81-0"></span>**Задание адресата**

Адресата можно выбрать из адресной книги или с помощью клавиш набора одним нажатием.

# **Выбор из адресной книги**

Выберите адресата, зарегистрированного в адресной книге.

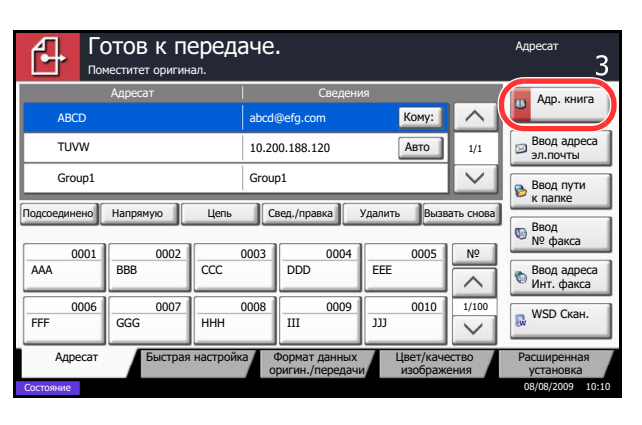

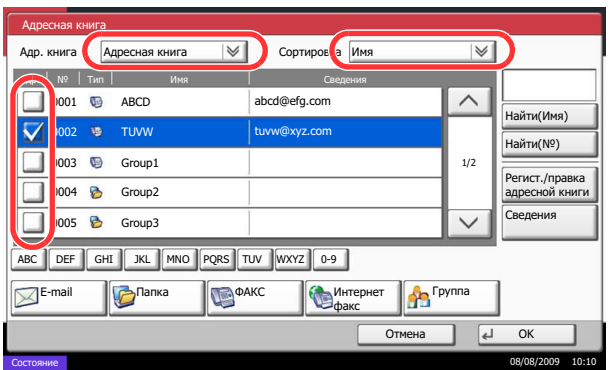

**1** На начальном экране передачи нажмите [Адр. книга].

**2** Установите флажок напротив требуемого адресата, чтобы выбрать его в списке. Можно выбрать нескольких адресатов. Выбранные адресаты помечаются флажком. Для использования адресной книги на сервере LDAP, выберите [Расш. адр. книга] из выпадающего меню *Адр. книга*.

Вы можете изменить порядок, в котором перечислены адресаты, выбрав [Имя] или [№] из выпадающего меню *Сортировать*.

**ПРИМЕЧАНИЕ:** Для отмены выбора снимите соответствующий флажок. Подробнее об адресной книге см. в *KYOCERA COMMAND CENTER Operation Guide*.

**3** Нажмите [OK] для регистрации выбранного адресата в списке адресатов.

**ПРИМЕЧАНИЕ:** Для удаления адресата из списка, выберите его и нажмите [Удалить].

#### **Поиск адресата**

Можно выполнять поиск зарегистрированных адресатов. Кроме того, предусмотрен поиск по типу или первой букве имени адресата.

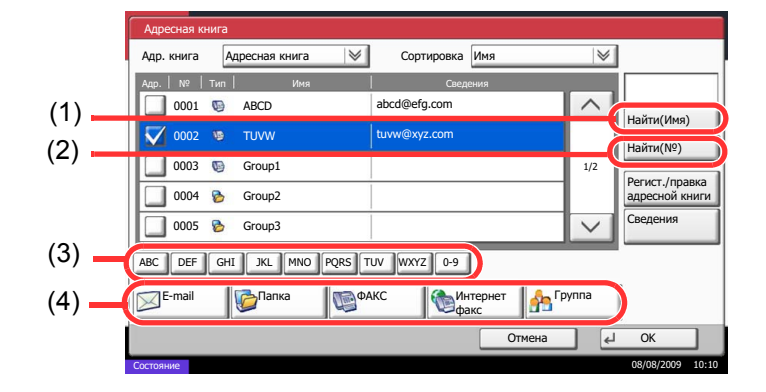

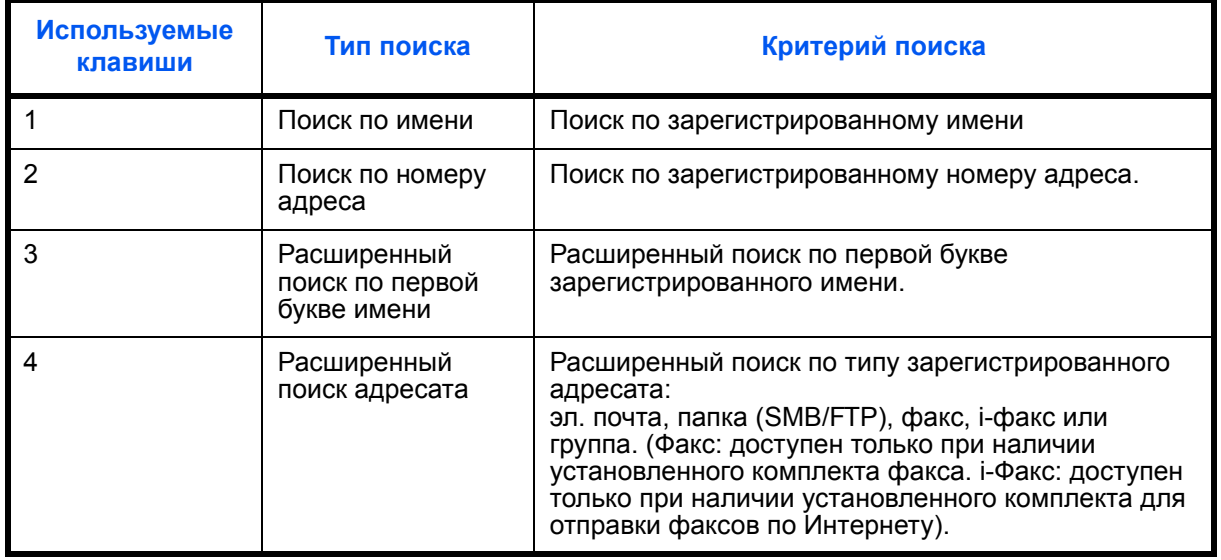

Ниже описаны алгоритмы использования различных режимов поиска.

#### **Поиск по имени**

Нажмите [Найти(Имя)] и введите требуемое имя.

#### **Поиск по номеру адреса**

Нажмите [Найти(№)] и введите номер адреса, который необходимо найти.

**Расширенный поиск по первой букве имени**

Нажмите клавишу, соответствующую первой букве имени.

#### **Расширенный поиск адресата**

Нажмите клавишу [Эл.почта], [Папка], [Факс], [i-Факс] или [Группа]. Отображаются зарегистрированные адресаты с указанным типом.

# **Выбор адресата с помощью клавиши набора одним нажатием**

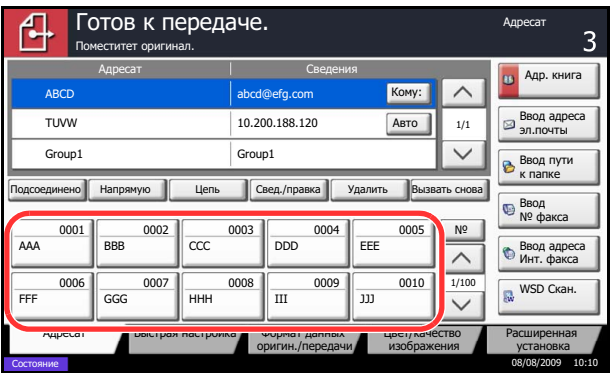

Выберите адресата с помощью клавиш набора одним нажатием.

На начальном экране передачи нажмите клавишу набора одним нажатием, соответствующую зарегистрированному адресату.

**ПРИМЕЧАНИЕ:** Если клавиша набора одним нажатием, соответствующая заданному адресату, скрыта на сенсорной панели, нажмите  $[\vee]$  или  $[\wedge]$ для прокрутки списка и просмотра следующей клавиши набора одним нажатием. Данная процедура предполагает, что клавиши набора одним нажатием были предварительно запрограммированы.

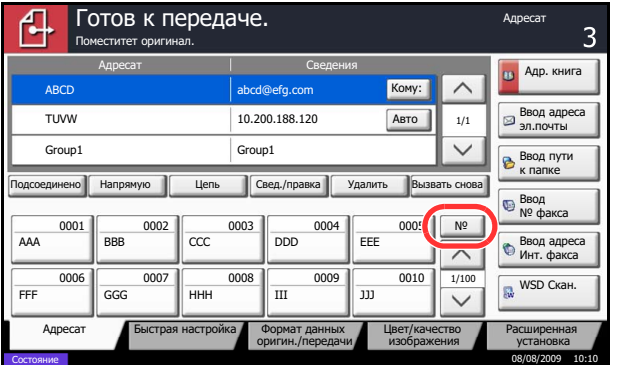

# **Выбор адресата с помощью быстрого набора**

Для доступа к адресату введите четырехзначный номер (0001 - 1000) клавиши набора одним нажатием (быстрый набор).

В главном экране передачи нажмите клавишу **Искать назначенные клавиши** или [№] и используйте цифровые клавиши для ввода номера клавиши **набора одним нажатием** на экране цифрового ввода.

**ПРИМЕЧАНИЕ:** После ввода номера быстрого набора длиной 1-3 цифры, нажмите [OK].

# <span id="page-83-0"></span>**Передача адресатам разных типов (групповая рассылка)**

Адресаты указываются с помощью объединения электронных адресов, папок (SMB или FTP) и номеров факсов (дополнительно). Эта функция называется *групповой рассылкой*. Это полезно при рассылке различным типам адресатов (электронные адреса, папки и т.п.) с помощью одной операции.

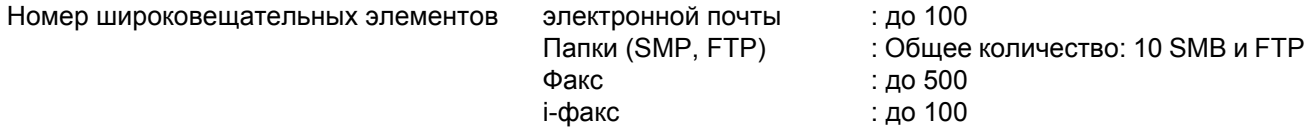

Кроме этого, в соответствии с настройками, возможна одновременная передача и печать.

Для групповой рассылки необходимо выполнить действия, аналогичные процедуре задания адресата отдельного типа. Введите дополнительные адреса электронной почты или пути к папке; введенная информация отображается в списке адресатов. Нажмите клавишу **Старт** для запуска одновременной передачи всем адресатам.

# **Использование ящика документов**

#### **Что такое ящик документов?**

Ящик документов - это область жесткого диска, в которой вы сохраняете документы для последующего восстановления или распространения среди многочисленных пользователей.

Ящик документов содержит четыре типа ящиков, выполняющих следующие функции.

#### **Пользовательский ящик**

Пользовательский ящик - это ящик, который вы можете создать внутри ящика документов и использовать для хранения данных с целью дальнейшего их восстановления.

#### **Ящик заданий**

Ящик заданий содержит временные или постоянные данные печати для использования с различными заданиями, включая задания "Частная печать", "Сохраненное задание", "Быстрая копия", "Проверка и удержание", "Повторное копирование" и "Наложение формы", которые будут рассмотрены позже. Четыре индивидуальных ящика заданий, соответствующие данным вариантам заданий, уже имеются в ящике документов.

Эти ящики заданий не могут быть созданы или удалены пользователем.

#### **Ящик "Конфиденциальная печать/Сохраненное задание"**

В режиме конфиденциальной печати вы можете определить, чтобы задание не распечатывалось, пока вы не разрешите его печать с панели управления. При передаче задания из прикладного программного обеспечения, укажите 4-х значный цифровой код доступа в драйвере принтера.

Задание включается на печать при помощи ввода кода доступа в панели управления, обеспечивая конфиденциальность задания на печать.

Данные будут удалены после завершения задания на печать или после выключения питания.

Для задержанного задания код доступа не является обязательным, но может быть задан в драйвере принтера, если необходимо обеспечение защиты с использованием кода доступа. В этом случае для распечатки хранящихся заданий необходимо ввести код доступа. Данные печати будут сохранены на жестком диске после выполнения печати. Это позволит распечатывать те же данные печати неоднократно.

#### **Ящик "Быстрая копия/Проверка и удержание"**

Функция "Быстрая копия" облегчает дополнительную печать уже распечатанных документов.

Активация быстрого копирования и печать документа с использованием драйвера принтера позволяют распечатывать данные, хранящиеся в ящике заданий "Быстрая копия".

Если нужны дополнительные копии, вы можете допечатать необходимое количество копий, используя панель управления.

По умолчанию может быть сохранено до 32 документов.

При отключении питания все сохраненные задания будут удалены.

**ПРИМЕЧАНИЕ:** Если вы попытаетесь сохранить документы, а их количество превышает максимальное, последние данные документов будут записаны поверх старых данных.

Режим "Пробная до уточнения" выполняет только однократную пробную печать составного задания и задерживает печать оставшихся копий.

Печать составного задания на печать в режиме "Пробная до уточнения" с использованием драйвера принтера позволяет печатать только одну копию, в то время как данные документа находятся в ящике заданий.

Для продолжения печати оставшихся копий используйте панель управления.

Вы можете изменить количество выводимых на печать копий.

#### **Ящик "Повторное копирование"**

Функция повторного копирования позволяет сохранить скопированные данные оригинального документа в ящике заданий и распечатать дополнительные его копии позднее.

По умолчанию может быть сохранено до 32 документов.

При отключении питания все оригинальные данные будут удалены.

**ПРИМЕЧАНИЕ:** Режим повторного копирования недоступен, когда установлен дополнительный комплект защиты данных.

#### **Ящик "Наложение формы"**

Режим наложения изображений копирует оригинальный документ, наложенный на форму или изображение.

Этот ящик заданий используется для хранения форм или изображений для наложения.

#### **Ящик "Съемный носитель"**

Память USB, вставленная в гнездо памяти USB (A1) аппарата, также определяется как ящик заданий. Это позволяет печатать PDF-данные, хранящиеся в памяти USB.

PDF-файлы можно распечатывать непосредственно с USB-памяти без компьютера.

Файлы изображений, отсканированных с помощью данного аппарата, могут также сохраняться в памяти USB в форматах PDF, TIFF, JPEG, XPS или формате PDF с высокой степенью сжатия (Сканирование памяти USB).

#### **Ящик факсов**

Ящик факсов сохраняет принятые факсимильные данные.

# **Основные операции с ящиком документов**

Данный раздел описывает основные операции с ящиками документов, используя примеры, где задачи выполняются с помощью пользовательских ящиков.

**ПРИМЕЧАНИЕ:** В следующих разъяснениях предполагается, что управление регистрацией пользователей включено. Более подробно о правах доступа пользователя при входе в систему см. в разделе *Полномочия [пользователя на](#page-87-0) стр.3-26*.

Основная процедура использования ящиков документов разъяснена ниже.

- Пользовательский ящик ∆ № |∆ Имя **|**∆ Владелец |∆Занято  $\overline{\phantom{a}}$  SALES  $\wedge$ ŭти(Има) Найти(№) 1/1 | Регист./правка ∏Откр Сохранить файл Пользов. ящик и и Ящик заданий / Съемный носитель Ящик факсов **</u><u></u></u>← 08/08/2009 10:10**
- **1** Нажмите клавишу **Ящик документов**.

Появится экран ящика документов по умолчанию.

**2** Нажмите [Пользов. ящик], Ящик заданий] или [Съемный носитель] для выбора типа ящика документов, с которым вы хотите работать.

В данном случае нажмите [Пользов. ящик].

Появится экран списка ящиков.

Вы можете использовать этот экран для выполнения таких задач, как регистрация и редактирование ящиков.

**ПРИМЕЧАНИЕ:** Вы не можете получить доступ к ящикам, если забыли пароль. В этом случае получите доступ к аппарату, используя права администратора, и перезапишите пароль к ящику.

**3** Выберите ящик, содержащий документ, с которым вы хотите работать, и нажмите [Открыть].

Появится экран списка документов.

Вы можете использовать этот экран для выполнения таких задач, как печать и передача документов.

**ПРИМЕЧАНИЕ:** Если пользовательский ящик защищен паролем, введите правильный пароль.

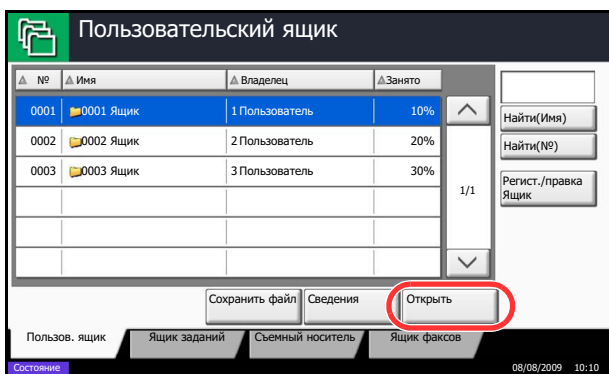

3

# <span id="page-87-0"></span>**Полномочия пользователя**

Когда включено управление регистрацией пользователя, доступность компонентов ящика документов будет зависеть от заданных полномочий пользователя.

Доступность зависит от полномочий пользователя следующим образом:

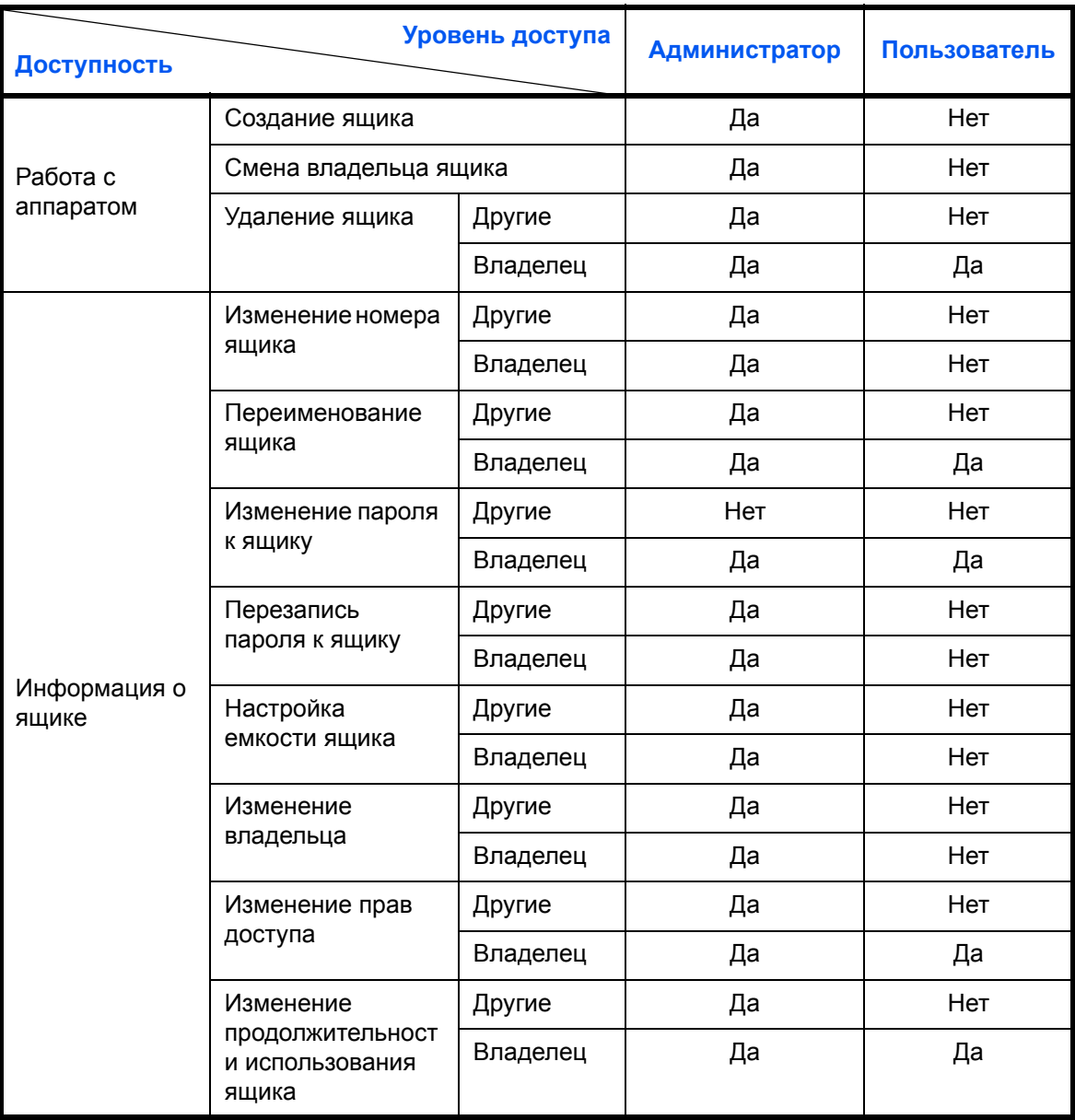

## **Ограничение доступа к ящику**

Доступность пользовательского ящика отличается в зависимости от уровня полномочий следующим образом:

Администратор: Администратор может получать доступ и работать со всеми ящиками.

Пользователь: Пользователь может получать доступ и работать с своим собственным ящиком и ящиками, используемыми совместно.

#### **Требование ввода пароля**

Когда управление регистрацией пользователей включено, требование ввода пароля зависит от уровня полномочий следующим образом:

Администратор: Администратору не нужно вводить пароль для получения доступа к любому ящику.

Пользователь: Пользователь должен вводить пароль для получения доступа к ящику, который защищен паролем. Пользователю не нужно вводить пароль для получения доступа к его/ее собственному ящику.

#### **Создание новых пользовательских ящиков при включенном управлении регистрацией пользователей**

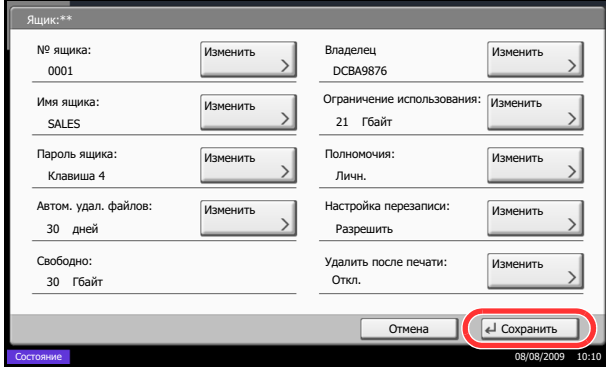

Если вы создаете новый пользовательский ящик при включенном управлении регистрацией пользователей, появится экран, на котором можно изменить настройки пользователя и прав доступа. Только администраторы и администраторы аппаратов могут создавать новые пользовательские ящики.

Смена владельца: Нажмите [Изменить] на

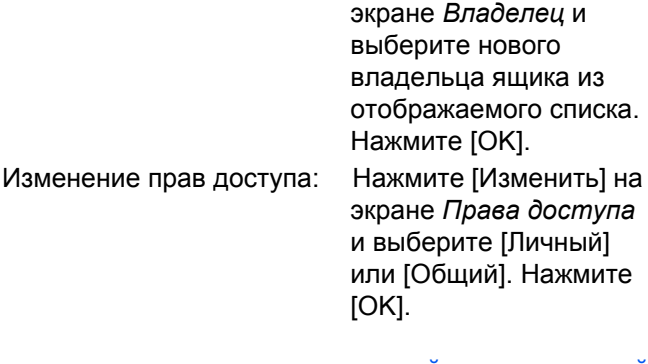

#### **Работа с полномочиями пользователя, когда включено управление регистрацией пользователей**

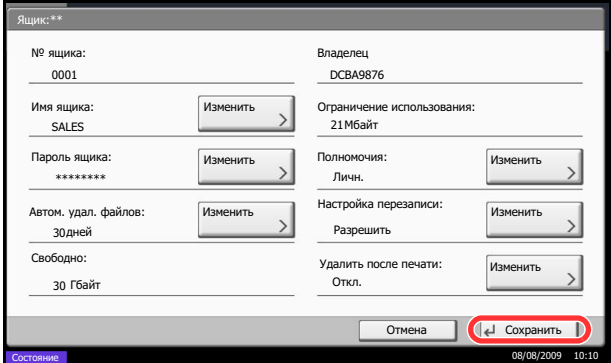

Когда управление регистрацией пользователей включено, владелец ящика с полномочиями пользователя может изменять следующую информацию ящика: имя ящика, пароль к ящику, права доступа, настройки автоматического удаления файлов и перезаписи.

# **Отмена заданий**

Следуйте перечисленным ниже шагам для отмены любого выполняемого задания печати или передачи.

# **Отмена заданий**

Также задания могут быть отменены нажатием клавиши **Стоп**.

#### **Задания печати**

**Задания передачи**

**1** Нажмите клавишу **"Стоп"**.

Появится экран*"Отмена заданий"*.

Текущее задание на печать временно приостанавливается.

- **2** Выберите задание, которое вы хотите отменить, и нажмите [Отмена]. Затемнажмите [Да] на экране подтверждения.
- **1** Нажмите клавишу **"Стоп"**.

Отобразится экран состояния.

**ПРИМЕЧАНИЕ:** Нажатие клавиши **Стоп** остановит уже запущенное задание на передачу.

**2** Для отмены печати выберите [Отмена], затем нажмите [Да] в окне подтверждения.

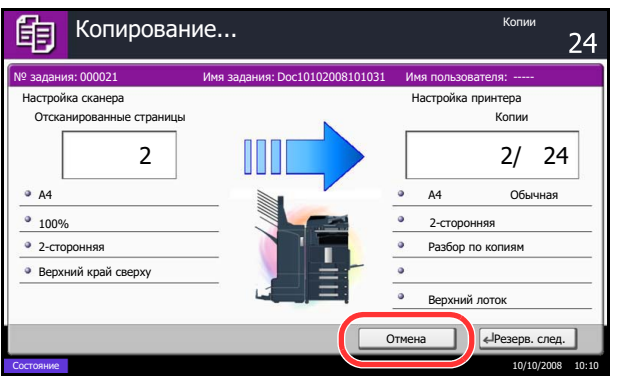

## **ПРИМЕЧАНИЕ:**

## **Если параметр** *Сохр. приоритет след.* **имеет значение [Откл.]**

На сенсорной панели во время печати появится экран копирования.

**1** Нажмите клавишу **Стоп** или [Отмена].

Текущее задание печати отменено.

# **Программа (копирование и передача)**

Регистрация наборов часто используемых функций в виде единой программы позволяет выбрать эти функции простым нажатием на номер программы. Кроме того, сохраненным программам может присваиваться имя для облегчения последующей их идентификации при вызове.

**ПРИМЕЧАНИЕ:** Операция отправки может быть также зарегистрирована в программе. В программе можно зарегистрировать 50 функций, объединяющих копирование и отправку.

Если включено управление регистрацией пользователей, регистрация функций возможна только после входа в систему с правами администратора.

## **Регистрация программ**

Используйте описанную ниже процедуру для регистрации программы.

Нижеприведенная процедура является примером регистрации функции копирования.

- **1** Находясь в режиме копирования, нажмите клавишу **Программа**.
- **2** Нажмите [Регистрация], а затем номер (от 01 до 50), чтобы выбрать номер программы. Если вход в экран "Программа" осуществляется из окна "Копирование" или "Передача", перейдите к шагу 4.

**ПРИМЕЧАНИЕ:** Если выбранный номер программы уже существует, зарегистрированные функции можно заменить новым набором функций.

- **3** Убедитесь, что выбрана опция [Копировать], и нажмите [Далее].
- **4** Введите новое имя программы и нажмите [Регистрация], чтобы зарегистрировать программу.

# **Вызов программ**

Используйте описанную ниже процедуру для вызова зарегистрированной программы.

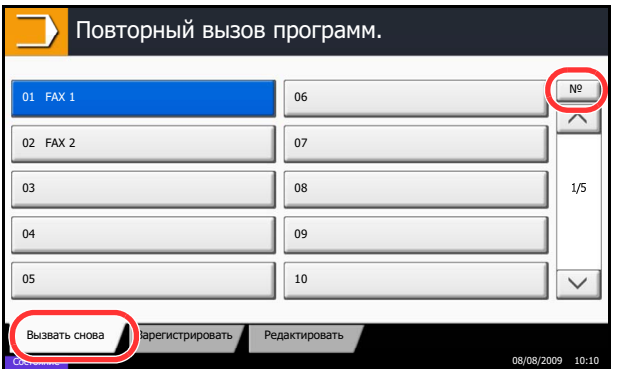

- **1** Нажмите клавишу **Программа**.
- **2** Для вызова программы нажмите [Вызов], а затем клавишу с соответствующим номером программы (от 01 до 50). Для непосредственно ввода номера вызываемой программы нажмите клавишу **Искать назначенные клавиши** или [№].

**ПРИМЕЧАНИЕ:** Если программа не вызывается, возможно, были удалены указанные в программе ящик документов или форма для наложения. Проверьте ящик документов.

**3** Загрузите оригиналы и нажмите клавишу **Старт**. Копирование осуществляется в соответствии с заданной программой.

# **Редактирование и удаление программ**

Позволяет изменить номер и имя программы или удалить ее.

Используйте описанную ниже процедуру для редактирования и удаления программы.

- **1** Нажмите клавишу **Программа**.
- **2** Нажмите [Правка], а затем клавишу(-и), соответствующие номеру программы (от 01 до 50), подлежащей редактированию или удалению.
- **3** Для редактирования программы используйте процедуру регистрации программы и нажмите клавишу [Изменить] Затем измените номер и имя программы и нажмите [Регистрация]. Выберите [Да] в окне подтверждения, чтобы подтвердить изменение программы.

Чтобы удалить программу, нажмите кнопку [Удалить программу]. Выберите [Да] в окне подтверждения, чтобы окончательно удалить программу.

# **Регистрация ярлыков (настройка функций копирования, передачи и ящика документов)**

Позволяет добавлять ярлыки в экран быстрой настройки, упрощая доступ к часто используемыми функциям. При необходимости, имя связанной с зарегистрированным ярлыком функции может изменяться. Позволяет регистрировать до 6 ярлыков для функций копирования, передачи и функций, заданных для ящика документов.

## **Добавление ярлыков**

Ярлыки добавляются в окне настройки каждой функции. Регистрация ярлыков доступна для всех функций, если в окне настройки появляется кнопка [Добавить ярлык].

Используйте описанную ниже процедуру для регистрации ярлыков.

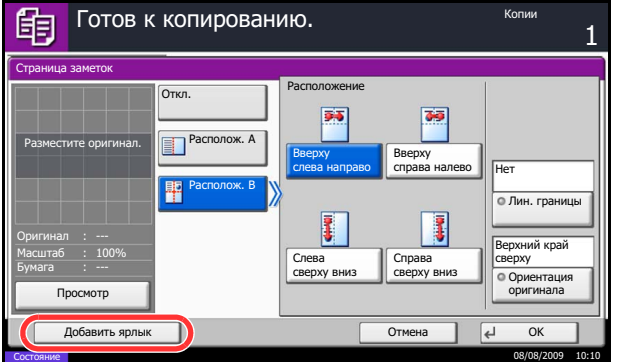

**1** Внесите необходимые настройки в экране настройки функции и нажмите на кнопку [Добавить ярлык].

**2** Нажмите клавиши, соответствующие номеру регистрируемого ярлыка (от 01 до 06).

**ПРИМЕЧАНИЕ:** Если выбранный номер ярлыка уже существует, зарегистрированный ярлык можно заменить новым.

**3** Введите имя ярлыка и нажмите [Регистрация], чтобы добавить новый ярлык.

## **Редактирование и удаление ярлыков**

Чтобы изменить номер/имя ярлыка или удалить его, выполните следующие действия.

- **1** Находясь в экране настройки функции, нажмите кнопку [Добавить ярлык] в нижней части экрана.
- **2** Нажмите [Правка], а затем клавишу(-и), соответствующие номеру ярлыка (от 01 до 06), подлежащего редактированию или удалению.
- **3** Чтобы редактировать ярлык, нажмите [Изменить], измените номер и имя кнопки ярлыка, а затем нажмите [OK] и [Регистрация]. Выберите [Да] в окне подтверждения, чтобы подтвердить изменение ярлыка.

Чтобы удалить ярлык, нажмите кнопку [Удалить ярлык]. Выберите [Да] в окне подтверждения, чтобы подтвердить удаление ярлыка.

# **Использование обозревателя Интернет**

Данный раздел объясняет, как пользоваться обозревателем Интернет.

**ПРИМЕЧАНИЕ:** Чтобы запустить обозреватель Интернет, необходимо задать для параметра обозревателя значение [Вкл.].

#### **Запуск обозревателя и выход из него**

Используйте приведенную ниже процедуру для запуска обозревателя Интернет и выхода из него.

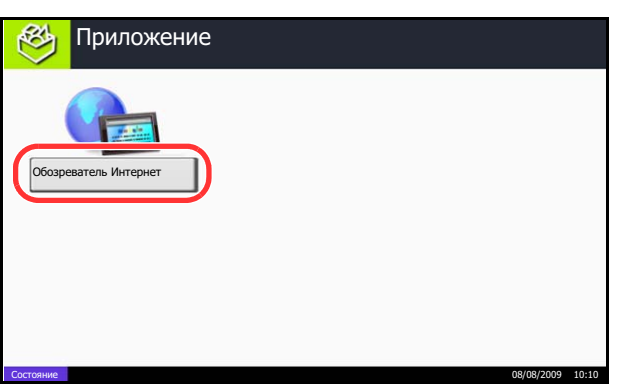

**1** Нажмите клавишу **Приложение**.

Появится экран списка приложений.

**2** Нажмите [Обозреватель Интернет].

Запустится обозреватель Интернет.

**3** Используйте экран обозревателя для просмотра веб-страниц.

> Информацию об использовании экрана обозревателя смотрите в разделе *Использование экрана [обозревателя на](#page-94-0) стр.3- [33](#page-94-0)*.

**4** Для выхода из обозревателя нажмите [X] (Закрыть), а затем нажмите [Да] при выходе из экрана подтверждения.

Снова появится экран списка приложений.

#### <span id="page-94-0"></span>**Использование экрана обозревателя**

Операции, доступные на экране обозревателя Интернет, показаны ниже.

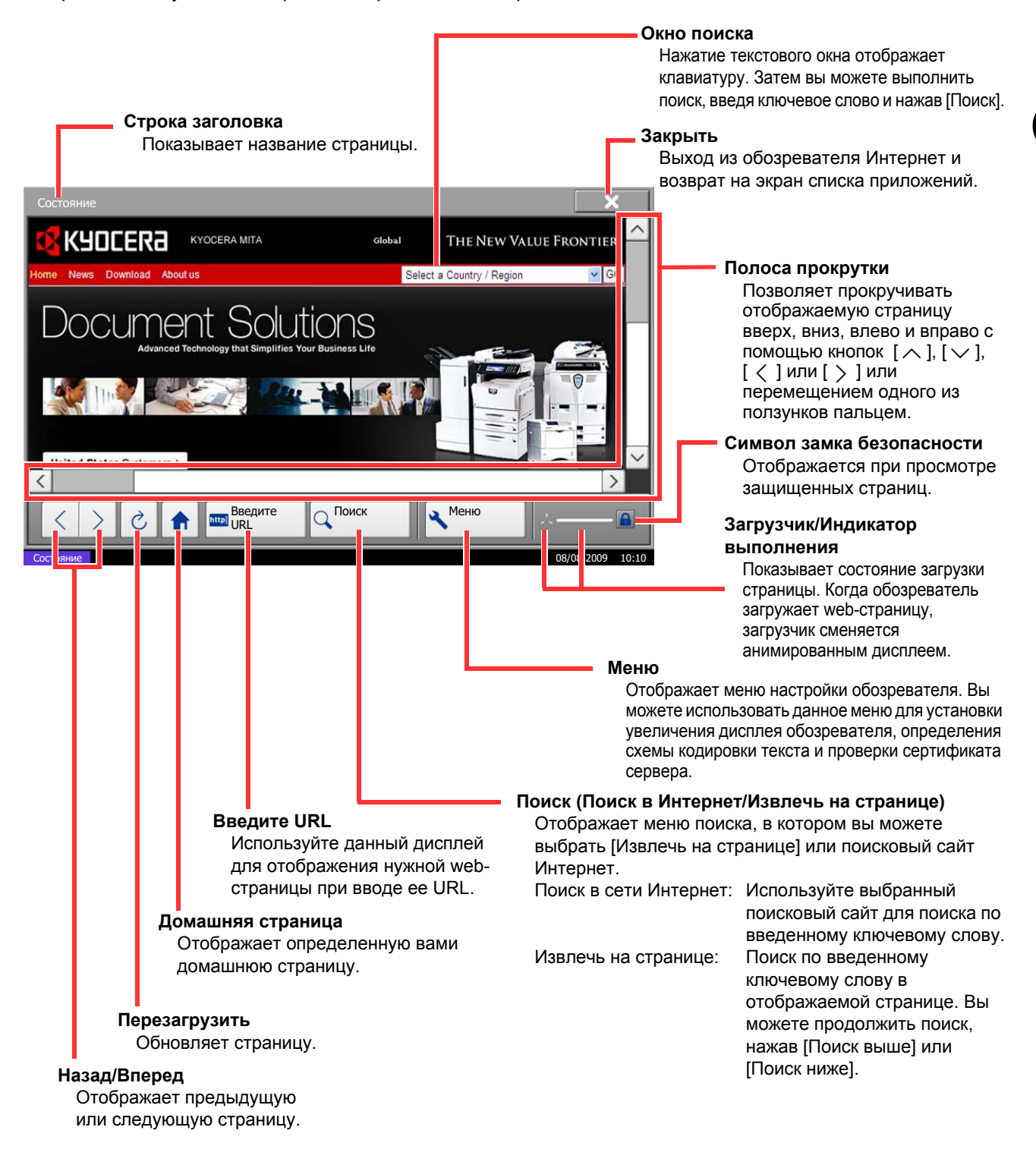

**ПРИМЕЧАНИЕ:** Нажатие клавиши **Сброс** во время отображения обозревателя Интернет, приведет к выходу из обозревателя и возврату на экран списка приложений без отображения выхода из обозревателя

# **4 Уход и обслуживание**

В этой главе приведено описание процедуры очистки аппарата и замены тонера.

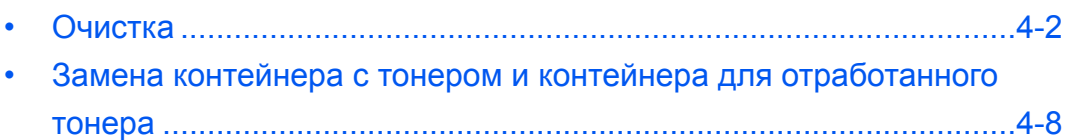

# <span id="page-97-0"></span>**Очистка**

Для обеспечения оптимального качества печати выполняйте чистку аппарата регулярно.

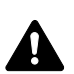

**ВНИМАНИЕ:** В целях безопасности, перед очисткой аппарата всегда вынимайте вилку шнура питания из розетки.

## **Крышка стекла экспонирования / Стекло экспонирования (оригиналодержатель)**

Протирайте обратную сторону крышки стекла экспонирования, внутреннюю сторону обработчика документов и поверхность стекла мягкой тканью, смоченную спиртом или нейтральным моющим средством.

**ВАЖНАЯ ИНФОРМАЦИЯ:** Не применяйте разбавители или другие органические растворители.

#### **Крышка стекла экспонирования**

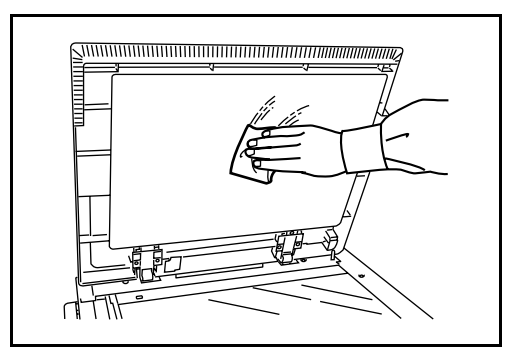

#### **Стекло экспонирования**

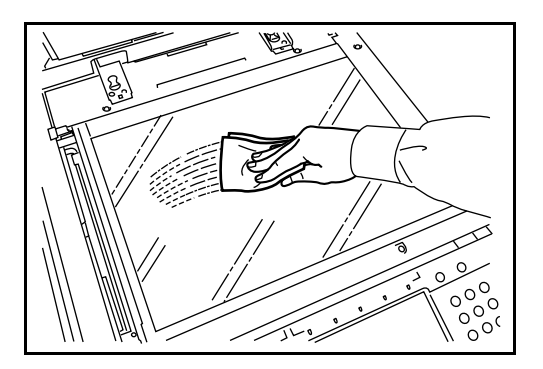

## **Область щелевого стекла/двойного сканирования**

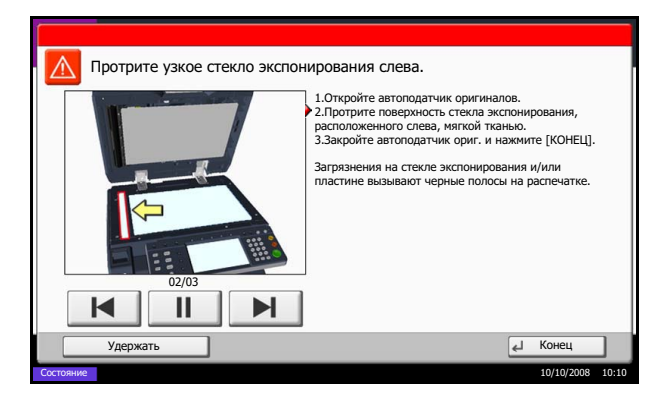

В случае черных полос или загрязнений на копиях при использовании дополнительного обработчика документов, протрите поверхность щелевого стекла мягкой тканью, входящей в комплект поставки. Сообщение *Протрите узкое стекло экспонирования слева.* может отображаться, если щелевое стекло требует очистки.

При использовании обработчика документов для двойного сканирования, очистите также блок двойного сканирования.

**ВАЖНАЯ ИНФОРМАЦИЯ:** Протрите щелевые стекла сухой тканью для очистки. Не используйте для очистки воду, мыло или растворители.

**1** Выньте салфетку из предназначенного для нее отсека.

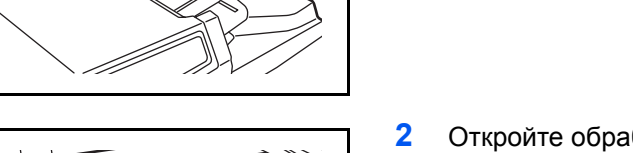

**2** Откройте обработчик документов и протрите щелевое стекло (a).

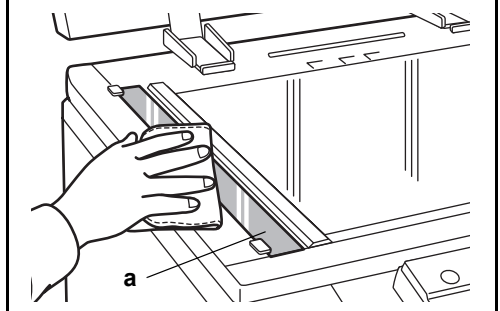

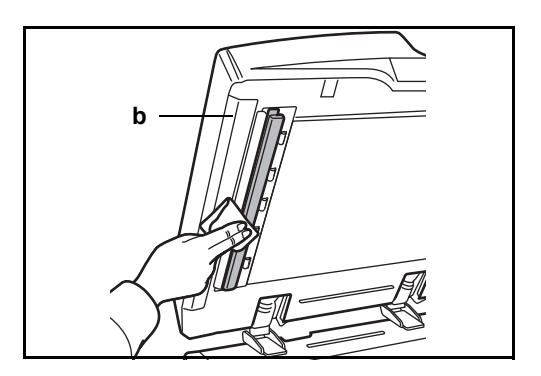

**3** Протрите белую направляющую (b) на обработчике документов.

**4** При использовании обработчика документов для двойного сканирования, откройте верхнюю крышку обработчика документов.

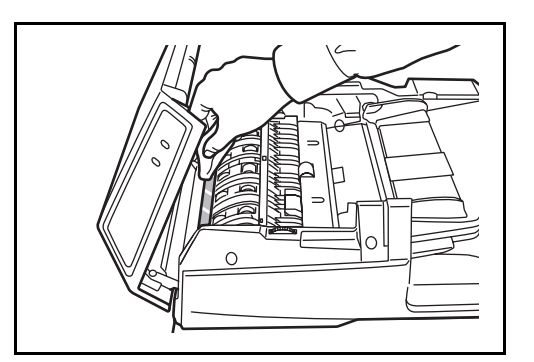

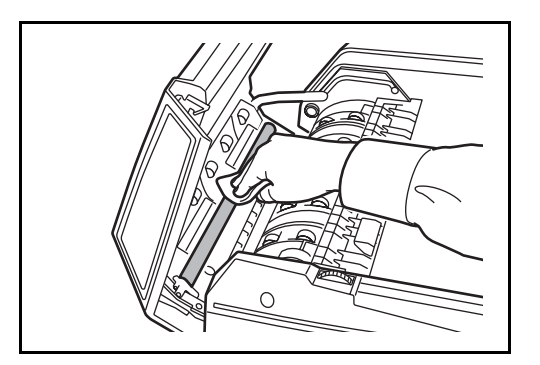

**5** Протрите щелевое стекло.

**6** Протрите белый ролик.

- **7** Закройте верхнюю крышку обработчика документов и положите салфетку в предназначенный для нее отсек.
- **8** Нажмите [Конец].

4

# **Разделитель**

Для обеспечения оптимального качества печати выполняйте чистку разделителя регулярно (как минимум 1 раз в месяц).

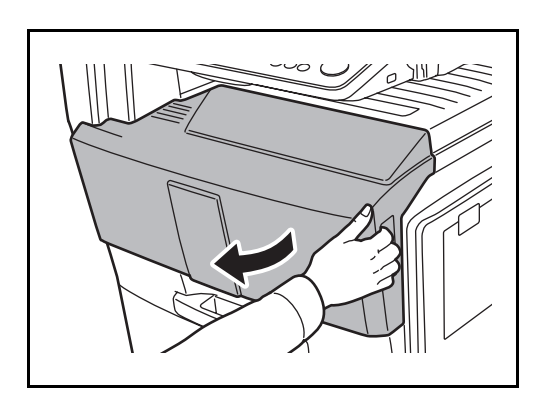

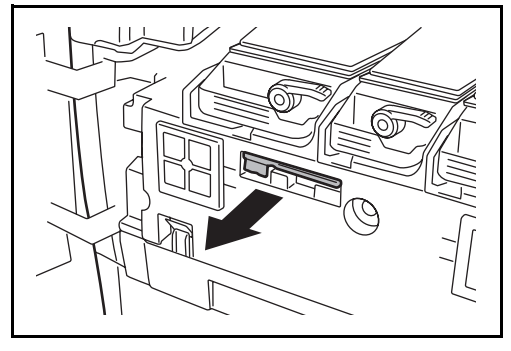

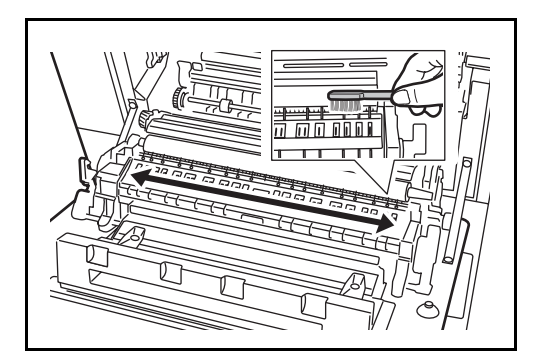

**1** Откройте переднюю крышку.

**2** Извлеките чистящую щетку (синего цвета).

**3** Потяните вверх и откройте левую крышку 1.

**4** Перемещая щетку вдоль разделителя из стороны в сторону, протрите разделитель, как показано на рисунке.

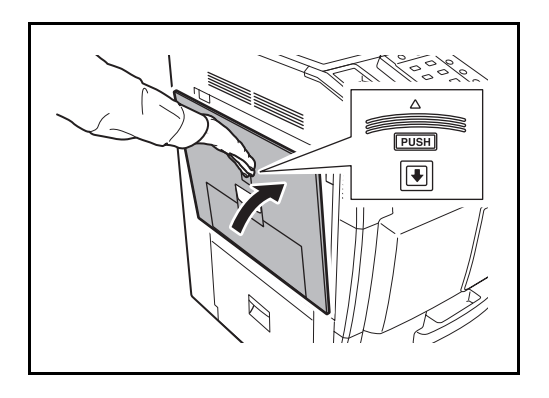

# **5** Отложите щетку, нажмите на указанную область передней и левой крышки 1, чтобы закрыть их.

# **Передаточный валик**

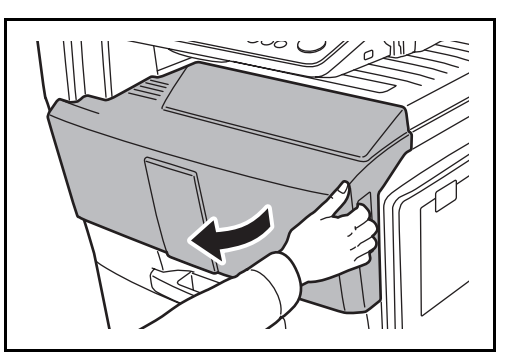

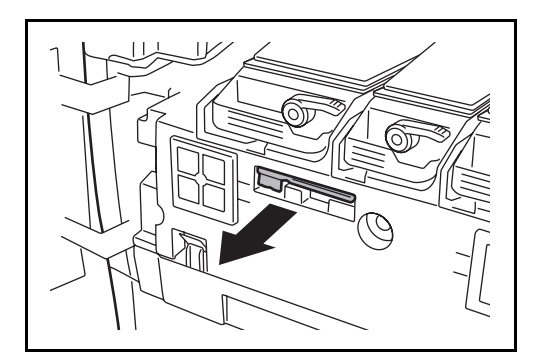

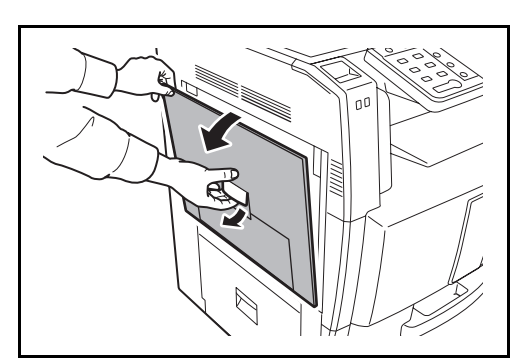

**1** Откройте переднюю крышку.

**2** Извлеките щетку для очистки (синего цвета).

**3** Потяните вверх и откройте левую крышку 1.

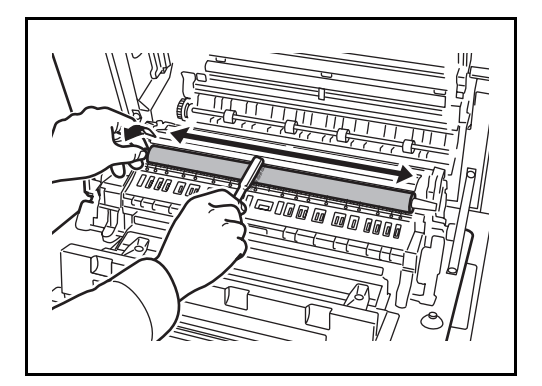

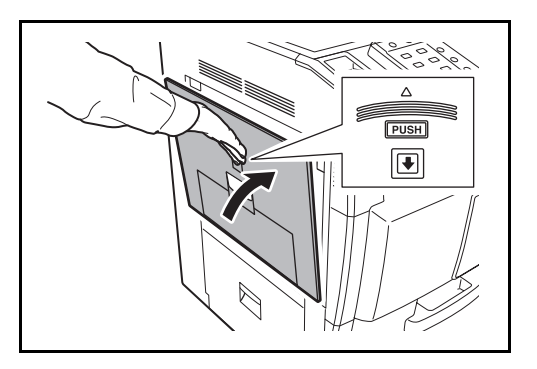

**4** Перемещая щетку вдоль валика из стороны в сторону, протрите передаточный валик, поворачивая колесико на левом конце валика, как показано на рисунке.

**5** Отложите щетку, нажмите на указанную область передней и левой крышки 1, чтобы закрыть их.

# <span id="page-103-0"></span>**Замена контейнера с тонером и контейнера для отработанного тонера**

Когда на сенсорной панели появится сообщение *Добавьте тонер*, замените тонер.

Каждый раз после замены контейнера с тонером выполняйте чистку компонентов аппарата согласно указаниям ниже. Грязные детали могут ухудшить качество вывода.

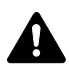

**ВНИМАНИЕ:** Не пытайтесь сжечь контейнер с тонером или бункер для отработанного тонера. Искры от пламени могут стать причиной ожогов.

## **Замена контейнера с тонером**

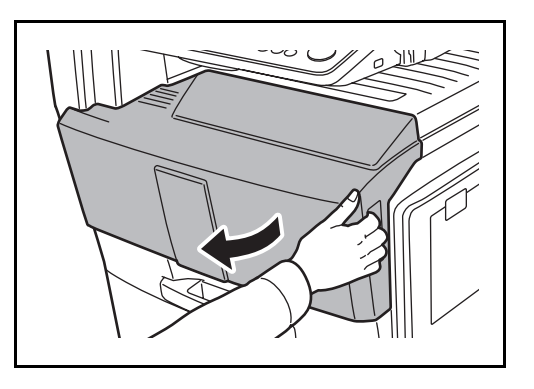

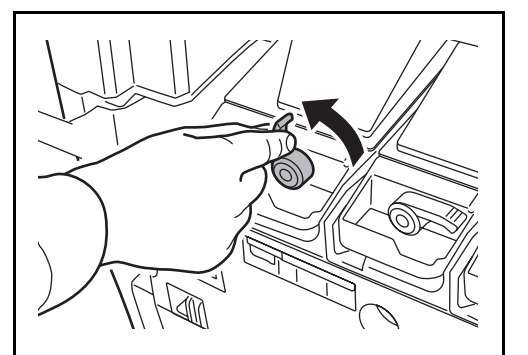

**1** Откройте переднюю крышку.

**2** Поверните рычаг освобождения контейнера с тонером в вертикальное положение.

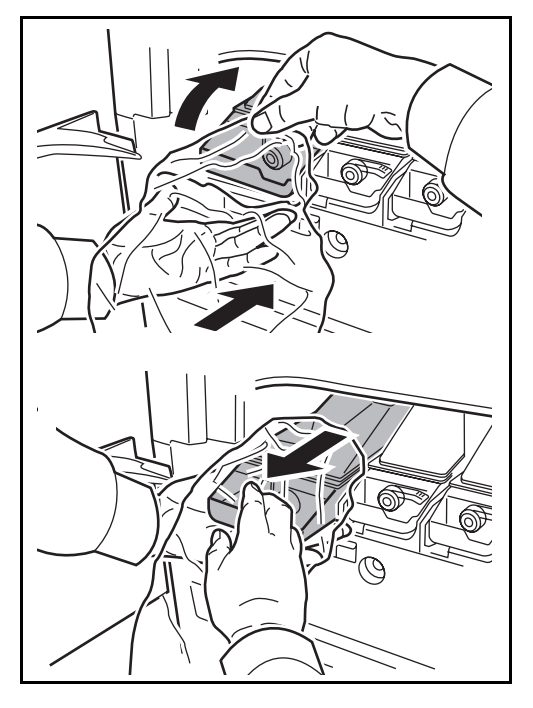

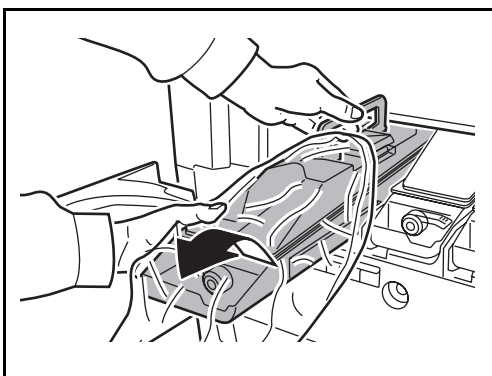

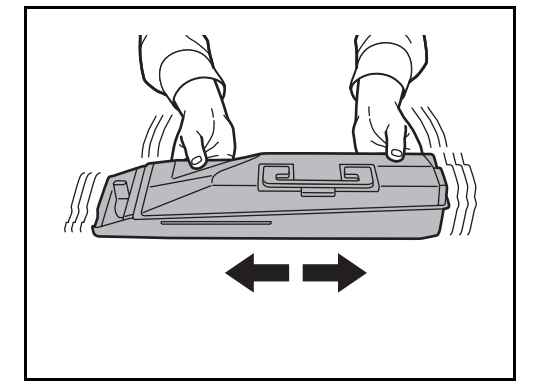

**3** Откройте прилагающийся полиэтиленовый пакет для утилизации и поместите его рядом со слотом для картриджа с тонером.

**4** Удалите старый картридж с тонером, взяв его за ручку, и поместите его в предоставляемый пластиковый пакет для утилизации.

**5** Удерживая новый контейнер двумя руками, несколько раз встряхните его из стороны в сторону.

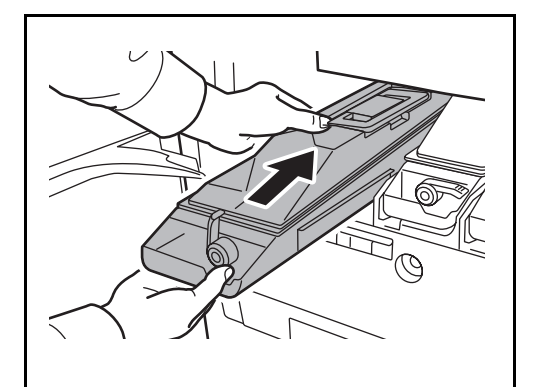

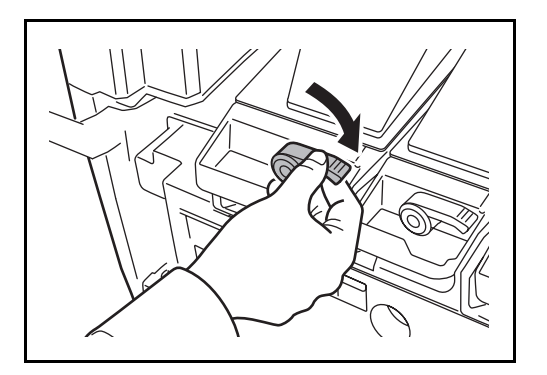

**6** Придерживая новый контейнер с тонером двумя руками, осторожно вставьте его в аппарат.

**7** Поверните рычаг освобождения контейнера с тонером в горизонтальное положение.

Используйте ту же процедуру для замены других контейнеров с цветным тонером.

**8** Закройте переднюю крышку.

**ПРИМЕЧАНИЕ:** Сдайте использованный контейнер с тонером и контейнер для отработанного тонера по месту приобретения аппарата или в службу поддержки. Переработка или утилизация использованных контейнеров с тонером и контейнеров для отработанного тонера производится в соответствии с установленными нормами.

# **Замена бункера для отработанного тонера**

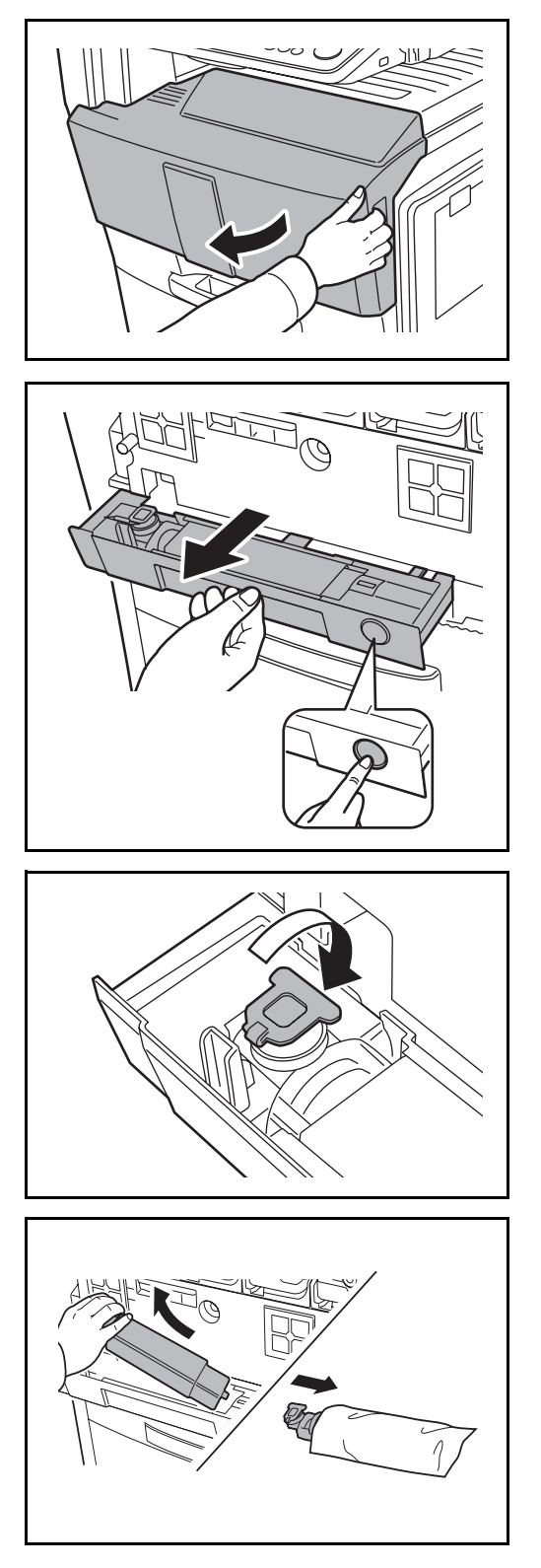

**1** Откройте переднюю крышку.

- 4
- **2** Нажмите кнопку освобождения **(1)** и вытащите лоток бункера для отработанного тонера **(2)**.

**3** Закройте старый контейнер для отработанного тонера.

**4** Извлеките старый контейнер для отработанного тонера, расположив его под углом, и поместите в пластиковый пакет для утилизации, входящий в комплект поставки.

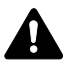

**ВНИМАНИЕ:** Не пытайтесь сжечь контейнер с тонером или бункер для отработанного тонера. Искры от пламени могут стать причиной ожогов.

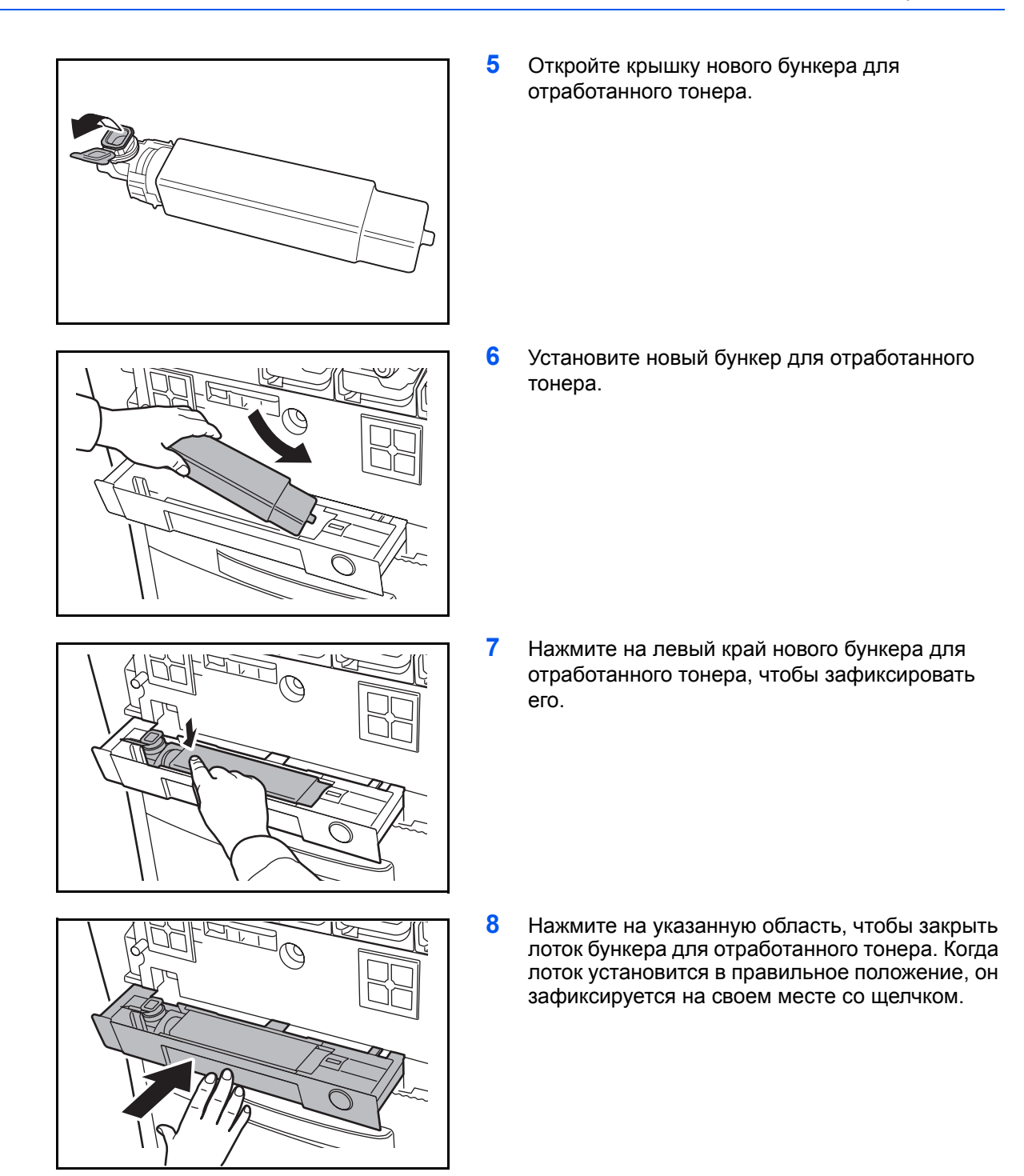

**9** Закройте переднюю крышку.

**ПРИМЕЧАНИЕ:** Сдайте использованный контейнер с тонером и контейнер для отработанного тонера по месту приобретения аппарата или в службу поддержки. Переработка или утилизация использованных контейнеров с тонером и контейнеров для отработанного тонера производится в соответствии с установленными нормами.
# **5 Устранение неисправностей**

В этой главе приводится порядок разрешения проблем, которые могут возникнуть при использовании аппарата.

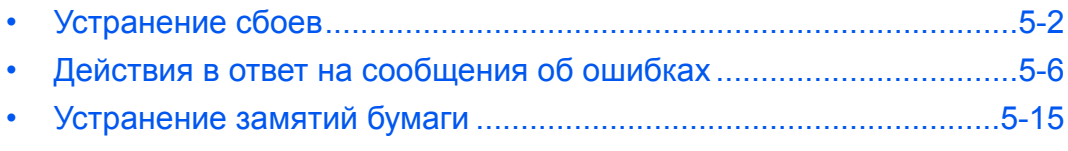

# <span id="page-109-0"></span>**Устранение сбоев**

Ниже в таблице приводятся общие инструкции по устранению неисправностей.

При возникновении какой-либо неполадки аппарата прочитайте контрольные вопросы и выполните процедуры, которые приводятся на указанных страницах. Если устранить неисправность не удается, обратитесь к представителю сервисной службы.

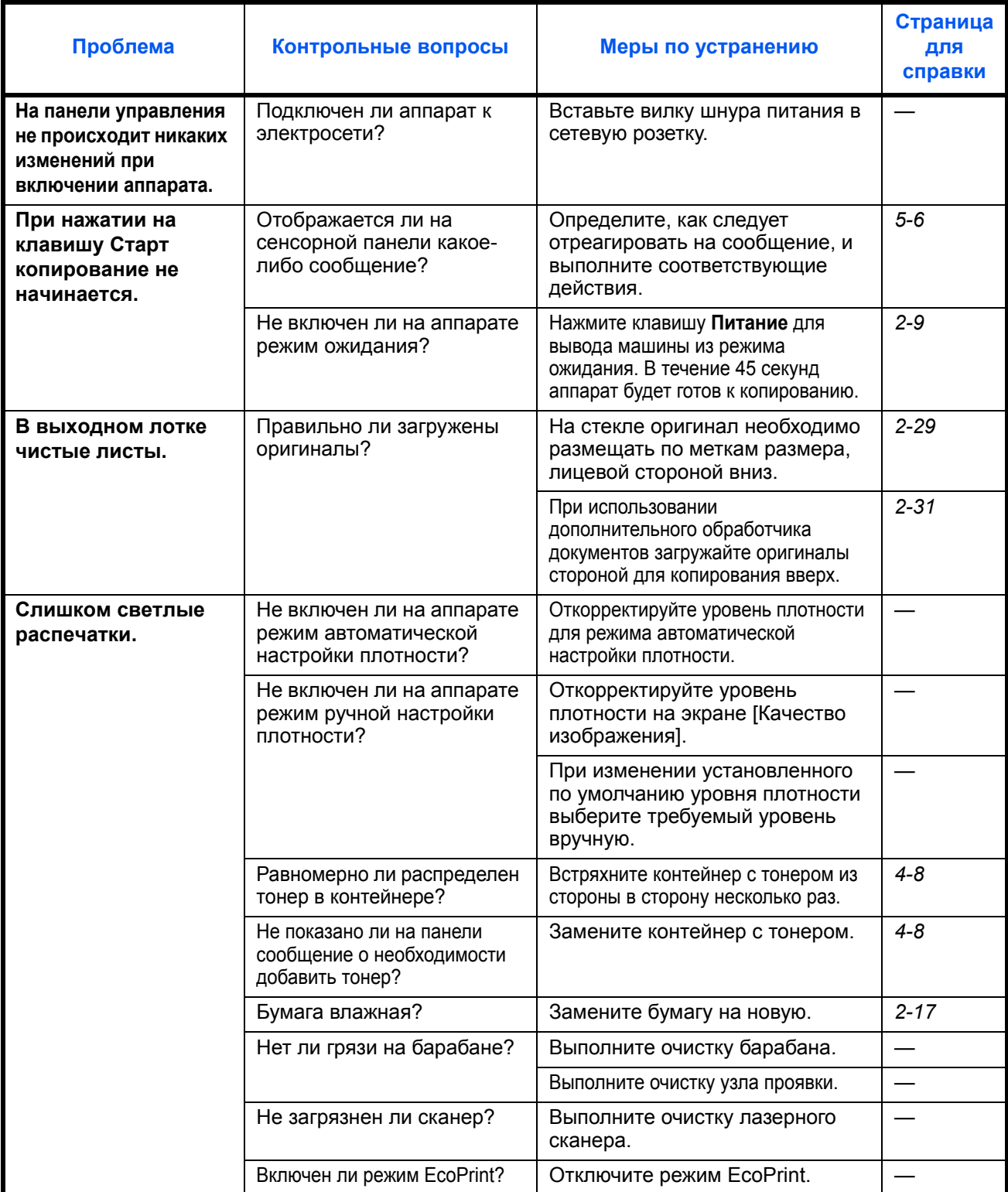

5

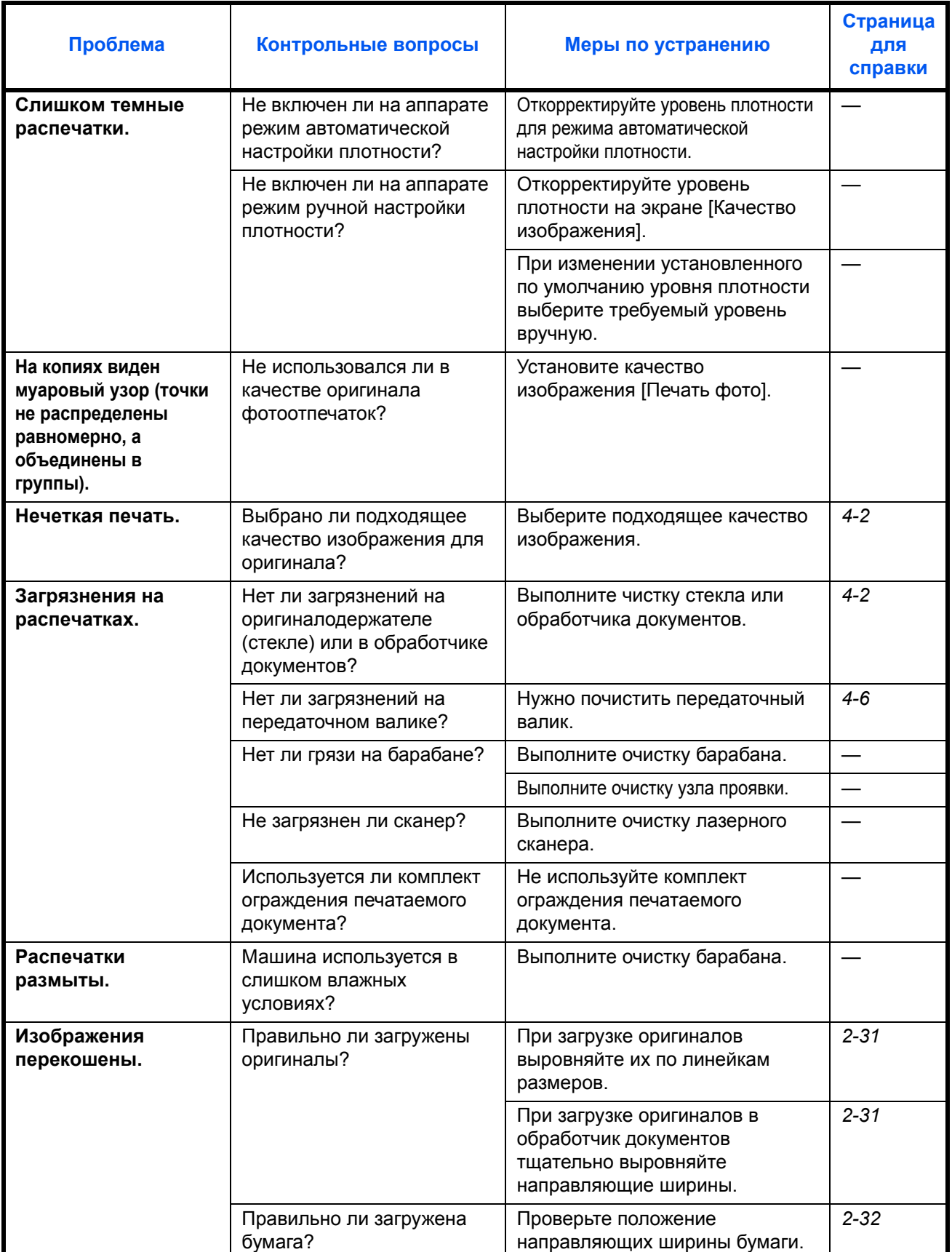

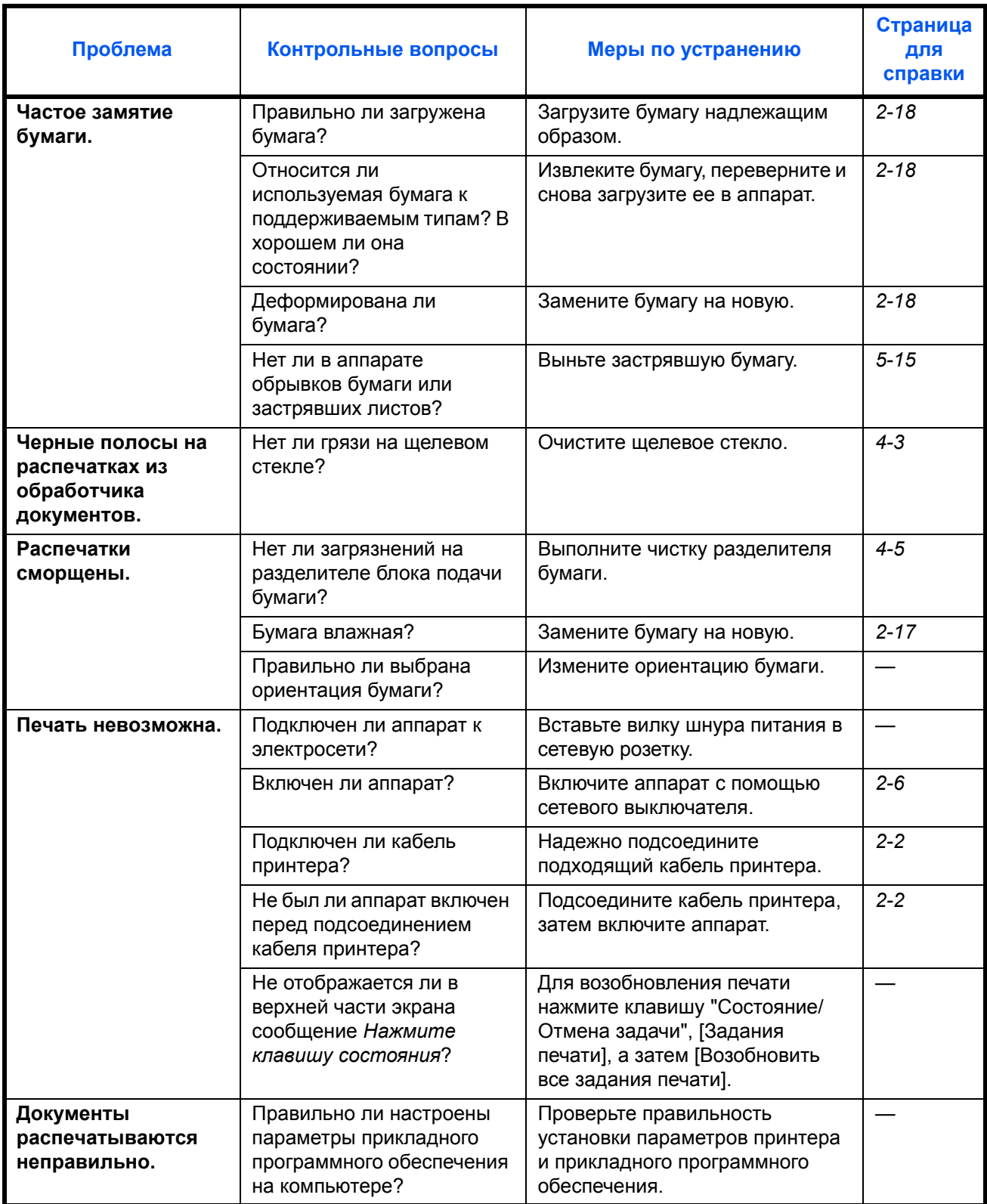

5

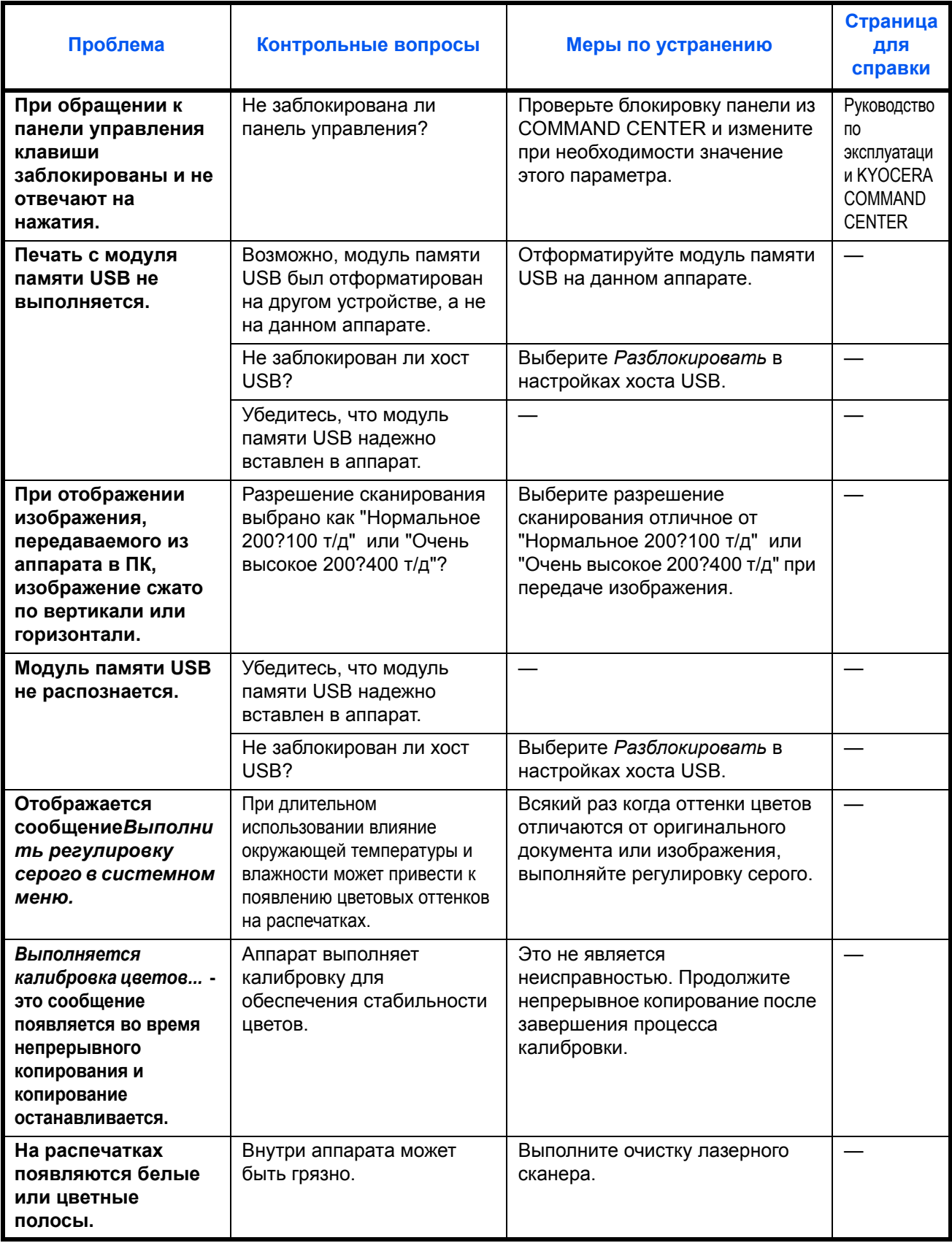

# <span id="page-113-0"></span>**Действия в ответ на сообщения об ошибках**

Если на сенсорной панели появилось одно из этих сообщений, выполните соответствующую процедуру.

# **Таблица сообщений об ошибках**

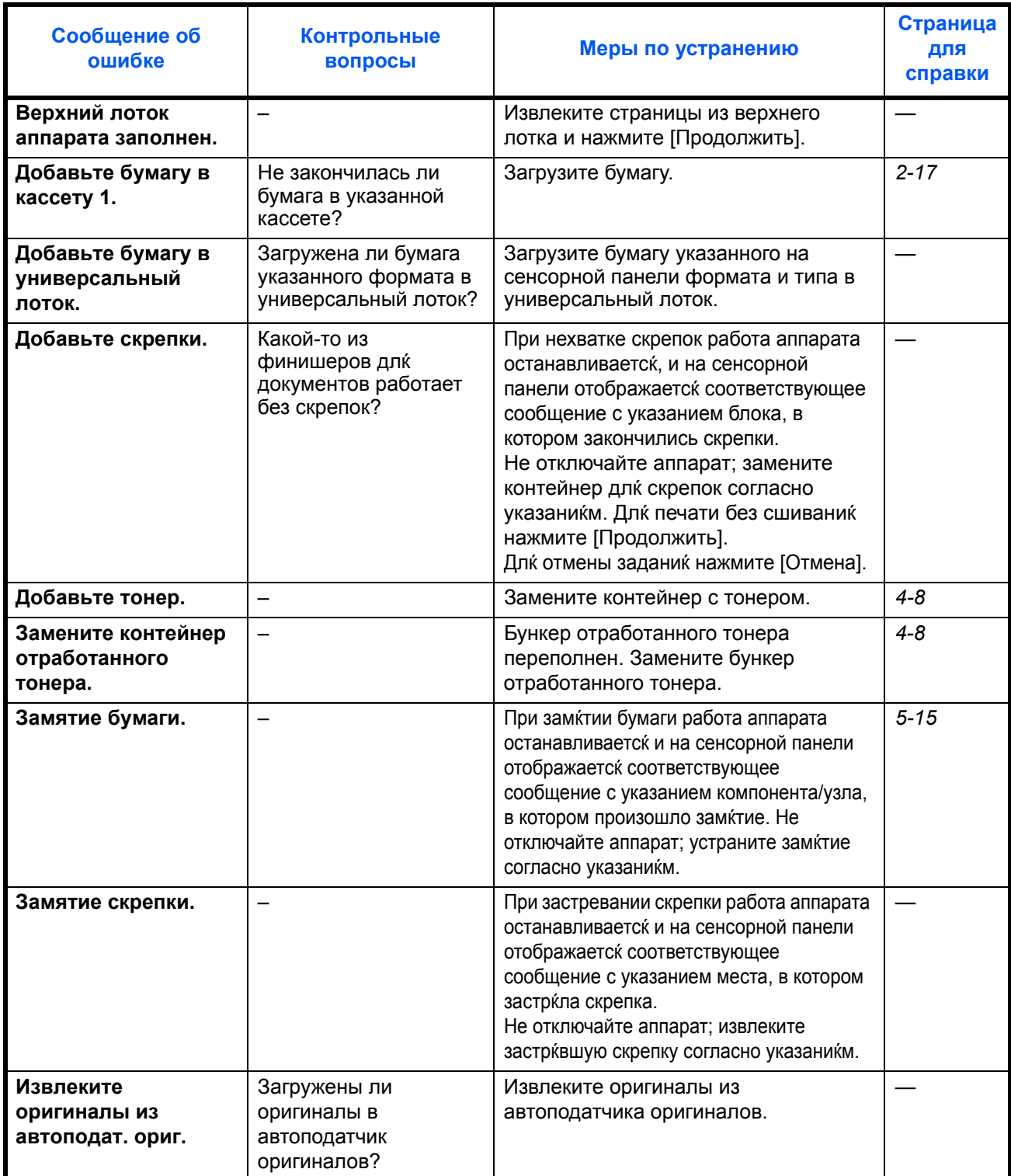

5

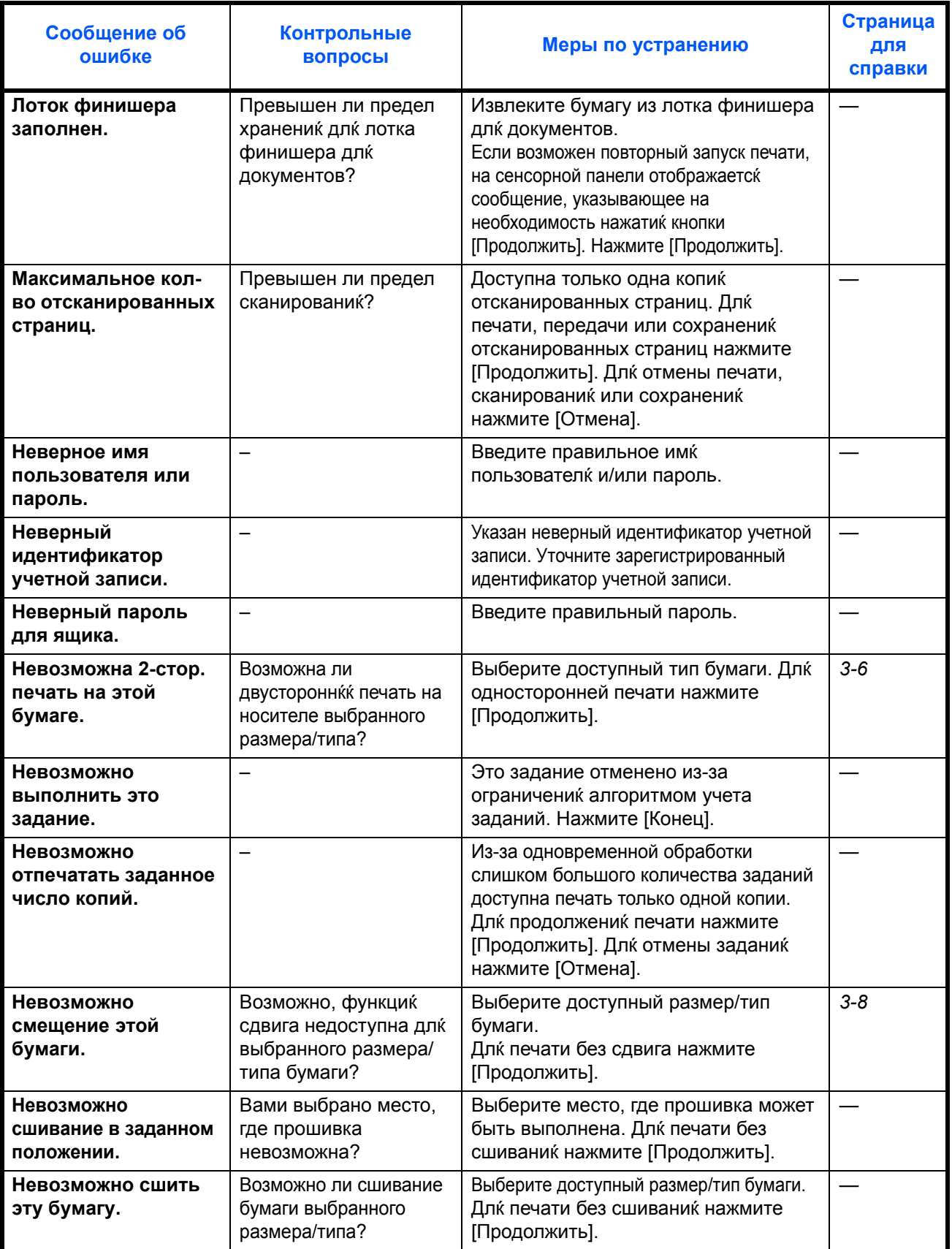

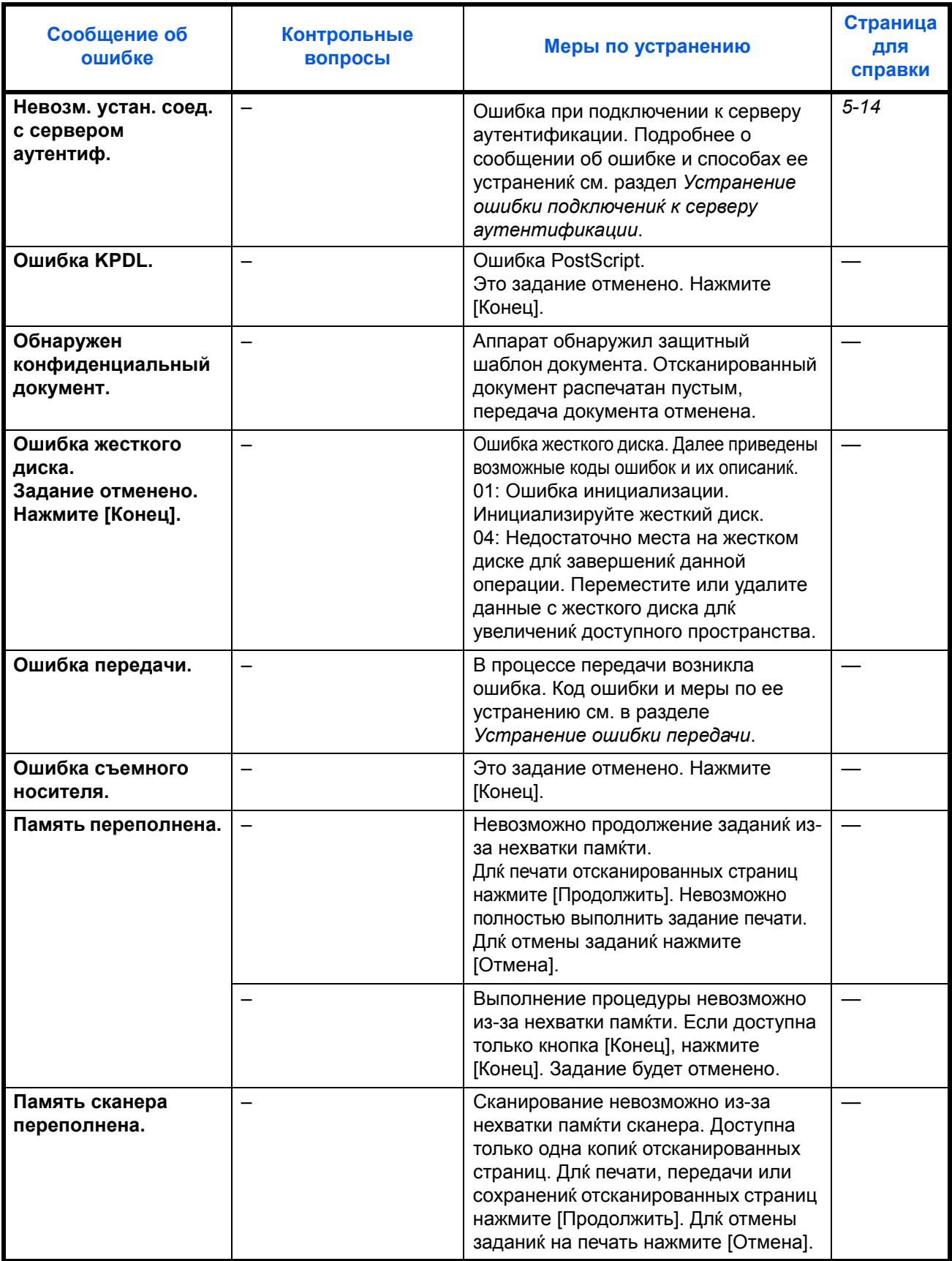

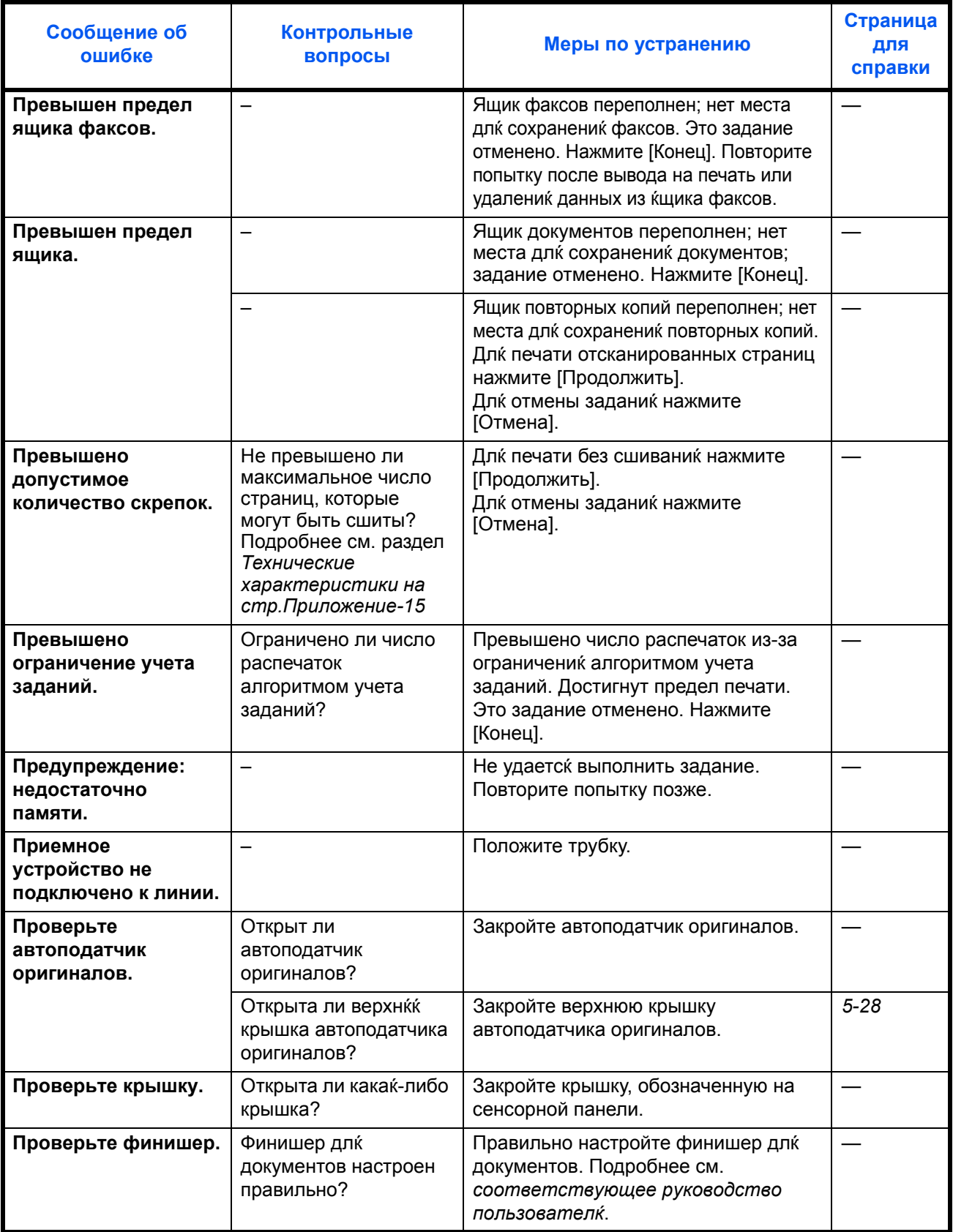

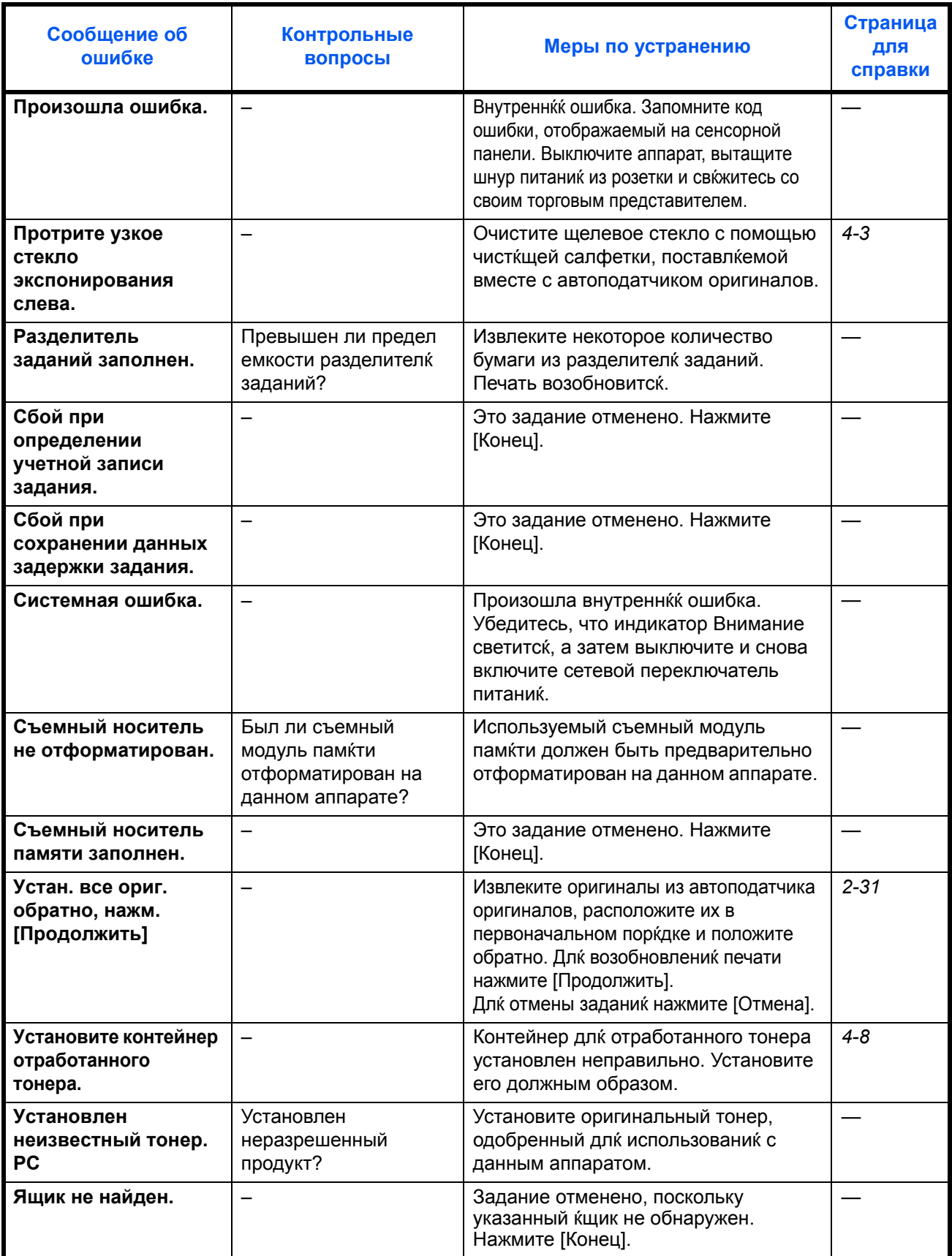

# **Устранение ошибки передачи**

В случае ошибки в процессе передачи на экран выводится сообщение *Ошибка передачи*. В приведенной ниже таблице найдите код ошибки и сообщение об ошибке и примите соответствующие меры по ее устранению.

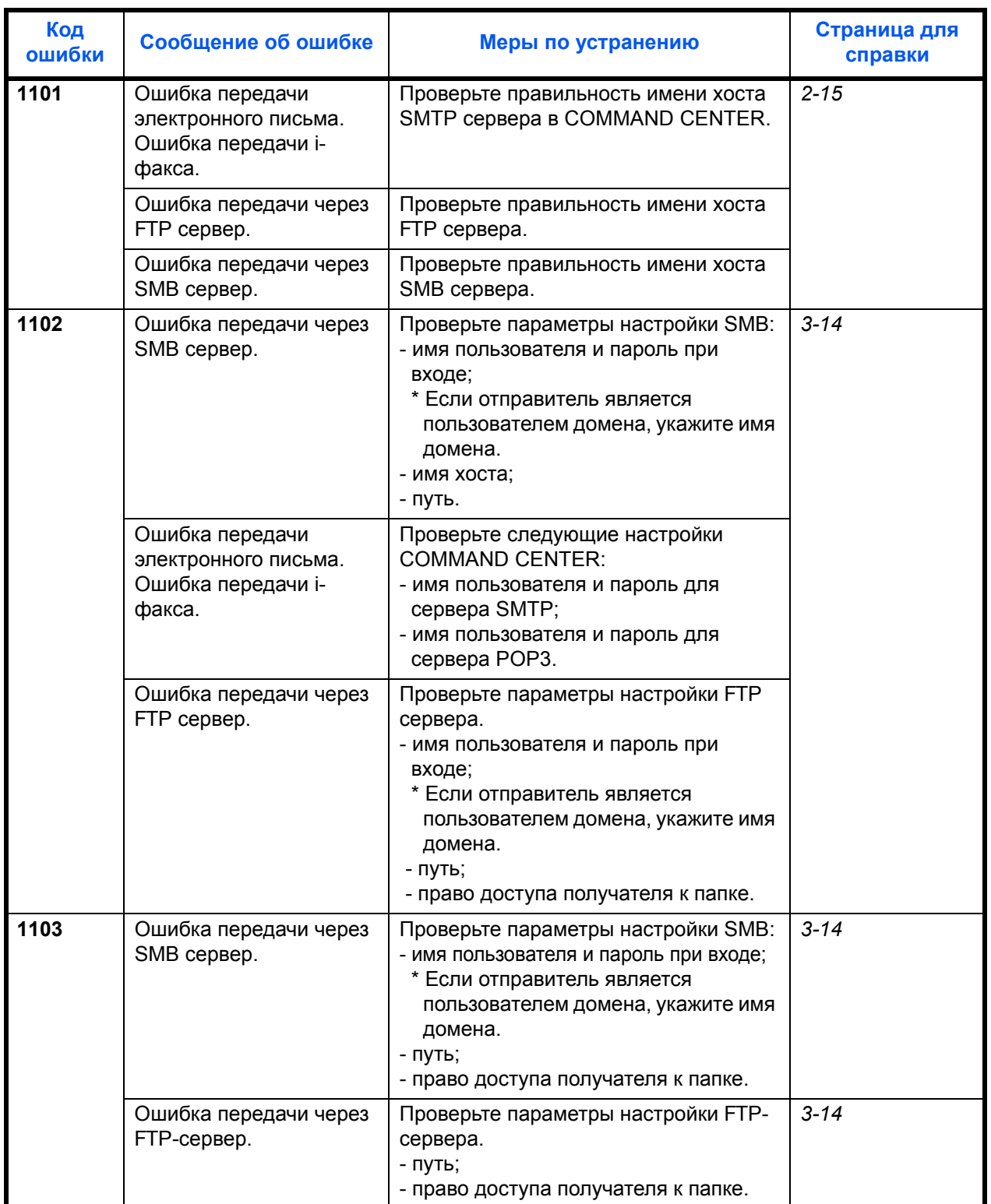

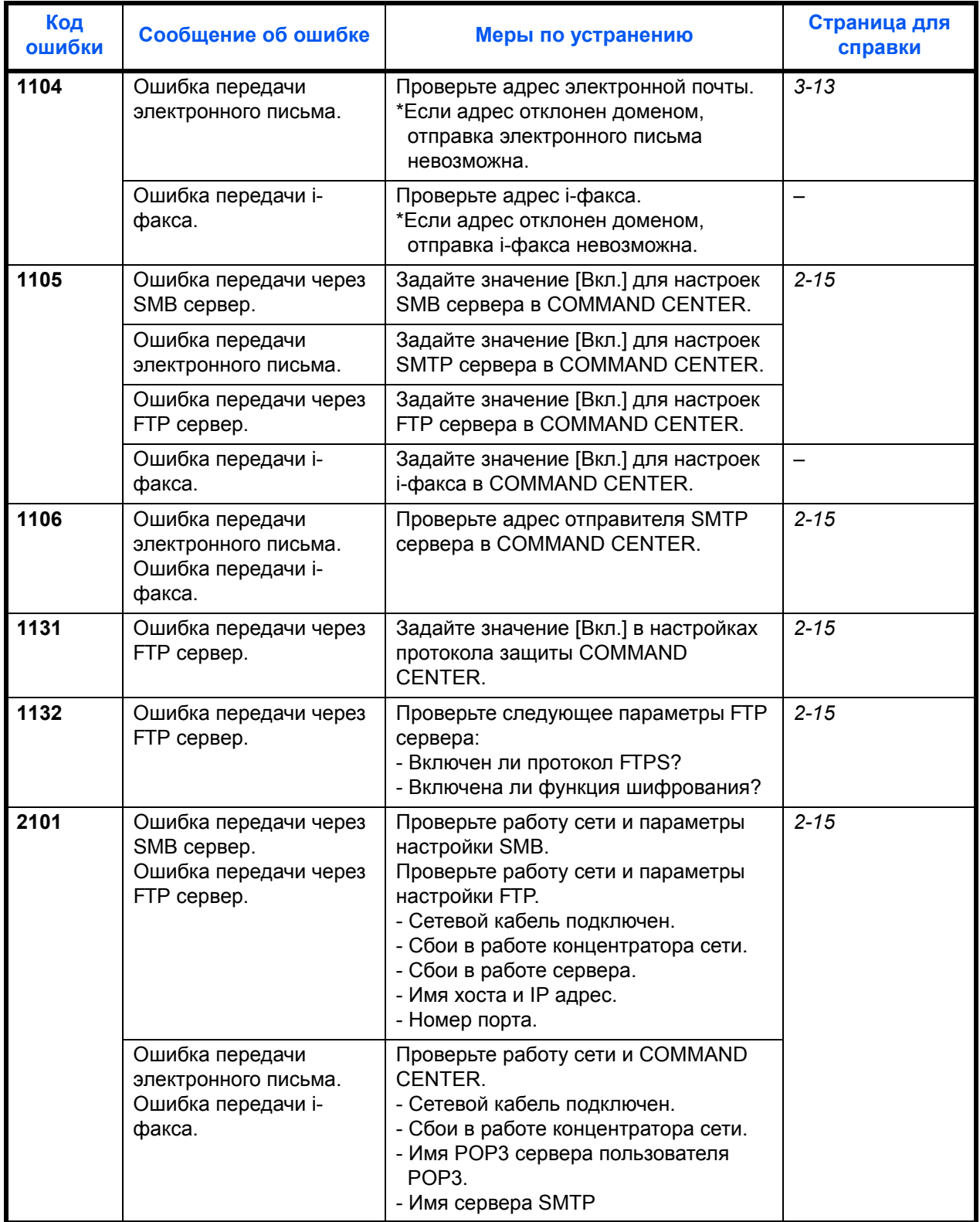

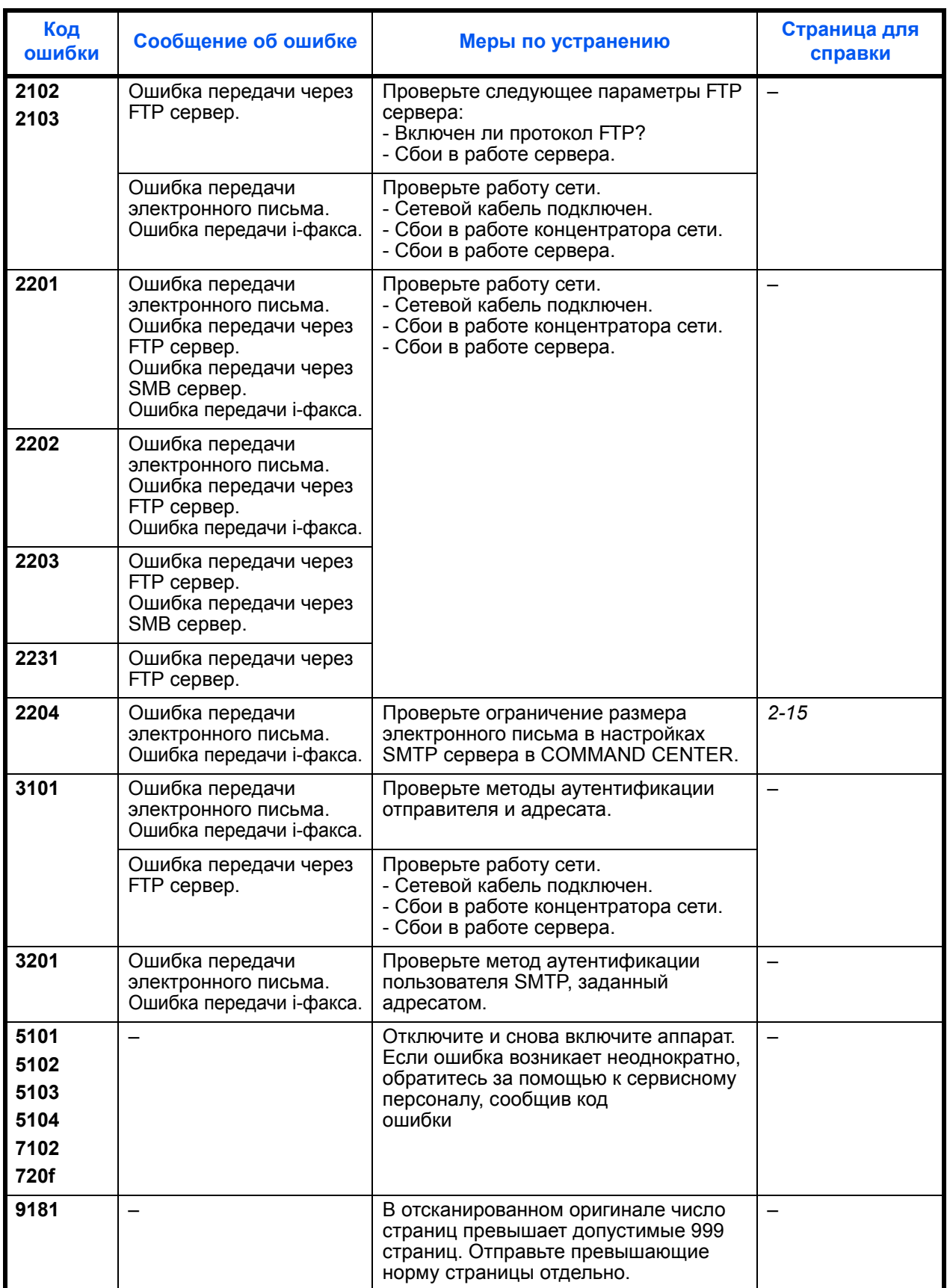

# <span id="page-121-0"></span>**Устранение ошибки подключения к серверу аутентификации**

Если ошибка возникает при подключении к серверу аутентификации, в приведенной ниже таблице найдите появившееся на панели управления сообщение об ошибке и примите соответствующие меры по ее устранению.

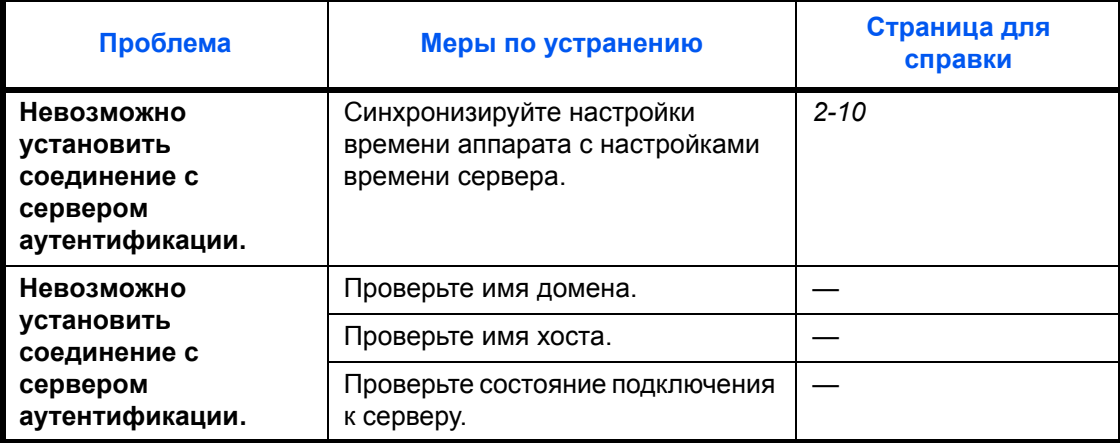

# <span id="page-122-0"></span>**Устранение замятий бумаги**

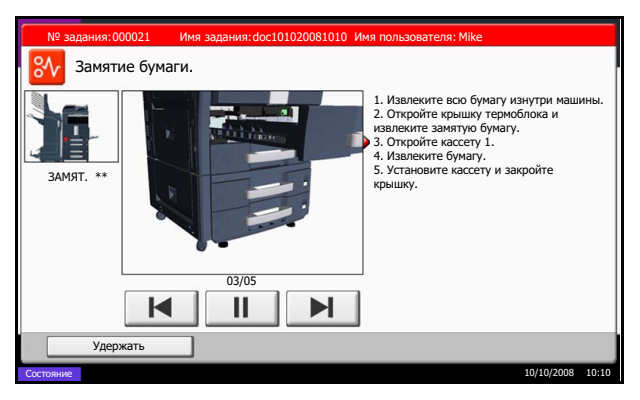

В случае замятия бумаги на сенсорной панели отображается сообщение *Замятие бумаги* и работа аппарата останавливается. Для удаления застрявшей бумаги следуйте приведенным ниже инструкциям.

## **Обозначения компонента/узла, в котором произошло замятие**

В случае замятия бумаги на сенсорной панели отображается схематический рисунок, на котором буквой помечен участок аппарата, где произошло замятие. Также отображаются инструкции по устранению замятия.

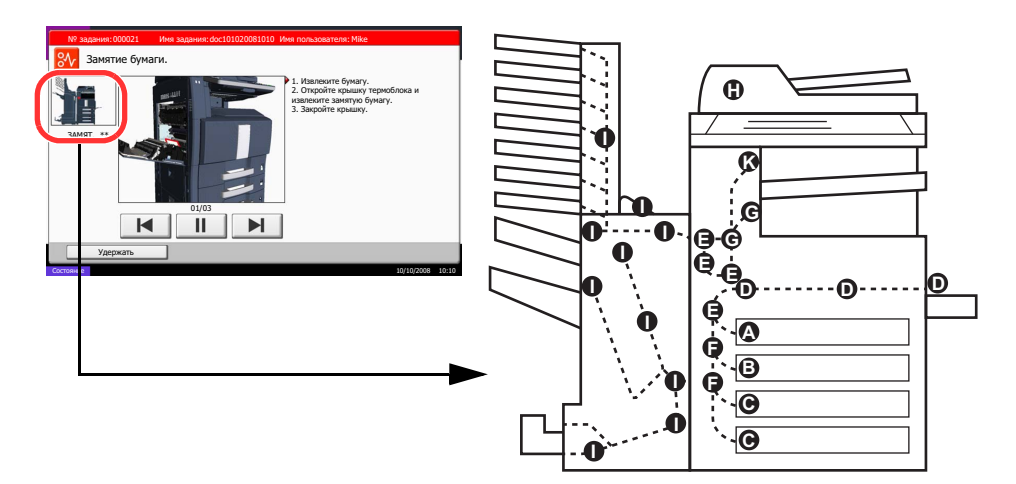

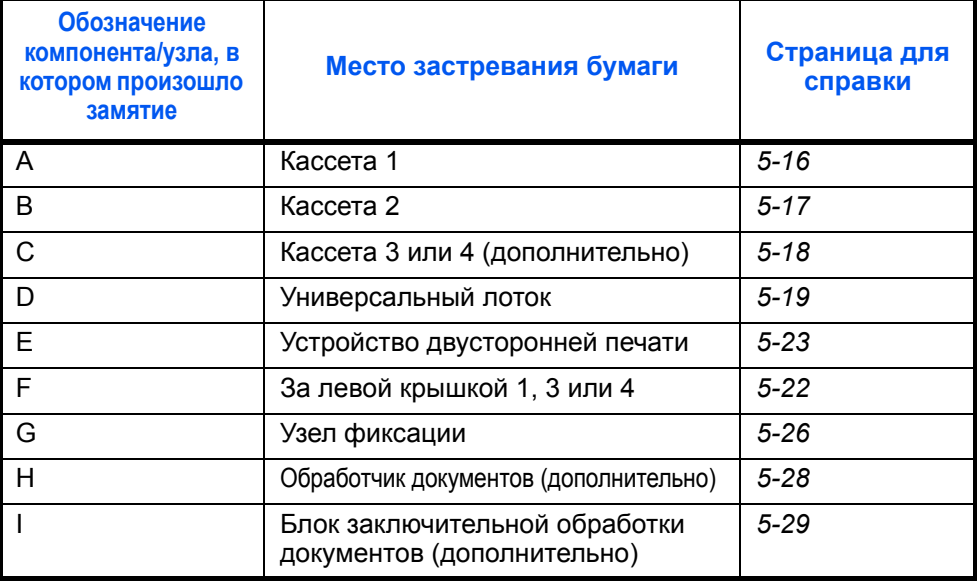

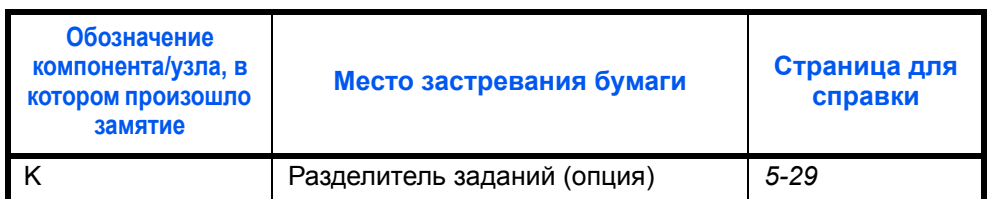

После устранения замятия и повторной подготовки аппарата сообщение об ошибке исчезает. Работа аппарата возобновляется со страницы, на которой произошло замятие.

### **Меры по предотвращению замятия бумаги**

- Не используйте повторно бумагу, которая уже была замята.
- Если при устранении замятия бумага надорвана, обязательно удалите из аппарата все обрывки. Оставшиеся внутри аппарата фрагменты бумаги могут стать причиной последующего замятия.
- Извлекайте бумагу, замятую в дополнительном блоке заключительной обработки документов. Страница, при печати которой произошло замятие бумаги, печатается повторно.

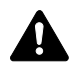

**ВНИМАНИЕ:** Узел фиксации чрезвычайно сильно нагревается. При работе в этом отсеке будьте особенно осторожны ввиду опасности получения ожогов.

# <span id="page-123-0"></span>**Кассета 1**

Чтобы устранить застревание бумаги в кассете 1, выполните следующие действия.

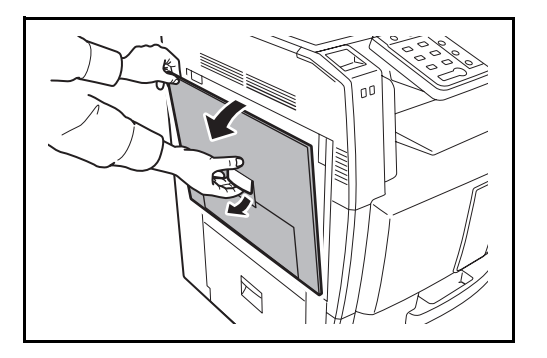

**THE WORD OF** 

**1** Потяните рычаг левой крышки 1 вверх и откройте её.

**2** Удалите застрявшую бумагу.

**3** Извлеките кассету 1 наружу.

**4** Удалите застрявшую бумагу.

Если бумага разорвалась, обязательно удалите из аппарата все обрывки.

- **5** До упора задвиньте кассету 1 обратно.
- **6** Нажмите в указанной области левой крышки 1, чтобы закрыть ее.

# <span id="page-124-0"></span>**Кассета 2**

Чтобы устранить застревание бумаги в кассете 2, выполните следующие действия.

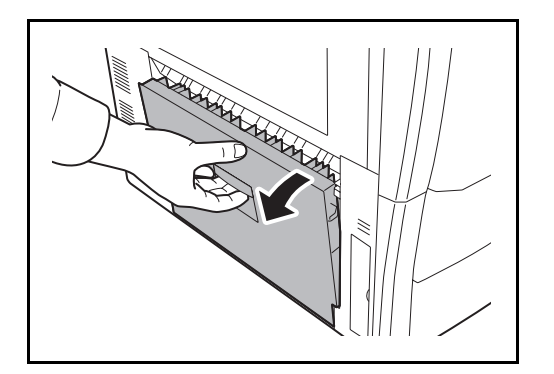

**1** Откройте левую крышку 3.

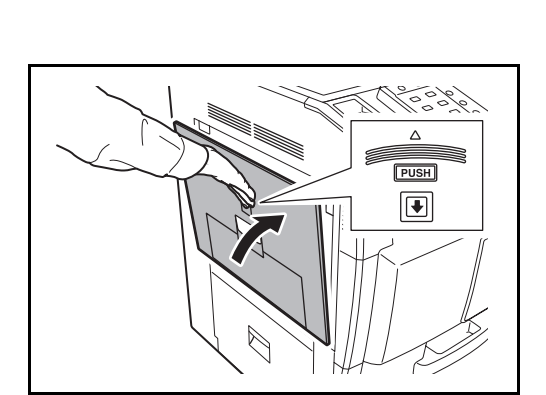

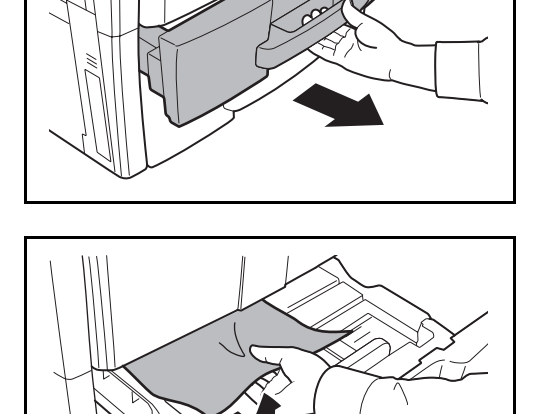

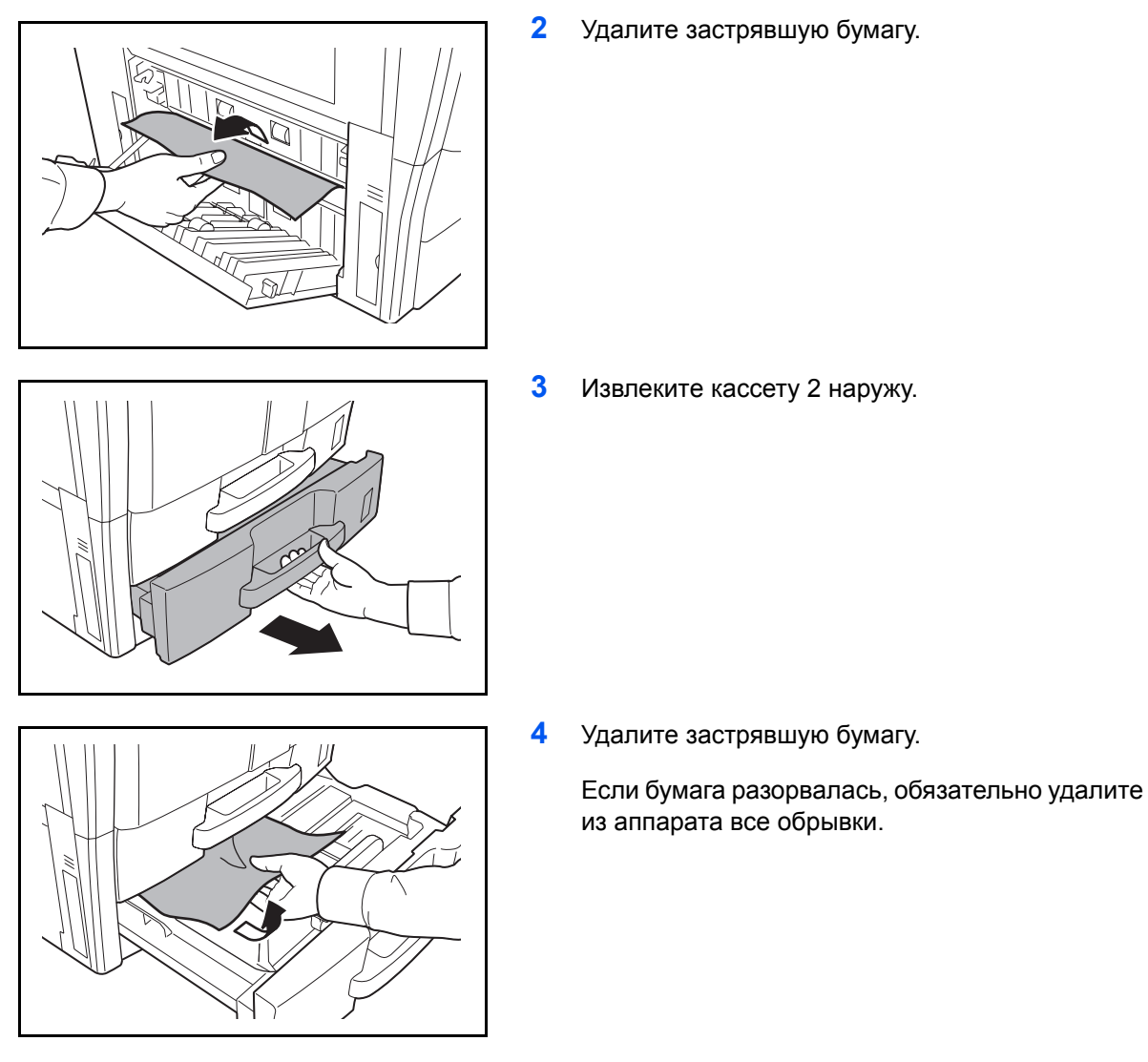

- **5** До упора задвиньте кассету 2 обратно.
- **6** Закройте левую крышку 3.

# <span id="page-125-0"></span>**Дополнительные кассеты 3 и 4**

При использовании дополнительного податчика бумаги в случае застревания бумаги в кассете 3 или 4, для ее удаления воспользуйтесь приведенной ниже процедурой.

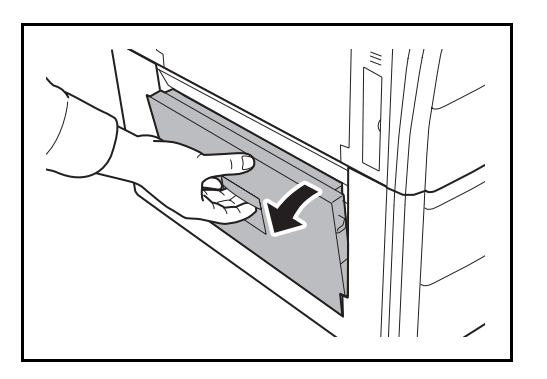

**1** Откройте левую крышку 4.

**2** Удалите застрявшую бумагу.

Если бумага разорвалась, обязательно удалите из аппарата все обрывки.

**3** Извлеките используемую кассету.

**4** Удалите застрявшую бумагу.

- **5** До упора задвиньте кассету обратно.
- **6** Закройте левую крышку 4.

### <span id="page-126-0"></span>**Универсальный лоток**

Для устранения замятия бумаги в универсальном лотке выполните следующие действия.

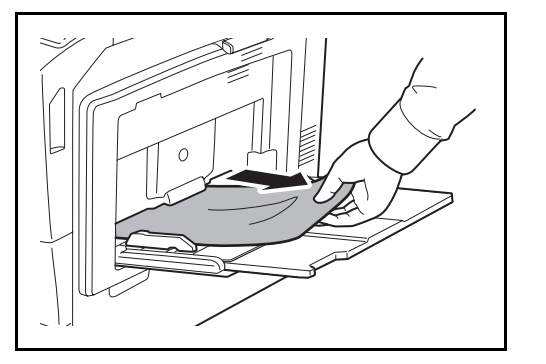

**1** Извлеките всю бумагу из универсального лотка.

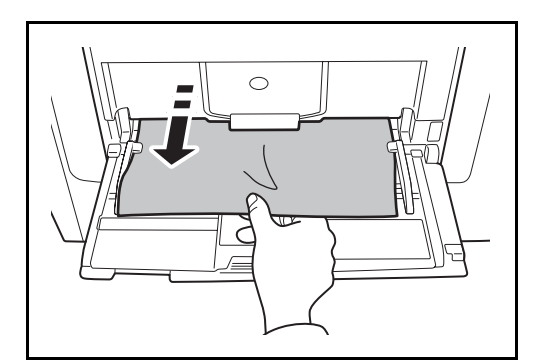

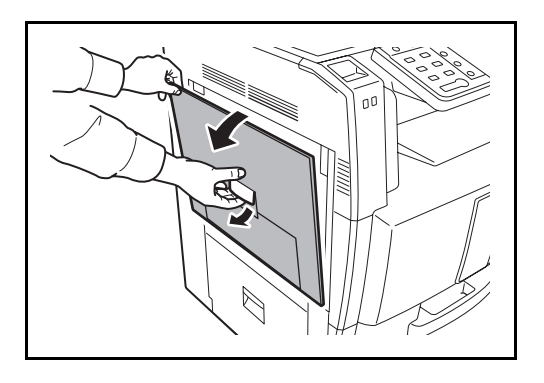

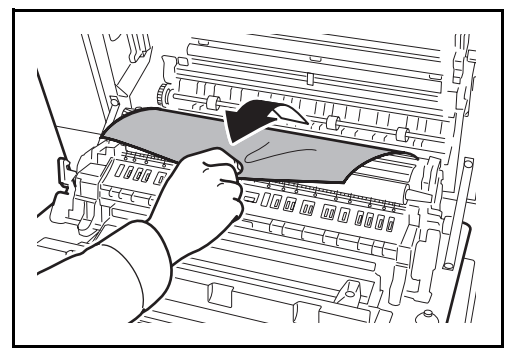

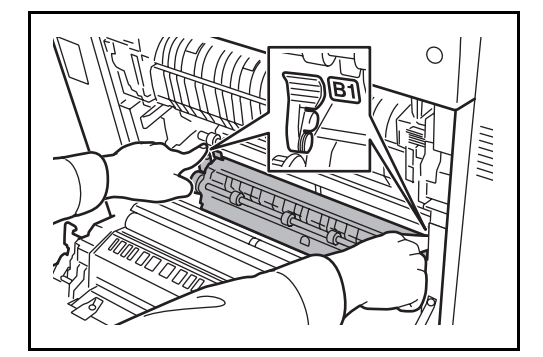

**2** Если бумага застряла внутри, для ее удаления вытяните ее в направлении "на себя".

**3** Потяните рычаг левой крышки 1 вверх и откройте её.

**4** Удалите застрявшую бумагу.

Если бумага разорвалась, обязательно удалите из аппарата все обрывки.

**5** Откройте направляющую подачи B1.

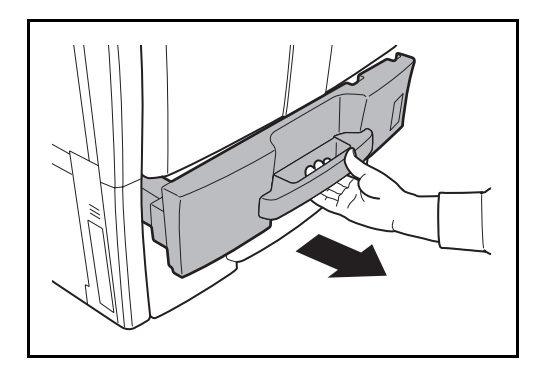

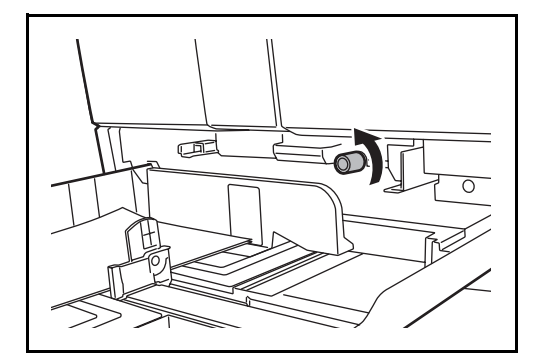

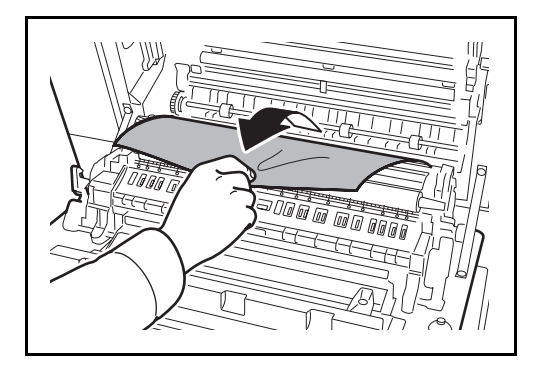

**6** Удалите застрявшую бумагу.

Если бумага разорвалась, обязательно удалите из аппарата все обрывки.

**7** Извлеките кассету 1 наружу.

**8** Проверните нижнюю зеленую ручку (B2) влево не менее 10 раз.

**9** Удалите застрявшую бумагу.

Если вы не можете удалить бумагу, перейдите к следующему шагу.

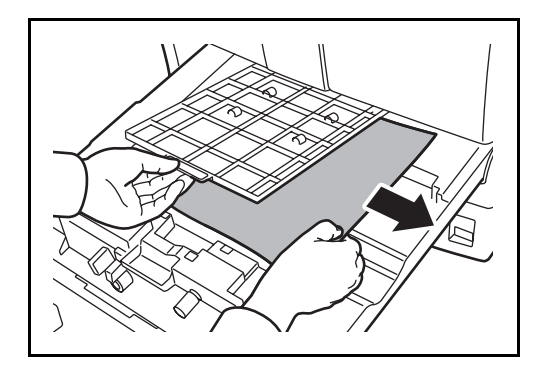

 $\overline{\mathbf{E}}$ 

### <span id="page-129-0"></span>**Под левыми крышками 1, 3 и 4**

Для устранения замятия бумаги за левой крышкой 1, 3 или 4 (при использовании дополнительного податчика бумаги) выполните следующие действия.

- 
- **1** Откройте левую крышку, за которой произошло замятие бумаги.

**10** Вытяните наружу податчик бумаги (B3).

**11** Откройте крышку блока подачи бумаги (B4) и извлеките замятую бумагу.

- **12** Задвиньте податчик бумаги (B3) на место и аккуратно вставьте кассету.
- **13** Нажмите в указанной области левой крышки 1, чтобы закрыть ее.

5

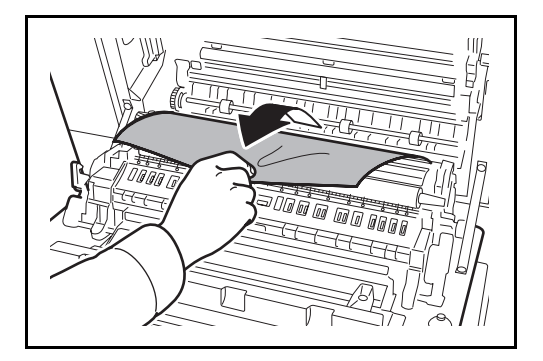

**2** Удалите застрявшую бумагу.

Если бумага разорвалась, обязательно удалите из аппарата все обрывки.

**3** Закройте левую крышку.

# <span id="page-130-0"></span>**Устройство двусторонней печати**

Для удаления застрявшей бумаги из устройства двусторонней печати выполните следующие действия.

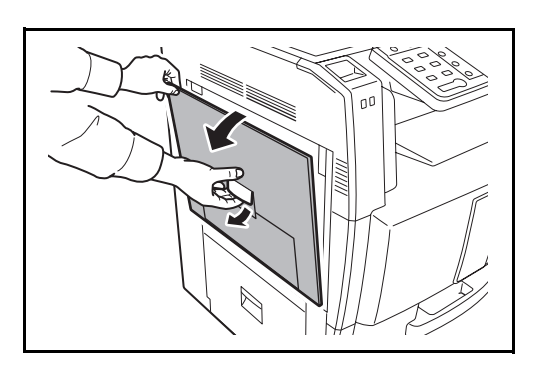

**1** Потянув ручку левой крышки 1 вверх, откройте крышку.

**2** Удалите застрявшую бумагу.

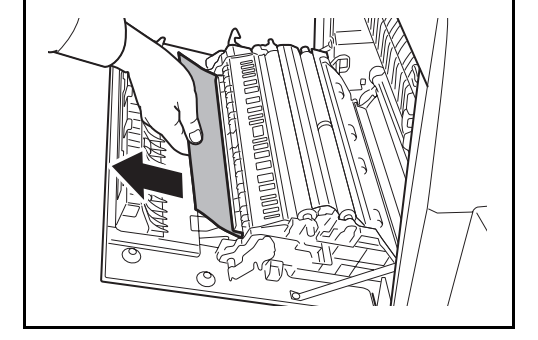

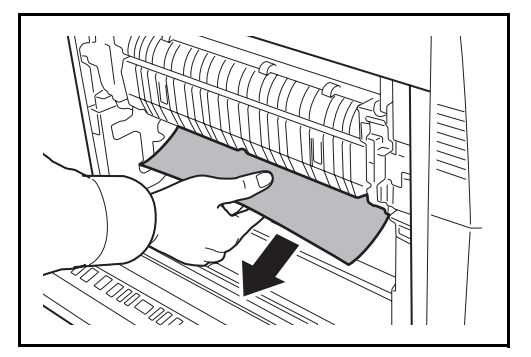

*5-23*

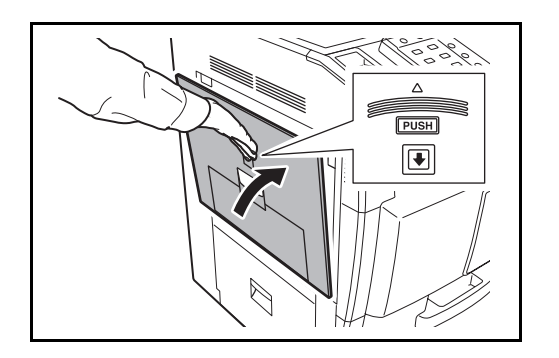

**3** Нажмите в указанной области левой крышки 1, чтобы закрыть ее.

### **Устройство двусторонней печати и кассета 1**

Чтобы устранить застревание бумаги в устройстве двусторонней печати и кассете 1, выполните следующие действия.

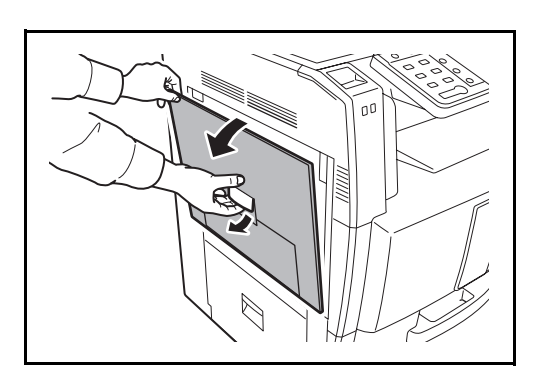

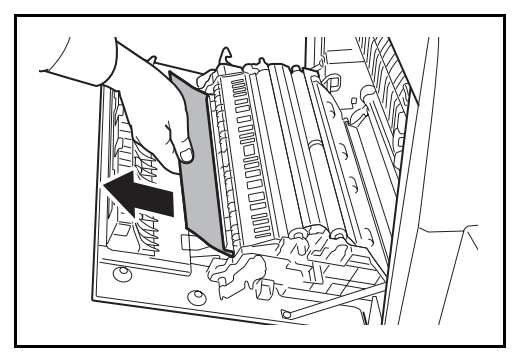

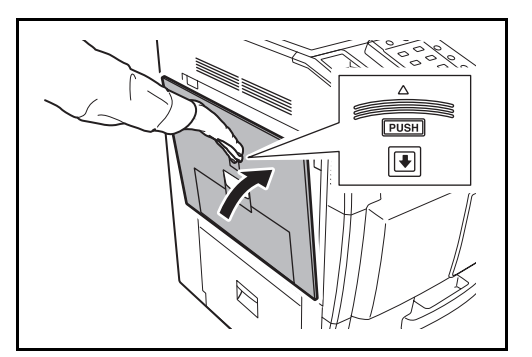

**1** Потянув ручку левой крышки 1 вверх, откройте крышку.

**2** Удалите застрявшую бумагу.

**3** Нажмите в указанной области левой крышки 1, чтобы закрыть ее.

ू<br>इ.स. १ 罔 7 **MHHII**  $\Gamma$ 

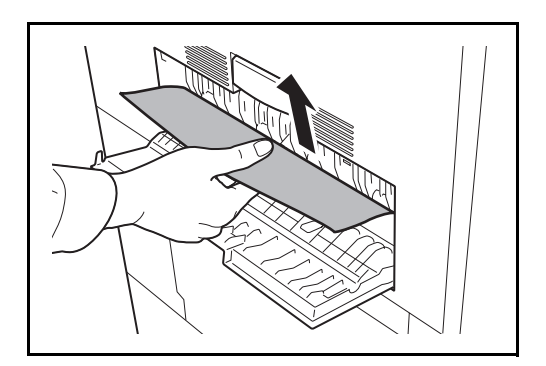

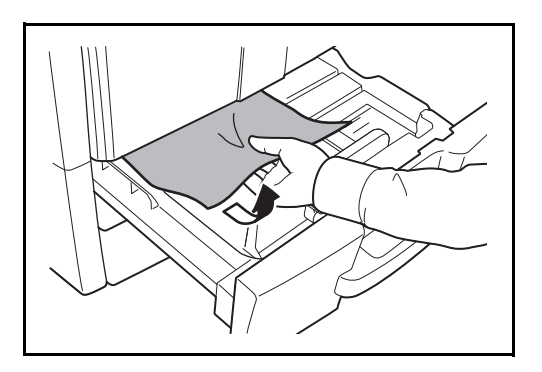

**4** Если индикатор левой крышки 2 мигает, откройте левую крышку 2.

**5** Удалите застрявшую бумагу.

Если бумага разорвалась, обязательно удалите из аппарата все обрывки.

- **6** Закройте левую крышку 2.
- **7** Извлеките кассету 1 и удалите застрявшую бумагу.

Если бумага разорвалась, обязательно удалите из аппарата все обрывки.

**8** До упора задвиньте кассету 1 обратно.

5

### <span id="page-133-0"></span>**Узел фиксации**

Для удаления застрявшей бумаги из узла фиксации выполните следующие действия.

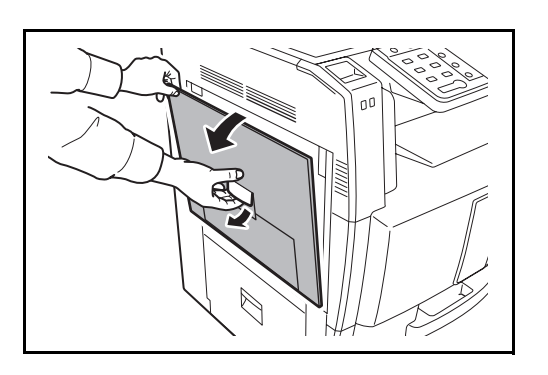

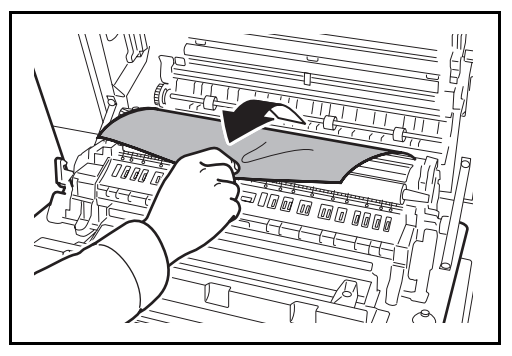

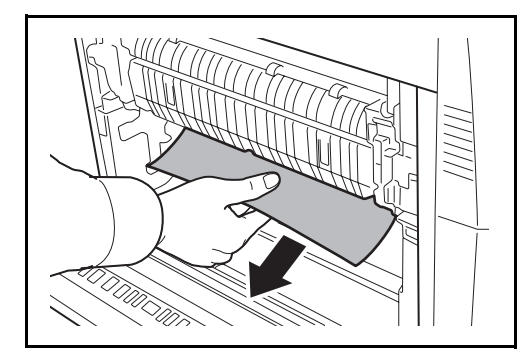

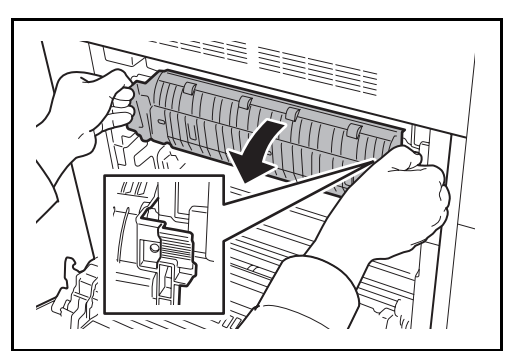

**1** Потяните рычаг левой крышки 1 вверх и откройте её.

**2** Удалите застрявшую бумагу.

**3** Откройте крышку термофиксатора (A1).

**ВНИМАНИЕ:** Узел фиксации чрезвычайно сильно нагревается. При работе в этом отсеке будьте особенно осторожны ввиду опасности получения ожогов.

ang<br>S

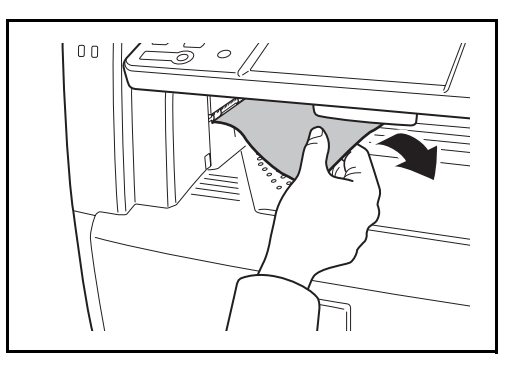

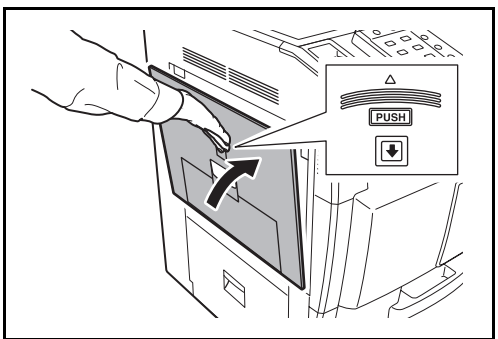

**4** Удалите застрявшую бумагу.

Если бумага разорвалась, обязательно удалите из аппарата все обрывки.

**5** Если застрявшая бумага видна через слот выхода бумаги, потяните ее на себя для извлечения.

**6** Вставьте крышку термофиксатора на место и нажмите в указанном месте, чтобы закрыть левую крышку 1.

# <span id="page-135-0"></span>**Дополнительный обработчик документов**

Чтобы устранить застревание бумаги в автоподатчике оригиналов, выполните следующие действия.

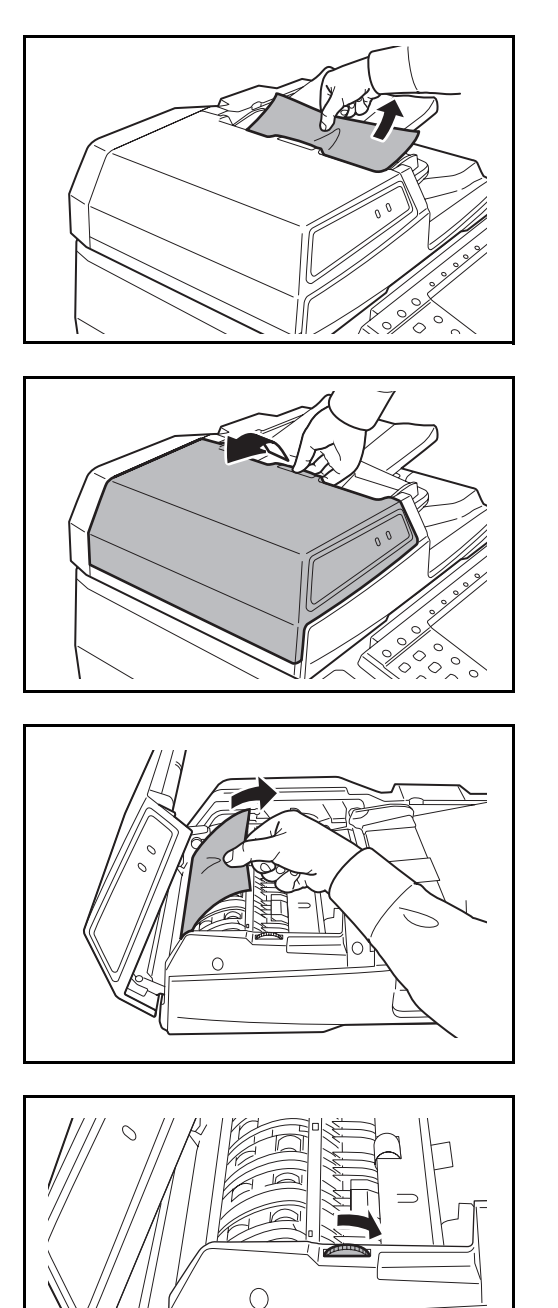

**1** Удалите оригинал из лотка для оригиналов.

**2** Откройте верхнюю крышку автоподатчика оригиналов.

**3** Удалите застрявший оригинал.

Если оригинал порвался, обязательно удалите из аппарата все обрывки.

Если оригинал трудно извлечь, поверните ручку. Оригинал провернется в положение, из которого его будет легче извлечь.

Если оригинал порвался, обязательно удалите из аппарата все обрывки.

**4** Поднимите устройство возвратной подачи.

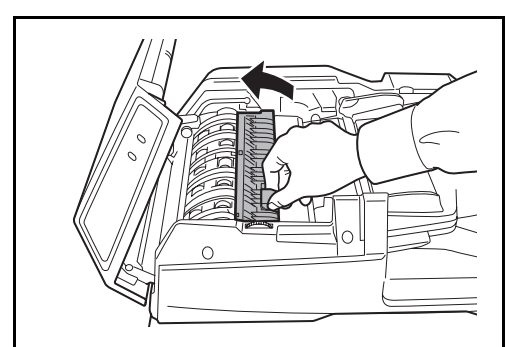

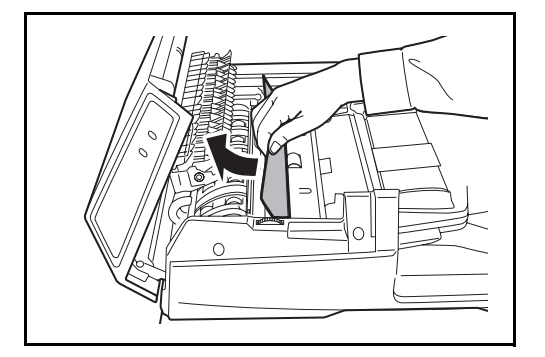

**5** Удалите застрявший оригинал.

Если оригинал порвался, обязательно удалите из аппарата все обрывки.

- **6** Верните устройство возвратной подачи на его место и закройте верхнюю крышку обработчика документов.
- **7** Заправьте оригиналы в лоток автоподатчика оригиналов.

### <span id="page-136-0"></span>**Дополнительный блок заключительной обработки документов**

При пропуске бумаги в дополнительном блоке окончательной обработки документов, смотрите *соответствующее руководство по эксплуатации для очистки от застрявшей.*.

### <span id="page-136-1"></span>**Дополнительный разделитель заданий**

Чтобы устранить застревание бумаги в дополнительном разделителе заданий, выполните следующие действия.

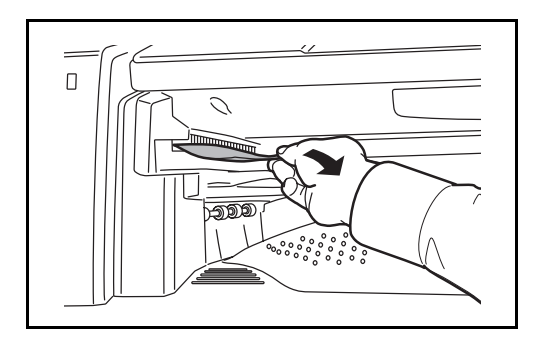

**1** Если застрявшая бумага видна через слот выхода бумаги разделителя заданий, потяните ее на себя.

Если бумага разорвалась, обязательно удалите из аппарата все обрывки.

5

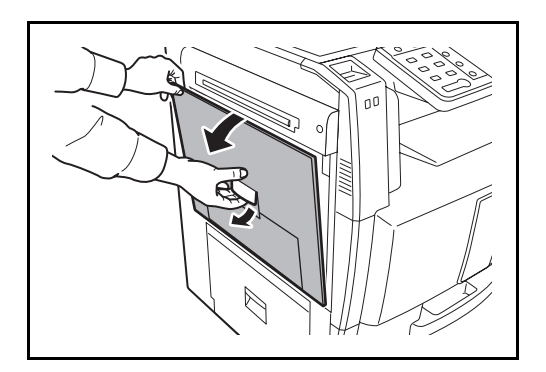

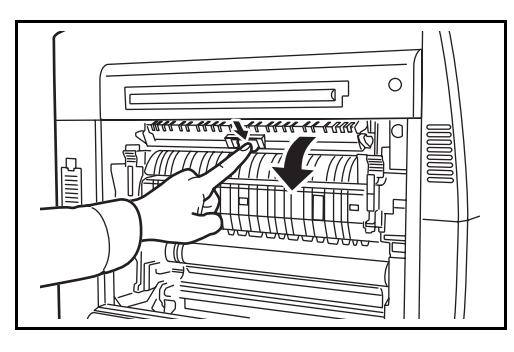

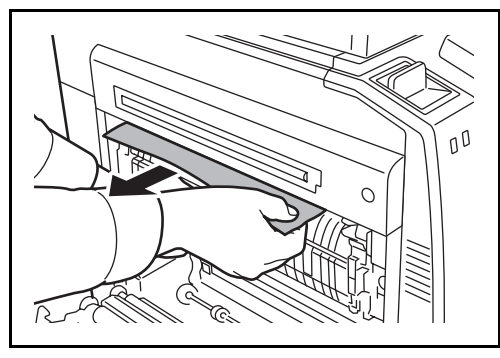

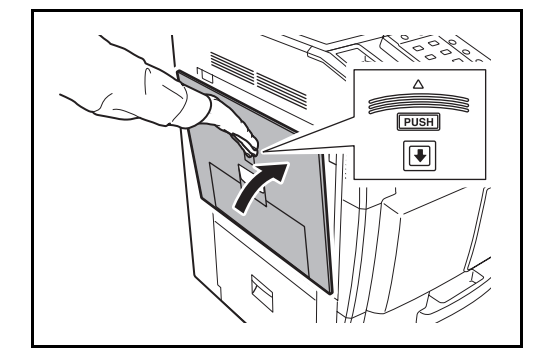

**2** Потяните рычаг левой крышки 1 вверх и откройте её.

**3** Нажмите рычаг и откройте разделитель заданий.

**4** Удалите застрявшую бумагу.

Если бумага разорвалась, обязательно удалите из аппарата все обрывки.

**5** Нажмите на обозначенный участок, чтобы закрыть левую крышку 1.

# **Приложение**

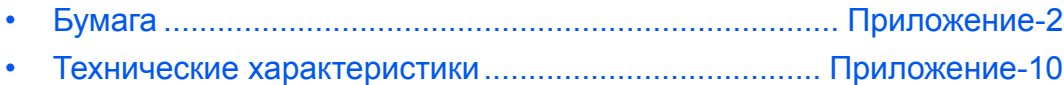

# <span id="page-139-0"></span>**Бумага**

В этом разделе рассмотрены размеры и типы бумаги, которые могут использоватьсќ в источнике бумаги.

# **Кассета 1**

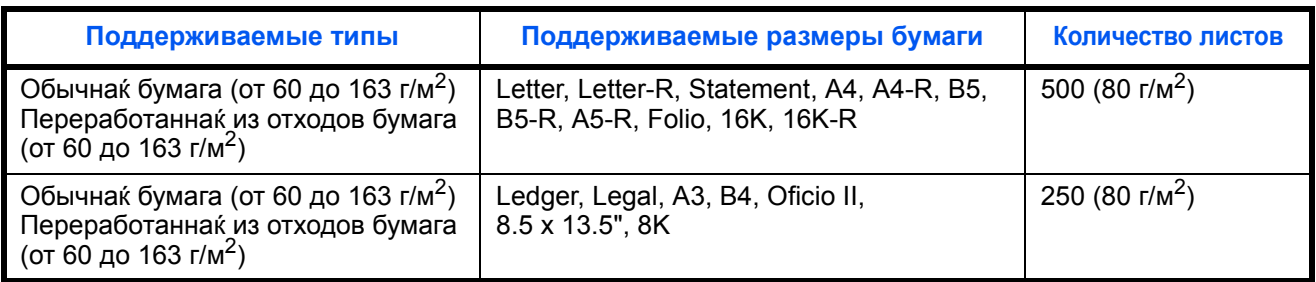

# **Кассеты 2 и поставлќемый отдельно податчик бумаги.**

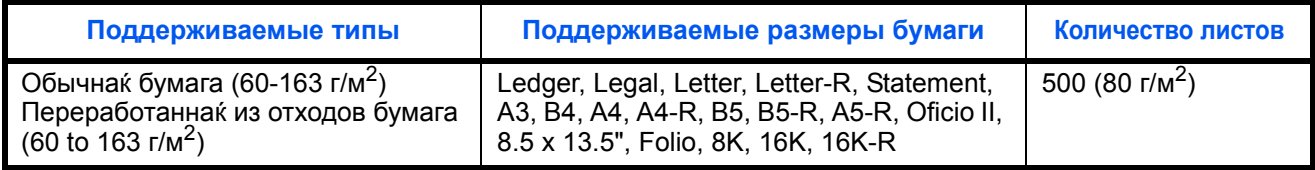

# **Поставлќемый отдельно податчик бумаги на 3000 листов**

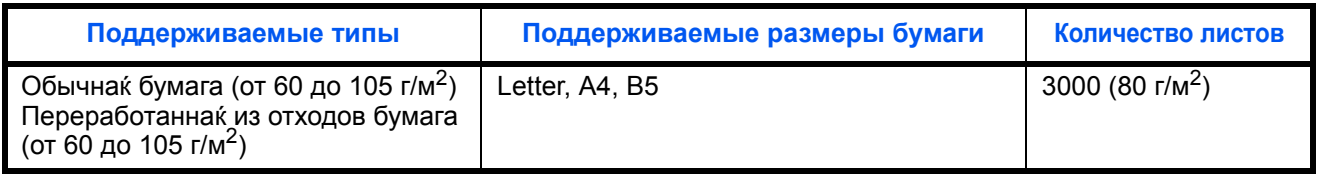

### **Универсальный лоток**

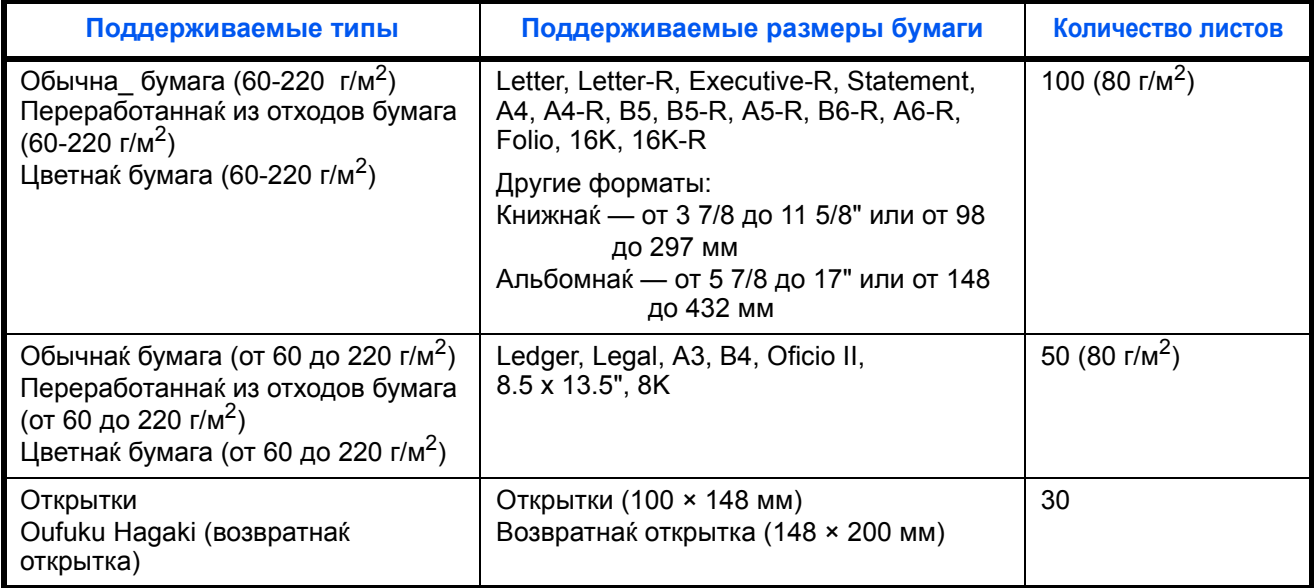

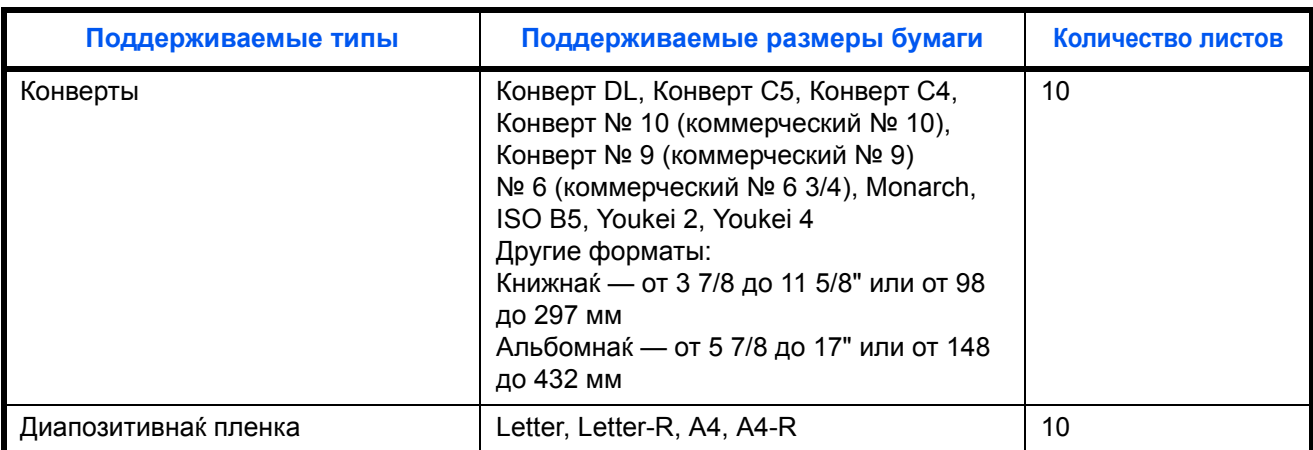

### **Основные характеристики бумаги**

Данный аппарат создан длќ печати на стандартной бумаге длќ распечаток, используемой в обычных ('сухих') копировальных аппаратах и принтерах, таких как лазерные принтеры. Он также поддерживает разнообразные другие типы бумаги, которые соответствуют характеристикам, указанным в приложении.

Будьте осторожны при выборе бумаги. Неподходќщаќ длќ этого аппарата бумага может вызвать замќтиќ или быть деформированной.

#### **Поддерживаемаќ бумага**

Используйте стандартную бумагу длќ печати, предназначенную длќ обычных копировальных аппаратов или лазерных принтеров. Качество печати будет зависеть от качества бумаги. Бумага низкого качества может привести к неудовлетворительной печати.

#### **Основные характеристики бумаги**

Следующаќ таблица перечислќет характеристики бумаги, поддерживаемой данным аппаратом. Следующий раздел содержит дополнительную информацию.

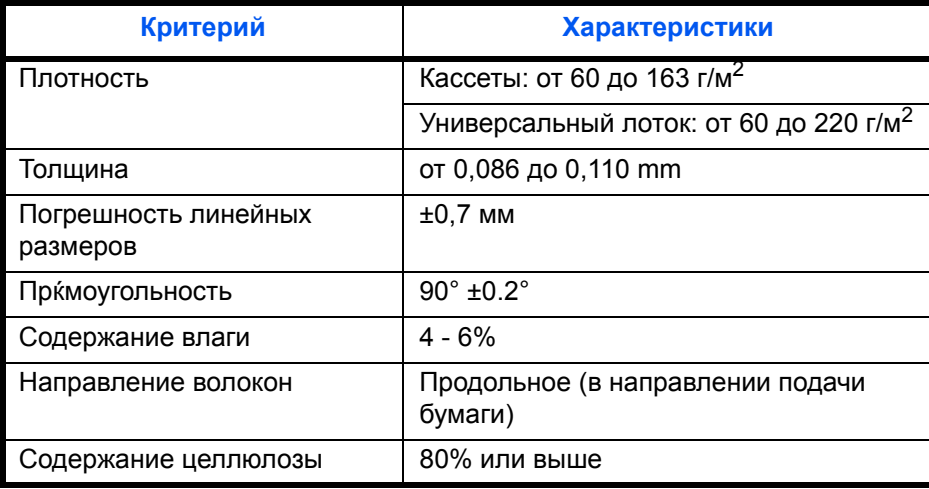

**ПРИМЕЧАНИЕ:** Некоторые типы переработанной бумаги не соответствуют требованиќм к использованию на данном аппарате, перечисленным ниже в основных характеристиках бумаги, таким как влажность или содержание целлюлозы. По этой причине мы рекомендуем покупать небольшое количество переработанной бумаги длќ пробы перед использованием. Выбирайте переработанную бумагу, обеспечивающую наилучшие результаты печати и содержащую минимальное количество бумажной пыли.

Мы не несем ответственности за проблемы, возникающие из-за использованиќ бумаги, не соответствующей нашим требованиќм.

# **Выбор подходќщей бумаги**

Данный раздел содержит рекомендации по выбору бумаги.

### **Состоќние**

Избегайте использованиќ бумаги с загнутыми углами, скрученной, грќзной или рваной. Не используйте бумагу, имеющую шероховатую поверхность или бумажные волокна, а также слишком тонкую. Использование бумаги такого качества не только приведет к плохому качеству печати, но может также вызвать ее замќтие и сократить срок службы аппарата. Выбирайте бумагу с гладкой и ровной поверхностью; тем не менее, избегайте использованиќ мелованной бумаги или бумаги с обработанной поверхностью, котораќ может вызвать повреждение барабана или устройства термозакреплениќ.

### **Ингредиенты**

Не используйте бумагу, котораќ имеет покрытие или обработанную поверхность, а также бумагу, содержащую пластик или углерод. Эта бумага может вызвать вредные испарениќ при нагреве во времќ печати и повредить барабан.

Убедитесь в использовании стандартной бумаги, содержащей не менее 80% целлюлозы, т.е. не более 20% общего состава бумаги содержат хлопок или другие волокна.

### **Поддерживаемые форматы бумаги**

Бумага следующих форматов поддерживаетсќ аппаратом.

Размеры в таблице указаны с погрешностью ±0,7 мм длќ длины и ширины. Углы должны быть равны 90° ± 0,2°.

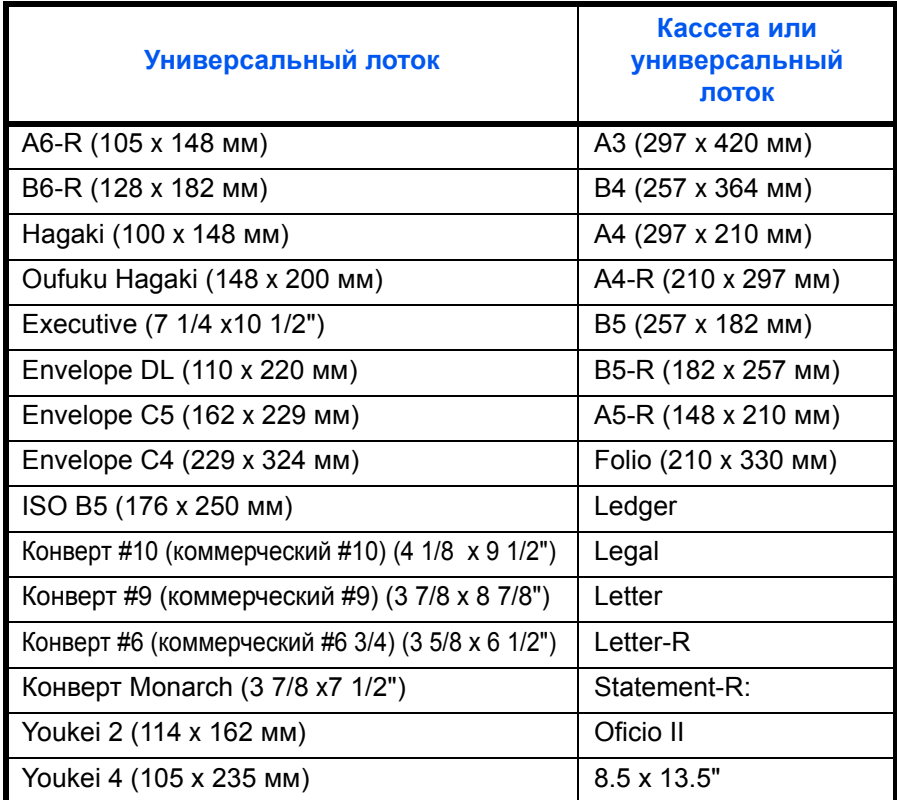

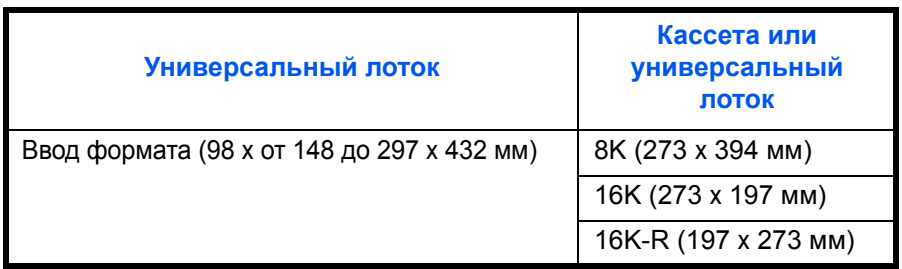

#### **Гладкость**

Поверхность бумаги должна быть гладкой, но не должна иметь покрытиќ. Если бумага слишком гладкаќ и скользкаќ, несколько листов могут слипнутьсќ вместе, вызвав замќтие.

#### **Плотность**

В странах, использующих метрическую систему, плотность листа бумаги измерќетсќ в граммах на квадратный метр поверхности. В Соединенных Штатах плотность - это вес в фунтах одной стопы (500 листов) бумаги, разрезанной по стандартному формату (или торговому формату) длќ определенного сорта бумаги. Слишком тќжелаќ или слишком легкаќ бумага может подаватьсќ неправильно или вызывать замќтиќ, приводќщие к чрезмерному износу аппарата. Бумага смешанной плотности (т.е. толщины) может привести к случайной подаче нескольких листов одновременно, а также вызвать смазывание отпечатка или другие проблемы печати, если тонер плохо прилипает к поверхности бумаги.

#### **Толщина**

Избегайте использованиќ слишком толстой или слишком тонкой бумаги. Признаками того, что бумага слишком тонкаќ, могут быть слишком частые проблемы с замќтием или одновременной подачей нескольких листов. Замќтие бумаги может также указывать на то, что бумага слишком толстаќ. Правильнаќ толщина составлќет от 0,086 до 0,110 мм.

#### **Содержание влаги**

Содержание влаги представлќет собой отношение количества влаги к сухому весу, выраженное в процентах. Влажность влиќет на подачу бумаги, электростатический зарќд бумаги и прилипание тонера

Влажность бумаги зависит от относительной влажности в помещении. Высокаќ относительнаќ влажность приводит к увлажнению бумаги, вызывающему расширение ее кромок, из-за чего она кажетсќ волнистой. Низкаќ относительнаќ влажность приводит к потере влаги, делаќ кромки листа плотнее и снижаќ контрастность печати.

Волнистые или плотные кромки могут привести к смещению бумаги при подаче. Старайтесь поддерживать содержание влаги в пределах 4 - 6%.

Длќ поддержаниќ необходимого уровнќ влажности, соблюдайте следующие рекомендации.

- Храните бумагу в прохладном, хорошо вентилируемом месте.
- Укладывайте бумагу при хранении равномерно и в закрытой упаковке. Если упаковка открыта, запечатайте ее повторно, если бумага какое-то времќ не будет использоватьсќ.
- Храните бумагу запечатанной в оригинальной упаковке и коробке. Установите под картонную коробку поддон, чтобы приподнќть ее над полом. Во времќ сезона дождей храните бумагу на достаточном расстоќнии от деревќнного и бетонного пола.
- Перед использованием бумаги, котораќ находилась на хранении, выдержите ее при требуемом уровне влажности не менее 48 часов.
- Не храните бумагу в местах, подверженных нагреву, солнечному свету или влажности.

### **Другие характеристики бумаги**

**Пористость:** Плотность бумажных волокон

**Жесткость:** Бумага должна быть достаточно жесткой, иначе она будет изгибатьсќ в аппарате, вызываќ замќтие.

**Скручивание:** Большаќ часть сортов бумаги имеет тенденцию к самопроизвольному скручиванию, после вскрытиќ упаковки. Когда бумага проходит через узел термозакреплениќ, то слегка скручиваетсќ вверх. Длќ изготовлениќ плоских распечаток, загружайте бумагу таким образом, чтобы ее загнутаќ поверхность была обращена к лотку длќ бумаги.

**Статическое электричество:** Во времќ печати бумага получает электростатический зарќд, что приводит к прилипанию к ней тонера. Выбирайте бумагу, котораќ быстро терќет зарќд, чтобы отпечатки не слипались вместе.

**Белизна:** Белизна бумаги влиќет на контрастность печати Используйте более белую бумагу длќ получениќ более четких, ќрких отпечатков.

**Качество:** В аппарате могут возникнуть проблемы, если размеры листов отличаютсќ, углы листов не ќвлќютсќ прќмыми, кромки неровные, листы не обрезаны, кромки и углы помќты. Чтобы избежать этих проблем, будьте особенно аккуратны, когда выполнќете обрезку бумаги самостоќтельно.

**Упаковка:** Выбирайте бумагу, котораќ упакована должным образом и сложена в коробки. В идеальном случае, упаковка должна иметь покрытие, не пропускающее влагу.

**Специально обработаннаќ бумага:** Мы не рекомендуем выполнќть печать на следующих сортах бумаги, даже если они соответствуют основным требованиќм. При использовании этих сортов бумаги, приобретите ее небольшое количество длќ выполнениќ пробной печати.

- Глќнцеваќ бумага
- Бумага с водќными знаками
- Бумага с шероховатой поверхностью
- Перфорированнаќ бумага

### **Бумага специального назначениќ**

Данный раздел описывает печать на специальной бумаге и носителќх.

Может использоватьсќ бумага и носители следующих типов.

- Пленки
- Бумага с предварительной печатью
- Высокосортнаќ бумага
- Переработаннаќ бумага
- Тонкаќ бумага (от 60 г/м<sup>2</sup> до 64 г/м<sup>2</sup> или меньше)
- Печатный бланк
- Цветнаќ бумага
- Перфорированнаќ бумага
- Конверты
- Карточки (Hagaki)
- Плотнаќ бумага (от 106 г/м<sup>2</sup> до 200 г/м<sup>2</sup> или меньше)
- Этикетки
- Бумага с покрытием
- Высококачественнаќ бумага

При использовании этих сортов бумаги и носителей, убедитесь, что они специально разработаны длќ копировальных аппаратов и страничных принтеров (таких как лазерные принтеры). Используйте универсальный лоток длќ пленок, плотной бумаги, конвертов, карточек и бумаги длќ этикеток.
### **Выбор бумаги специального назначениќ**

Несмотрќ на то, что бумага специального назначениќ, соответствующаќ следующим требованиќм, может использоватьсќ в аппарате, качество печати будет значительно отличатьсќ из-за отличий в структуре и качестве специальной бумаги. Поэтому бумага специального назначениќ вызывает проблемы печати чаще, чем обычнаќ бумага. Перед покупкой большого количества бумаги специального назначениќ, испытайте ее образец, чтобы убедитьсќ в удовлетворительном качестве печати. Общие меры предосторожности при выполнении печати на бумаге специального назначениќ, представлены ниже. Имейте в виду, что мы не несем ответственности за любой причиненный пользователю ущерб или повреждение аппарата , вызванные влажностью или характеристиками бумаги специального назначениќ.

Выберите кассету или универсальный лоток длќ бумаги специального назначениќ.

#### **Пленки**

Пленки должны выдерживать нагрев во времќ печати. Пленки должны соответствовать следующим условиќм.

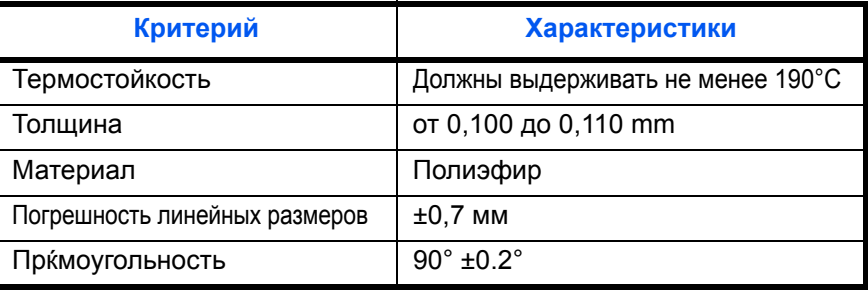

Чтобы избежать проблем, используйте длќ пленок универсальный лоток и загружайте пленки так, чтобы длиннаќ сторона была обращена к аппарату.

Если часто происходит замќтие пленки на выходе, попробуйте аккуратно тќнуть за направлќющий конец листов, когда они выходќт из аппарата.

### **Hagaki**

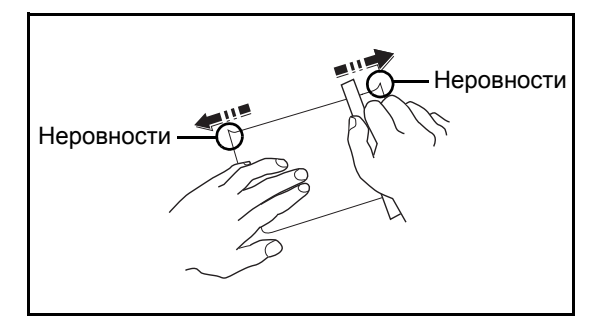

Перед загрузкой бумаги Hagaki в универсальный лоток, встрќхните ее и выровнќйте кромки. Если бумага скручена, перед загрузкой ее следует распрќмить. Печать на скрученной бумаге Hagaki может привести к замќтию.

Используйте разверную бумагу Oufuku Hagaki (имеетсќ в почтовых отделениќх). Некоторые образцы бумаги Hagaki могут иметь неровные кромки, которые поќвлќютсќ на ее обратной стороне из-за обрезки бумагорезательной машиной. Уберите все неровности кромок, поместив бумагу Hagaki на плоскую поверхность и несколько раз аккуратно проведќ по ней линейкой.

### **Конверты**

Используйте универсальный лоток длќ конвертов.

Из-за структуры конвертов, в некоторых случаќх равномернаќ печать по всей их поверхности может быть невозможна. Тонкие конверты, в частности, могут иногда сминатьсќ в аппарате при их прохождении через него. Перед покупкой большого количества конвертов, испытайте их образец, чтобы убедитьсќ в качестве печати.

Длительное хранеие конвертов может привести к их смќтию. Поэтому храните упаковку запечатанной, пока не будете готовы к их использованию.

Запомните следующие рекомендации.

Не используйте конверты с открытым клеќщим слоем. Кроме того, не используйте конверты, у которых клекщий слой открыт после расслаиваник. Серьезные поврежденик могут возникнуть, если бумага с клеевым покрытием попадет в аппарат.

Не используйте конверты с некоторыми специальными особенносткии. Например, не используйте конверты с кольцом длк прохода нити, закрывающей клапан, или конверты с открытым или закрытым пленкой окошком.

Если происходит замктие, загружайте за один раз меньше конвертов.

Чтобы избежать замктик бумаги при печати на нескольких конвертах, не оставлките более одного конверта в выходном лотке.

### Плотнак бумага

Перед загрузкой плотной бумаги в универсальный лоток, встркхните ее и выровнките кромки. Некоторые образцы плотной бумаги могут иметь неровности на кромках, которые поквлкютск на ее обратной стороне из-за обрезки бумагорезательной машиной. Уберите все неровности кромок, как и длк бумаги Надакі, поместив лист на плоскую поверхность и несколько раз аккуратно проведк по нему линейкой. Печать на бумаге с неровными кромками может привести к ее замктию.

ПРИМЕЧАНИЕ: Если бумага не подаетск должным образом после разравниваник, загрузите ее в универсальный лоток, приподнкв направлкющую сторону на несколько миллиметров.

### <span id="page-145-0"></span>Этикетки

Обкзательно осуществлките подачу этикеток из универсального лотка.

При выборе этикеток будьте особенно внимательны, поскольку клейкак поверхность не должна соприкасатьск с любой из частей аппарата, и этикетки могут с трудом отслаиватьск с листа-носителк. Клей, налипший на барабан или валики, а также отслоившиеск этикетки, оставшиеск в аппарате, могут вызвать его неисправность.

Выполнки печать на этикетках, вы должны быть готовы к возможным неполадкам.

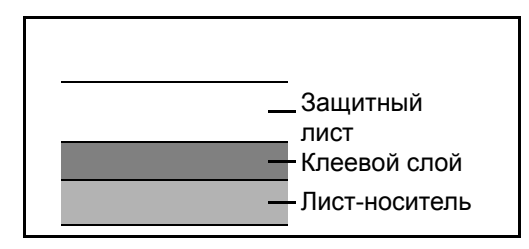

Этикетки имеют три слоќ, как показано на рисунке. Клеевой слой содержит материал, который легко поддаетск воздействию прилагаемых к нему в аппарате сил. Лист-носитель закрыт защитным листом, пока этикетка не используетск. Даннак структура этикеток може вызвать дополнительные проблемы.

Поверхность этикетки должна быть полностью закрыта защитным листом. Зазоры между этикетками могут вызвать отслоение этикеток, приводќщее к серьезным неисправносткм.

Некоторые сорта бумаги длќ этикеток имеют большие полќ защитного листа. При использовании подобной бумаги, не отделќйте эти полќ от листа-носителќ до завершениќ печати.

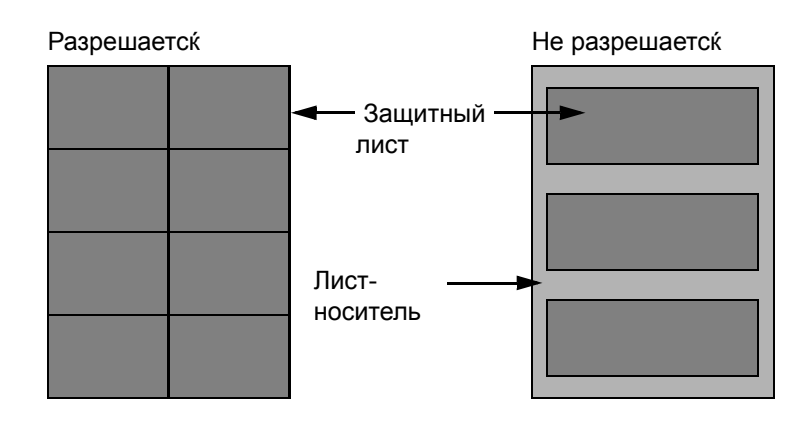

Используйте бумагу длќ этикеток, соответствующую следующим требованиќм.

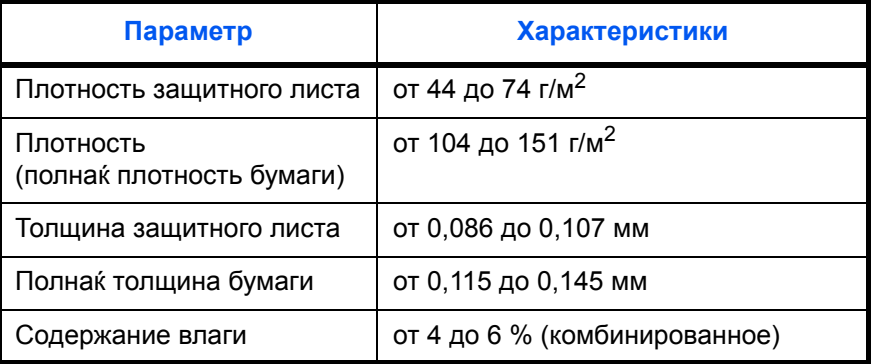

### **Цветнаќ бумага**

Цветнаќ бумага должна соответствовать характеристикам, перечисленным на странице 2 приложениќ. Кроме того, краситель бумаги должен выдерживать нагрев при печати (до 200°C или 392°F).

### **Бумага с предварительной печатью**

Бумага с предварительной печатью должна соответствовать характеристикам, перечисленным на странице 2 приложениќ. Цветные чернила должны выдерживать нагрев во времќ печати. Они должны быть невосприимчивы к силиконовому маслу. Не используйте бумагу с обработанной поверхностью, такую как глќнцеваќ бумага длќ календарей.

### **Переработаннаќ бумага**

Переработаннаќ бумага должна соответствовать характеристикам, перечисленным на странице 2 приложениќ; тем не менее, ее белизна может быть рассмотрена отдельно.

**ПРИМЕЧАНИЕ:** Перед покупкой большого количества переработанной бумаги, испытайте ее образец, чтобы убедитьсќ в качестве печати.

# **Технические характеристики**

**ПРИМЕЧАНИЕ:** Технические характеристики могут быть изменены без уведомлениќ.

### <span id="page-147-0"></span>**Аппарат**

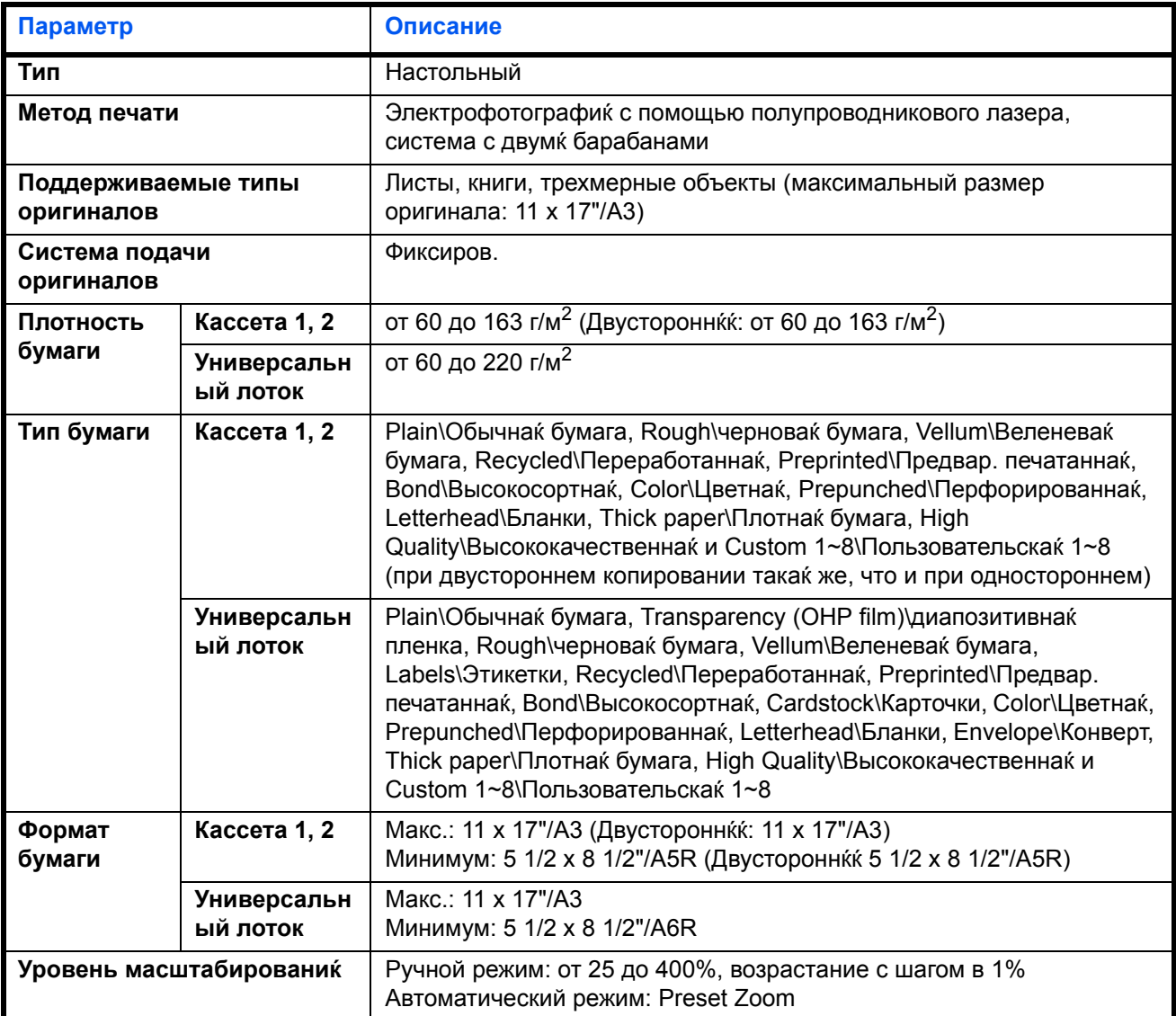

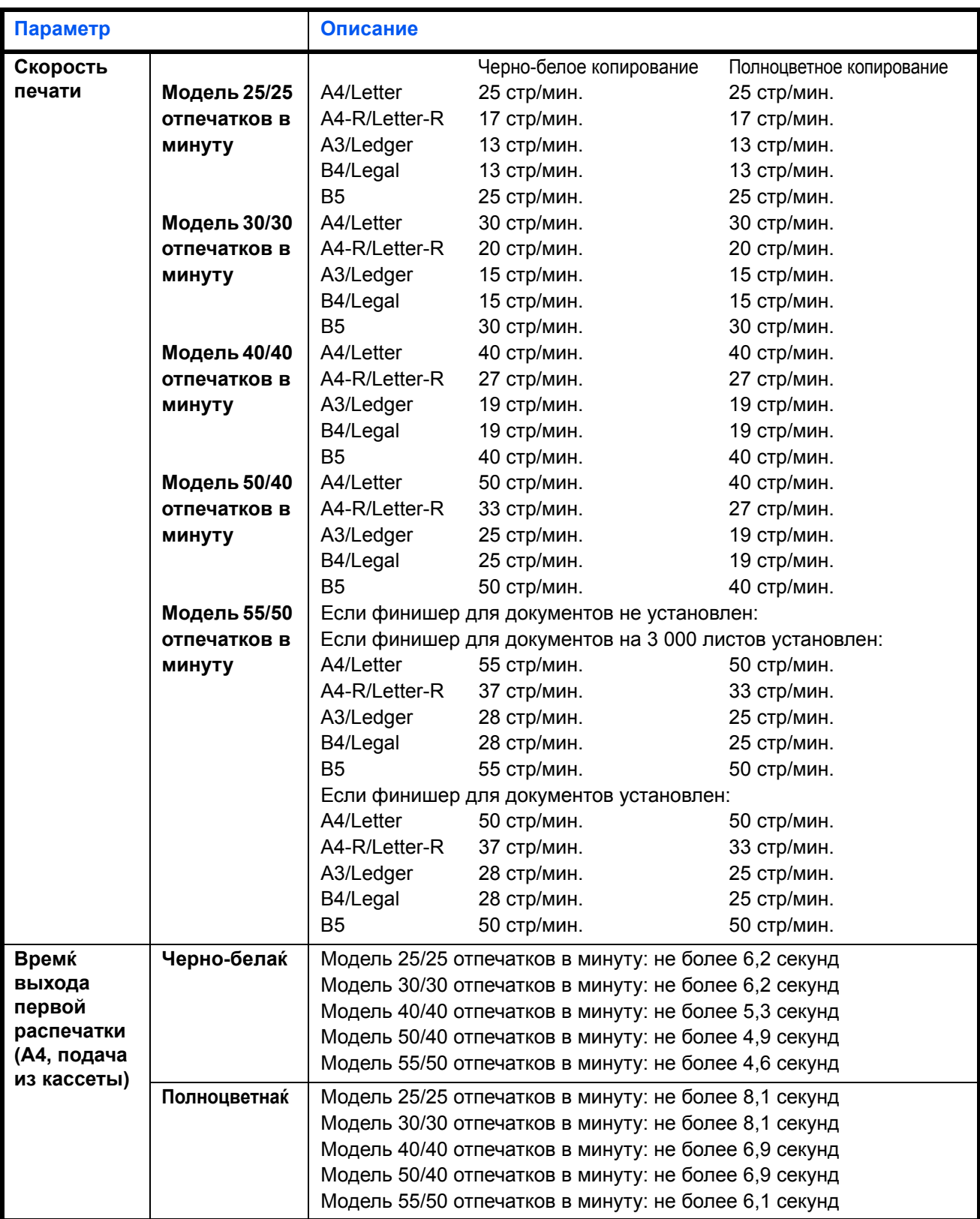

<span id="page-149-0"></span>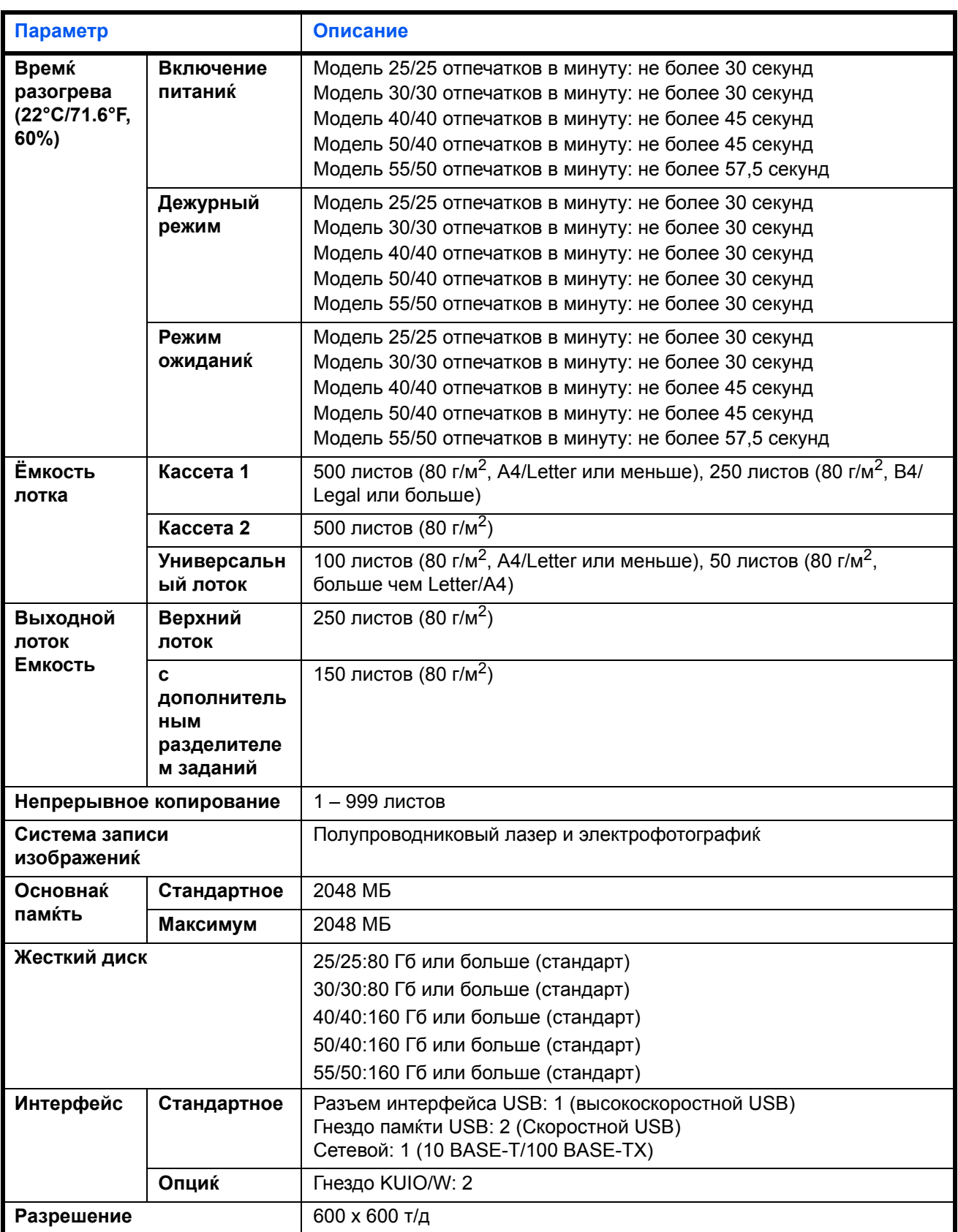

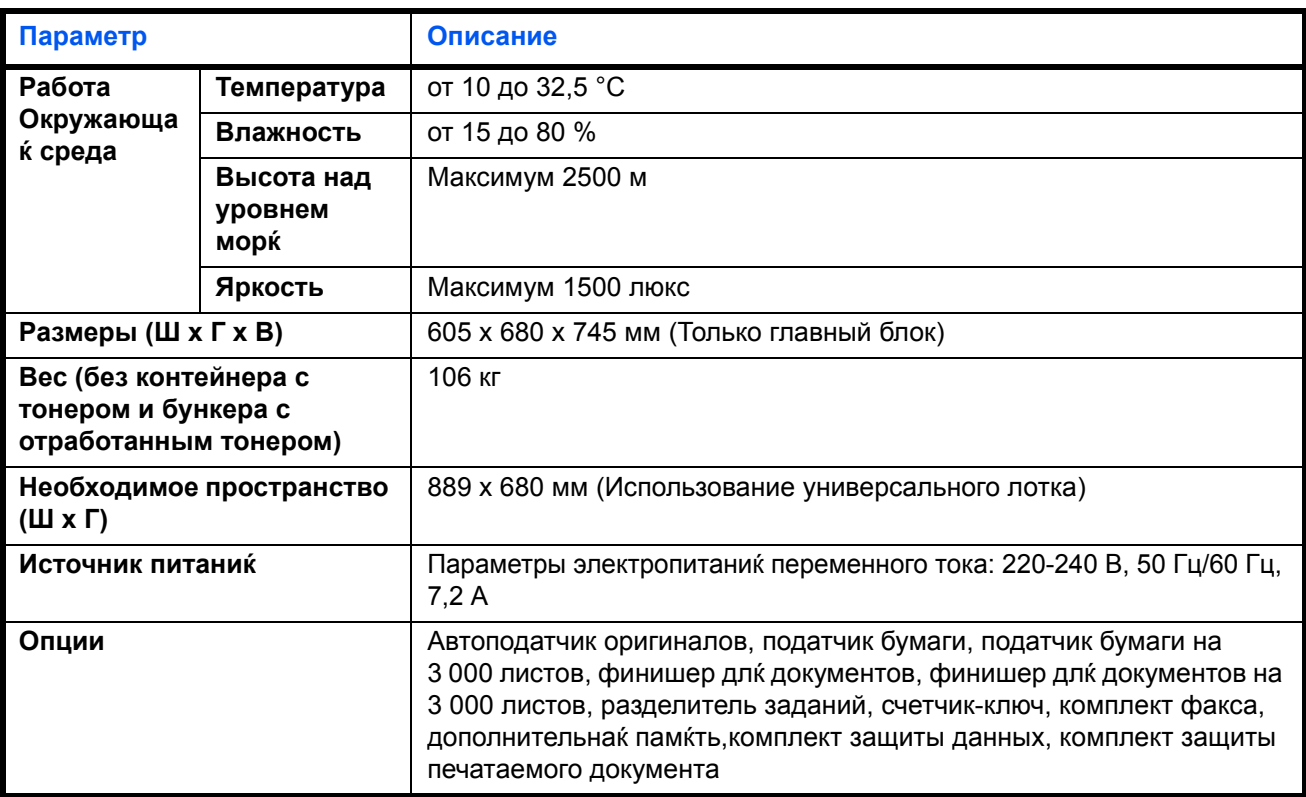

# <span id="page-150-1"></span>**Принтер**

<span id="page-150-0"></span>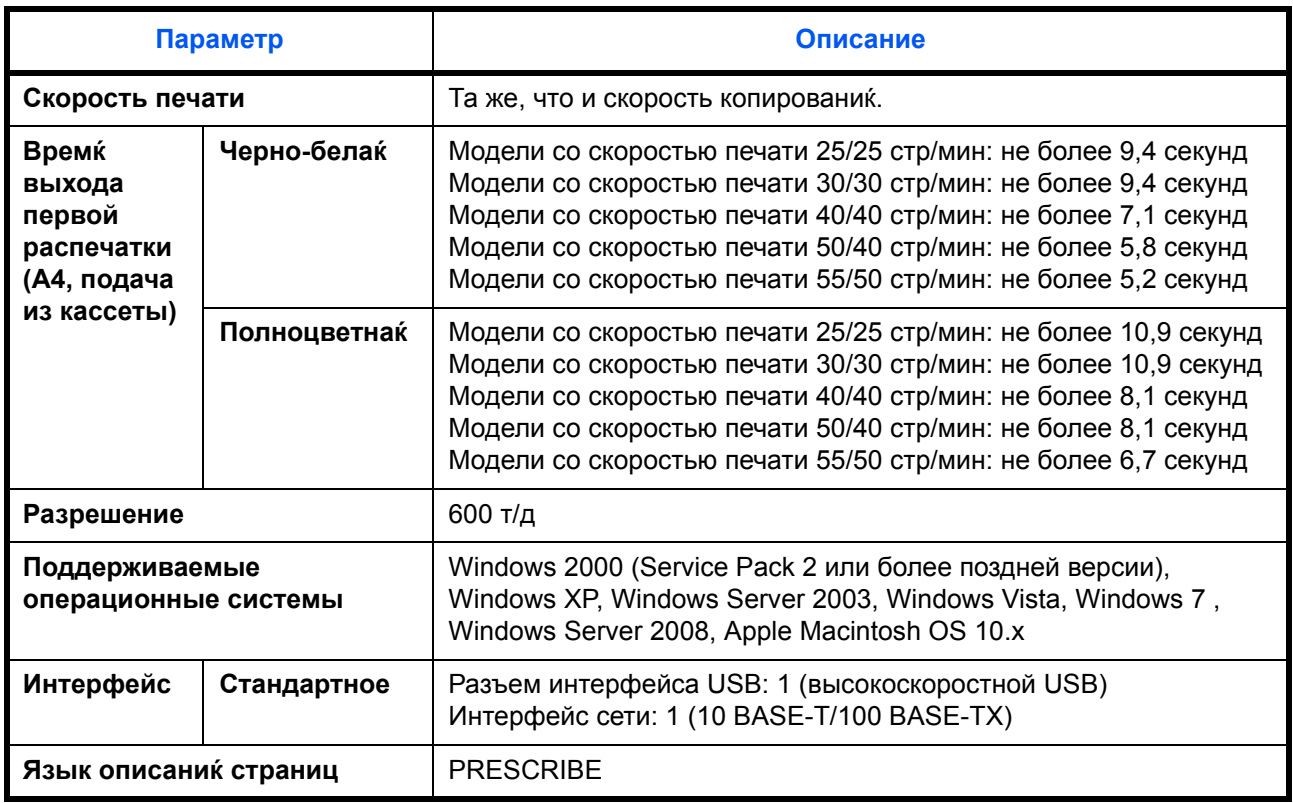

### <span id="page-151-0"></span>Сканер

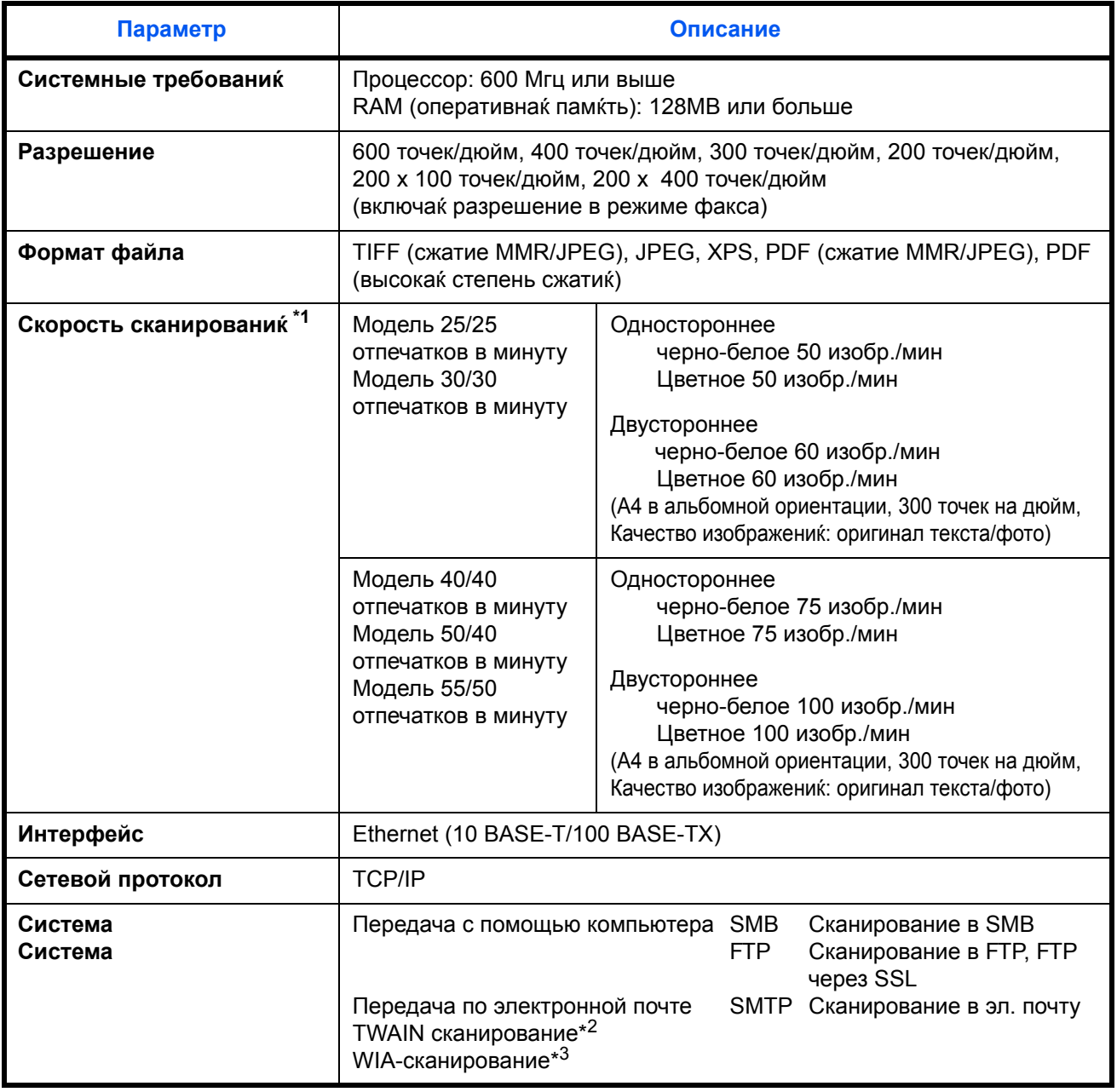

 $*1$ При использовании автоподатчика документов длк двойного сканированик (за исключением сканированиќ TWAIN и WIA)

 $*2$ Подход ища к операционна к система: Windows 2000 (Service Pack 2 или более поздней версии), Vindows XP, Windows Server 2003, Windows Vista, Windows 7, Windows Server 2008<br>Подходќщаќ операционнаќ система : Windows Vista, Windows 7, Windows Server 2008

\*3

### <span id="page-152-1"></span><span id="page-152-0"></span>**Автоподатчик оригиналов (опциќ)**

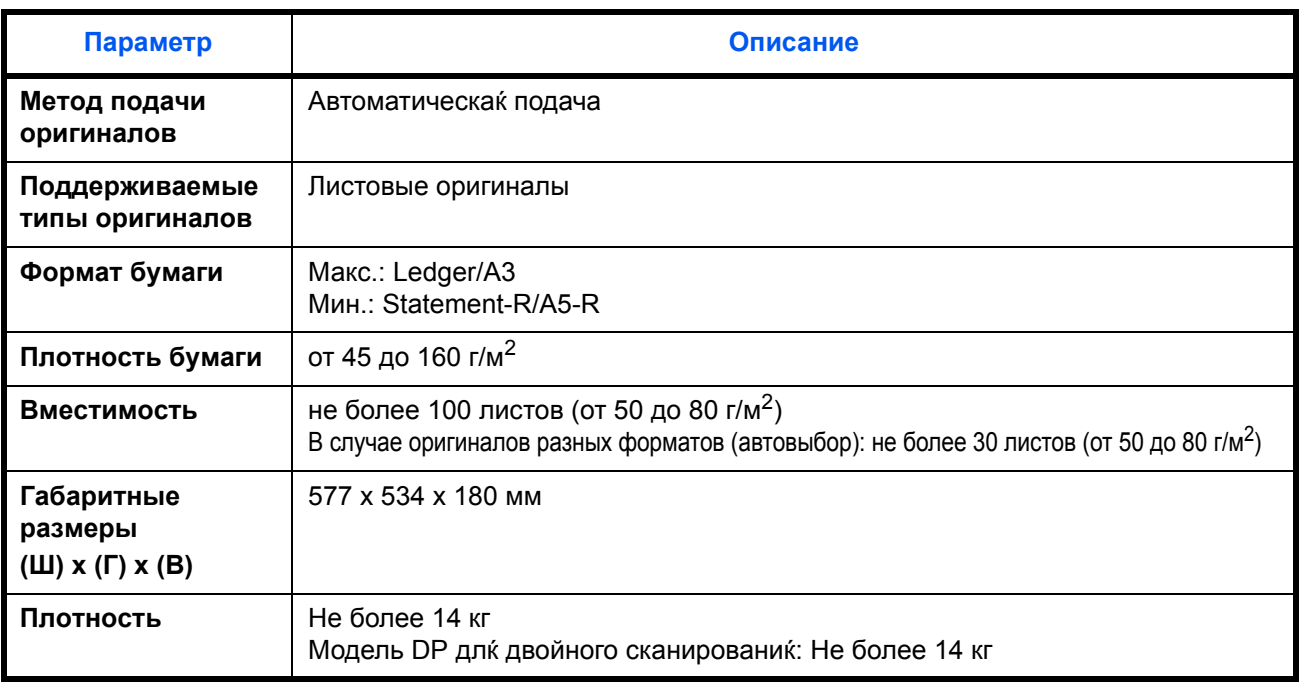

# <span id="page-152-2"></span>**Податчик бумаги (опциќ)**

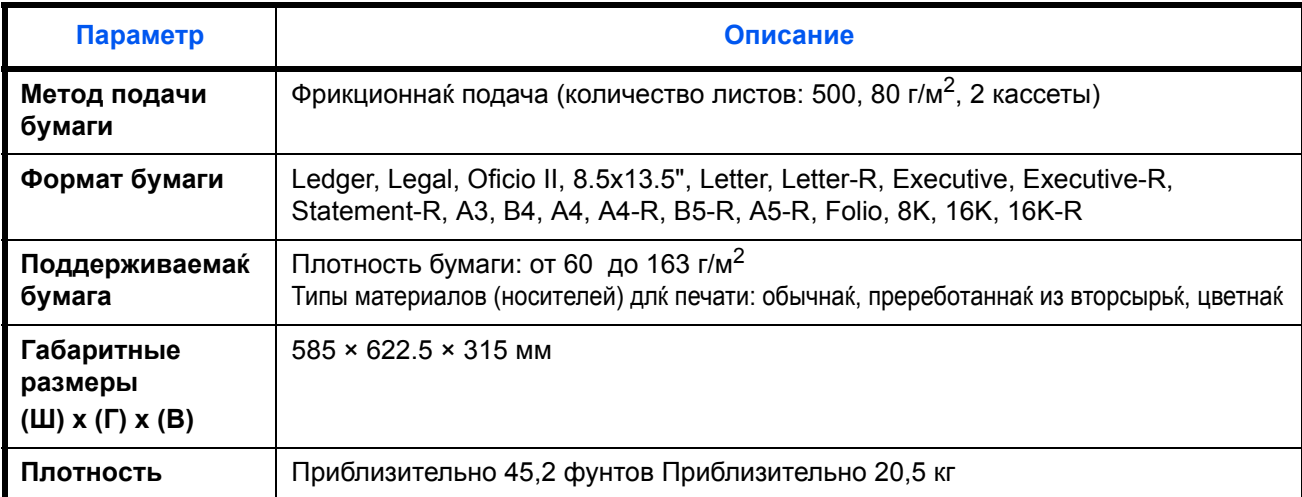

# **Устройство подачи бумаги на 3 000 листов (дополнительно)**

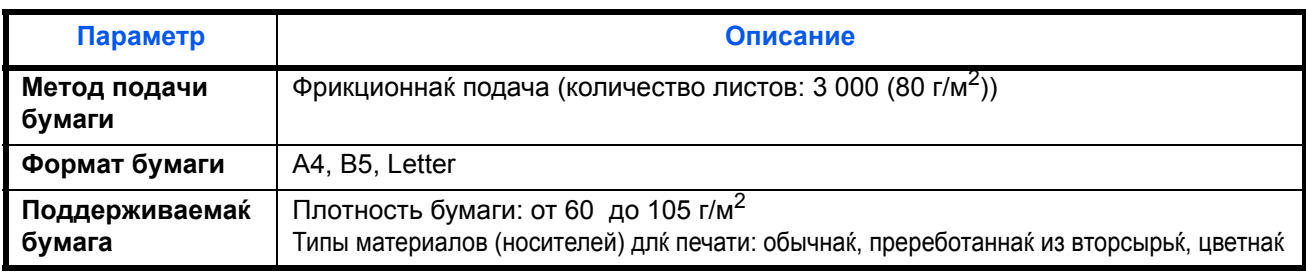

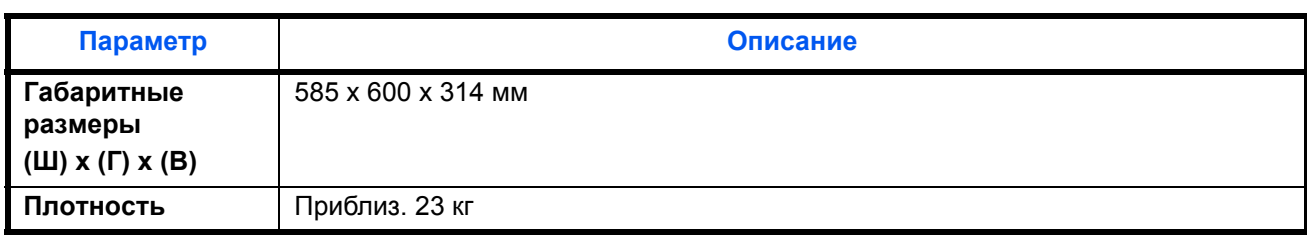

### <span id="page-153-1"></span><span id="page-153-0"></span>**Финишер длќ документов (опциќ)**

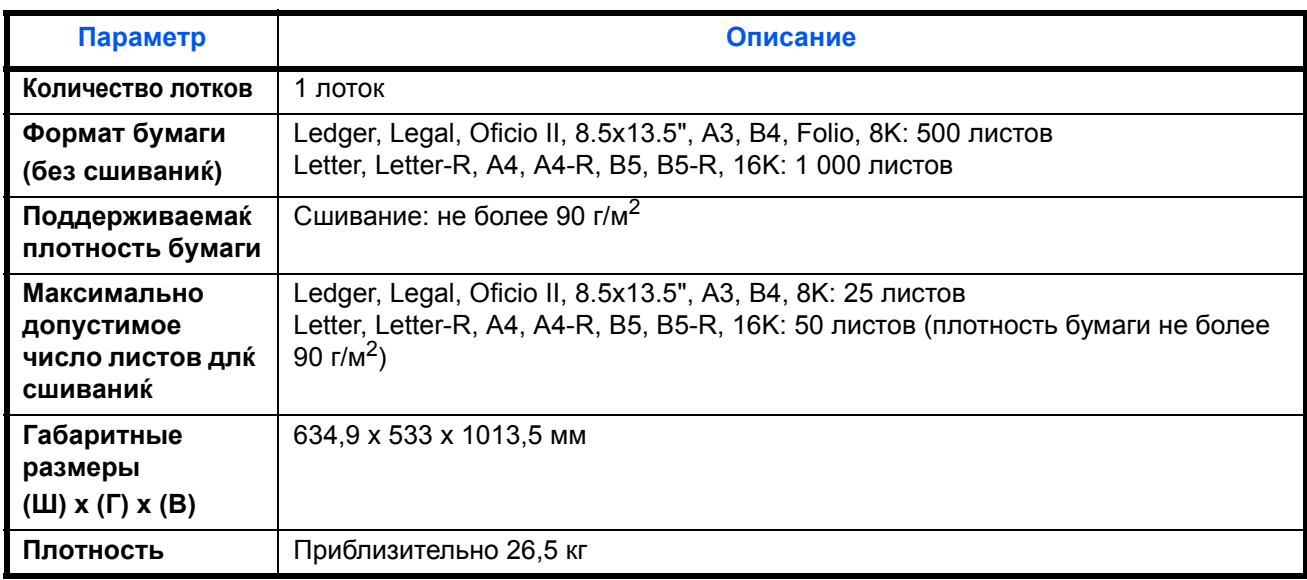

### **Блок заключительной обработки документов на 3 000 листов (дополнительно)**

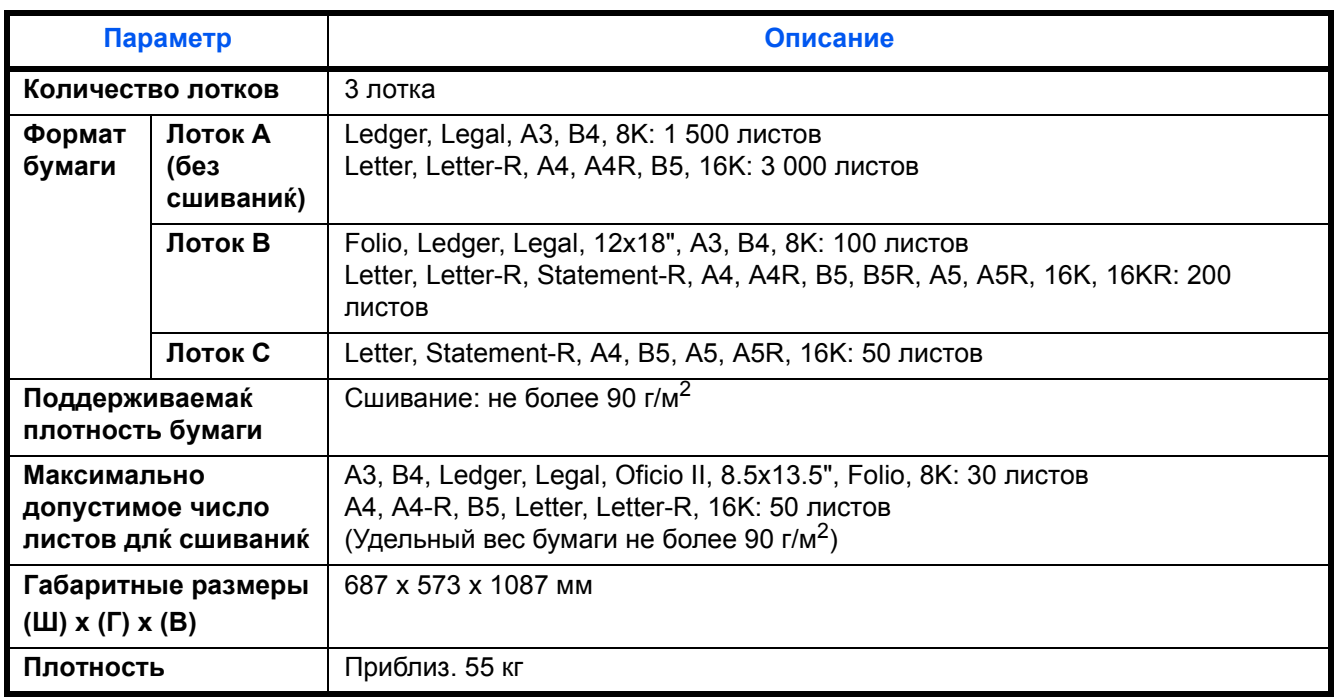

# <span id="page-154-0"></span>**Разделитель заданий (опциќ)**

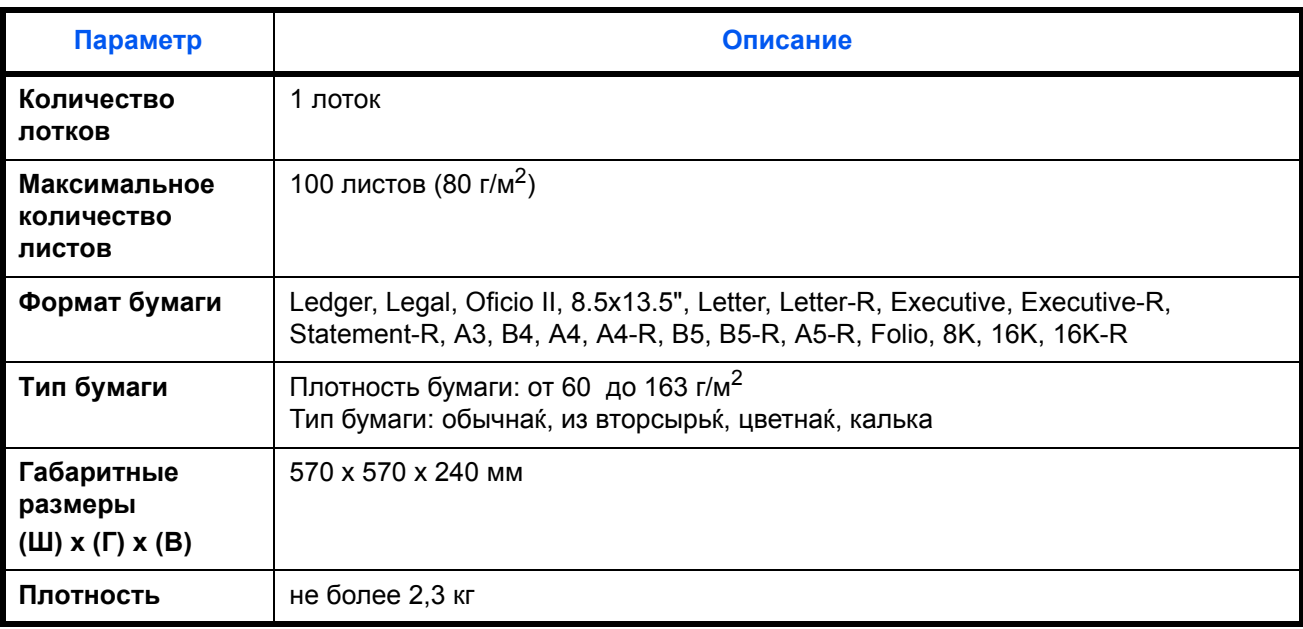

### <span id="page-155-0"></span>**Экологические характеристики** (**модели со скоростью печати 25/25 стр./мин** è **30/30 стр./мин**)

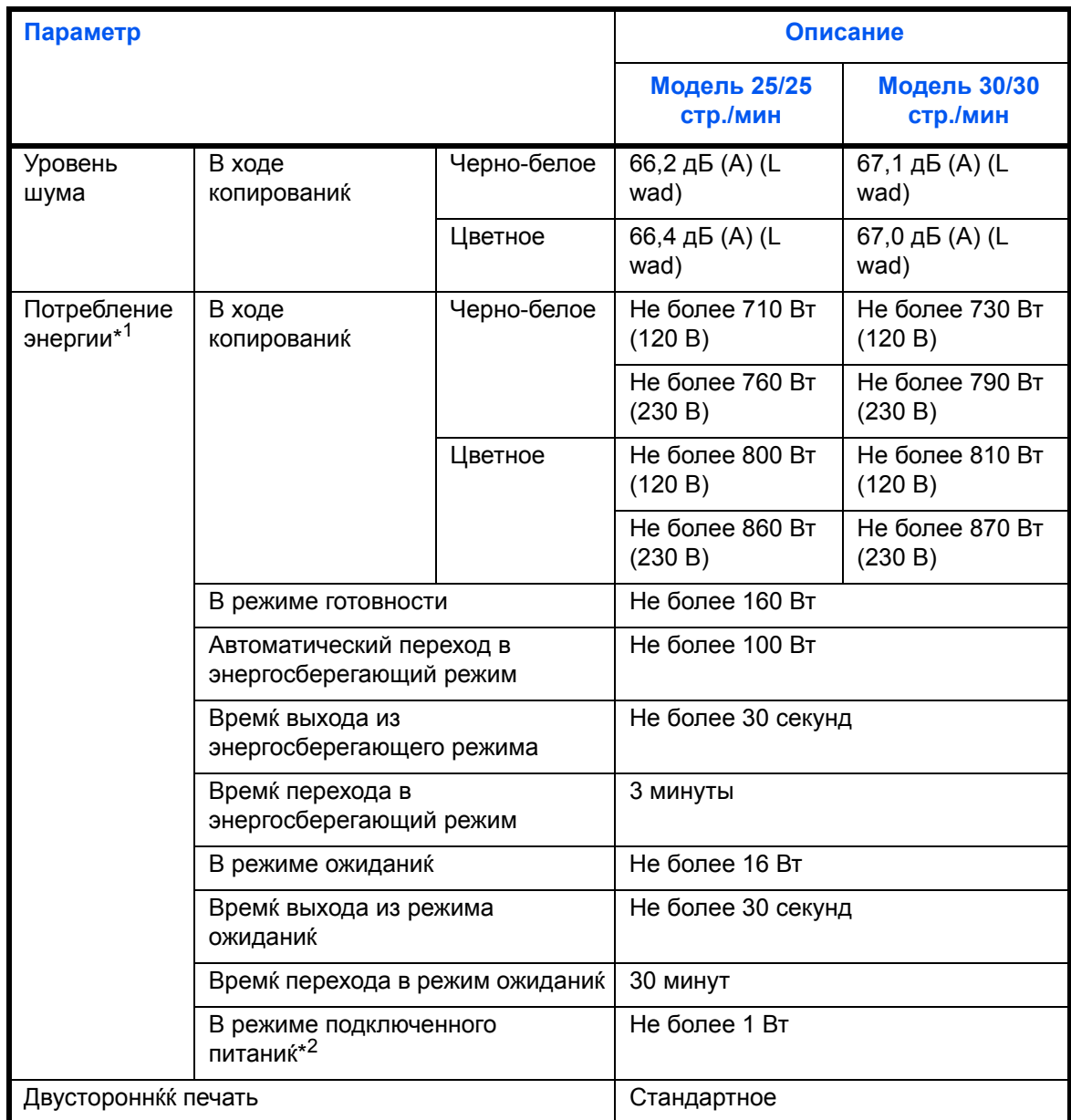

\*1 Заводские настройки<br>\*2 Потребление электро:

Потребление электроэнергии в режиме подключенного питаниќ может быть прекращено только после отсоединениќ шнура питаниќ от розетки.

**Экологические характеристики** (**модели со скоростью печати 40/40 стр./мин** è **50/40 стр./мин**)

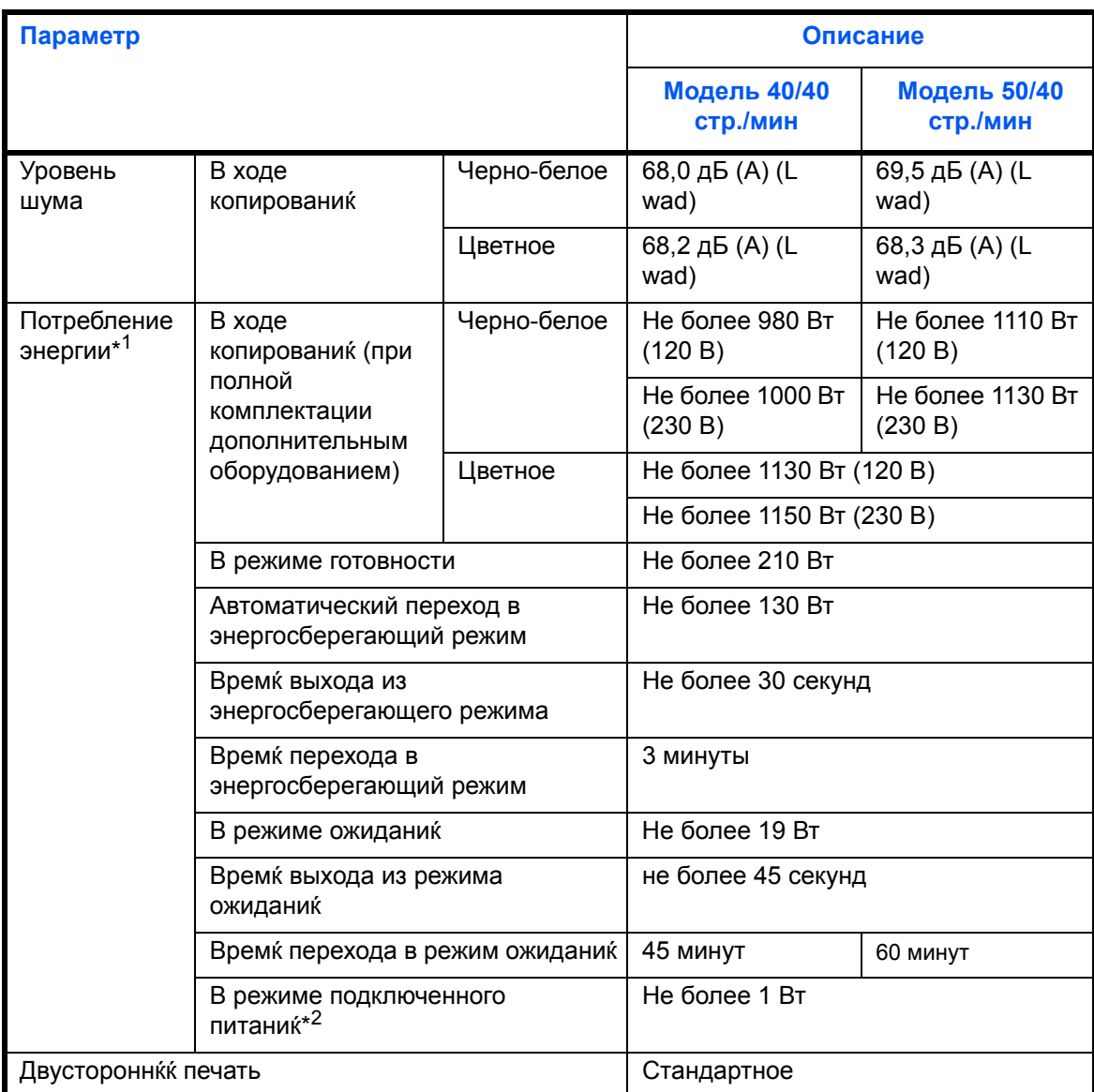

\*1 Заводские настройки<br>\*2 Потребление электро

Потребление электроэнергии в режиме подключенного питаниќ может быть прекращено только после отсоединениќ шнура питаниќ от розетки.

**ПРИМЕЧАНИЕ:** Сведениќ по рекомендованным типам бумаги можно получить по месту приобретениќ аппарата или у представителќ службы поддержки.

# Алфавитный указатель

### Ч

Чисткшак шётка 1-5 Режим ожиданиќ 2-9 Регулировка угла наклона панели управлениќ 2-10 Разрешение Приложение-12, Приложение-13 Разделитель Очистка 4-5 **Ручки 1-4** Рычаг левой крышки 11-4

# Э

Эл. почта Передача по электронной почте 3-15 Электропитание vi Этикетки Приложение-8

# г

Групповаќ рассылка (рассылка различным типам адресатов) 3-22 Держатель скрепок 1-4 Адресат Выбор адресата с помощью быстрого набора 3-22 Выбор адресата с помощью клавиши набора одним нажатием 3-22 Выбор из адресной книги 3-20 Клавиша "Искать назначенные клавиши" 3-4 Передача адресатам разных типов (групповаќ рассылка) 3-22 Поиск 3-21 Дежурный режим 2-9 Вал длк переноса изображений Очистка 4-6

Автоматический энергосберегающий режим 2-8 Автоматический переход в режим ожиданиќ 2-9 Автоподатчик оригиналов Приложение-15 Загрузка оригиналов 2-31, 2-32 Не поддерживаемые оригиналы 2-31 Наименованиќ компонентов 2-31 Поддерживаемые типы оригиналов  $2 - 31$ Двустороннки 3-6 Включение питаниќ 2-6 Включены 2 руководства Дополнительный разъем интерфейса 1-6 Вход 3-2 Бумага Бумага специального назначениќ Приложение-6 Загрузка в кассеты 2-18 Загрузка в универсальный лоток 2-21 Загрузка конвертов 2-23 Перед загрузкой 2-17 Подходкщак бумага Приложение-4 Характеристики Приложение-3 Формат и материал 2-25 Бункер длк отработанного тонера 1-5 Замена 4-8 Выключение питаниќ 2-7 Выход 3-2

# 3

Задание Отмена 3-28 Задание адресата 3-19, 3-20 Заземление аппарата vi Зеленак ручка 1-6 Запрограммированное копирование

Редактирование и удаление **[3-30](#page-91-0)** Регистрациќ **[3-29](#page-90-0)** Вызов **[3-29](#page-90-1)** Замќтие бумаги **[5-15](#page-122-0)** Автоподатчик оригиналов **[5-28](#page-135-0)** Кассета 1 **[5-16](#page-123-0)** Кассета 2 **[5-17](#page-124-0)** Кассеты 3 и 4 **[5-18](#page-125-0)** Индикаторы места застреваниќ бумаги **[5-15](#page-122-1)** Меры по предотвращению **[5-16](#page-123-1)** Под левыми крышками 1, 2 и 3 **[5-22](#page-129-0)** Финишер длќ документов **[5-29](#page-136-0)** Универсальный лоток **[5-19](#page-126-0)** Устройство двусторонней печати **[5-23](#page-130-0)** Устройство двусторонней печати и кассета 1 **[5-24](#page-131-0)** Замена Бункер длќ отработанного тонера **[4-8](#page-103-0)** Контейнер с тонером **[4-8](#page-103-0)**

COMMAND CENTER **[2-14](#page-43-0)**

# **Л**

Крышка оригинала **[1-4](#page-27-3)** Очистка **[4-2](#page-97-0)** Качество изображениќ Копиќ **[3-5](#page-66-0)** Леваќ крышка 1 **[1-4](#page-27-4)** Леваќ крышка 2 **[1-4](#page-27-5)** Леваќ крышка 3 **[1-4](#page-27-6)** кабелќ USB Подсоединение **[2-5](#page-34-0)** Кабель питаниќ Подсоединение **[2-5](#page-34-1)** Кассета Загрузка бумаги **[2-18](#page-47-0)** Кассета 1 **[1-4](#page-27-7)** Кассета 2 **[1-4](#page-27-8)** Изменение ќзыка **[2-10](#page-39-1)** Клавиша "Искать назначенные клавиши["](#page-26-0) **[1-3,](#page-26-0) [3-4](#page-65-1)** Клавиша Ввод **[1-3,](#page-26-1) [3-4](#page-65-1)** Лицензионное соглашение корпорации Monotype Imaging **[xviii](#page-19-0)** Индикатор "Прием" **[1-4](#page-27-9)**

Индикатор загрузки оригинала Показатели и состоќниќ **[2-32](#page-61-1)** Индикатор ошибки **[1-4](#page-27-10)** Копиќ Двустороннее копирование **[3-6](#page-67-1)** Копирование с разбором по копиќм **[3-8](#page-69-0)** Копирование со сдвигом **[3-8](#page-69-0)** Контейнер с тонером **[1-5](#page-28-2)** Замена **[4-8](#page-103-0)** Интерфейс USB **[1-6,](#page-29-2) [2-3](#page-32-0)** GPL **[xvi](#page-17-0)**

# **П**

Правоваќ информациќ **[xiv](#page-15-0)** Оригинал Размещение на стекле **[2-29](#page-58-0)** Загрузка в обработчик документов **[2-31](#page-60-0)** Формат **[xxii](#page-23-0)** Программа Energy Star **[xix](#page-20-0)** Очистка Разделитель **[4-5](#page-100-0)** Вал длќ переноса изображений **[4-6](#page-101-0)** Крышка оригинала **[4-2](#page-97-0)** Область двойного сканированиќ **[4-3](#page-98-0)** Стекло экспонированиќ **[4-2](#page-97-1)** Щелевое стекло автоподатчика **[4-3](#page-98-1)** Передача Передача в папку (FTP) **[3-18](#page-79-0)** Передача в папку (SMB) **[3-17](#page-78-0)** Передача по электронной почте **[3-15](#page-76-0)** Передача адресатам разных типов (групповаќ рассылка) **[3-22](#page-83-0)** Передача по электронной почте **[2-15](#page-44-0)** Переднќќ крышка **[1-4](#page-27-11)** Переключение ќзыка **[2-10](#page-39-2)** Меры безопасности при отсоединении от сети питаниќ **[xi](#page-12-0)** Меры предосторожности при эксплуатации **[vii](#page-8-0)** Меры предосторожности при установке **[v](#page-6-0)** Печать **[3-12](#page-73-0)** Печать из приложений **[3-12](#page-73-1)** Наклейки с предостережениќми **[iv](#page-5-0)**

Наименованиќ компонентов 1-1 Направлкющак длины бумаги 2-18 Направлкющие ширины бумаги 2-19 Панель управлениќ 1-2, 1-4 Метки размера оригинала 1-4, 2-29 Подготовка 2-1 Подготовка кабелей 2-3 Податчик бумаги 1-6 Подсоединение кабелк USB 2-5 Кабель питаниќ 2-5 сетевой кабель 2-4 Пользовательский кщик Полномочиќ пользователќ 3-26 Monotype Imaging License Agreement xviii

# $\mathbf C$

Сетевой выключатель 1-6 Сетевой кабель 2-3 Подсоединение 2-4 сетевой кабель Подсоединение 2-4 Сетевой интерфейс 2-3 Сеть Настройка 2-12 Символы і Сообшениќ об ошибках 5-6 Способ подключеник 2-2 Стекло экспонированиќ Очистка 4-2 Стекло оригинала 1-4 Размещение оригиналов 2-29

### Ф

Характеристики Разделитель заданий Приложение-17 Автоподатчик оригиналов Приложение-15

Аппарат Приложение-10 Принтер Приложение-13 Податчик бумаги Приложение-15 Сканер Приложение-14 Финишер длк документов Приложение-16 Условиќ эксплуатации Приложение-18 Финишер длк документов Приложение-16 Торговые марки ху Универсальный лоток 1-6 Формат и носитель 2-27 Условные обозначений в данном руководстве ххі Условные обозначений по технике безопасности і Устранение сбоев в работе 5-2 Установка даты и времени 2-11 Open SSLeay xvi Original SSLeav License xvii

# P

Paper Size and Media Приложение-2

# Я

Ярлыки 3-31 Добавление 3-31 Ящик документов 3-23 Что такое кщик документов? 3-23 Пользовательский кщик 3-23 Основные операции 3-25 Яшик заданий 3-23

# Щ

Шелевое стекло автоподатчика 1-4 Очистка 4-3

*Рекомендуется использовать только расходные материалы нашей торговой марки. Мы не несем ответственности за какие-либо повреждения данного аппарата, вызванные использованием расходных материалов сторонних производителей.*

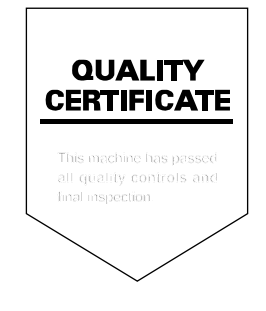

# **ПАМЯТКА**

# PASSIONATE PEOPLE. FROM ALL OVER THE WORLD.

#### **KYOCERA MITA EUROPE B.V.**

EUROPEAN HEADQUARTERS Bloemlaan 4 2132 NP Hoofddorp The Netherlands Phone: +31 20 654 0000 Fax: +31 20 653 1256 www.kyoceramita-europe.com

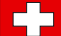

KYOCERA MITA Europe B.V.,

Amsterdam (NL) Zweigniederlassung Zürich Hohlstrasse 614 CH-8048 Zürich Phone: +41 1 908 49 49 Fax: +41 1 908 49 50 www.kyoceramita.ch

#### **KYOCERA MITA SALES COMPANIES IN EMEA**

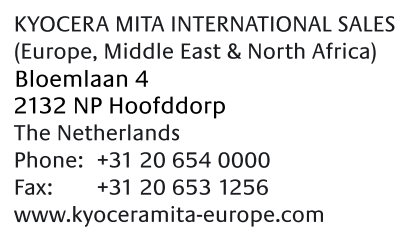

#### **AUSTRIA**

KYOCERA MITA AUSTRIA GmbH Eduard Kittenberger Gasse 95 A-1230 Wien Phone: +43 1 86 338 0 +43 1 86 338 400 Fax: www.kyoceramita.at

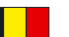

### **BELGIUM**

**DENMARK** 

S.A. KYOCERA MITA Belgium N.V. Sint-Martinusweg 199-201 BE-1930 Zaventem Phone: +32 2 720 9270 +32 2 720 8748 Fax<sup>+</sup> www.kyoceramita.be

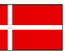

**KYOCERA MITA Denmark A/S** Ejby Industrivej 1 DK-2600 Glostrup Phone: +45 70 22 3880 +45 45 76 3850 Fax: www.kyoceramita.dk

#### **FINLAND**

**KYOCERA MITA Finland OY** Kirvesmiehenkatu 4 FI-00880 Helsinki Phone: +358 9 4780 5200 +358 9 4780 5390 Fax: www.kyoceramita.fi

### **FRANCE**

KYOCERA MITA France S.A. Parc les Algorithmes Saint Aubin FR-91194 Gif-Sur-Yvette Phone: +33 1 6985 2600 Fax: +33 1 6985 3409 www.kyoceramita.fr

#### **GERMANY**

KYOCERA MITA Deutschland GmbH Otto-Hahn-Str. 12 D-40670 Meerbusch / Germany Phone: +49 2159 918 0 +49 2159 918 100 Fax: www.kyoceramita.de

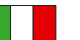

**ITALY** KYOCERA MITA Italia S.P.A. Via Verdi, 89/91 I-20063 Cernusco sul Naviglio (MI) Phone: +39 02 921 791  $Fax:$ +39 02 921 796 00 www.kyoceramita.it

THE NETHERLANDS KYOCERA MITA Nederland B.V. Beechavenue 25 1119 RA Schiphol-Rijk Phone: +31 20 587 7200 +31 20 587 7260 Fax: www.kyoceramita.nl

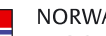

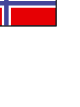

**NORWAY** KYOCERA MITA Norge Olaf Helsetsvei 6 NO-0694 Oslo Phone: +47 22 627 300 Fax: +47 22 627 200 www.kyoceramitanorge.no

### $\circledR$

KYOCERA MITA Portugal LDA. Rua do Centro Cultural 41 PT-1700-106 Lisboa Phone: +351 21 843 6780 +351 21 849 3312 Fax: www.kyoceramita.pt

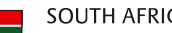

PORTUGAL

**SOUTH AFRICA** KYOCERA MITA South Africa (Pty) Ltd. 527 Kvalami Boulevard, Kvalami Business Park · ZA-1685 Midrand Phone: +27 11 540 2600 Fax: +27 11 466 3050 www.kyoceramita.co.za

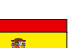

SPAIN KYOCERA MITA España S.A. Avda. Manacor No. 2 ES-28290 Las Matas (Madrid) Phone: +34 91 631 83 92 Fax: +34 91 631 82 19 www.kyoceramita.es

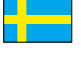

#### SWEDEN

KYOCERA MITA Svenska AB Esbogatan 16B SE-164 75 Kista Phone: +46 8 546 550 00 Fax: +46 8 546 550 10 www.kyoceramita.se

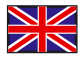

**UNITED KINGDOM** KYOCERA MITA UK Ltd. 8 Beacontree Plaza, Gillette Way, Reading, Berkshire RG2 OBS Phone: +44 1189 311 500 Fax: +44 1189 311 108 www.kyoceramita.co.uk

#### **KYOCERA MITA WORLDWIDE**

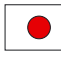

**JAPAN KYOCERA MITA Corporation** (Head Office) 2-28, 1-Chome, Tamatsukuri, Chuo-ku, Osaka 540-8585, Japan Phone: +81 6 6764 3555  $Fax$ +81 6 6764 3980 www.kyoceramita.com

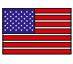

### **LISA**

KYOCERA MITA America, INC. (Head office) 225 Sand Road, P.O. Box 40008 Fairfield, New Jersey 07004-0008, USA Phone: +1 973 808 8444 Fax: +1 973 882 6000 www.kyoceramita.com/us

#### **KYOCERA CORPORATION**

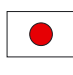

**JAPAN KYOCERA CORPORATION** (Corporate Headquarters) 6 Takeda Tobadono-cho, Fushimi-ku Kyoto 612-8501, Japan Phone: +81 75 604 3500 Fax: +81 75 604 3501 www.kyocera.co.jp

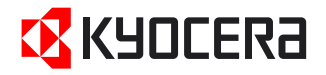

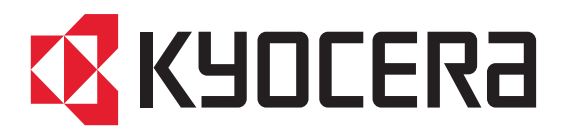

Издание первое 2009.12